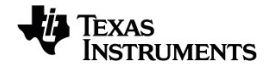

# **TI-Nspire™ CX Navigator™** 系統 手冊

請透過 [education.ti.com/eguide](https://education.ti.com/eguide) 的線上說明,瞭解更多有關 TI 技術的資訊。

# 重要資訊

除伴隨程式的授權中明確陳述之外,德州儀器概不提供有關任何程式或書 籍資料的明示或暗示保證,包括但不限於任何可售性和特別目的適合性的 暗示保證,並且僅按「原樣」提供此等資料。無論任何情況,德州儀器皆不負 責與購買或使用這類資料有關或所致的任何特殊、附屬、附帶或衍生損害賠 償,且無論行動的形式,德州儀器的唯一責任不會超過程式授權中載明的金 額。此外,德州儀器不承擔任何種類的賠償責任,不管是否有任何其他當事 人因使用這些材料而索賠。

© 2023 Texas Instruments Incorporated

Adobe®、Apple®、Excel®、Mac®、Microsoft®、PowerPoint®、SMART® Notebook、 Vernier DataQuest™、Vernier EasyLink®、Vernier EasyTemp®、Vernier Go!Link®、 Vernier Go!Motion®、Vernier Go!Temp®、Windows® 和 Windows® XP 是其各自所有 者的商標。

產品實物可能與所提供的圖片資料略有不同。

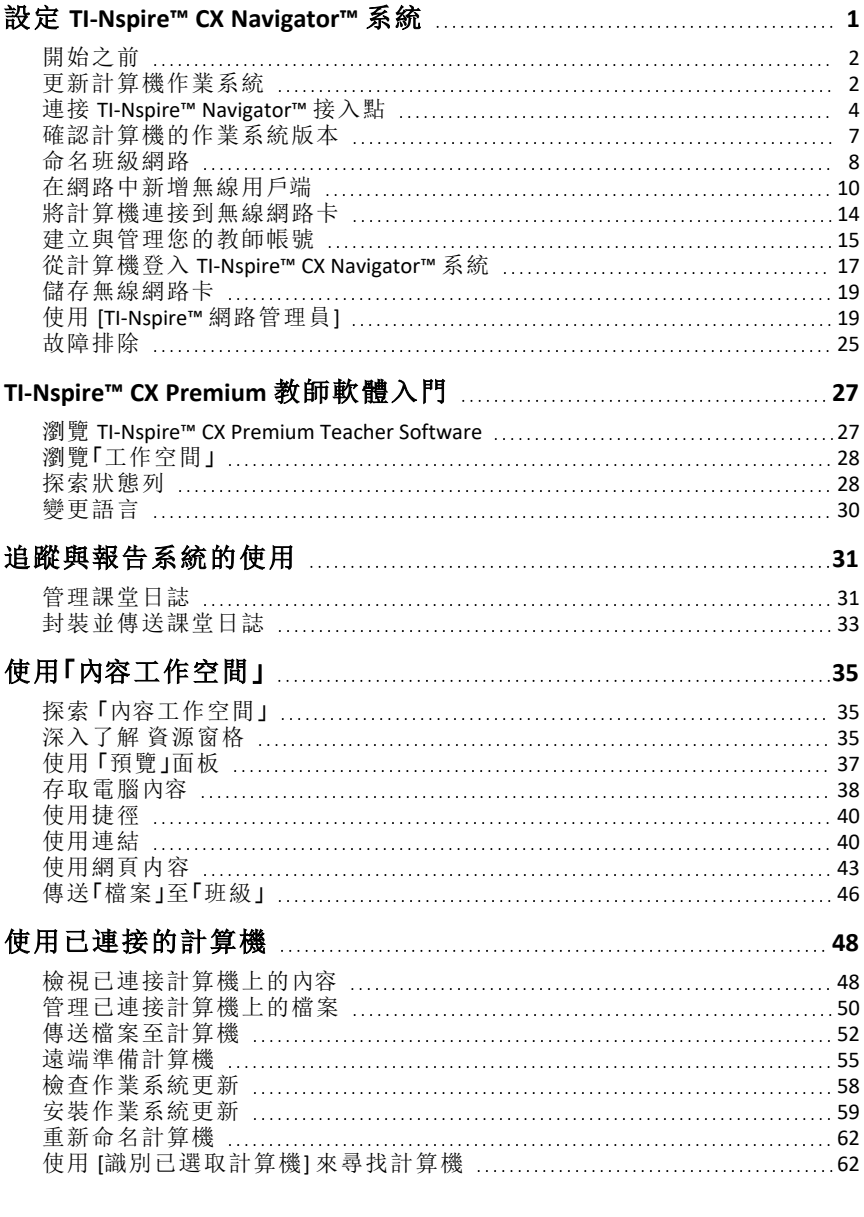

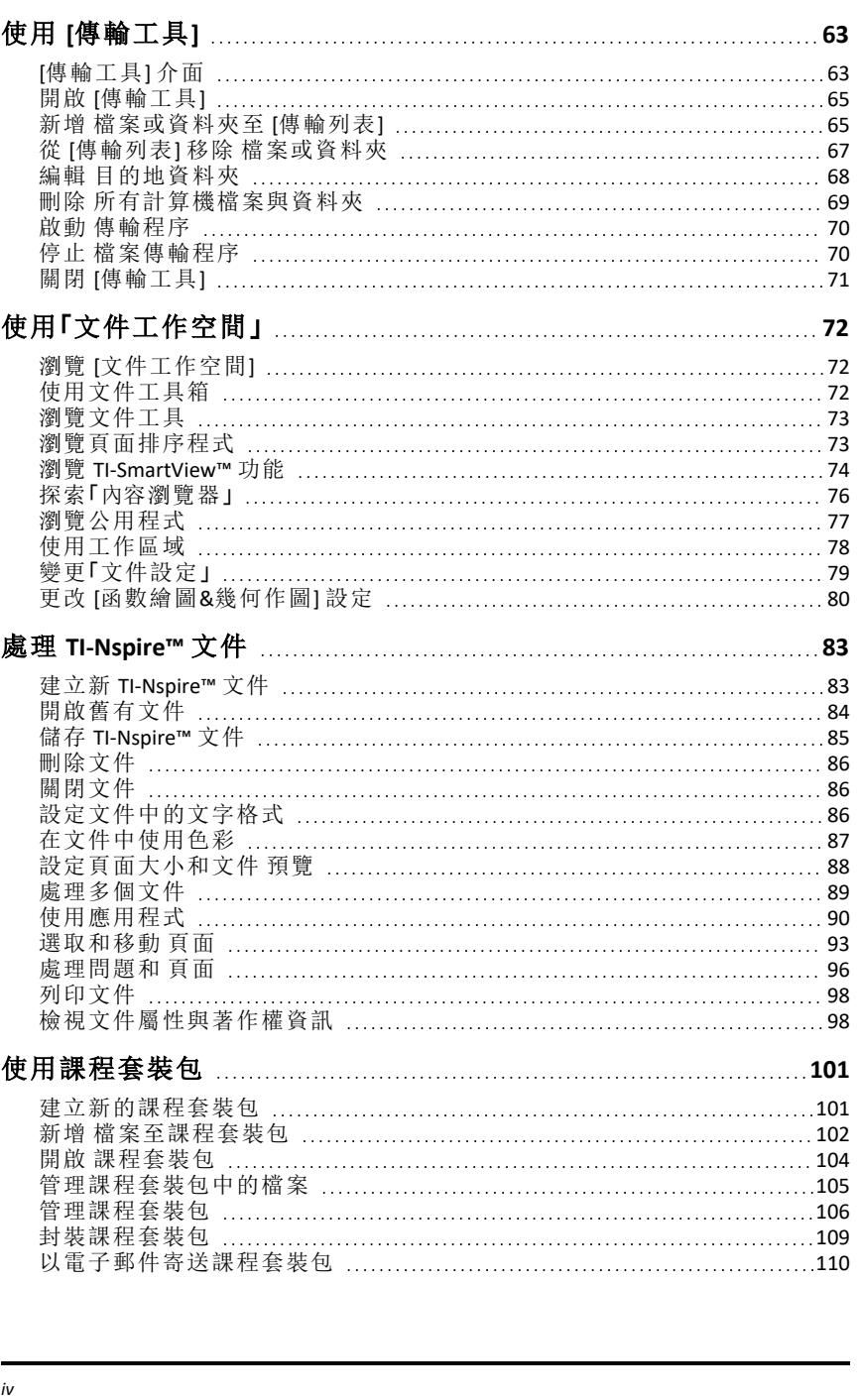

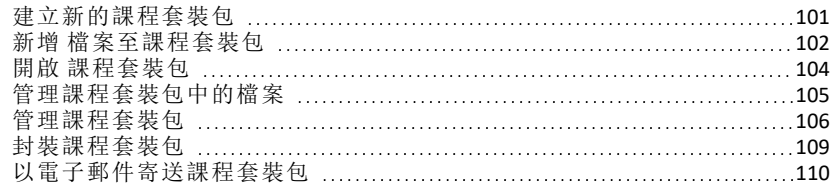

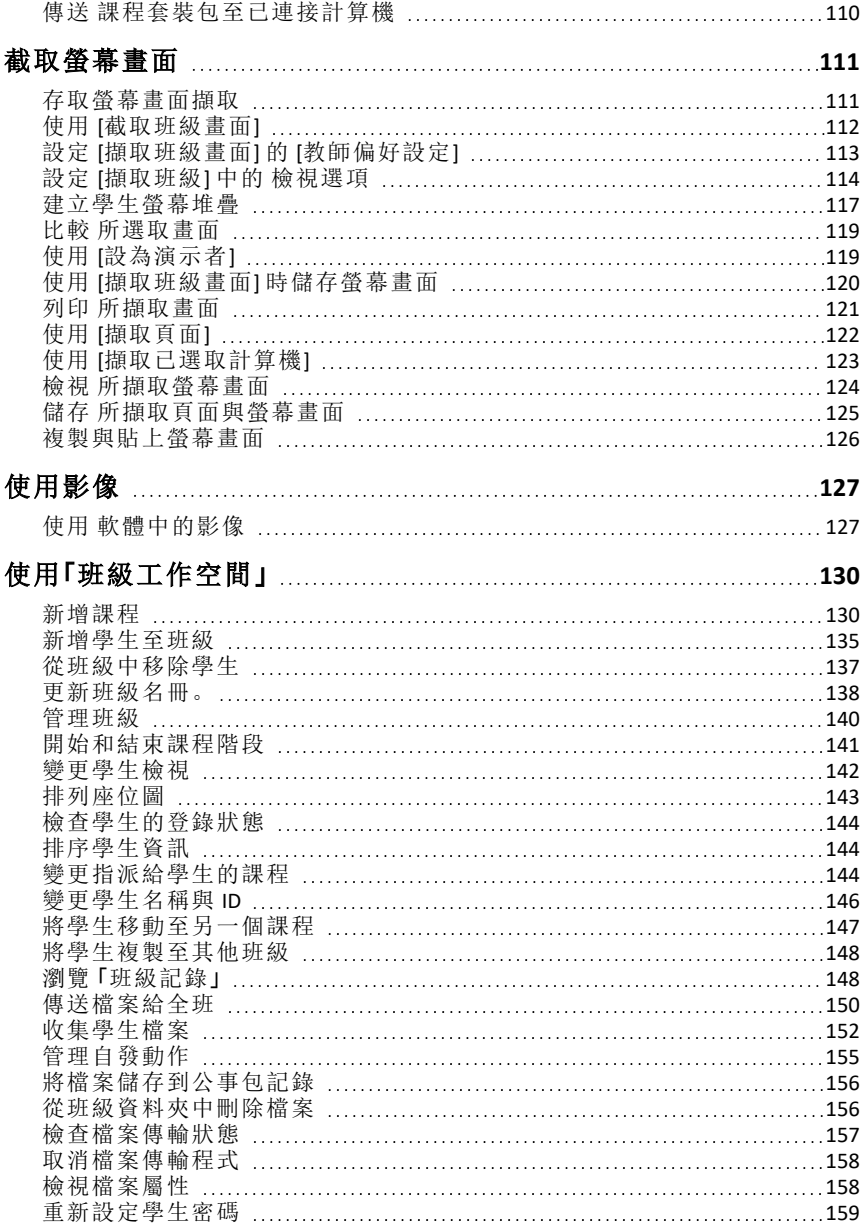

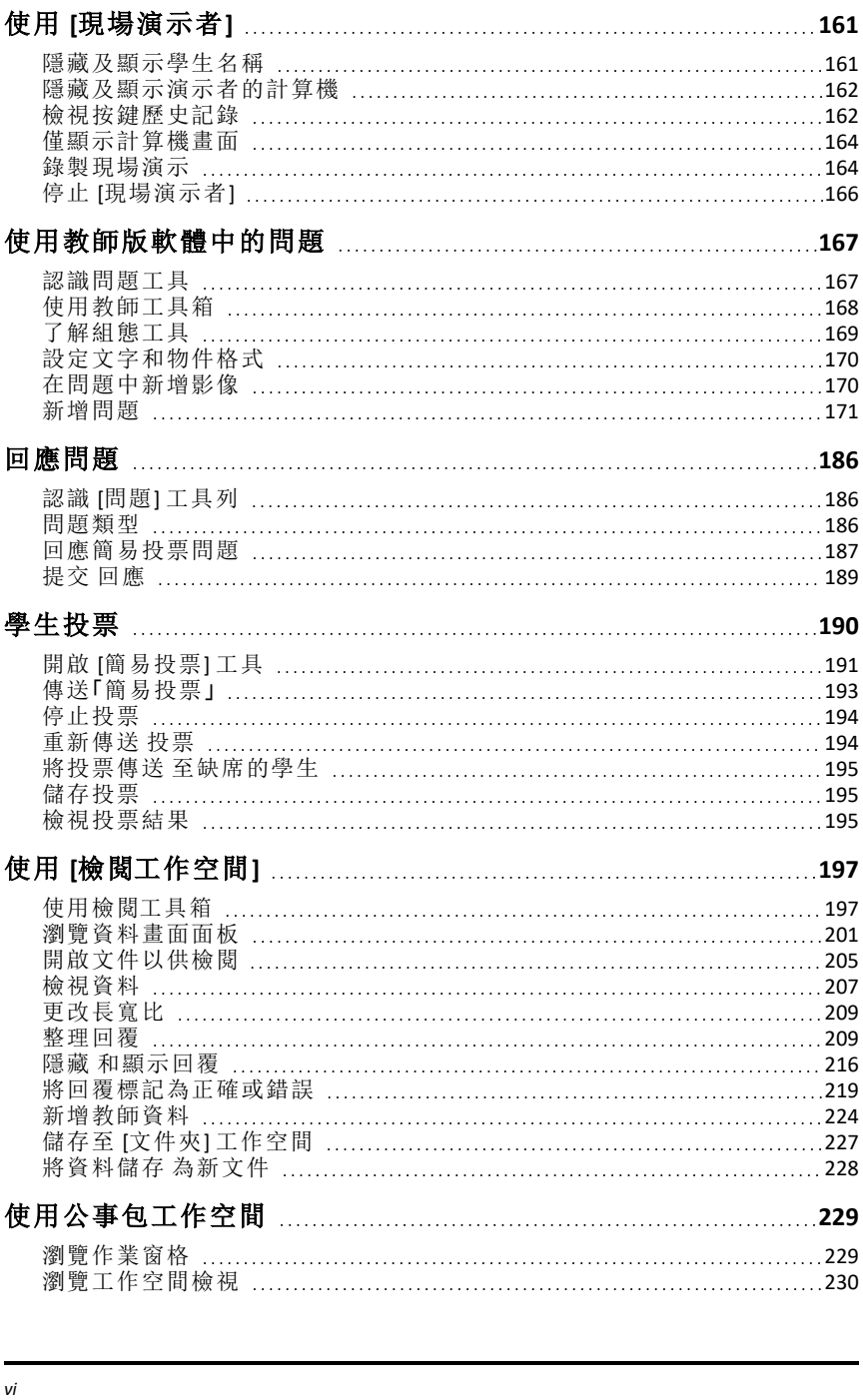

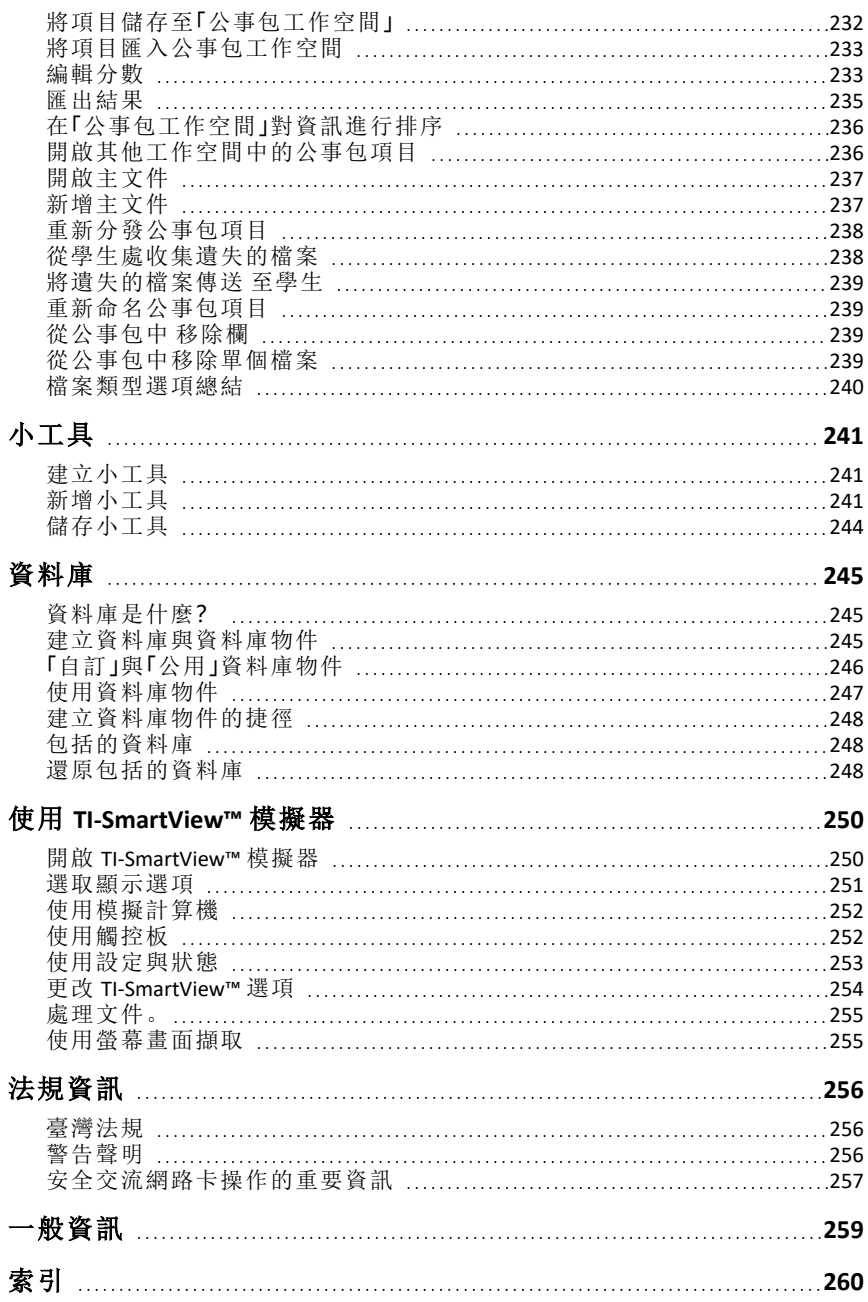

# <span id="page-7-0"></span>設定 **TI-Nspire™ CX Navigator™** 系統

TI-Nspire™ CX Navigator™ 系統提供設定無線教室網路所需的軟、硬體工具,讓 您能夠:

- 使用 **[**簡易意見調查**]** 傳送投票給學生、接收學生的投票回覆,並和學生一 起檢閱意見調查結果。
- 使用 **[**螢幕擷取**]** 自動或以特定時間間隔擷取學生計算機或電腦的螢幕。
- 使用 **[**現場簡報程式**]** 顯示您本人或學生的計算機螢幕上正在執行的工 作。
- 使用 **[**檢閱工作空間**]** 收集與檢閱學生作業,在學生回答問題後即時查看 結果,並分析全班或個別學生的資料。

### 關於硬體

根據不同教室的需求,TI-Nspire™ Navigator™ 系統可能會包括以下硬體,該硬 體將用於建立無線通訊網路,能夠讓您的電腦與學生計算機進行通訊:

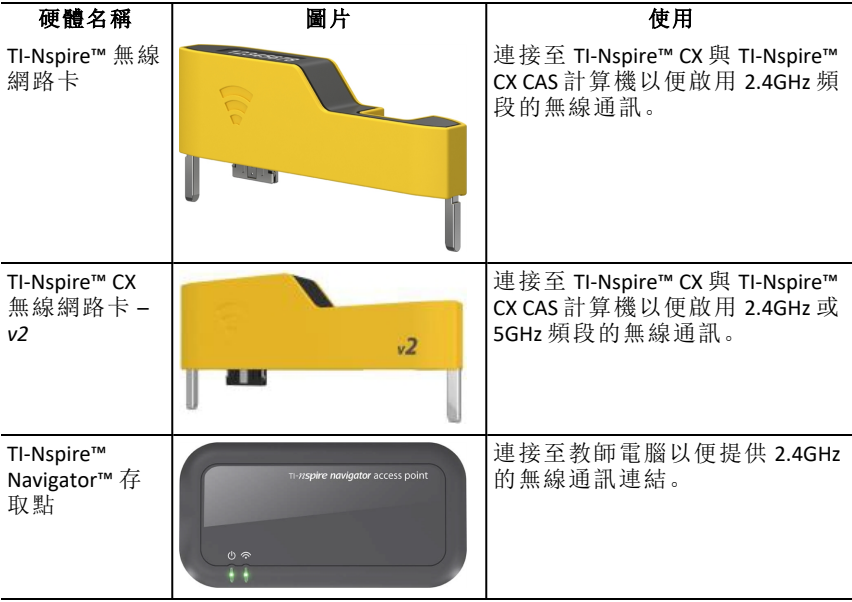

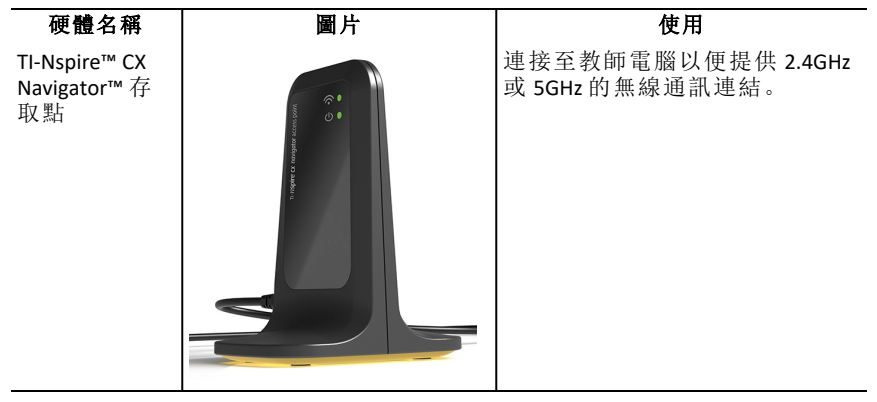

# <span id="page-8-0"></span>開始之前

在您初次啟動新版 TI-Nspire™ CX Premium 教師版軟體並連接存取點,或選取 **[**視窗**] > [**啟用 **TI Nspire CX Navigator]** 時,TI-Nspire™ CX Navigator™ System Startup 精靈將會開啟並會引導您完成自動設定無線教室的流程步驟。開始無線設 定流程之前:

• 請確定已在電腦上安裝並啟動 TI-Nspire™ CX Premium 教師版軟體。

注意:如果使用 TI-Nspire™ 無線網路卡,則無需為其充電。無線網路卡由計 算機提供電源。

• 中斷電腦與 TI-Nspire™ Navigator™ 存取點或 TI-Nspire™ CX Navigator™ 存取點 的連接。

### 自動啟動系統

當您啟動軟體時, Startup 精靈會引導您完成以下所需步驟:

• 將所有教室計算機更新至最新版作業系統 (OS),並使所有學生均能使 用。計算機中的作業系統必須與電腦安裝的軟體版本相符。

重要資訊**!**在更新作業系統時,必須使用 USB 傳輸線或 TI-Nspire™ CX 擴充 座將計算機連接至電腦。

- 命名班級網路。
- 如果需要,請選擇存取點的頻道。
- 新增無線用戶端至您的網路。
- <span id="page-8-1"></span>• 建立班級網路配置的備份副本。

# 更新計算機作業系統

在您安裝或更新 TI-Nspire™ CX Premium 教師版軟體並且連接存取點,或選取 **[**視窗**] > [**啟用 **TI Nspire CX Navigator]** 之後,初次啟動該軟體,系統將開啟 [啟動] 對話方塊。您必須將所有教室計算機更新至最新版作業系統,並使所有學生 均能使用。

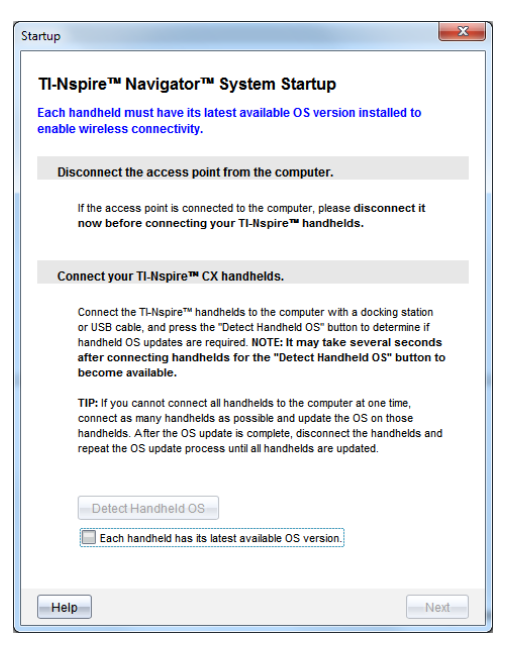

完成以下步驟,確保所有計算機皆已更新。

- 1. 如果存取點已連接至您的電腦,請中斷該連接。
- 2. 將計算機連接至電腦。

您必須使用 USB 傳輸線連接計算機,或使用 TI-Nspire™ 擴充基座連接多台 計算機。

- 3. 按一下 **[**檢測計算機作業系統**]**。
	- 如果所有已連接的計算機的作業系統與軟體版本相符,則系統會顯 示 [計算機作業系統更新] 對話方塊,通知您所有計算機均已更新至 最新版本。按一下 **[**關閉**]** 以返回 [啟動] 對話方塊。
	- 如果已連接的計算機的作業系統不是最新版,則系統會顯示 [需要更 新計算機作業系統] 對話方塊。按一下 **[**更**Advanced Access Point**新作業 系統**]**。

此時隨即開啟[新增到傳輸列表]對話方塊。

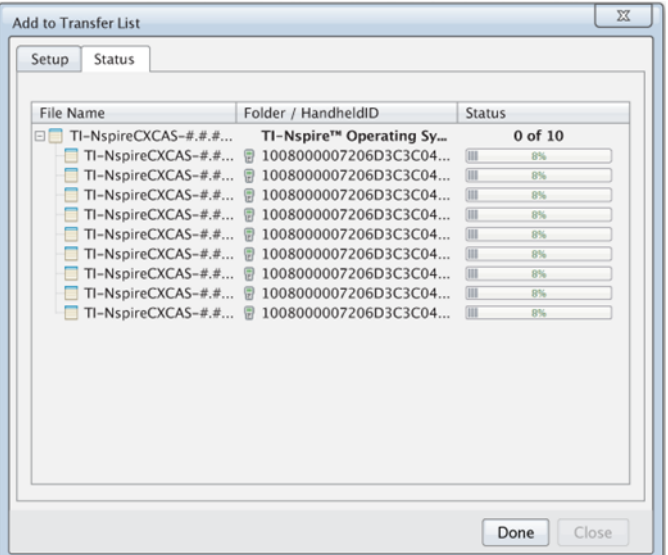

系統會將相符的作業系統檔案傳輸至已連接的計算機。您可以同時 更新 TI-Nspire™ CX 與 TI-Nspire™ CX II 計算機。若無法一次連接所有計算 機,請盡可能連接多台計算機並更新作業系統。作業系統更新完成 後,拔除計算機連接並重複作業系統更新流程,直到更新完所有的計 算機。軟體將會偵測所需的作業系統並會在連接計算機時開始傳輸。

- 當所有計算機更新完成後,按一下 **[**完成**]** 即可停止傳輸過程。
	- [新增作業系統傳輸列表] 將會關閉,
	- 且系統會顯示 [啟動] 對話方塊。
- 4. 選取 **[**所有計算機均已更新至最新版作業系統**] 6.0.3** 核取方塊。
- 5. 按一下下一步。

「連接存取點」對話方塊隨即會開啟。

### <span id="page-10-0"></span>連接 *TI-Nspire™ Navigator™* 接入點

所有計算機上的作業系統更新完成之後,系統啟動的下一步是連接接入點。 將接入點連接到電腦後,接入點電源隨即開啟並可與無線網路卡和傳輸座 通訊。

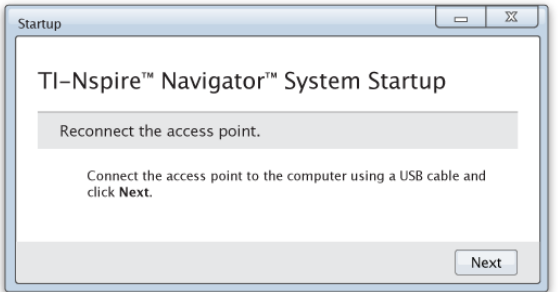

- 1. 使用 USB 傳輸線將接入點與電腦連接。
	- a) 將 USB 傳輸線的較小端連接至接入點。

將接入點直接連接到電腦。不要將接入點連接至 USB 集線器或擴充 基座。

- b) 將另一端連接到電腦上的 USB 連接埠。
- c) 確定接入點的電源指示燈為開啟狀態。電源指示燈表示接入點正在 從電源變壓器接收電源。訊號指示燈表示無線連結活動。

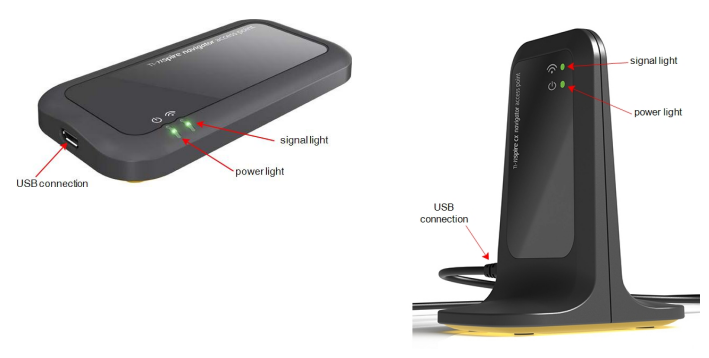

*TI-Nspire™ Navigator™*接入點 *TI-Nspire™ CX Navigator™* 接入點

附註: 若軟體不能在一分鐘內偵測到連接的接入點,則會顯示錯誤資訊。 關閉錯誤資訊,然後移除連接後重新連接接入點。

2. 按一下 下一步。

軟體偵測接入點類型並檢查接入點的韌體版本。若有更新的韌體版本可 用,則軟體會更新韌體。

附註: 軟體偵測接入點最多可能需要 60 秒鐘。

重要資訊**!** 更新完成之前,請勿停止更新動作或移除接入點。

更新完成時,軟體檢查接入點以尋找已設定的教室網路。

• 若存在教室網路,軟體會提示以繼續使用目前設定或進行變更。

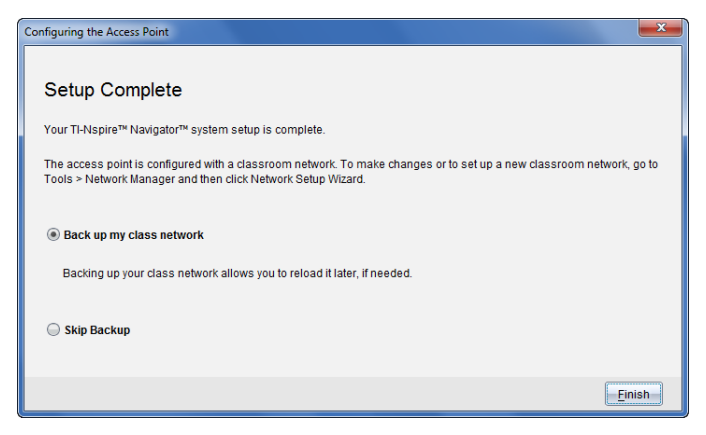

- 若不存在教室網路,軟體輔助您完成 [班級網路設定]。
- 3. 選取 [備份我的班級網路] 來為您的教室網路設定儲存備份。

儲存的網路資訊內容包含無線用戶端 ID 清單、網路名稱和接入點上選取 的通道和國家。

儲存的網路組態資訊可在以後使用網路管理員時重新載入。檔案預設為 儲存在 **My Documents/TI-Nspire/Navigator Network** 資料夾。

如要放棄儲存備份而直接結束,請選取 [略過備份]。

4. 按一下 [結束] 以完成設定。

附註: 您可以隨時使用網路管理員來設定網路或編輯現有網路。

#### 故障排除

若韌體更新失敗,則會顯示 [作業系統 警告] 對話方塊。

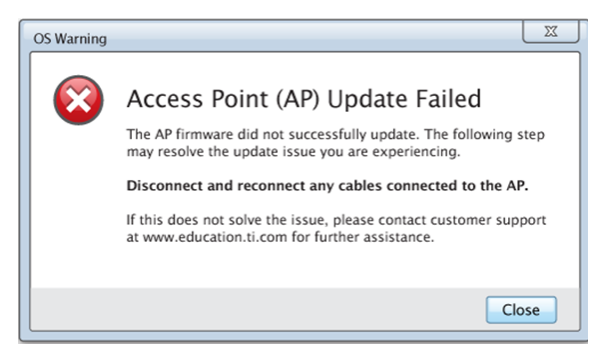

要解決此問題,嘗試移除連接到接入點的任何接線並重新連接,軟體會自動 開始更新流程。若此方法不能解決問題,請聯絡客戶支援。

# <span id="page-13-0"></span>確認計算機的作業系統版本

若啟動時沒有更新計算機,精靈會提示您確認教室和學生的計算機已更新 至最新 版本的作業系統。計算機的作業系統版本必須與軟體版本相符後, 才可以設定班級網路。

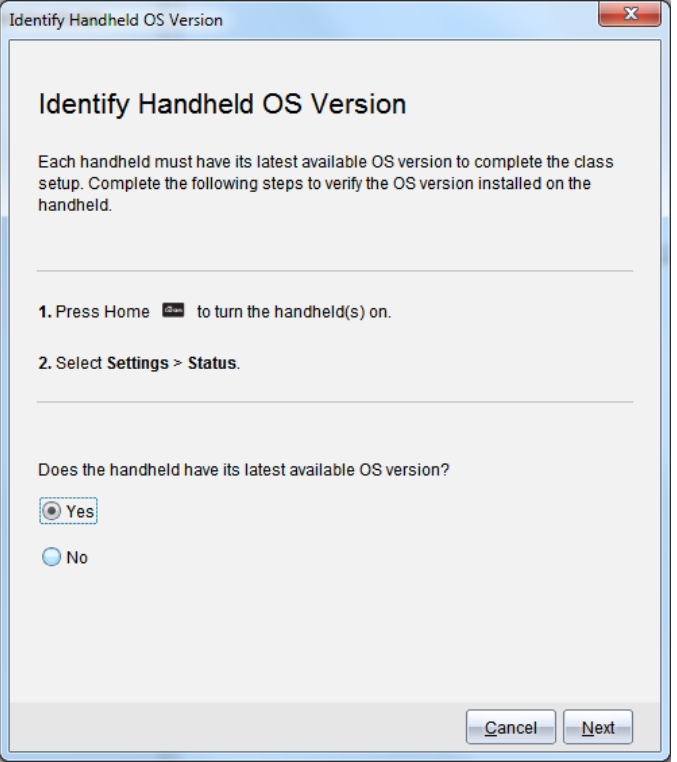

如要檢查計算機上的作業系統 版本,請執行以下步驟:

- 1. 按下 Gon 以開啟計算機。
- 2. 選取 [設定**>** 狀態] 以開啟 [計算機狀態] 視窗。

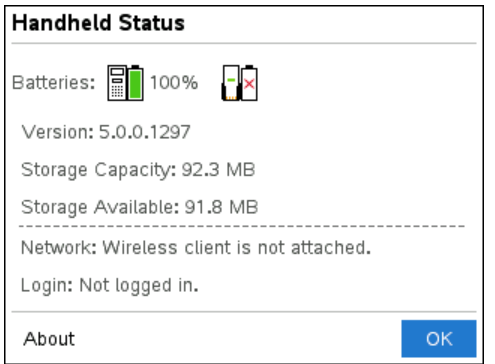

- 3. 確保計算機上的作業系統 與電腦上的軟體版本相符。
	- 若作業系統版本已為最新,請選取 [是]。
	- 若作業系統版本不是最新,請選取 [否]。
- 4. 按一下 下一步。
	- 若作業系統版本不是最新,則顯示 [必須更新計算機的作業系統 ] 對 話方塊。按一下 [更新作業系統] 以開啟 [新增作業系統 傳送工具] 並 更新計算機。
	- 若作業系統版本為最新,則顯示 [班級網路名稱] 對話方塊,然後繼續 設定班級網路。

# <span id="page-14-0"></span>命名班級網路

顯示 [班級網路名稱] 對話方塊時,請遵循以下步驟來完成班級網路命名。

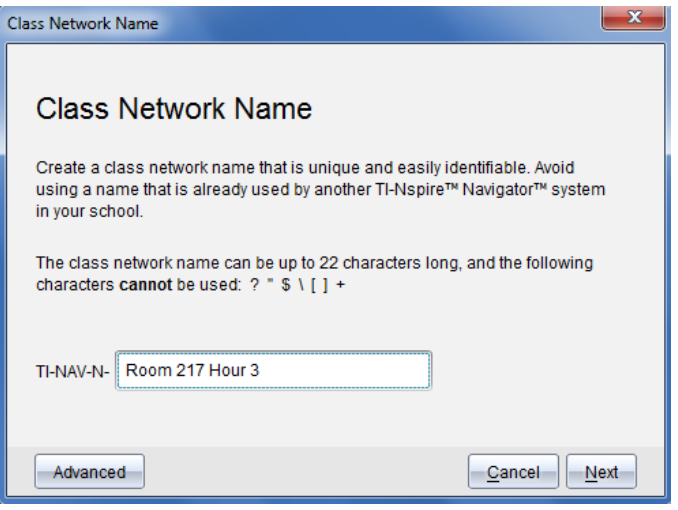

1. 在 TI-NAV-N 欄位中,輸入您為班級網路指派的名稱。

請使用簡單易記且方便識別的獨特名稱。班級網路名稱最長為 22 個字 元。名稱可由字母、數位和空格組成;但不能包含特殊字元,例如 ? " \$ \ !  $[$   $]$  +.

2. 按一下 [下一步] 來設定沒更改過的接入點。

#### —或—

- 3. 按一下 [進階] 來選取不同頻帶或操作通道。
	- 若已連接 TI-Nspire™ Navigator™ 接入點 ,則可以選取不 同操作通道。

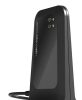

● 若已連接 TI-Nspire™ CX Navigator™ 接入點 ————,可以選取 2.4GHz 頻段、5GHz 頻段或不同操作通道。

附註: 所選的可用操作通道根據安裝的軟體版本而有所不同。

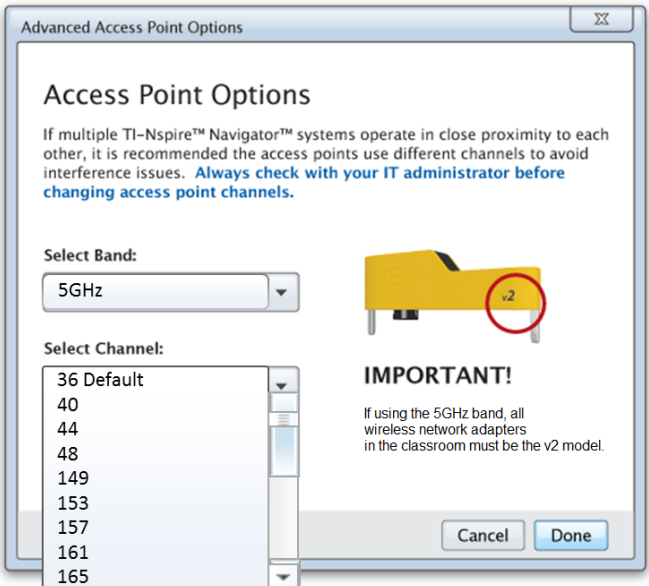

重要資訊**!** 若使用 TI-Nspire™ CX 無線網卡 – *v2* 網路卡,可以選取 2.4GHz 或 5GHz 頻帶。若混合使用多種無線網路卡,則必須選取 2.4GHz 頻帶。

4. 按一下 [完成]。

此時隨即開啟 [設定接入點] 對話方塊,軟體設定接入點並使用班級網路 名稱。

重要資訊**!** 在設定中時請勿移除與接入點的連接。

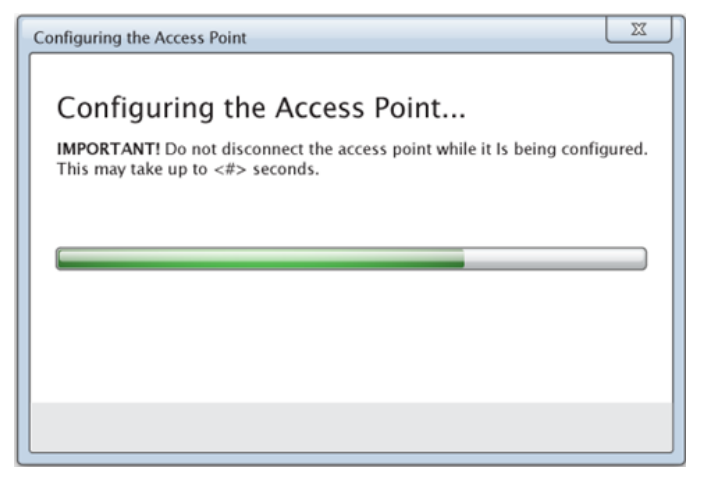

<span id="page-16-0"></span>設定完成後,就可以關聯您的無線用戶端。

# 在網路中新增無線用戶端

指派班級網路名稱並設定存取點後,您必須將無線用戶端關聯至網路。完成 此過程的具體方式取決於您是否擁有擴充基座,以支援您同時使用多部計 算機和無線用戶端。

- 如果您擁有擴充基座,請將網路卡接入計算機,然後將計算機插入與您 的電腦相連接的擴充基座。
- 如果您未配備擴充基座,請將無線網路卡接入計算機。

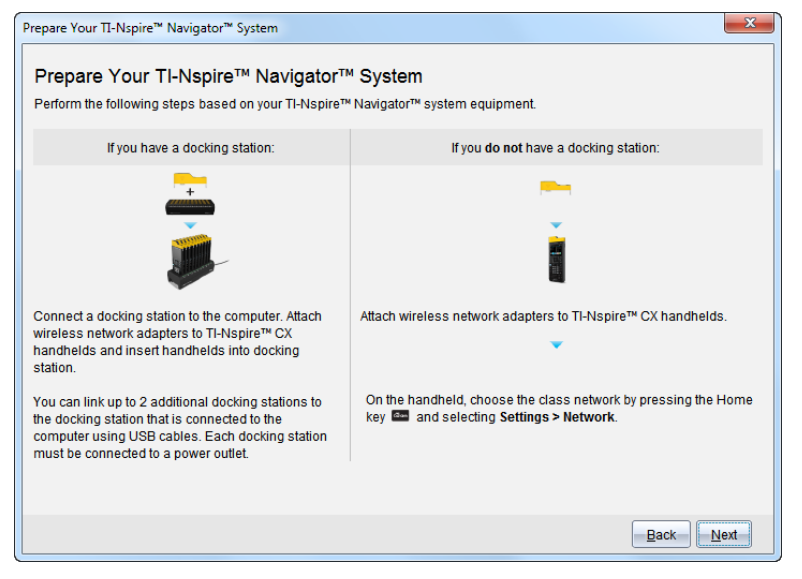

1. 請遵照畫面指示,將計算機連接到無線網路卡和/或擴充基座,然後按一 下 **[**下一步**]**。

此時會開啟 [向班級網路新增無線用戶端] 對話方塊。

存取點會尋找可用的用戶端並於 [可用用戶端] 方塊中列出。存取點找到 所有可用用戶端需要六分鐘。請檢查可用用戶端的數目,確定所有用戶 端皆有列出。

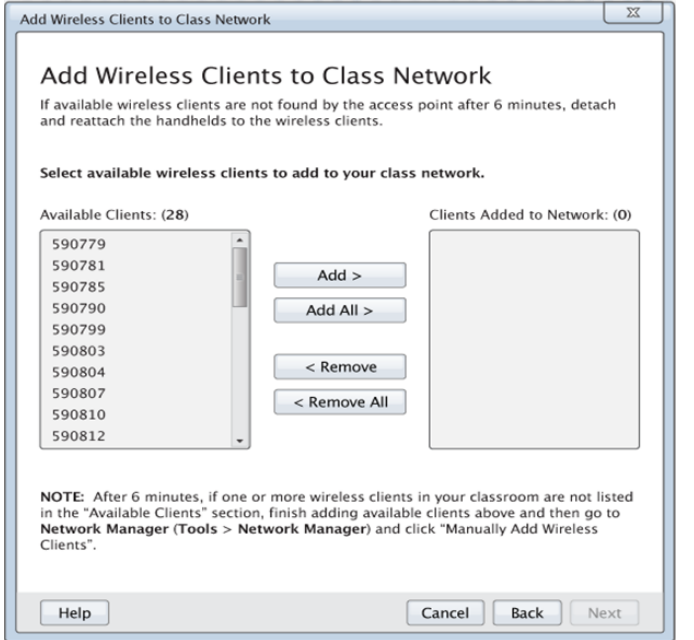

- 2. 在未插入擴充基座的所有 TI-Nspire™ 計算機上執行步驟 **a**、**b** 和 **c**。
	- a) 開啟每一台計算機。
	- b) 從計算機的 [主畫面] 中,選取 **[**設定**] > [**網路**]**。計算機會列出範圍內的 可用網路。
	- c) 選取您指派的班級網路名稱,然後按一下 **[**連接**]**。
- 3. 在 [向班級網路新增無線用戶端] 畫面上,選取您要新增的無線用戶端。
	- 若要新增列出的所有可用用戶端,請按一下 **[**新增全部**]**。
	- 若要新增特定用戶端,請一次選取一個用戶端 ID,然後按一下 **[**新增**]**。

重要資訊**!**完成新增用戶端步驟之後,用戶端才會加入班級網路。

4. 按一下 **[**下一步**]**,以將無線用戶端關聯至班級網路。

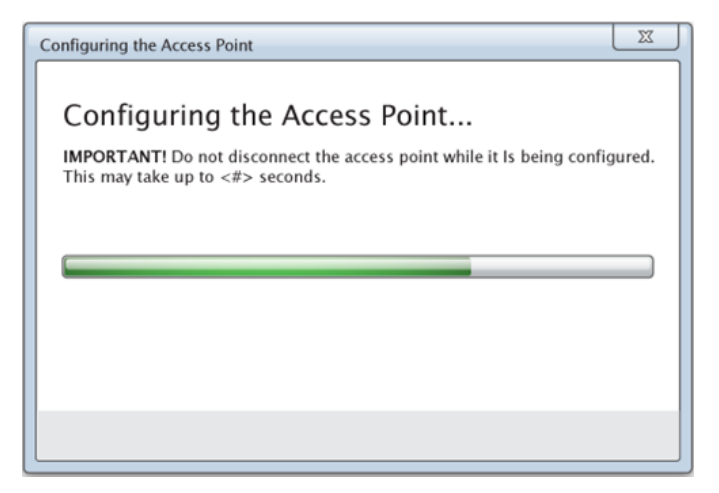

該軟體會將所連接之無線用戶端關聯至班級網路。程序完成後,系統即 會開啟 [設定完成] 對話方塊。

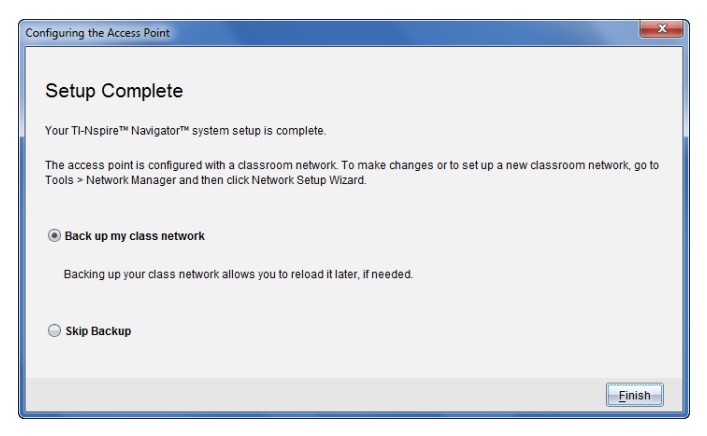

5. 選取 **[**備份我的班級網路**]**,以儲存您的班級網路設定複本。

儲存的網路資訊內容包括無線用戶端 ID 列表、網路名稱以及在存取點上 選取的頻道和國家/地區。

透過儲存網路,您可以稍後使用 [網路管理員] 功能重新載入設定。根據 預設,檔案會儲存在 **My Documents/TI-Nspire/Navigator Network** 資料夾。

完成後若不想儲存備份複本,請選取 **[**略過備份**]**。

6. 按一下 **[**完成**]** 即可完成設定。

請注意**:**您可以稍後使用 [網路管理員] 功能將其他無線網路卡新增至班級網 路。

# <span id="page-20-0"></span>將計算機連接到無線網路卡

無線網路卡可與 TI-Nspire™ CX 計算機搭配使用。若要將計算機連接到無線網 路卡,請遵循下列步驟。

1. 將無線網路卡放在計算機上方,使網路卡的連接器對準計算機上方的連 接器。

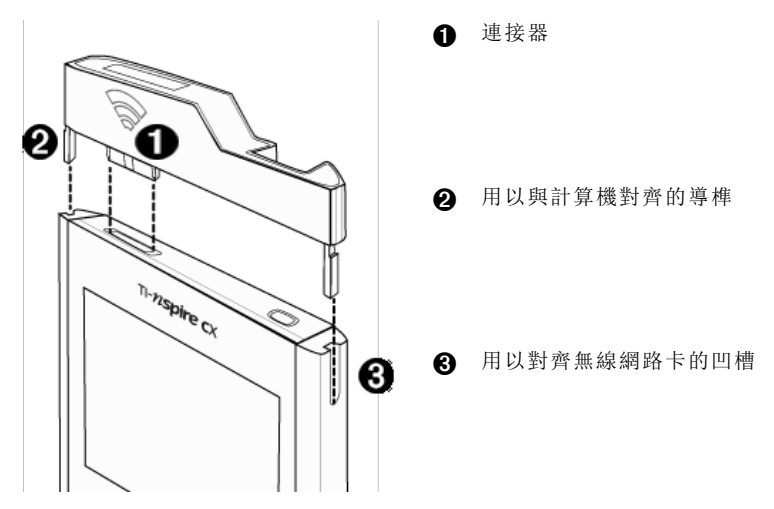

2. 滑入網路卡並固定,確定網路卡兩側的導榫滑入計算機兩側的凹槽。 3. 將網路卡壓入定位。

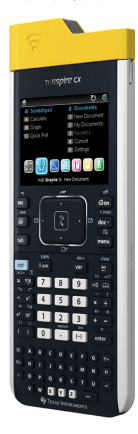

# <span id="page-21-0"></span>建立與管理您的教師帳號

在 TI-Nspire™ CX Premium 教師版軟體的「教師偏好設定」段落中建立教師帳 號。可使用教師帳號從計算機登入 TI-Nspire™ Navigator™ 網路。建立教師帳號 後,之後可變更密碼或使用者名稱。

#### 建立您的教師帳號

- 1. 使用 [工作空間] 選取器選擇 [課程] 工作空間。
- 2. 按一下 **[**檔案**] > [**設定**] > [**教師偏好設定**]** 。

此時開啟「教師偏好設定」對話方塊。

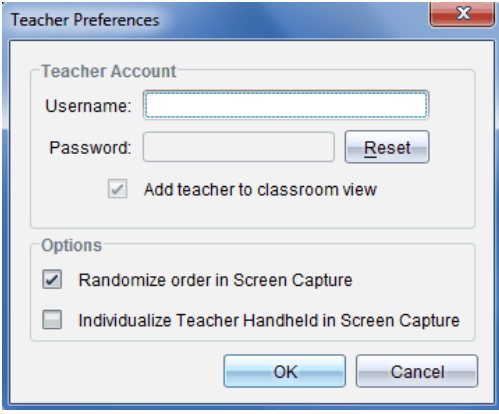

- 3. 輸入使用者名稱。
- 4. 輸入密碼。
- 5. 選取或取消選取在教室畫面中顯示教師圖示的偏好設定。

如果選取此偏好設定,教師圖示會出現在教室檢視畫面中,且您會成為 [傳至班級]、[從班級收集] 與 [從班級刪除] 操作的接收者之一。全班的螢 幕擷取畫面包括教師計算機的螢幕。

- 6. 選取或取消選取下列選項:在 [螢幕擷取] 中使用隨機順序以及個人化 [螢 幕擷取] 中的教師計算機。
	- 在螢幕擷取中使用隨機順序。選取此選項會以隨機順序擷取與顯示學 生螢幕,而非以全班學生列表的順序進行。如此可讓學生專心做作 業,而不擔心他們正在檢視誰的螢幕。
	- 個人化螢幕擷取中的教師計算機。選擇此選項以在螢幕擷取中顯示教 師的螢幕。
- 7. 按一下 **[**確定**]**。

#### 變更教師帳號的密碼

1. 確定您未在計算機上登入 TI-Nspire™ Navigator™ 網路。

2. 按一下 **[**檔案**] > [**設定**] > [**教師偏好設定**]** 。

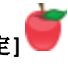

此時開啟「教師偏好設定」對話方塊。

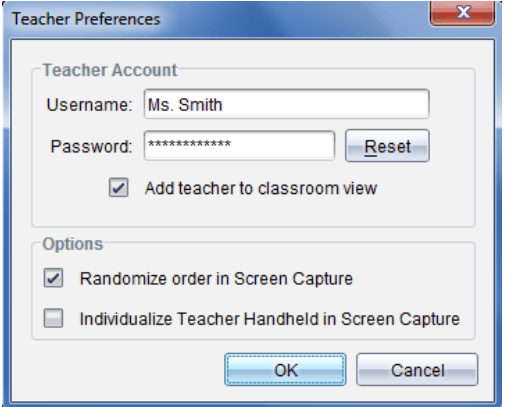

3. 按一下 重設。

TI-Nspire™ Premium 教師版軟體會清除目前的密碼。

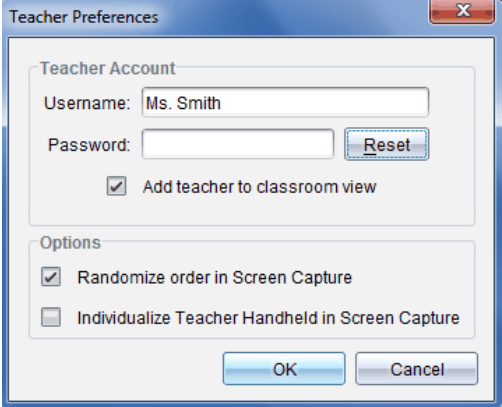

- 4. 輸入新密碼。
- 5. 按一下 **[**確定**]**。

### 變更教師帳號的使用者名稱

- 1. 確定您未在計算機上登入 TI-Nspire™ Navigator™ 網路。
- 2. 按一下 **[**檔案**] > [**設定**] > [**教師偏好設定**]** 。

此時開啟「教師偏好設定」對話方塊。

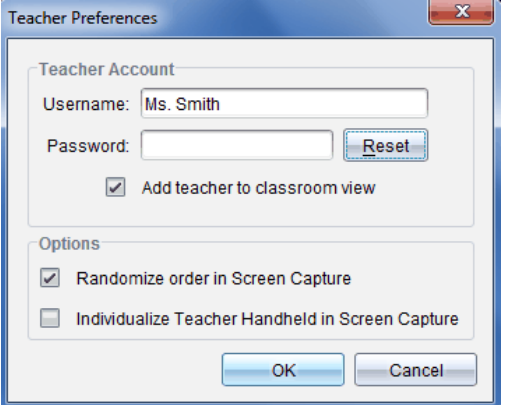

- 3. 輸入新的使用者名稱。
- <span id="page-23-0"></span>4. 按一下 **[**確定**]**。

## 從計算機登入 *TI-Nspire™ CX Navigator™* 系統

TI-Nspire™ CX Navigator™ 教室學習系統會同時使用您的電腦與學生的計算 機。若要使您和學生能夠經由 TI-Nspire™ Navigator™ 網路彼此連線,學生必須 在其計算機上登入網路。

注意**:**您不需要登入即可與學生的計算機連線;您可以使用 [傳輸工具] 在學生 的計算機上刪除檔案,或傳送檔案與作業系統。不過,如果您計劃在 TI-Nspire™ Navigator™ 課程階段使用計算機授課,則您必須在自己的計算機上登 入 TI-Nspire™ Navigator™ 網路。

如需使用計算機的詳細資訊,請參考在 education.ti.com/guides 網站提供的計 算機手冊。

在登入前,請確定已完成下列動作:

- 已在 [教師偏好設定] 中建立好您的教師帳號。
- 已在電腦上開始課程階段。
- TI-Nspire™ 計算機現可供您登入。(10圖示處於閃爍狀態。)

在學生登入前,請確定已完成下列動作:

- 建立學生帳號。
- 向學生提供班級網路名稱、使用者名稱及密碼( 視需要而定) 。

#### 登入 **TI-Nspire™ Navigator™** 網路

- 1. 若要登入,請執行下列其中一個動作:
	- 在 TI-Nspire™ 計算機的主畫面中,選取 **[5:**設定**] > [5:**登入**]**。
	- 若是在主畫面以外的畫面,請按~**> [8:**登入**]**。

無線客戶端上一次關聯的網路即顯示在計算機螢幕上。

注意**:**如果計算機透過 USB 連接線連接到電腦,則螢幕上不會顯示網路名 稱,並可繼續登入。

2. 若顯示的網路名稱正確,接下來請登入。若網路不正確,請按一下網路。 計算機螢幕上會顯示無線用戶端已連接的所有網路,同時顯示其他可用 網路。

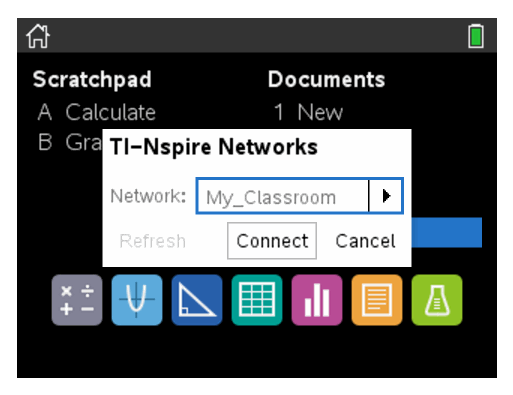

3. 從列表中選擇網路,然後按一下連接。

登入螢幕顯示連接狀態,並在連接成功後顯示網路名稱。

- 4. 輸入使用者名稱與密碼。
- 5. 選取 登入。

此時會開啟 [登入成功] 螢幕。

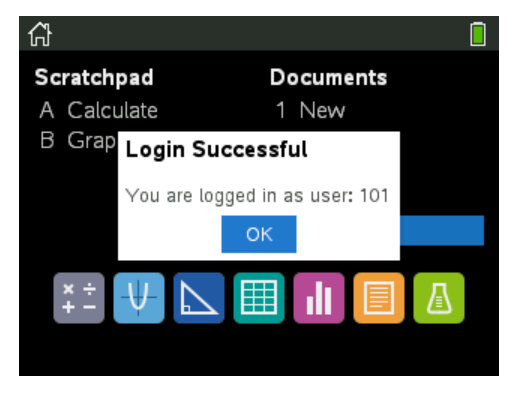

6. 按一下 **[**確定**]**。

### **TI-Nspire™** 計算機登入狀態圖示

TI-Nspire™ CX 計算機畫面上的圖示表示計算機與存取點、無線網路卡或 TI-Navigator™ 網路之間的連線狀態。圖示的狀態如下所示。

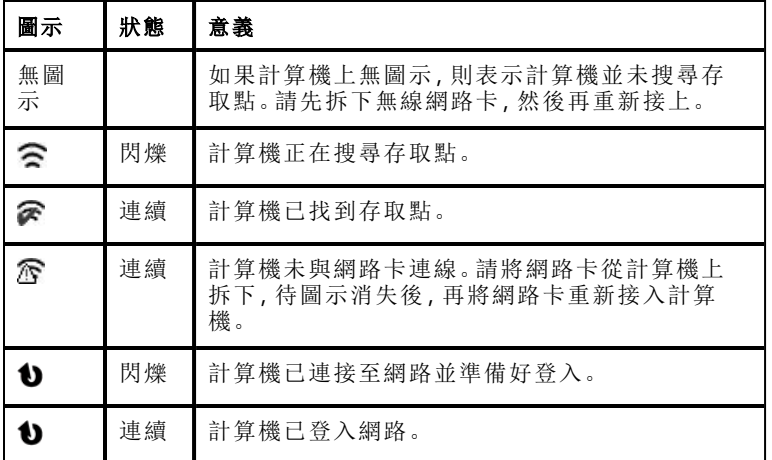

# <span id="page-25-0"></span>儲存無線網路卡

計算機隔夜充電時,可在將計算機放入 TI-Nspire™ CX 擴充座之前,使無線網 路卡與計算機之間維持連線狀態。隔天早上準備使用計算機時,計算機應已 充電完成,且網路卡已可使用。

可從計算機移除無線網路卡,晚上將網路卡放在網路卡儲藏盒中。

如果有超過兩週的時間不會使用無線網路卡,請將網路卡從計算機移除,然 後存放在網路卡儲藏盒中。請將儲藏盒放在陰涼乾燥處。

# <span id="page-25-1"></span>使用 *[TI-Nspire™* 網路管理員*]*

#### 存取 **[TI-Nspire™** 網路管理員**]**

#### ▶ 按一下  $[$ 工具 $]$  > [網路管理員 $]$ 。

[TI-Nspire™ 網路管理員] 隨即會開啟。

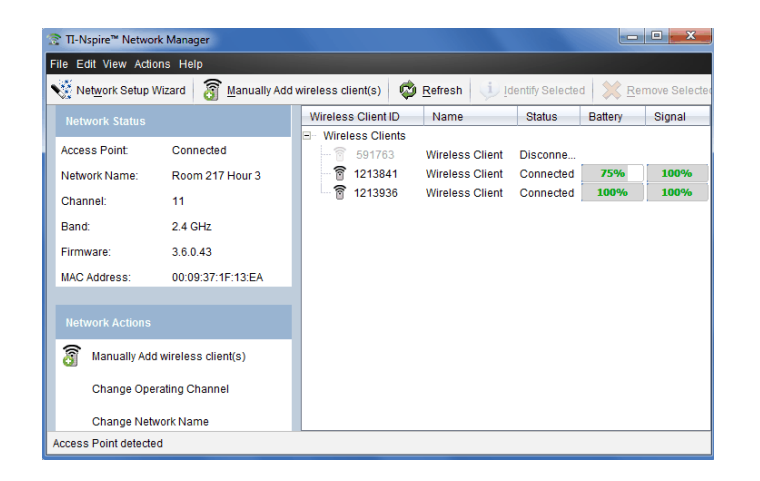

注意:若要重新整理 [Tl-Nspire™ 網路管理員] 視窗, 您可隨時按一下<sup>179</sup> 「重新 整理**]**。

### 開啟 **[**網路設定精靈**]**

您可以使用 [網路設定精靈] 隨時設定或編輯教室網路。

▶ 在 [TI-Nspire™ 網路管理員] 視窗中,按一下 **[**網路設定精靈**]**。

該精靈可引導您完成設定班級網路的流程步驟,具體包括:

- 將所有教室計算機更新至最新版作業系統 (OS),並使所有學生均能使 用。計算機中的作業系統必須與電腦安裝的軟體版本相符。
- 連接存取點並更新存取點韌體( 如有需要) 。
- 命名班級網路。
- 如果需要,請選擇存取點的頻道。
- 新增無線用戶端至您的網路。
- 建立班級網路配置的備份副本。

### 檢查網路狀態

網路狀態會在 [TI-Nspire™ 網路管理員] 視窗的側邊工具列顯示。

注意**:**如果側邊工具列已經隱藏,請按一下 **[**檢視**] > [**側邊工具列**]**。如果 [網路 管理員] 已經開啟,請按一下 **[**重新整理**]** 以更新狀態。

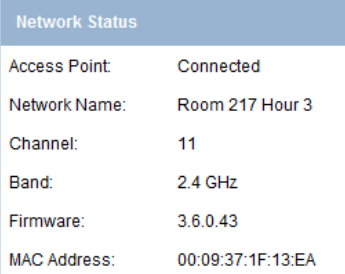

網路狀態會顯示以下資訊:

- 存取點。顯示存取點是否已連接。
- 網路名稱。在設定網路時所命名的名稱。
- 頻道。目前網路的存取點操作頻道。
- 頻段。選取的通訊連結。
- 韌體。存取點的版本。
- **MAC** 位址。標識存取點的媒體存取控制位址。

設定網路後,您新增的所有網路卡都將顯示於 [TI-Nspire™ 網路管理員] 視窗 中。如果無線網路卡已充電完成並連接至已開啟電源的 TI-Nspire™ 計算機, 則 [TI-Nspire™ 網路管理員] 會顯示已連接狀態。系統需要約 30 秒鐘的時間以 識別無線用戶端及顯示已連接狀態。狀態視窗也會顯示電池狀態與訊號強 度。

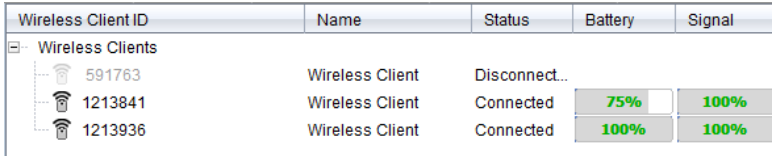

如果網路卡未連接至已開啟電源的 TI-Nspire™ 計算機,則 [TI-Nspire™ 網路管 理員] 會顯示連線已中斷狀態。[TI-Nspire™ 網路管理員] 會記憶新增的網路卡 ID,並會在您下次開啟已連接至網路卡的計算機時進行識別。

#### 手動新增無線用戶端

您可以隨時手動新增無線網路卡。

手動新增無線網路卡後,其會立即在 [TI-Nspire™ 網路管理員] 視窗中顯示。

1. 在 [TI-Nspire™ 網路管理員] 視窗中,按一下 **[**手動新增無線用戶端**]**。

此時會顯示 [依 ID 編號新增無線客戶端] 對話方塊。

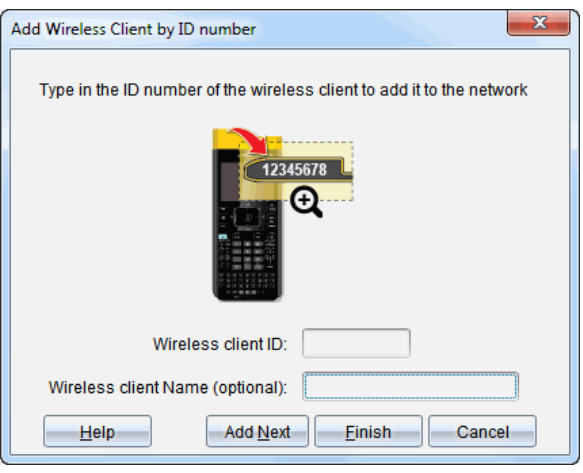

- 2. 識別所新增的每一個無線網路卡背面的 ID 編號,然後將該號碼輸入於 **[**無線用戶端 **ID]** 方塊中。這個 ID 是 8 位數的後面 6 位( 忽略前面兩個零) 。
- 3. 在無線客戶端別名方塊中輸入別名(選擇性)。

別名可包含英文字母、空格及數字。別名至少必須包含 1 個字元,且最多 可有 64 個字元。

- 4. 如果要新增多個無線用戶端,請按一下 **[**新增下一個**]** 以新增其他網路卡。
- 5. 新增所有網路卡後,請按一下 **[**完成**]**。

手動新增無線客戶端後,需要由計算機將其關聯到網路。

- 6. 開啟每一台 TI-Nspire™ 計算機。
- 7. 連接無線 網路卡至每台計算機。( 請參閱有關將無線網路卡連接至 TI-Nspire™ 計算器的說明。)
- 8. 從 TI-Nspire™ 計算機的 [主畫面] 中,選取 **[5:**設定**] > [6:**網路**]**。 計算機會列出範圍內的可用網路。

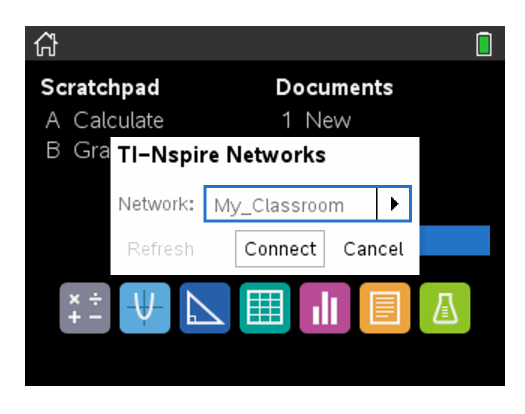

9. 選取所新增無線客戶端的網路,然後按一下**連接**。 無線客戶端即與存取點進行關聯。

### 變更操作頻道

1. 在 [TI-Nspire™ 網路管理員] 視窗中,按一下 **[**變更操作頻道**]**。 [進階存取點選項] 對話方塊隨即會開啟。

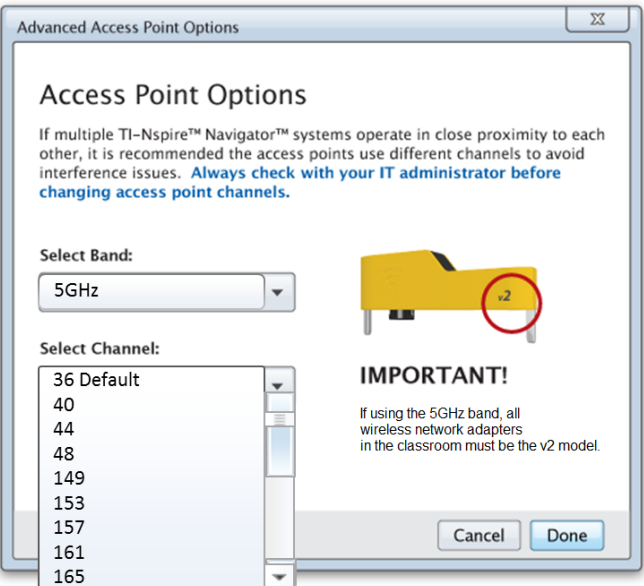

重要資訊**!**如果您使用的是 TI-Nspire™ CX Navigator™ 網路卡 – *v2* 網路卡, 則可選擇 2.4GHz 或 5GHz 頻段。如果您混合使用多個無線網路卡,則須選 擇 2.4GHz 頻段。

- 2. 從下拉式方塊中選擇不同的頻道。
- 3. 按一下 **[**完成**]**。

[設定存取點] 對話方塊隨即會開啟,同時軟體會設定存取點。

#### 儲存網路設定

透過儲存網路設定,您可以稍後使用 [TI-Nspire™ 網路管理員] 重新載入設 定。儲存的網路資訊內容包括無線用戶端 ID 列表、網路名稱以及在存取點上 選取的頻道和國家/地區。根據預設,檔案會儲存在 **My Documents/TI-Nspire/Navigator Network** 資料夾。

1. 在 [TI-Nspire™ 網路管理員] 視窗中,按一下 **[**動作**]** > **[**儲存網路設定**]**。

此時會開啟 [儲存] 對話方塊。

2. 命名網路,然後按一下 **[**儲存**]**。如有需要,您可將檔案儲存至其他位置。

#### 再次使用已儲存的網路

再次使用已儲存的網路可讓您重新載入已儲存網路的設定。這使您無需再 次設定網路,因此可節省時間。

1. 在 [TI-Nspire™ 網路管理員] 視窗中,按一下 **[**動作**]** > **[**套用已儲存的網路設 定**]**。

開啟 [應用網路] 對話方塊。

- 2. 選擇網路,然後按一下 **[**套用網路**]**。
- 3. 之後系統便會使用已儲存的網路組態設定存取點。

#### 識別無線用戶端

若要識別沒有回應的無線用戶端,請完成以下步驟。

- 1. 在 [TI-Nspire™ 網路管理員] 視窗的硬體元件清單中按一下,以選取無線用 戶端。如要選擇多個無線用戶端,請按住 Shift 或 Ctrl 鍵( Mac®: R 鍵), 然後 按一下要選取的項目。
- 2. 按一下 **[**動作**] > [**識別已選取項目**]**。
- 3. 查看您的教室。

• 如果您使用的是擴充基座,則擴充基座上的 LED 將會快速閃爍綠燈。

您可根據 LED 指示燈未閃爍來識別不在運作中的無線用戶端。 得知不在運作中的無線用戶端位置後,您便可再次將它們新增至網路。

#### 移除無線用戶端

若要移除班級網路中的網路卡,請完成以下步驟。

- 1. 在 [TI-Nspire™ 網路管理員] 視窗中,選取要從網路中移除的無線網路卡。
- 2. 按一下 [動作] > [移除已選取項目], 或按一下
- 3. 出現提示時,請按一下 **[**移除**]**。

選取的無線用戶端已從清單中移除。

#### 將存取點重設為出廠預設值

1. 在 [TI-Nspire™ 網路管理員] 視窗中,按一下 **[**動作**] > [**設定出廠預設值至存 取點**]**。

存取點隨即會重新設定為出廠預設值。

<span id="page-31-0"></span>2. 當系統顯示確認訊息時,請按一下 **[**確定**]**。

### 故障排除

此部分說明您可能會遇到的一些問題並建議解決這些問題的方式。 若需要進一步協助,請聯絡 [客戶支援]。

#### 軟體不能偵測已連接的所有計算機。

USB 3.0 技術限制電腦能夠偵測到的計算機數量。

檢查配備是否有 USB 3.0 連接埠:

- 在 Windows® 中前往 [控制台] 中的 [裝置管理器]。
- 在 Mac® 中前往 [**Apple >** 關於此 **Mac >** 更多資訊 **>** 系統報告],然後在左面板 中選取 [硬體 **> USB**]。

可以使用 USB 線一次連接並更新一台計算機,或使用 TI-Nspire™ CX Docking  $Station - *z*$  更 新 $(B \nleq 10 + 1)$ 計 算 機 。

#### 在軟體安裝期間**,**接入點更新失敗。

移除後重新連接接入點的任何接線。軟體自動會再一次開始更新過程。

### 更新的作業系統沒有安裝到計算機上。

開始更新作業系統 之前,請確保計算機已充滿電。

#### 軟體不接受班級網路名稱。

班級網路名稱最長為 22 個字元。名稱由字母 (A...Z, a...z)、數字 (0...9)、和空格 組成;但不包含特殊字元,例如 ? " \$ \ ! [ ] +。請使用簡單易記且方便識別的獨 特名稱。範例: Ms. Smith Math Rm 65

#### 接入點有連接性問題。

確保插入時接入點附近沒有其他物體。

接入點操作通道或頻帶可能影響連接性。

重要資訊**!** 更換接入點通道之前請諮詢 IT 管理員。

- 若已連接 TI-Nspire™ CX Navigator™ 接入點,使用 TI-Nspire™ CX 無線網卡 *v2* 網路卡時,可以選取 2.4GHz 頻帶、5GHz 頻帶或不同的操作通道。
- 若混合使用多種無線網卡,則必須選取 2.4GHz 頻帶。

5GHz 預設操作通道在美國、加拿和中國為 36。5GHz 預設操作通道在其他 國家為 149。

要選取不同的頻帶或操作通道,前往 [工具 **>**  網路管理員],然後按一下變更 操作通道。

### 無線網路不能正常工作。

如要使用無線網路,計算機上的作業系統必須與電腦上的 TI-Nspire™ 軟體版 本相符。

# <span id="page-33-1"></span><span id="page-33-0"></span>**TI-Nspire™ CX Premium** 教師軟體入門

### 瀏覽 *TI-Nspire™ CX Premium Teacher Software*

如果這是第一次使用該軟體,系統預設為開啟「內容工作空間」。以下說明工 作空間的詳細介紹。

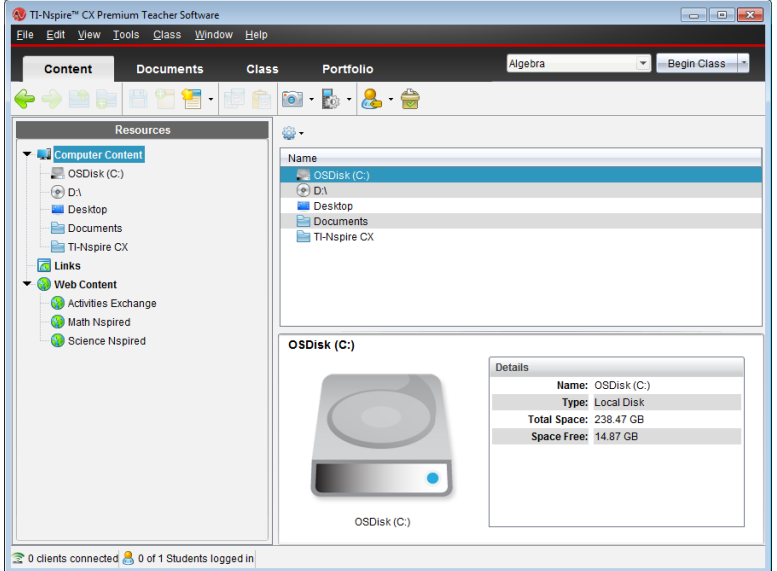

以下說明的工具在 TI-Nspire™ CX Premium Teacher Software 的所有工作空間都 可以使用。有關該軟體其他區域的更多資訊,請參見與工作空間的相關章 節。

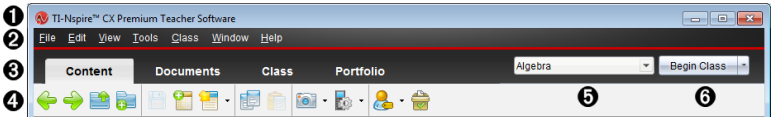

- **4 標題列**。顯示目前文件的名稱與軟體的名稱。最小化、最大化和關閉按鈕 位於右上角。
- **4 功能表列。**包含用於在目前工作空間中處理文件以及修改系統設定的工 具。
- 6 工作空間選取器。按一下這裡可在 [內容]、[班級]、[文件]、[檢閱] 與 [公事 包] 工作空間之間進行選擇。

附註:正在執行的某些工作可能會導致無法立即切換工作空間。如果有對 話方塊在等待您回答,請輸入回答後再進行工作空間之間的切換。

Ã **[**工具**]** 功能表。顯示在 每個工作空間中工作時常用的工具。每個工作空間 都具有「簡易投票」、「螢幕截取」和「學生名稱格式」圖示。其他工具功能表 選項根據所開啟的不同工作空間而有所不同。這些工具說明於其相關的 章節中。

- [學生名稱格式] 可以選擇學生名稱的顯示方式,依照 [姓氏]、[名 字]、[使用者名稱]、[顯示名稱]、[學生 ID] 進行顯示或隱藏。
- 使用「螢幕截取」工具以截取電腦上的活動文件,或截取一台或所有 已連接計算機的螢幕。可截取多張圖片,並將這些圖片複製/貼上 並儲存。有關更多資訊,請參見擷取螢幕。
- 簡易投票工具可以將傳送給學生的投票即時傳送到學生的計算機 上,並可以接收學生的回應。有關更多資訊,請參見 學生投票。
- **6 班級列表**。列出目前存在的班級。

<span id="page-34-0"></span>**6 班級動作按鈕**。使用該按鈕可以進行開始、暫停、繼續或結束課程。

# 瀏覽「工作空間」

TI-Nspire™ CX Premium 教師版軟體使用工作空間幫助您簡便快捷地存取最常 執行的任務。本軟體提供五個預定義的工作空間:各工作空間在其相對應章 節中有進一步詳細介紹。

- 内容工作空間。使用此工作空間可管理電腦中的內容、網站連結、已連接 計算機以及德州儀器網路內容。
- 班級工作空間。可管理課程與學生、使用課程記錄面板,以及與學生交換 檔案。和之前的版本一樣,v6.0.3 您也可以在一個班級中混合使用 TI-Nspire™ CX 和 TI-Nspire™ CX CAS 計算機。教師版軟體必須配備 v6.0.3且計算 機必須安裝 v6.0.3 計算機作業系統。請注意對於 v4.0,軟體不支援混合使 用 TI-Nspire™ 和 TI-Nspire™ CX 計算機。
- 文件工作空間。編寫文件並說明數學概念。
- 檢閱工作空間。檢閱各類文件集;標注、顯示或隱藏學生回應;切換資料檢 視;以及整理資料。
- 公事包工作空間。使用此工作空間可儲存、保存、檢閱及管理學生的課程 作業。

注意**:**如果並未啟用 Navigator,則只會顯示「內容」及「文件」工作空間。若要啟 用 Navigator,請選擇 **[**視窗**] > [**啟用 **TI-Nspire CX Navigator]**。同時,只有在已開啟 項目以供檢閱時才會顯示「檢閱」工作空間。

# <span id="page-34-1"></span>探索狀態列

狀態列中的一些資訊會根據所開啟的不同工作空間而有所不同。

所有工作空間的狀態列提供網路狀態與學生登入狀態的相關資訊。

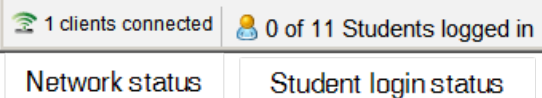

網路狀態會顯示目前有多少 TI-Nspire™ CX 無線網路卡與系統相連結。可以按 一下這裡,以開啟「網路管理員」 視窗。

學生登入狀態顯示目前登入課程的學生人數,以及指定給目前課程的學生 人數。

「文件工作空間」中的狀態列還提供其他資訊。

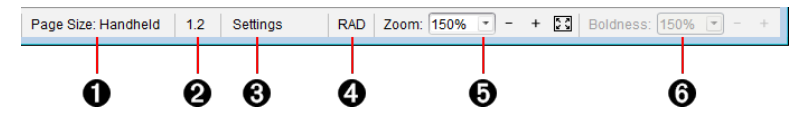

- **← 頁面大小。**顯示文件的頁面大小是 [計算機] 還是 [電腦]。您可使用 TI-Nspire™ 檔案功能表將文件頁面大小從一種轉換為另一種。
- Á 問題**/**頁面計數器。為現用頁面標注問題編號和頁面編號。例如,標籤為 **1.2** 表示問題號為 **1**,頁碼為 **2**。
- 6 設定。按兩下可檢視或變更使用中文件的 [文件設定],還可變更預設的 [文 件設定]。
- **4 角度模式**。顯示角度模式的簡明資訊(角度、弧度或百分度)。將游標懸停 在指示符上可查看全名。
- **6 縮放。僅在 [計算機] 預覽模式下啟用( 選取工具列上的文件預覽, 然後選取** 計算機)。按一下▼ 並且選取放大值,或按一下縮放至螢幕大小按鈕 23 使 預覽自動調整到視窗大小。
- Å 粗細。僅在 [電腦] 預覽模式下啟用( 選取工具列上的文件預覽**,**然後選取電 腦) 。按一下 ▼,然後選取一個值來增加或減少文字或其他項目的粗細程 度。

「檢閱工作空間」中的狀態列資訊根據「頁面排序」中的不同檢視而有所不 同。

- 如果處於文件檢視中,則狀態列所提供的資訊與「文件工作空間」狀態列 的相同。
- 如果處於學生回應檢視,則狀態列中會顯示「資料檢視」圖示。使用這些 圖示可在柱狀圖、表格、圖形檢視之間進行切換。

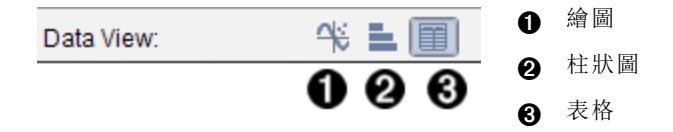

「班級工作空間」的狀態列會顯示「學生檢視」圖示。使用這些圖示可在「座位 圖」視圖與「學生列表」視圖之間進行切換。
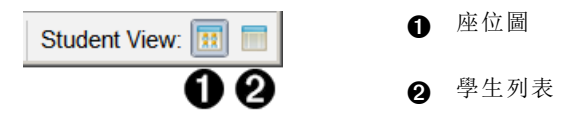

### 變更語言

使用此選項以選取偏好語言。必須重新啟動軟體,語言變更才會生效。

1. 按一下檔案 **>** 設定 **>** 變更語言。

此時會開啟 [選擇語言] 對話方塊。

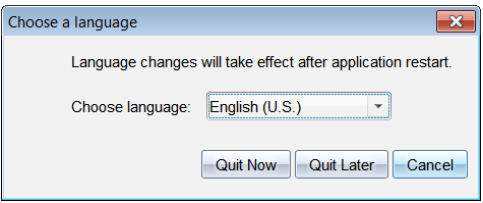

- 2. 按一下 ▼ 開啟 [選擇語言] 拉下清單。
- 3. 選擇所需語言。
- 4. 按一下現在結束以立即關閉軟體。系統會提示您儲存所有開啟中的文 件。當重新啟動軟體時,語言的變更便會生效。

—或—

按一下之後退出以繼續工作。在之後關閉並重新啟動軟體之前,不會套 用語言的變更。

# 追蹤與報告系統的使用

參與研究性方案的學校,或者從贊助方案中獲得資金的學校必須對學生使 用 TI-Nspire™ Navigator™ 系統的情況進行追蹤,並提供相關報告以進行稽核。

為了自動追蹤學生使用 TI-Nspire™ Navigator™ 系統的情況,安裝軟體後,在教 師電腦上對應的 TI-Nspire™ Navigator™ 軟體資料夾中建立一個名為 「SessionLogs」的資料夾。軟體會產生追蹤活動類型、出席情況、班級課堂資訊 以及在班級課堂期間發生之活動所需的檔案。這些檔案互相關聯,必須將它 們一同保存在 SessionLogs 資料夾中,以便準確地追蹤和報告使用情況。

系統會自動擷取系統使用資料,並在相應的檔案中新增各新班級課堂的資 訊。如果系統找不到 SessionLogs 資料夾,就不會追蹤資料。

### 管理課堂日誌

系統會自動產生以下用逗號隔開的變數 (csv) 檔案,並將其儲存在 SessionLogs 資料夾中。每次啟動 TI-Nspire™ 軟體時,日誌便會附加到前一天的日誌中,以 保持完整記錄。

- **Activities.csv** 檔案。班級課堂期間發生的活動會記錄在此檔案中。
- **ActivityTypes.csv** 檔案。此檔案為查找表,供系統產生使用報告時進行參 考。
- **Attendance.csv** 檔案。登入課堂的每位學生的資訊會記錄在此檔案中。
- **ClassSession.csv** 檔案。所有班級課堂的資訊會記錄在此檔案中。

使用活動檔案

系統會將班級課堂期間所發生的活動資訊記錄在此檔案中。這些資訊包括:

- **ClassSessionID**。資助方案中的班級 ID 號碼是唯一的。
- **ClassName**。軟體中所定義的班級名稱。
- **ActivityTypeID**。課堂期間發生的活動類型。該 ID 會與「活動類型」檔案中所 定義的活動類型一致。
- **ActivityDetail**。有關活動類型的其他資料( 如果有) 。
- **ActivityStart**。活動開始的時間。
- **ActivityEnd**。活動結束的時間。
- **NumStudent**。參加此活動的學生人數。

### 使用 **ActivityTypes** 檔案

ActivityTypes 檔案為查找表,包含用於識別活動類型的代碼,以及各項活動的 簡要說明。

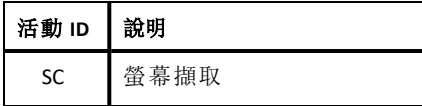

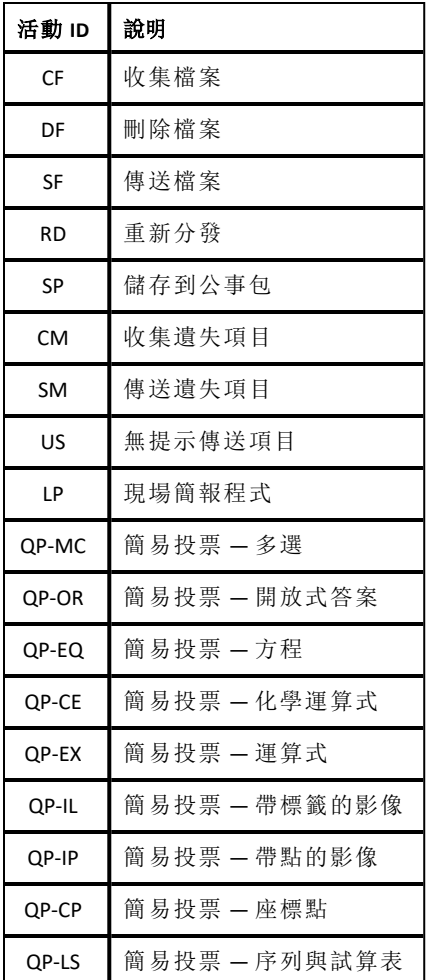

### 使用出席檔案

系統會將登入到課堂的每位學生的資訊記錄在「出席」檔案中。這些資訊包 括:

- **Class ID**。資助方案中的班級 ID 號碼是唯一的。
- **Class Name**。軟體中所定義的班級名稱。
- **Last Name**。學生的姓氏。
- **First Name**。學生的名字。
- **Date and Time**。學生登入的日期和時間。用來區分按時登入和延遲登入的 學生。

• **Student ID**。學生的 ID。

### 使用班級課堂檔案

系統按班級 ID 記錄各班級課堂的資訊。這些資訊包括:

- **ClassSessionID**。資助方案中的班級 ID 號碼是唯一的。
- **ClassName**。軟體中所定義的班級名稱。
- **Start**。教師按一下「開始課堂」時所記錄的課堂開始時間。
- **End**。教師按一下「結束課堂」時所記錄的課堂結束時間。
- **NumStudent**。在班級課堂期間登入的學生人數。
- **ClassSectionName**。課程階段的名稱。
- **QuickPollTotalTime**。學生進行簡易投票所花的時間。

### 管理日誌檔案

每次關閉 TI-Nspire™ 時,系統都會根據課堂日誌檔案的大小來自動管理這些 檔案。如果在關機期間有任何檔案超過 1 MB,就會在 SessionLogs 資料夾中建 立每個檔案的備份,而檔案名稱如下:

- Activities-bak.csv
- ActivityTypes-bak.csv
- Attendance-bak.csv
- ClassSession-bak.csv

注意:如果備份檔案已經存在,其會被新版本覆寫。

下次開啟 TI-Nspire™ 時,即會建立四個全新、空白的日誌檔案。

### 封裝並傳送課堂日誌

學區管理人員必須向贊助方報告使用情況,以定期進行稽核。當要求提供檔 案時,教師可輕鬆將課堂檔案封裝成 zip 檔案,並將檔案傳送給管理人員。 zip 檔案會保留活動檔案的格式和依據,並包含預設的檔案名稱,使管理人 員能夠識別 zip 檔案。

按照以下步驟,將 SessionLogs 資料夾中的檔案封裝為 zip 檔案,並將檔案傳 送給管理人員。

1. 在「內容工作空間」中,按一下「檔案 **>** 封裝課堂日誌」。

注意:該功能表項目只有在建立 SessionLogs 資料夾後才可用。

系統會儲存之前的課堂日誌內容,後續的課堂資料將會附加到與之前課 堂同一個資料夾中的現有檔案。

軟體將這些檔案封裝成一個 zip 檔案, 並為其指定預設名稱 (TI\_PKG SessionLogs\_MMDDYYYY)。日誌封裝對話方塊會開啟。

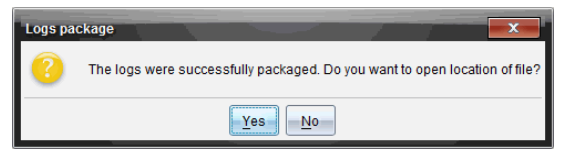

2. 按一下「是」,進入儲存 zip 檔案的位置。

Windows® 檔案總管( 或尋找程式) 會開啟。zip 檔案會儲存在與 SessionLogs 資料夾相同的位置。

個人電腦:

...\My Documents\My TI-Nspire CX CAS Premium Teacher Software\

Mac®:

.../Documents/My TI-Nspire CX CAS Premium Teacher Software/

3. 透過電子郵件將 zip 檔案傳送給管理人員。

您每次開始新的課堂時,資料都會附加到現有的檔案中。如果將檔案傳 送給管理人員後,您不再需要該資訊,可將其從 SessionLogs 資料夾中移 除,並保留 zip 檔案。下次您開始新的課堂時,系統將產生新的檔案。

# 使用「內容工作空間」

可 透過「內容工作區」存取並瀏覽電腦、網路、外部磁碟機上所存儲資料夾和 檔案,可以在其中開啟和複製檔案,並將檔案傳輸給學生。

# 探索 「內容工作空間」

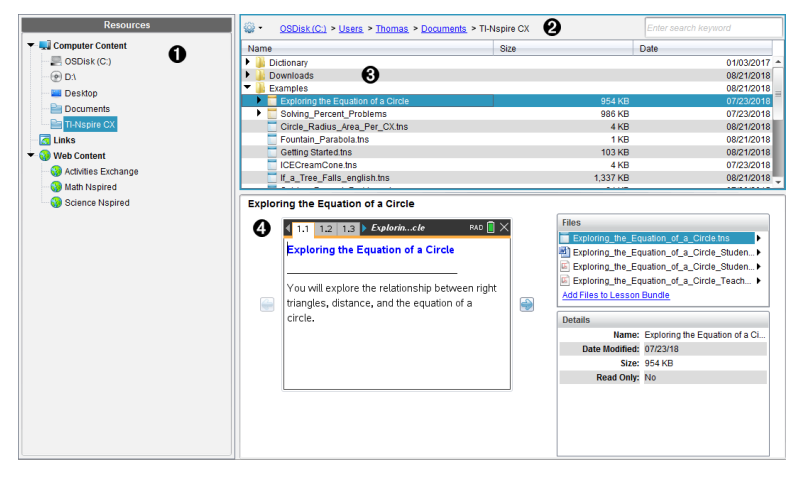

**4 資源面板**。在此選取內容。可以選擇電腦、網路磁碟機、外部磁碟機 或 Web 內容中的資料夾和捷徑。如果使用支援 TI-Nspire™ CX 計算器的 軟體, 計算機連接後會顯示「已連接計算機」標題。 附註**:**可以將新連結新增至「連結」部分的我的最愛網站。可以從「內 容」面板中存取這些新連結。新連結可能無法新增至網頁內容部分。

- **@ 瀏覽列**。按一下階層連結軌跡中的項目,即可瀏覽電腦中的任意位 置。選取資源後,所顯示的選項特定為該資源所使用。
- 6 「内容」面板。預設為顯示桌面上的資料夾。利用此空間來尋找及檢視 電腦上的檔案。如果使用支援計算機的軟體,則可以使用連接的計算 機來尋找和存取檔案。該空間上半部分的使用方式與檔案管理器相 同。「內容」面板一次只可以顯示一個已選項目的內容。避免一次選擇 多個項目。
- 4 預覽面板。顯示關於所選取檔案或資料夾的詳細資訊。

### 深入了解 資源窗格

使用 **[**資源**]** 窗格尋找電腦上的文件、存取網路內容,並且如果使用支援已連 接計算機的 TI-Nspire™ 軟體,還可與該裝置進行通訊。

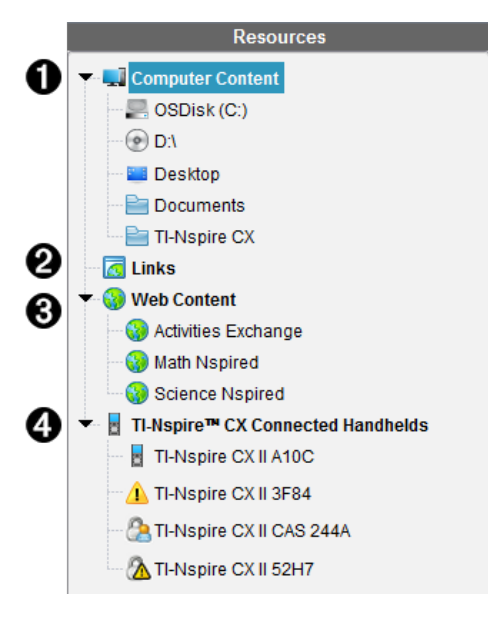

**4 電腦內容**。允許瀏覽電腦、網路磁碟機和外部磁碟機上的所有文件。電 腦內容能展開或折疊,以存取下列預設捷徑:

- 本機硬碟
- 外部磁碟機
- 網路磁碟機
- 桌面
- 文件或我的文件

若您在「電腦內容」中選定一個項目,其文件結構會顯示在「內容」窗格 中。若您選取資料夾或支援文件,詳細資料會顯示在「預覽」窗格中。

**4 連結**。預設情況下,系統會列出指向 Texas Instruments 網站的連結。點 擊「連結」時,會在「內容」窗格中顯示連結列表。當您點擊其中的連結 時,該連結會在您的網路瀏覽器中啟動。您可以將自己的連結添加至 此區域。來自 TI-Nspire™ 最新版本軟體的連結將在升級時新增。 位於美國的用戶可以選擇「連結」中的搜尋選項,查詢美國標準或教 材。

6 網路內容。列出德州儀器的網站連結,這些網站包含 Tl-Nspire™ 支援的 活動。當連接到網際網路時,顯示「網路內容」。您可以將在這些網站 中找到的資料保存到電腦上,並透過「電腦內容」窗格和「已連接的手 持裝置」( 如果使用支持裝置軟體的話) 共享這些資料。但不能在「網路 內容」部分保存網站連結。

注意**:**可用的網路內容會因所在區域的不同而有所差異。如果沒有 線上內容,則該部分不會顯示在「資源」窗格中。

您從「網路內容」中選取項目時,活動列表會顯示在「內容」窗格中,而 選取的活動預覧則會顯示在「預覽」窗格中。

- **△ 已連接 TI-Nspire™ CX 的計算機**。列出連接到您電腦的計算機相關資訊。 若要查看特定手持裝置上的資料夾和檔案,請點擊手持裝置名稱。 每個計算機名稱旁邊都會顯示一個狀態圖示:
	- 登入符號 (2) 表示一位學生已登入計算機, 且該計算機不處於 「隨按即試」模式。
	- 掛鎖符號 ( ) 表示計算機已經由「準備計算機」指令進入「隨按 即試」模式。如果掛鎖符號與警告符號 (A) 同時出現, 則表示 計算機處於「隨按即試」模式,但並非經由「準備計算機」指令進 入此模式。
	- 單獨出現的警告符號 (1) 表示手持裝置作業系統的版本與教 師版軟體不符。

如要打開包含狀態詳情的工具提示,請將滑鼠指標暫留在狀態圖標 上。

注意:如果未連接計算機,則將不會顯示「已連接的計算機」。

### 使用 「預覽」面板

**Lesson Bundle Example** 

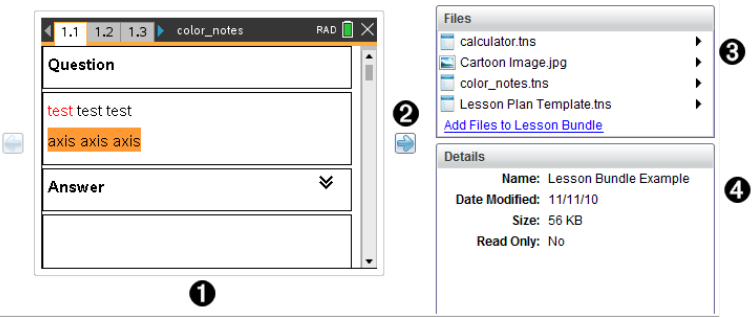

À 所選取資料夾、.tns 檔案、檔案類型圖示或課程套裝包的縮圖預覽。按 兩下檔案類型圖示,以由與檔案關聯的應用程式開啟檔案。

附註:如果某課程套裝包為空白,且該空間也為空白,則可以新增 檔案。

- <sup>2</sup> 如果 Tl-Nspire™ 文件含有一頁以上, 可使用向前箭頭 預覽下一頁。 向後箭頭變為啟動狀態,以便在各頁之間向後切換。如果使用課程套 裝包,則可以用此方法預覽套裝包內的 TI-Nspire™ 文件。
- Â 選取課程套裝包後,將在詳細資訊視窗上方顯示檔案視窗,並且列出 課程套裝包中的檔案。按兩下課程套裝包中的任一檔案,可由與檔案 關聯的應用程式開啟檔案。
- **4 選取資料夾後,詳細資訊視窗將顯示該資料夾的名稱、資料夾所在位** 置路徑以及修改日期。

文件和課程套裝包檔案內的詳細資訊視窗會顯示名稱、檔案的修改日 期、檔案大小以及檔案是否為唯讀。

### 存取電腦內容

透過 「電腦內容」可存取存儲在電腦、網路和外部磁碟機上的所有資訊。

### 使用瀏覽列

「內容」面板瀏覽列提供尋找資料夾及檔案所需的工具。

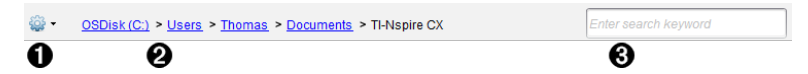

- $\bigcirc$   $\bigcirc$   $\bigcirc$   $\mathcal{G}$  , 按一下  $\bigcirc$  開啟功能表後, 可存取檔案和資料夾的動作選 項。
- **2 目前路徑**:包含一個目前位置的可點選階層連結軌跡。按一下階層連 結可瀏覽至路徑中的任意部分。
- **6 搜尋**。輸入搜尋關鍵字並按下 輸入 以尋找包含該關鍵字的所有檔 案。

### 篩選電腦內容

使用此篩選選項可輕鬆存取並選擇教學內容。可以選擇僅顯示 TI-Nspire™ 內 容或顯示全部內容。

- 1. 在「資源」面板中的「電腦內容」中選取一個資料夾。
- 2. 從功能表列選取 檢視 **>** 篩選依 。
- 3. 請選擇下列其中一個選項。
	- 僅顯示 **TI-Nspire™** 內容
	- 顯示所有內容

#### 映射網路磁碟機

完成以下步驟,以映射網路磁碟機。

- 1. 從「資源」列表選取「電腦內容」。
- 2. 按一下<sup>199</sup>,然後按一下建立捷徑。

在「內容」中「新增捷徑」位置對話方塊隨即開啟。

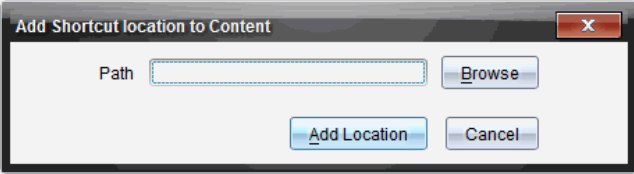

3. 按一下 瀏覽 。

附註:也可以輸入網路磁碟機的完整路徑名稱。

「選取捷徑資料夾」對話方塊隨即開啟。

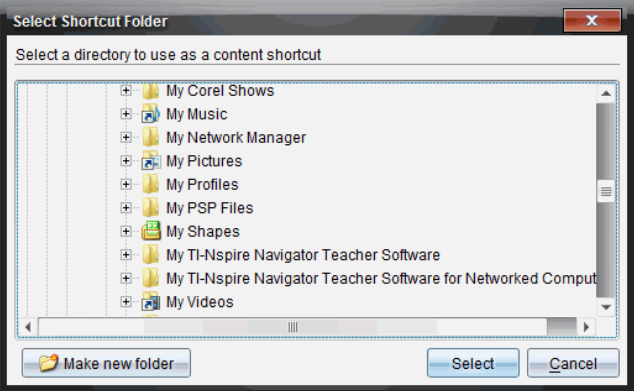

- 4. 瀏覽至網路磁碟機。
- 5. 按一下 選取。
- 6. 按一下 新增位置 。

請輸入網路磁碟機認證對話方塊隨即開啟。

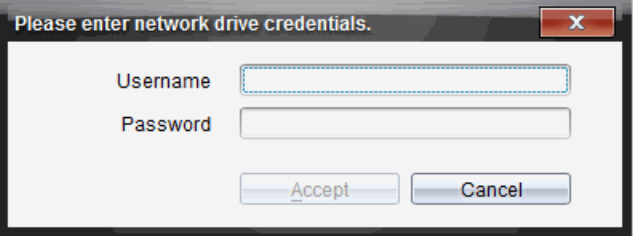

- 7. 輸入系統管理員所提供的使用者名稱和密碼。
- 8. 按一下 接受。

該網路磁碟機將新增到「資源」面板內「電腦內容」標題下方的資料夾列表 中。

### 存取安全網路磁碟機

如果存取某網路磁碟機時需要驗證,請完成下列步驟,即可存取安全網路。

1. 在「資源」面板按一下想要存取的磁碟機。 請輸入網路磁碟機認證對話方塊隨即開啟。

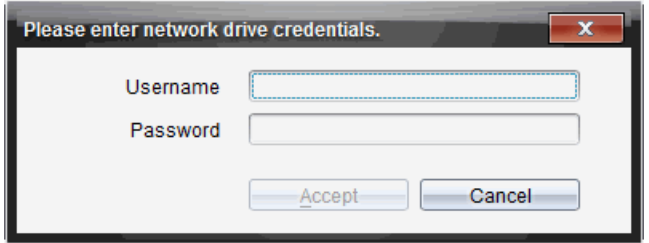

2. 輸入使用者名稱與密碼。

3. 按一下 接受。

### 使用捷徑

使用此選項可將含有常用檔案的資料夾或課程套裝包新增到「電腦內容」列 表。

### 新增捷徑

將捷徑新增至具有經常存取檔案的資料夾中:

1. 瀏覽至檔案所在資料夾。

2. 按一下 ,然後按一下建立捷徑。

該資料夾將新增到「資源」面板中「電腦內容」標題下方的資料夾列表。

#### 刪除捷徑

如要刪除捷徑,請遵循以下步驟:

- 1. 在「電腦內容」列表中選擇要刪除的資料夾。
- 2. 在所選取的資料夾上按一下右鍵,然後按一下刪除捷徑。

即從捷徑列表中刪除資料夾。

附註**:**預設捷徑無法進行移除。

### 使用連結

「連結」列表預設為含有連結到德州儀器公司網站的連結列表。按一下連結 即可啟動網頁瀏覽器並訪問該網站。

### 使用連結工具列

在「資源」面板中選擇「連結」時,瀏覽列中顯示連結使用的專屬工具。可使 用這些工具來新增、編輯或刪除列表中的連結。也可以在列表中將連結向 上或向下移動。

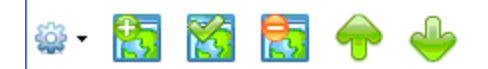

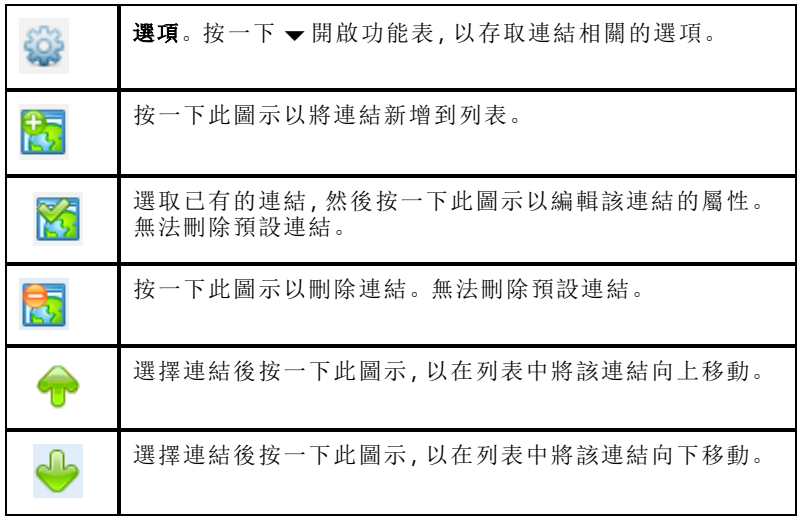

### 新增「連結」

完成以下步驟,以將連結新增到「資源」面板中的「連結」列表。

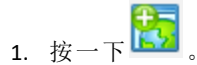

此時開啟「新增連結」對話方塊。

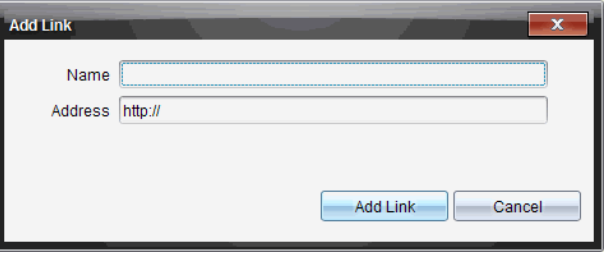

- 2. 輸入連結名稱。
- 3. 在「位址」欄位中輸入 URL。
- 4. 按一下新增連結。

連結將新增到舊有連結列表的底部。

### 編輯舊有連結

完成以下步驟以編輯舊有連結。

- 1. 選擇要變更的連結。
- 2. 按一下 。

此時開啟「編輯連結」對話方塊。

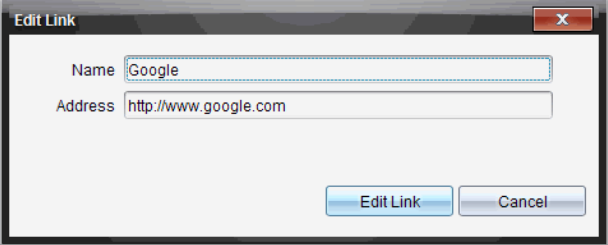

- 3. 對連結名稱或 URL 進行需要的變更。
- 4. 按一下編輯連結。

套用連結的變更。

### 移除「連結」

完成以下步驟以刪除連結。

1. 選擇欲刪除的連結。

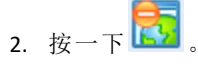

此時開啟確認對話方塊。

3. 按一下移除。

將從列表中移除連結。

附註:無法刪除預設連結。

### 將列表中的連結向上或向下移動

可以依照需求變更連結在列表中的順序。

▶ 按一下 1 以將所選取的連結在列表中向上移動一個位置。

▶ 按一下 < 以將所選取的連結在列表中向下移動一個位置。

- · 下 3 然後選擇 以移動至列表頂部, 就可以將所選取的連結重新放 按一下<br>置於列表的頂部。
- ▶ 按一下 ※ 然後選擇**以移動至列表底部,** 就可以將所選取的連結重新放<br>■ 置到列表的底部。

### 使用網頁内容

「網頁內容」提供連結到德州儀器公司網站線上資訊的連結。可以將從網站 找到的資料儲存到電腦,並透過「本機內容」面板和「已連接計算機」來共享 這些項目。

所提供的活動訊息包括活動名稱、作者、活動發佈日期、檔案大小和來源。

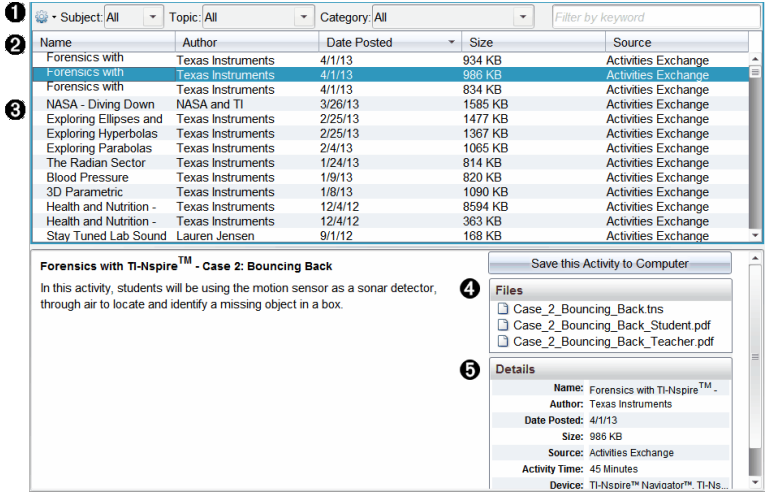

À 導覽工具列。

- **2** 欄標題。
- Â 可使用的教學活動列表。
- 4 教學活動中有關的檔案列表。
- **6** 所選取教學活動的詳情。

附註**:**需要有網路連接才能存取德州儀器公司網站。

#### 排序活動列表

使用欄標題可排序活動列表中的資訊。列表顯示方式預設為按照「名稱」字 母順序。

- 按一下「名稱」標題可將活動按照反向字母順序排列。再次按一下該標題 可恢復 A 至 Z 順序排列。
- 按一下「作者」標題可將使活動按照作者姓名字母順序排列。
- 按一下「發佈日期」標題可將使活動依照從發佈日期最新到最舊或從最舊 到最新的順序排列。
- 按一下「大小」標題可將使活動依照檔案大小排列
- 按一下「來源」標題可將使活動依照來源順序排列。
- 在欄標題列上按一下滑鼠右鍵,可自訂所顯示欄標題。

#### 篩選「活動列表」

「內容」面板預設為列出所有可用活動。利用瀏覽列上的「選項」,可依照主 旨、主題或類別篩選教學活動。還可以使用關鍵字搜尋來搜尋活動。

如要尋找與特定學科有關的所有活動,請遵循以下步驟:

- 1. 在「學科」欄位中, 按一下 ▼ 以打開下拉清單。
- 2. 選擇一個學科。

列出與所選取學科有關的所有活動。

- 3. 如果要縮小搜尋範圍, 按一下「主題」欄位中的 ▼ 檢視並選擇與所選取學 科有關的主題。
- 4. 使用「類別」欄位以進一步縮小搜尋範圍。按一下 ▼ 選擇與所選取學科 和主題有關的類別。

#### 使用關鍵字搜尋教學活動

完成以下步驟,使用關鍵字或句子來搜尋活動。

- 1. 在「按關鍵字篩選」欄位中輸入關鍵字或句子。
- 2. 按 輸入。

列出包含該關鍵字或句子的所有活動。

#### 開啟活動

1. 選取欲開啟的活動。

2. 按一下<sup>503</sup>,然後選取**開啟**。

此時開啟「開啟活動」對話方塊,其中包含與所選取活動有關的所有文件 列表。

可以在 TI-Nspire™ 軟體中開啟 .tns 檔案。其他像是 Microsoft® Word 與 Adobe® PDF 等檔案會在其對應的應用程式中開啟。

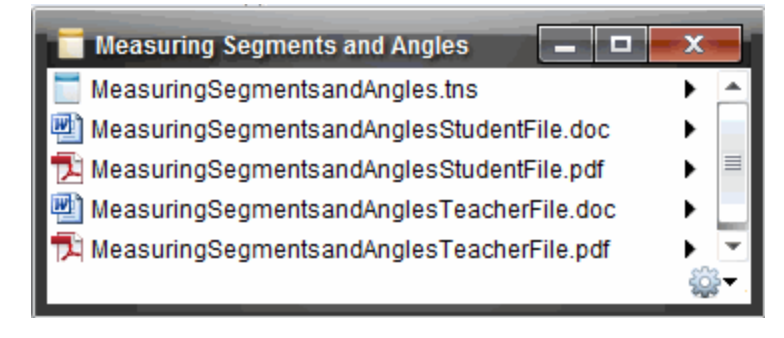

- 3. 選擇檔案並按一下 →,然後選擇開啟。
	- 在「文件工作空間」中開啟 .tns 檔案。
	- .doc 或 .pdf 檔案可在相關聯的應用程式中開啟。

### 將教學活動儲存至電腦

完成以下步驟,以將活動儲存到電腦。

1. 選擇欲儲存的活動。檔案詳細資訊顯示在視窗的下半部分。

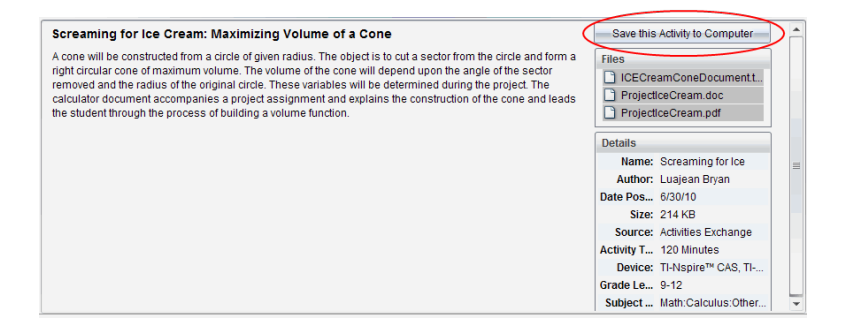

2. 在「預覽」面板中的「檔案」上方按一下 將教學活動儲存到電腦。

附註:也可以在所選的教學活動上按一下滑鼠右鍵,並選擇儲存到電腦。 此時開啟「儲存所選取檔案」對話方塊。

- 3. 瀏覽到欲儲存檔案的資料來。
- 4. 按一下儲存。

活動將以課程套裝包儲存到電腦上。

#### 複製「活動」

完成以下步驟以複製活動。一旦教學活動複製到剪貼簿,便可將教學活動 貼入電腦上的資料夾,然後將教學活動拖曳至「本機內容」面板上的捷徑列 表。

- 1. 按一下欲複製的活動以選取之。
- 2. 使用下列其中一種方法,將教學活動複製到剪貼簿:
	- 選擇活動後將其拖曳到「本機內容」列表中的某個資料夾。
	- 按一下 等 然後按一下複製。
	- 在「檔案」列表中的檔案上按一下右鍵,然後按一下複製。
	- 按一下工具列中的 9 (複製圖示)

此時會將教學活動複製貼上到剪貼簿。

3. 開啟電腦上的資料夾,然後按一下編輯 **>** 貼上,以將活動複製到所選取資 料夾。

### 傳送「檔案」至「班級」

可以將檔案和資料夾傳送給全班、目前登入的班級成員或個別學生。班級 必須處於課程階段中才可以傳送檔案。

將檔案傳送給全班時,目前已登入的所有學生會立即收到檔案。未登入的 學生則會在登入時收到檔案。

#### 附註:

- 僅TI-Nspire™(.TNS)文件在TI-Nspire™軟件中打開。
- 其他檔案類型( 如果支援的話) ,如圖像、文字處理或試算表檔案,會在作 業系統中與該檔案類型關聯的應用程式中打開。

#### 從「內容工作空間」或「文件工作空間」傳送「檔案」

- 1. 選擇要傳送給班級的檔案。
	- 在「內容工作空間」中按一下「內容」面板中的檔案。
	- 在「內容工作空間」中按一下「內容瀏覽器」中的檔案。

#### 2. 按一下 傳送至班級 第 或按一下 檔案 > 傳送至 > 傳送至班級 。

此時會開啟「選取個別學生」對話方塊。

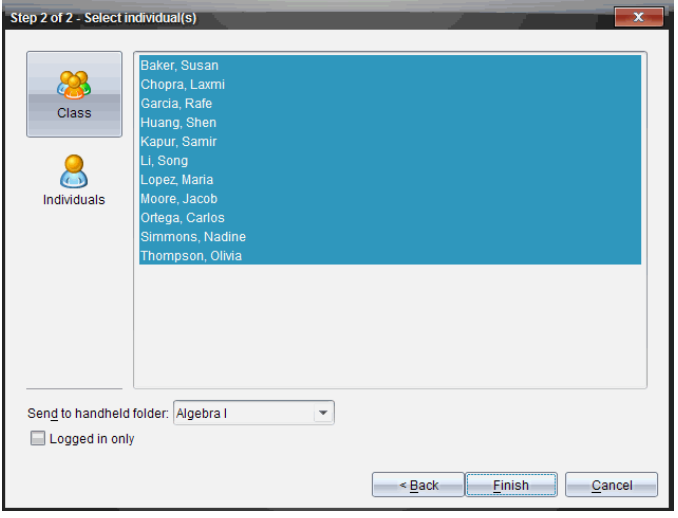

- 3. 選取學生以傳送檔案:
	- 如要從整個班級傳送檔案,請按一下班級 為。如檔案只要傳送至目 前登入的課程成員,請選取僅限登入勾選方塊。
	- 如要將檔案傳送給個別學生,請按一下個別學生 , 然後按一下該 學生姓名。

附註**:** 如果在教室區域已選取學生,軟體會同時自動選取該學生。

- 使用 傳送到計算機資料夾下拉功能表,在計算機上的目前班級資料 夾、最高層級資料夾或者檔案傳送的最後 10 個資料夾中進行選擇。 ( 僅適用於支援計算機的 TI-Nspire™ 軟體)
- 4. 按一下 完成。

檔案傳輸會顯示在「班級工作空間」的「班級記錄」中。

# 使用已連接的計算機

您可以透過 TI-Nspire™ 軟體,在連接至電腦的計算機上檢視內容、管理檔案 以及安裝作業系統更新。

若要使用本章中說明的功能,必須開啟計算機並透過下列其中一種方法連 接:

- TI-Nspire™ 擴充座或 TI-Nspire™ CX 擴充座
- TI-Nspire™ Navigator™ 傳輸座和存取點
- TI-Nspire™ CX 無線網路卡和存取點
- TI-Nspire™ CX 無線網路卡 *v2* 和存取點
- 直接透過標準 USB 傳輸線連接

如需在 Chromebook、Windows® 電腦或 Mac® 電腦上使用 TI-Nspire™ CX II 進行 網路連線,請前往 [TI-Nspire™](https://nspireconnect.ti.com/) CX II Connect。

注意**:**只有使用 TI-Nspire™ 計算器才可執行本節中的工作。若要啟用無線連接 功能,TI-Nspire™ 教師優惠版軟體以及在 TI-Nspire™ CX II 計算器上安裝的作業 系統必須為 5.0 或以上版本。若為 TI-Nspire™ CX 計算器,作業系統必須為 4.0 或以上版本。

### 檢視已連接計算機上的內容

在 [內容工作空間] 的 [資源] 窗格中選取計算機時,[內容] 窗格中會顯示該計 算機上所有檔案及資料夾。欲預覽檔案內容,在預覽窗格中選取 **[**按一下此 處**]** 以開啟文件預覽。

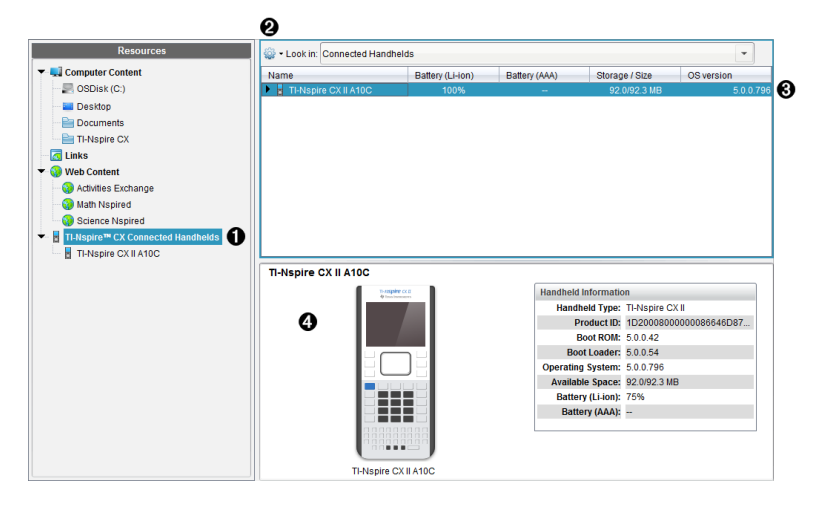

**← TI-Nspire™ CX 連接的計算機** - 列出所有已連接且開啟的計算機。 附註**:**若計算機名稱旁顯示警告符號,則表示計算機上安裝的作業系統與 電腦上安裝的軟體版本不符,且必須更新作業系統。

- 6 選項- 可使用的選項依據在 [資源] 下選取的工作而有所不同。
- Â **[**內容**]** 面板 選取 [連接的計算機] 時,[內容] 面板會顯示已連接且開啟的計 算機相關詳情:
	- 名稱
	- 鋰電池 鋰電池( 充電) 充電程度( 嚴重不足 2%、25%、50%、75%、 100% 或「**--**」以說明沒有電池存在) 。
	- 電池 **(AAA)** AAA 電池充電程度( 嚴重不足 2%、25%、50%、75%、100%, 或「**--**」以說明沒有電池存在) 。
	- 儲存容量**/**大小
	- 作業系統版本
- Ã **[**預覽**]** 窗格 按一下 [資源] 窗格中的連接的計算機後,再按一下 [內容] 窗 格中的計算機,計算機上則會提供資訊。如果在 [內容] 窗格中選取 TI-Nspire™ 檔案,[預覽] 窗格中將顯示該檔案相對應的預覽。
	- 計算機類型:計算機名稱。
	- 產品識別碼:計算機產品識別碼
	- 開機 **ROM**: 內部開機執行較省電運作來啟動裝置。
	- 開機載入器:外部開機執行較省電運作來啟動裝置。
	- 作業系統:使用中的作業系統。
	- 可用空間:計算機上剩餘及可使用的空間量。
	- 鋰電池 鋰電池( 充電) 充電程度( 嚴重不足 2%、25%、50%、75%、 100% 或「**--**」以說明沒有電池存在) 。
	- 電池 **(AAA)** AAA 電池充電程度( 嚴重不足 2%、25%、50%、75%、100%, 或「**--**」以說明沒有電池存在) 。

選取計算機時,[內容] 窗格中會顯示計算機上的所有檔案及資料夾 。選取檔 案或資料夾時,[預覽] 窗格中會顯示詳情。按一下圖示以預覽文件。

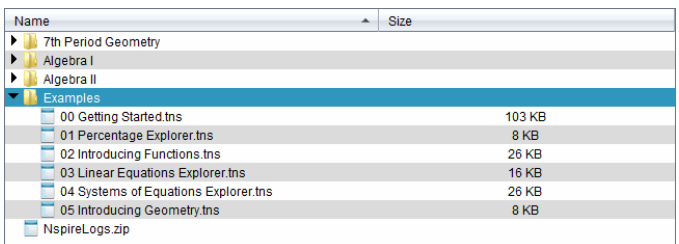

關於已選取資料夾或檔案的詳細資訊顯示在預覽面板中。

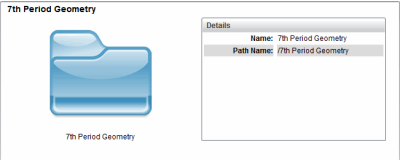

所選取資料夾的詳情

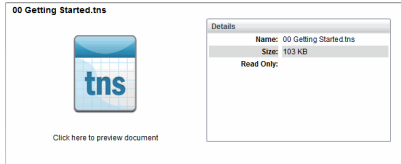

所選取檔案的詳情

- 若要檢視資料夾中的檔案,請按兩下 [內容] 窗格中的資料夾名稱。[內容] 窗格中列出資料夾中的檔案。
- ▶ 若要預覽 .tns 檔案的內容,請在預覽窗格中選取 [按一下此處以預覽文件]

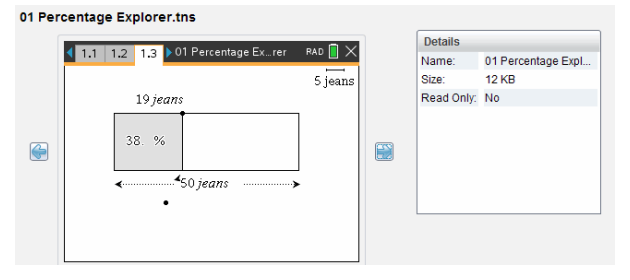

### 管理已連接計算機上的檔案

在 [內容工作空間] 中處理已連接計算機上的檔案時,請使用 [選項] 功能表 或內容功能表以管理檔案。

附註:如果選擇的檔案類型不為計算機所支援,則 [選項] 功能表中的部分選 項將無效。

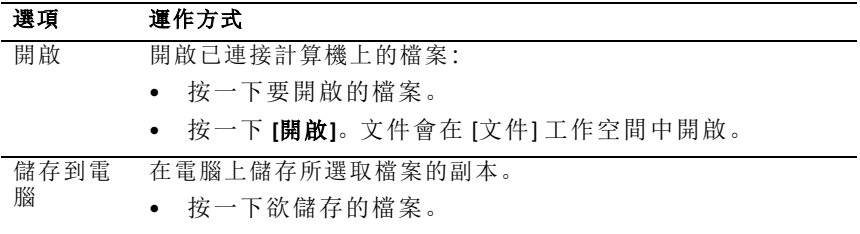

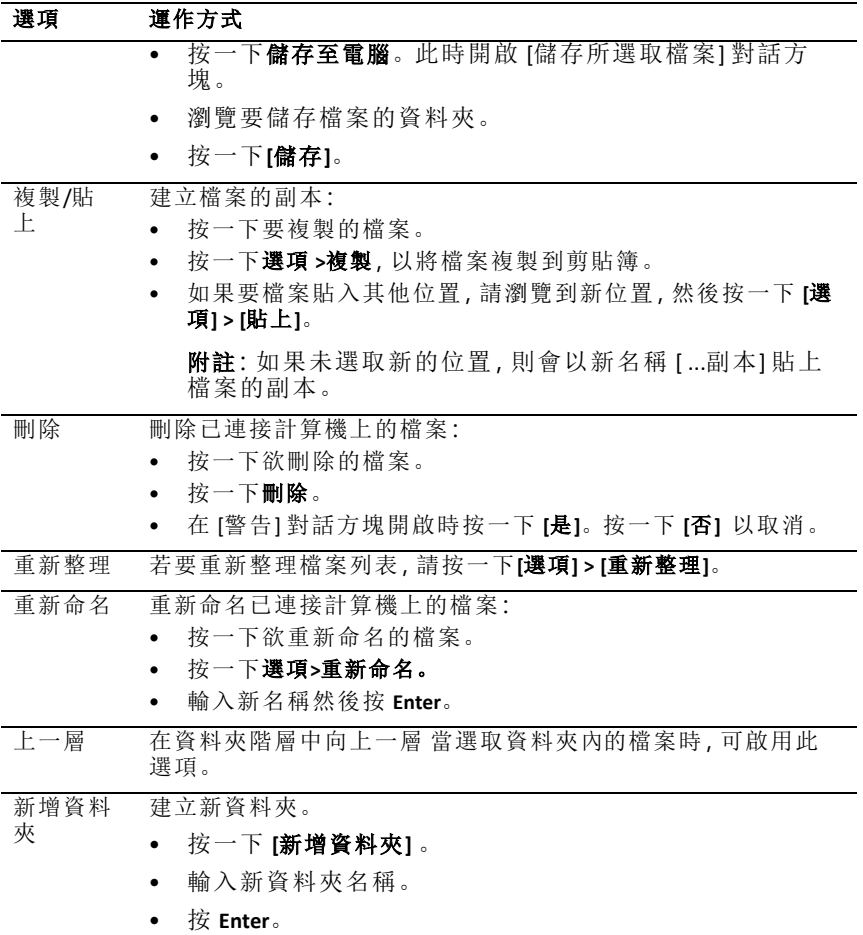

### 打開已連接計算機上的文件

要在 TI-Nspire™ Software 中打開已連接計算機上的文件:

- 1. 請確認計算機已連接到電腦。
- 2. 按一下 Q以開啟 [內容瀏覽器]。

已連接計算機名稱列於已連接計算機窗格中。

3. 按兩下計算機名稱。

計算機上的資料夾和文件隨即列出。

4. 瀏覽至要開啟的文件,然後按兩下其檔案名稱。

文件會在 [文件] 工作空間中開啟。

#### 將檔案儲存到已連接計算機

當將電腦中的檔案儲存到計算機時,這些檔案將轉換為 Tl-Nspire™ 文件按 ( .tns 檔案) 。如果要將電腦上的檔案儲存到已連接計算機,請執行以下步 驟:

- 1. 請確認計算機已連接到電腦。
- 2. 按一下 【】以開啟 [內容瀏覽器]。

電腦上的資料夾和檔案將列於電腦窗格中。

- 3. 瀏覽要儲存至計算機中的資料夾或檔案。
- 4. 按一下以選取檔案。
- 5. 將檔案拖曳到 [已連接的計算機] 窗格中的另一台計算機上。

該檔案隨即被儲存到已連接計算機。

附註:要將該檔案儲存到計算機上的某個資料夾,請按兩下計算機名稱 以列出資料夾和檔案,然後將檔案拖曳到計算機上的某個資料夾。

如果計算機已存在該檔案,將開啟對話方塊,詢問您是否要取代該檔案。 若要覆蓋檔案,請按一下**[**取代**]**。若要放棄儲存,請按一下否 或 **[**取消**]**。

### 傳送檔案至計算機

您可以將活動、資料夾、課程套裝包和支援的檔案從電腦傳輸到連接的計算 機,從一台連接的計算機傳輸到另一台連接的計算機,或者從一台連接的計 算機傳輸到所有連接的計算機。

可傳輸的項目包括:

- 資料夾
- 支援的檔案

.tcc .tco .tcc2 .tco2 .tilb .tns

#### 傳送教學活動至已連接的計算機

在內容工作空間中,您可以將活動從網路內容鏈結傳送至已連接的計算機。

- 1. 使用 [工作空間] 選取器選取 [內容工作空間]。
- 2. 在資源面板中按一下 [網路內容] 。
- 3. 按一下您要傳送至已連接的計算機的活動。
- 4. 使用下列其中一個選項,將檔案傳送至選取的計算機:
	- 把檔案拖曳到 [所選計算機] 標籤,以將該檔案傳送到所有已連接計 算機上。若要傳輸檔案到特定的計算機,請拖曳檔案至特定計算機名 稱。
	- 若要使用 [傳輸工具] 傳輸檔案,請執行下列動作:

注意**:**課程進行中無法使用 [轉移工具] 將檔案轉移至計算機。

5. 從工具列按一下 ,然後選取 [傳送至已連接的計算機]。

—或—

按一下 ,然後選取 [傳送至已連接的計算機]。

此時會開啟 「傳輸工具」。

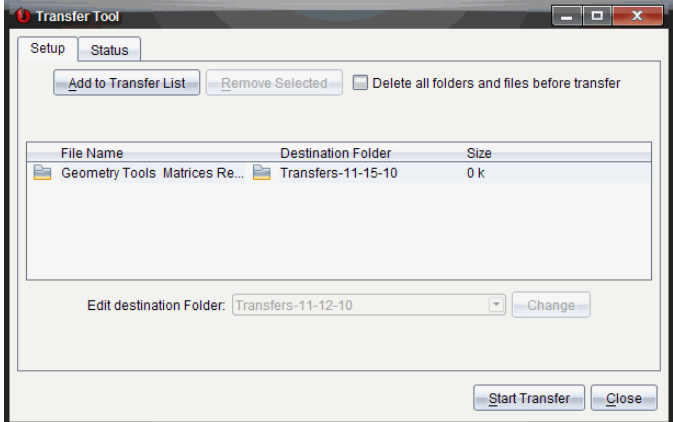

6. 選取檔案, 然後按一下 [開始傳輸]。

選取的檔案及資料夾會傳輸至所選取的計算機。

7. 傳輸完成時,關閉 [傳輸工具]。

#### 傳送檔案至所有連接的計算機

無課程在進行中時,[轉移工具] 可傳送檔案至所有連接的計算機。如果要從 已連接計算機傳輸檔案或資料夾至其他所有已連接計算機,請完成下列步 驟:

- 1. 使用 [工作空間] 選取器選取 [內容工作空間]。
- 2. 從資源面板選取您要傳輸的檔案或資料夾。

注意**:**可以從 [本機內容]、[網路內容] 或 [已連接計算機] 中選取檔案。

3. 按一下 ,然後按一下傳送至已連接的計算機。

此時會開啟 [傳輸工具] 視窗。

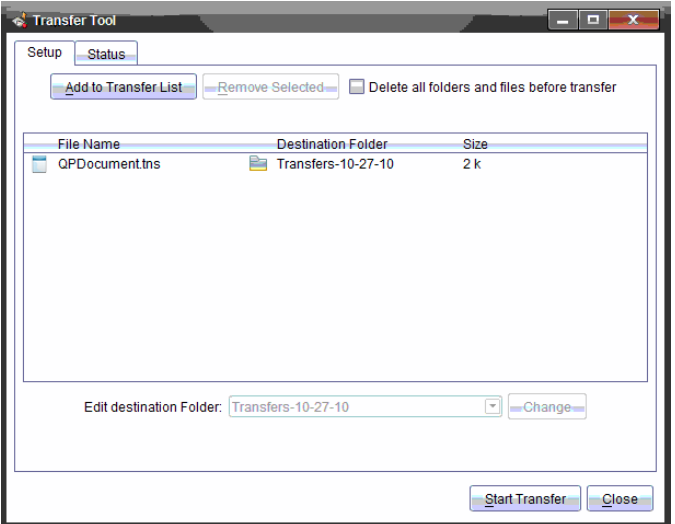

#### 4. 按一下開始傳輸。

注意**:**欲新增其他檔案至傳輸列表,按一下 **[**新增至傳輸列表**]**。

選取的檔案及資料夾會傳輸至已連接的計算機。預設情況下,[轉移工具] 會將檔案傳送至計算機上的 *Transfers-mm-dd-yy* 資料夾中。

#### 在計算機之間轉移檔案

如果已連接多台計算機,也可以從某台計算機傳送資料夾或檔案至 [資源] 面板中 [已連接的計算機] 列表中的另一台計算機。

- 1. 使用 [工作空間] 選取器選取 [內容工作空間]。
- 2. 在資源窗格中,按一下包含要傳輸檔案的計算機。[內容] 窗格中列出計算 機上的檔案。
- 3. 按一下欲傳送的資料夾或檔案。
- 4. 將檔案拖動到 [已連接的計算機] 列表中的另一台計算機上。

注意**:**也可以在不同計算機之間複製及貼上檔案。

### 遠端準備計算機

「TI-Nspire™ CX Premium 教師版軟體」可讓您從電腦變更已連接計算機上的設 定。計算機可透過有線或無線方式連接。

您不需要開始班級課程或要求學生登入。即使「簡易投票」或「現場簡報程 式」等其他傳輸活動正在進行,您也可以執行這些作業。

#### 清除速寫板

這會移除已連接計算機上的所有速寫板資料,包括速寫板計算工具頁面、函 數繪圖 & 幾何作圖頁面、速寫板歷史記錄及變數, 以及各個計算機剪貼簿的 內容。計算機可進入或退出「隨按即試」模式。

警告:此動作會從目前連接的所有計算機上清除速寫板及剪貼簿資料。此動 作無法只在選取的特定計算機上執行。

#### 1. 在工具功能表中選取準備計算機**>**清除 速寫板。

畫面會隨即顯示 [清除速寫板] 確認訊息。

2. 若要繼續,請按一下 **[**清除速寫板**]**。

狀態記錄會回報進度。每部計算機上都會顯示通知訊息。

#### 配置文件設定

這可讓您將「角度」單位及「計算模式」等文件設定套用到連接的計算機。透 過此功能,您可讓所有計算機快速進入已知狀態。您可以選擇儲存設定,以 便日後再次使用。計算機可進入或退出「隨按即試」模式。

注意**:** 文件設定會立即套用到計算機「速寫板」,並儲存為「速寫板」及所有新 文件的預設值。無論現有文件開啟或關閉,之前的設定都會予以保留。

1. 在工具功能表中選取準備計算機**>**設定預設文件 設定。

此時會開啟 [文件設定] 對話方塊, 顯示即將套用的設定。

- 2. 按一下您要變更的各個選項,然後選取所需的設定。
	- 若要套用先前已儲存的設定,請按一下 **[**已儲存的設定**]** 列表,然後選 取設定。
	- 若要還原成原廠預設值,請按一下 **[**已儲存的設定**]** 列表,然後選取 **[TI** 原廠預設值**]**。
- 3. (選擇性) 若要將目前的設定儲存為有名稱的設定,請按一下 **[**儲存**]**,將 **[**名稱**]** 輸入 [儲存設定] 對話方塊,然後按一下 **[**儲存**]**。
- 4. 點擊發送。

每個手持裝置上都會顯示一則通知訊息,狀態日誌會將錯誤和警告回報 給教師。點擊完成以關閉日誌。

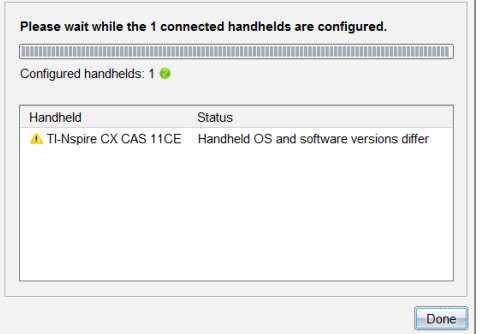

### 在計算機上進入「隨按即試」模式

這能讓您在已連接計算機上啟動「隨按即試」階段,從對話方塊中選擇一組 限制以套用至每部計算機,並能選擇性儲存設定以再度使用。您也可以輸入 包含一組預先定義限制的測驗代碼。

警告:目前所有連接的計算機都會重新啟動,處於「隨按即試」階段中的計算 機也不例外。此動作無法只在選取的特定計算機上執行。

### 選擇「測驗模式限制」

1. 從工具功能表中選取準備計算機**>**傳送「隨按即試」**>**選擇「測驗模式限制」。

[隨按即試設定]對話方塊會開啟,顯示即將套用的限制。

2. 按一下各個限制的勾選方塊,即可選取或取消選取。

在「測驗代碼」區,代碼會根據您的選擇自動更新。

- 3. (選擇性) 若要將目前的設定儲存為有名稱的設定,請按一下 **[**儲存**]**,將 **[**名稱**]** 輸入 [儲存設定] 對話方塊,然後按一下 **[**儲存**]**。
- 4. 按一下傳送「隨按即試」。

警告訊息會列出進入「隨按即試」階段的效果。

5. 如要繼續操作,按一下**[**進入**]** 隨按即試。

### 輸入測驗代碼

輸入測驗代碼時,您可以使用您提供的代碼,或使用上述方法所產生的代 碼。

1. 在工具功能表中選取準備計算機**>**進入隨按即試**>**輸入測驗代碼。

「隨按即試設定」對話方塊將開啟,顯示最新的測驗代碼;如果為首次進行 的階段,則將顯示為空白。

2. 在數字方塊中輸入測驗代碼。

當您輸入好八個數字時,將進行測驗代碼的驗證,然後顯示出一則訊息。 若測驗代碼無效,您將無法開始「隨按即試」。

- 3. (選擇性) 若要將目前的測驗代碼儲存為有名稱的設定,請按一下 **[**儲存**]**, 將**[**名稱**]**輸入[儲存設定]對話方塊,然後按一下**[**儲存**]**。
- 4. 按一下下一步。

「隨按即試設定」對話方塊將開啟,顯示有效的測驗代碼、角度設定、CAS 模式和限制清單。

5. 按一下傳送「隨按即試」。

每台計算機都會保留目前的檔案與設定,然後會以「隨按即試」重新啟動。狀 熊日誌會將錯誤和警回報告給教師。點擊完成以關閉日誌。

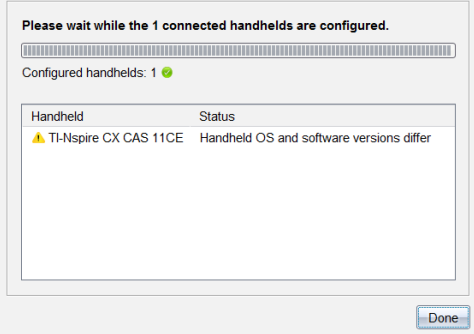

### 離開 **[Press-to-Test]** 模式

這會關閉已連接計算機上的「隨按即試」階段,並重新啟動計算機。

警告:目前所有連接的計算機都會退出「隨按即試」並重新開機。在「隨按即 試」模式中建立的所有資料和檔案都將刪除。此動作無法只在選取的特定 計算機上執行。

- 1. 通知學生您將關閉其計算機的「隨按即試」階段。
- 2. 在工具功能表中選取準備計算機**>**退出 隨按即試。

警告訊息會列出退出「隨按即試」階段的效果。

3. 若要繼續,請按一下**[**退出隨按即試**]**。

狀態記錄會回報進度。每部計算機會重新啟動,其先前的檔案和設定也 會隨即還原。

### 檢查作業系統更新

連接計算機後,可以從內容工作空間或文件工作空間檢查作業系統更新。

附註:電腦必須連接到網路。

- 1. 顯示所有已連接計算機。
	- 在內容工作空間中,按一下資源窗格中的已連接計算機。
	- 在 [文件] 工作空間中,開啟 [內容瀏覽器] 並按一下 已連接計算機。
- 2. 按一下要檢查的計算機,然後按一下幫助 **>** 檢查計算機**/**實驗室傳輸座作 業系統更新。
	- 如果作業系統是最新版本,則會顯示 [檢查計算機作業系統更新] 對 話方塊,說明計算機上的作業系統是最新版本。

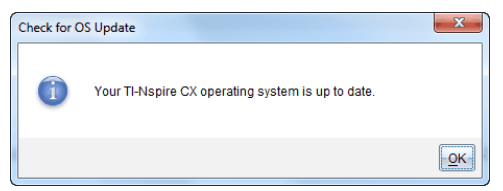

• 如果作業系統不是最新,TI-Nspire™ 軟體會提示您立即安裝最新的作 業系統,並提供將作業系統下載到電腦的選項。

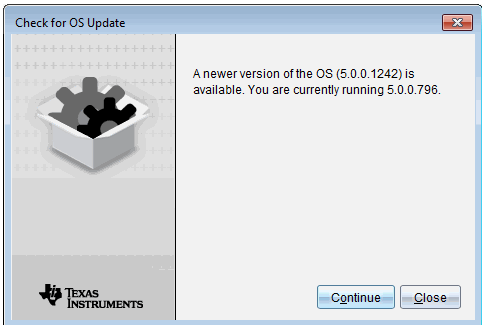

- 3. 如果要關閉自動通知功能,請取消 **[**自動檢查更新**]**核取方塊。
- 4. 按一下確定 以關閉對話方塊,或按一下繼續並按照提示在計算機上安裝 作業系統。

### 安裝作業系統更新

注意**:**為避免遺失未儲存的資料,在更新其作業系統 (OS) 之前請先關閉計算 機上所有已開啟文件。更新作業系統不會取代或移除之前儲存的文件。

新計算機上的作業系統綁定安裝程式,作業系統將會置於預設位置,例 如:C:\mydocuments\TI-Nspire\downloads

前往 [education.ti.com/latest](https://education.ti.com/latest) 下載最新的作業系統檔案。

注意**:**您可以隨時從 [內容工作空間] 在連接的計算機上安裝作業系統更新。

### 更新單一計算機上的作業系統

- 1. 請確保電腦已連接到網際網絡。
- 2. 在 [資源] 面板中,按一下 **[TI-Nspire™** 已連接計算機**]** 旁的箭頭,即可列出 所有已連接的計算機。

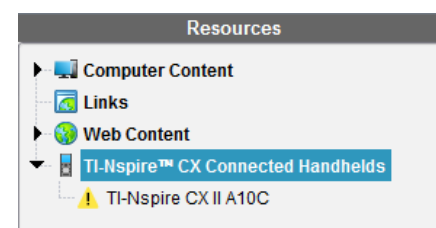

注意**:**計算機名稱旁的注意 符 號表示: 計算機需要更新作業系統。 —或—

計算機含有的作業系統版本高於 老師的版本。

3. 將鼠標移至要更新的 TI-Nspire™ 計算機上,然後按一下滑鼠右鍵。

### 4. 按一下檢查作業系統更新。

此時隨即開啟[檢查計算機作業系統更新] 對話方塊。

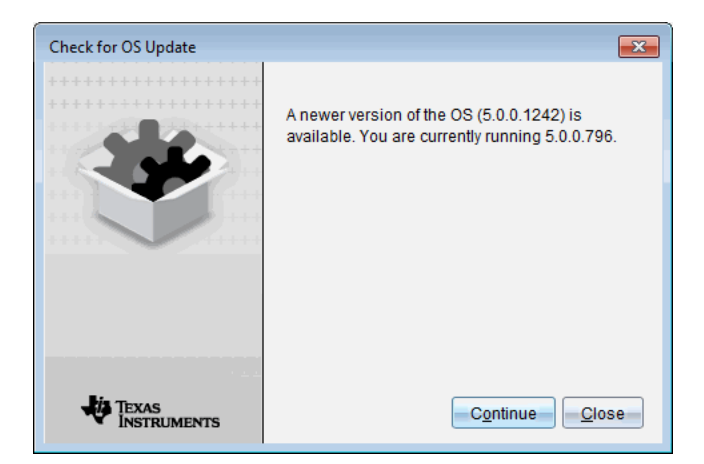

5. 按一下關閉以取消安裝,或按一下繼續並按照提示在計算機上安裝作業 系統。

完成更新時,計算機會自動重開機。

### 更新多台計算機的作業系統

注意**:**為避免遺失未儲存的資料,在更新其作業系統 (OS) 之前請先關閉計算 機上所有已開啟文件。更新作業系統不會取代或移除之前儲存的文件。

- 1. 按一下 [資源] 面板中的 **[TI-Nspire™** 已連接計算機**]**。
- 2. 在資源面板中選取要更新的所有計算機。
- 3. 按一下 **[**工具**] > [**安裝作業系統**]**。

此時隨即開啟 [作業系統安裝] 對話方塊。

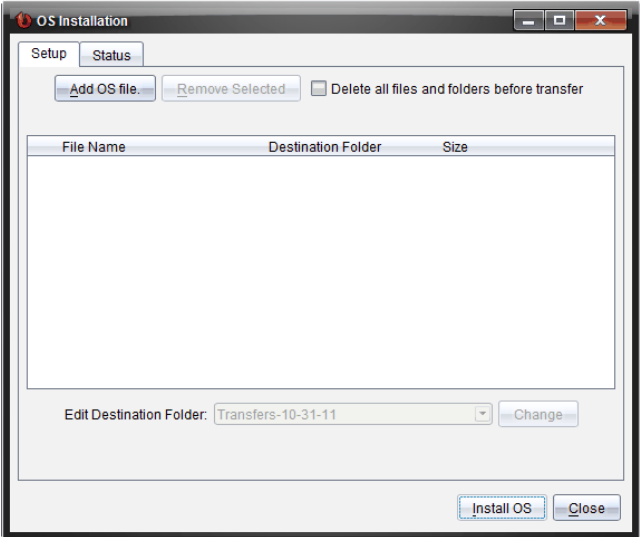

4. 按一下新增作業系統檔案。

此時隨即開啟[新增到傳輸列表]對話方塊。

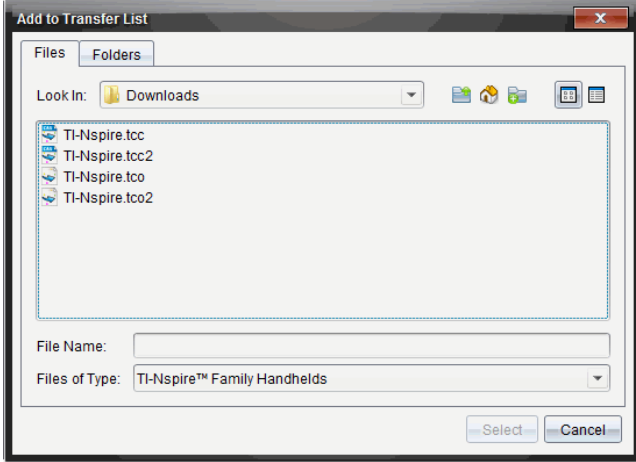

- 5. 選擇適用的作業系統檔案。
	- 選取 TI-Nspire.tco 以更新 TI-Nspire™ CX 計算機。
	- 選取 TI-Nspire.tcc 以更新 TI-Nspire™ CX CAS 計算機。
	- 若要升級 TI-Nspire™ CX II 計算機,請選取 TI-Nspire.tco2。
- 若要升級 TI-Nspire™ CX II CAS 計算機,請選取 TI-Nspire.tcc2。
- 若要升級 TI-Nspire™ CX II-T 計算機,請選取 TI-Nspire.tct2。
- 6. 按一下 選取。

[作業系統安裝] 重新顯示所選取的作業系統檔案。

7. 按一下安裝作業系統。

作業系統版本資訊更新,並且再次開啟 [選擇作業系統計算機檔案] 對話 方塊以提供更多選取內容。

### 重新命名計算機

可以從內容工作空間重新命名計算機。

附註:重新命名計算機並不會影響學生的登入資訊。

- 1. 在 [內容] 窗格中,在計算機名稱上按一下滑鼠右鍵。
- 2. 按一下重新命名。
- 3. 輸入新名稱。
- 4. 按 **Enter** 移至下一個要變更的名稱。

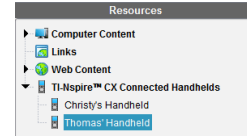

5. 若要離開 [編輯] 模式,請按一下計算機名稱以外的畫面區域。在編輯的 最後一個名稱上按一下 **Enter** 也會離開 [編輯] 模式。

### 使用 *[*識別已選取計算機*]* 來尋找計算機

如果使用的是 TI-Nspire™ Docking Station 或 TI-Nspire™ CX Docking Station, 則可使 用此功能尋找計算機。

- 1. 請確定計算機已開啟,且擴充基座已連接至電腦。
- 2. 使用 [工作空間] 選取器選取 [內容工作空間]。
- 3. 按一下工具 **>** 確定選定的計算機**/**實驗室傳輸座 或在[內容] 窗格中的計算 機名稱上按一下右鍵 。

計算機所在插槽底下擴充基座的兩顆 LED 燈會閃爍 30 秒。

# 使用 **[**傳輸工具**]**

不在上課中時,可以將個別檔案或包含檔案的整個資料夾從電腦傳輸至使 用傳輸工具連接的 TI-Nspire™ 計算機。透過 [傳輸工具],可以將一個或一個 以上的檔案或文件在不需要學生登入的情況下,傳輸至一台或一台以上的 計算機。

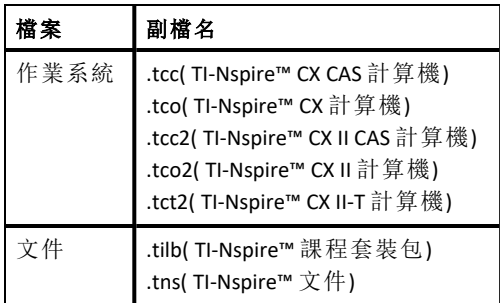

#### 注意**:**

• 可以一次傳輸多個作業系統檔案;但是如果作業系統檔副檔名相同,則一 次只能傳送一個。例如,可以同時傳輸一個 .tcc 和一個 .tco 檔案,但一次 只能傳輸一個 .tcc 檔案。

## *[*傳輸工具*]* 介面

[傳輸工具] 對話方塊包含 [設定] 標籤及 [狀態] 標籤。

### **[**設定**]** 標籤

[設定] 標籤可供選取欲傳輸的檔案,並選取目的地資料夾。

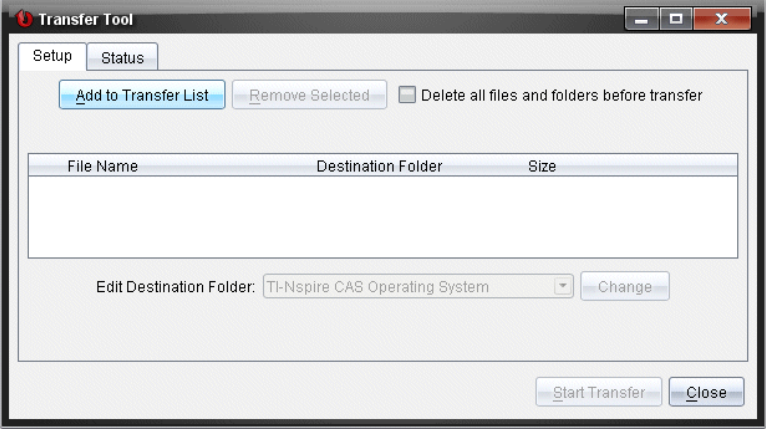

[設定] 標籤包括下列功能:

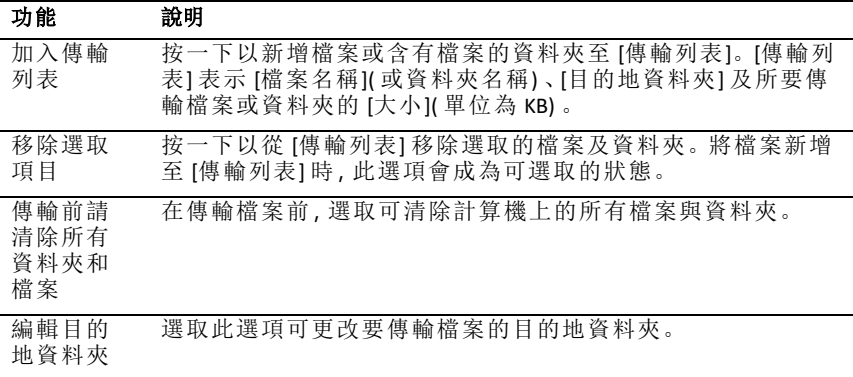

### **[**狀態**]** 標籤

[狀態] 標籤只有正在進行傳輸時可供使用。

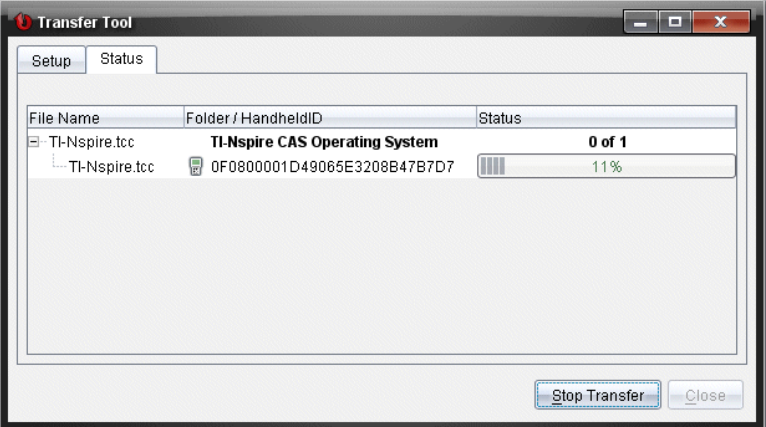

開始傳輸時,[傳輸工具] 會自動切換至 [狀態] 標籤。[狀態] 標籤可供檢視正 在傳輸檔案的進度與狀態,並提供下列資訊:

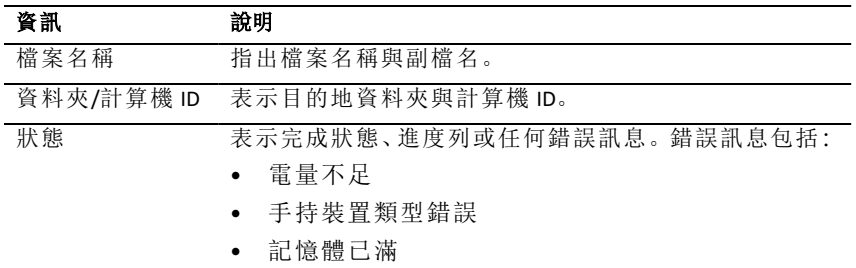

#### 資訊 說明

• 斷線

### 附註:

- 如果沒有傳輸正在進行中,則會顯示下列訊息:"沒有使用中的傳輸。使 用 *[*設定*]* 標籤以設定並開始傳輸。」
- 在傳輸期間,[設定] 標籤上沒有選項可供使用。

### 開啟 *[*傳輸工具*]*

在使用 [傳輸工具] 前,必須結束任何正在進行的課程。 如要開啟 [傳輸工具],請執行以下其中一種方法:

▶ 按一下工具**>**傳輸工具。

按一下 –– 然後選取 [傳送至已連接計算機]。 [傳輸工具] 會在 [設定] 標籤中開啟。

### 新增 檔案或資料夾至 *[*傳輸列表*]*

在開始傳輸之前,必須先新增檔案或資料夾至 [傳輸列表]。 附註:只能新增具有檔案的資料夾至 [傳輸列表]。 新增檔案或資料夾至 [傳輸列表]

1. 在 [傳輸工具] 對話方塊中,按一下 **[**新增至傳輸列表**]**。 此時會開啟新增到傳輸列表 。
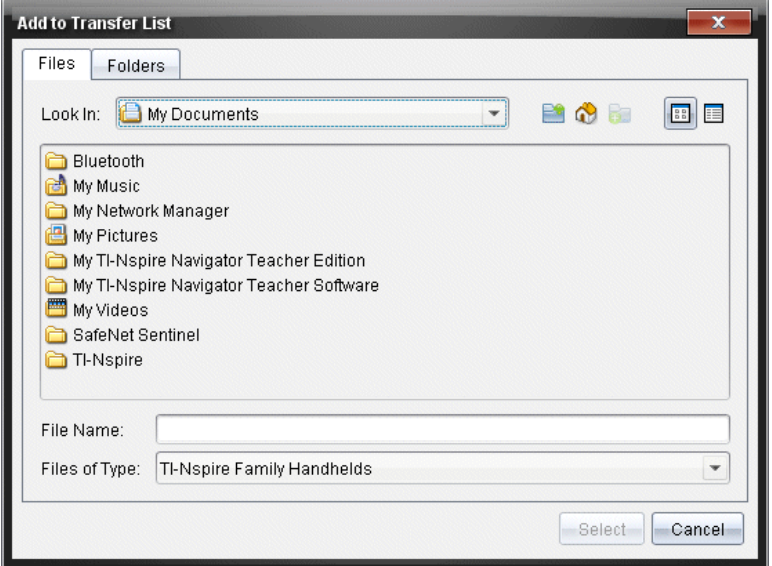

- 2. 若要新增檔案至 [傳輸列表],請瀏覽至具有所要傳輸檔案的一或多個資 料夾。
- 3. 按一下 [選取] 以將標示的檔案新增至 [傳輸列表]。
	- 可以在 [檔案] 標籤中同時看見檔案與資料夾,但無法選取資料夾。必 須進入資料夾才能選取檔案。
	- 若要選取資料夾內的多個檔案,請在選取檔案時按住**Ctrl** 鍵( Mac®:  $\lceil x \rceil$
- 4. 若要新增包含檔案的資料夾,請按一下 [資料夾] 標籤,然後瀏覽至要選 取的資料夾。
- 5. 按一下 [選取] 以將標示的資料夾新增至 [傳輸列表]。

附註:若要選取多個檔案或資料夾,請在選取資料夾時按住 **Ctrl** 鍵 ( Mac®:  $\lceil \mathcal{H} \rceil$  。

選取的檔案與資料夾會顯示在 [傳輸工具] 對話方塊中。

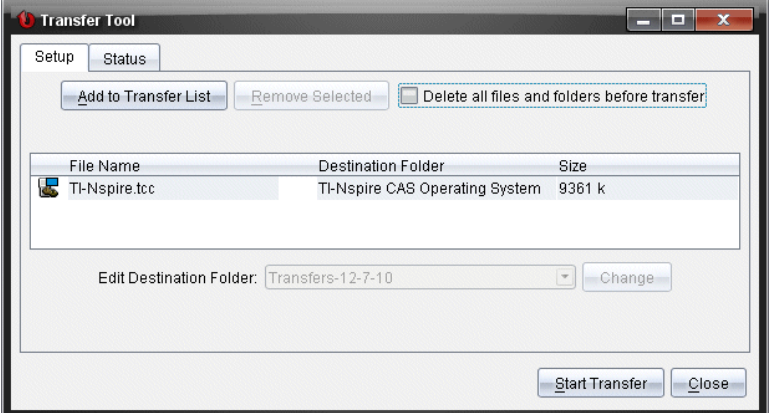

附註:只能新增一種作業系統檔案類型至 [傳輸列表]。如果試圖新增多 種作業系統檔案類型,則會收到下列錯誤訊息。

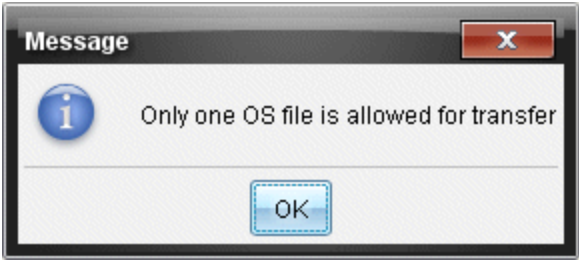

# 從 *[*傳輸列表*]* 移除 檔案或資料夾

可以從 [傳輸列表] 中移除不再需要傳輸的檔案或資料夾。

若要從 [傳輸列表] 移除檔案或資料夾,請完成下列步驟:

1. 在 [傳輸工具] 對話方塊中,選取欲移除的檔案或資料夾。

附註:若要選取多個檔案或資料夾, 按住Ctrl鍵(Mac®:  $\mathcal{X}$ ) 選取每一個檔案 或資料夾。

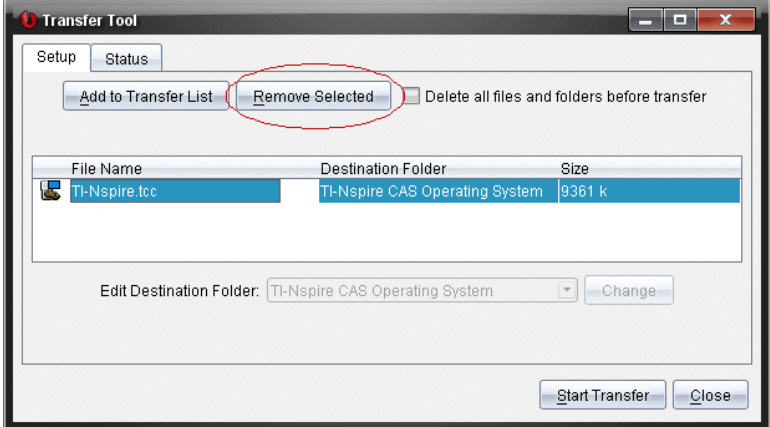

2. 按一下 **[**移除選取項目**]**。

此時會從 [傳輸列表] 移除檔案或資料夾。

# 編輯 目的地資料夾

除了作業系統檔案之外,可以變更 [傳輸列表] 中任何檔案或資料夾的目的 地資料夾。

依照預設,[傳輸工具] 將建立名為 [*Transfer-date]* 的目標資料夾。日期格式根 據使用中設定的偏好語言和所在地區確定。例如,美國的預設日期格式是 *mm-dd-yy*。如果更改偏好的語言設定,則此預設日期格式也會隨之更改。

如要變更目標資料夾,請執行以下步驟:

- 1. 按一下檔案或資料夾。
- 2. 完成下列其中一個動作:
	- 在 [編輯目的地資料夾] 下拉式列表中,選取任何可使用的計算機最上 層資料夾或任何可使用的資料夾。
	- 在 [編輯目的地資料夾] 下拉式列表中,輸入新的目的地資料夾名稱。

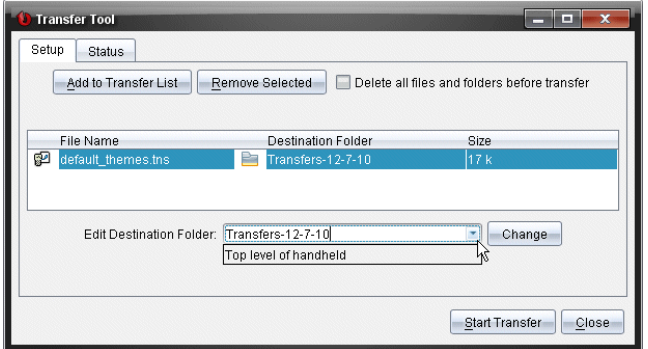

注意: 資料夾名稱可包含英數字元,還可包括斜線(/和 \)。無法使用雙 斜線(//和 \\)及某些特殊字元(?\*""<>|).

3. 按一下 變更.

此時會變更 [傳輸列表] 中所選取檔案或資料來的目的地資料來。

# 刪除 所有計算機檔案與資料夾

可以使用 [傳輸工具],以刪除已連接計算機上的所有檔案與資料夾。請使用 此功能刪除舊有檔案與資料夾,以確保要學生處理的檔案位於計算機上。

[傳輸工具] 預設為停用此設定。若已選取,新的設定會成為下次開啟 [傳輸 工具] 時的預設值。

如要刪除已連接計算機上的所有檔案和資料夾,請執行以下步驟:

## 1. 在 [傳輸工具] 對話方塊中,選取 [在傳輸前刪除所有檔案與資料夾]。

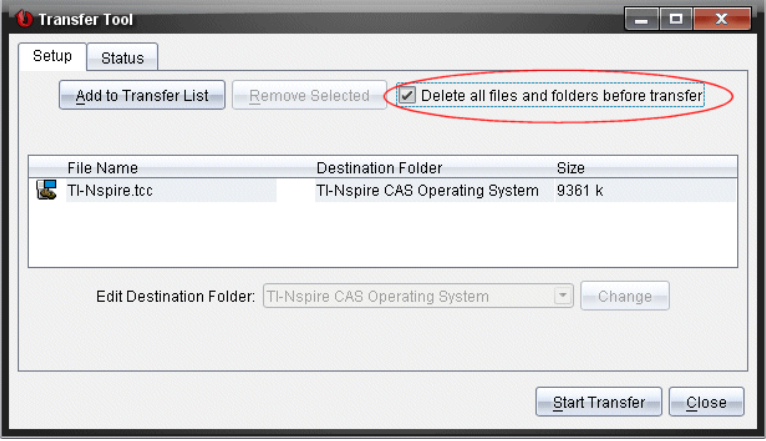

2. 按一下 開始傳輸。

此時會開啟 [確認] 對話方塊。

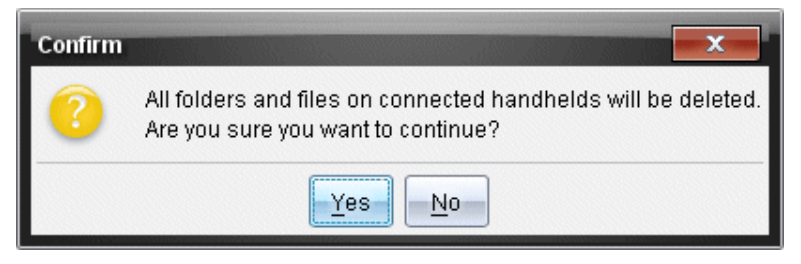

3. 按一下是。

[傳輸工具] 顯示狀態標籤。該標籤顯示檔案刪除的狀態和進度。

# 啟動 傳輸程序

將所有檔案與資料夾新增至 [傳輸列表] ,並依需要選取其他選項後,便可啟 動傳輸程序。可以同時傳輸作業系統檔案與文件。

如要啟動傳輸程序,請執行以下步驟:

1. 連接一台或多台 TI-Nspire™ 計算器。

如果未連接計算機,[狀態] 標籤會在啟動傳輸程序時表示「沒有作用中的 已連接計算機」。

- 2. 請在 [資源] 面板中完成下列其中一項動作:
	- 若要傳輸檔案至一台或多台 TI-Nspire™ 計算器,請選取個別計算機。
	- 若要將檔案傳輸至所有已連接的 TI-Nspire™ 計算器,請選取 [已連接計 算機]( 最上層) 。
- 3. 在 [傳輸工具] 視窗中, 按一下 [開始傳輸]。

[傳輸工具] 對話方塊會切換至 [狀態] 標籤, 並顯示傳輸資訊。

- 傳輸完成時,進度列便會消失。
- 在傳輸期間,[傳輸工具] 會表示哪些計算機已連接並已順利接收檔 案。
- 如果計算機的連線在傳輸期間中斷又重新連接,則 [傳輸工具] 會表 示所完成傳輸程序的狀態,並依需要繼續傳輸其他檔案。

## 停止 檔案傳輸程序

可以隨時停止檔案傳輸程序。

如要停止檔案傳輸程序,請執行以下步驟:

1. 在 [傳輸工具] 中, 按一下 [停止傳輸]。

此時會開啟 [確認] 對話方塊。

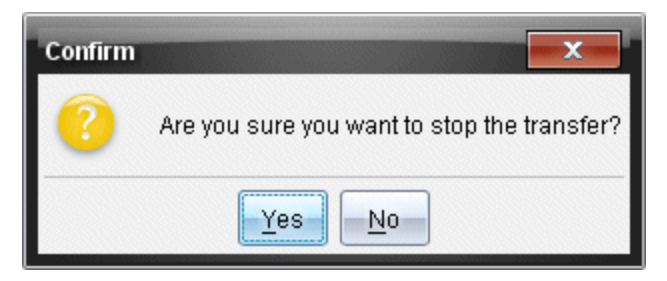

2. 按一下是。

[傳輸工具] 會停止傳輸並切換回 [設定] 標籤。

- 如果已連接計算機已接收檔案,則那些檔案會存留在計算機上。
- 檔案會保留在設定標籤中,直至關閉 [傳輸工具],或者將其刪除為 止。

# 關閉 *[*傳輸工具*]*

完成檔案與資料夾的傳輸後,請關閉 [傳輸工具]。

## ▶ 若要關閉 **[**傳輸工具**],**請按一下 **[**關閉]。

- 如果有傳輸正在進行,便無法關閉 [傳輸工具]。
- [傳輸工具] 在關閉後會清除新增至 [傳輸列表] 的檔案與資料夾。
- [傳輸工具] 在關閉後會保留最後的 [在傳輸前刪除所有檔案與資料夾] 設定。

# 使用「文件工作空間」

使用此工作空間以建立、修改和檢視 TI-Nspire™ 文件,以及說明數學概念。 瀏覽 *[*文件工作空間*]*

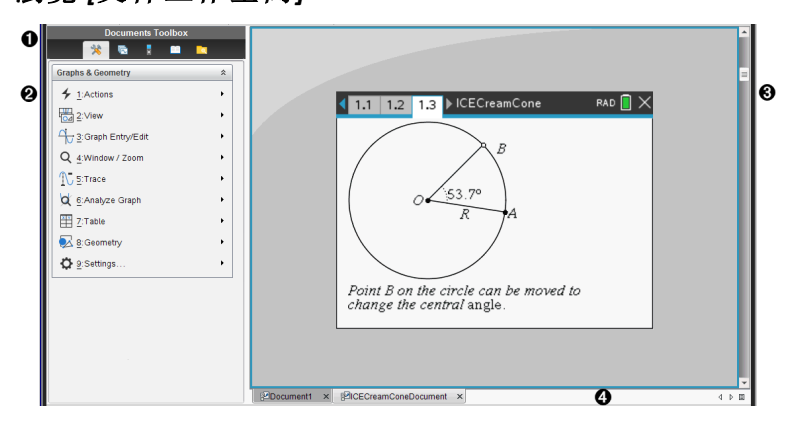

**4 文件工具箱**。包含 [文件工具 ] 功能表、[頁面排序程式]、[TI-SmartView™ 模擬器]、[公用程式] 和 [內容總管] 等工具。按一下每一個圖示以存取 可用的工具。當在 TI-Nspire™ 文件中工作時,可使用的工具為該文件專 屬的工具。

2 工具箱面板。所選取工具的選項會顯示在此區域。例如,按一下 [立件 工具] 圖示,以存取開啟中應用程式所需要的工具。

注意**:**在 TI-Nspire™ CX 教師優惠版軟體中,當您插入問題時,系統會在 此空間開啟用於設定問題的工具。如需詳細資訊,請參閱教師版軟體 中的「使用問題」。

6 工作區域。顯示出目前文件,並可執行計算、新增應用程式,以及新增 頁面和問題。一次只能啟用( 所選取的) 一份文件。以標籤顯示多份文 件。

**4 文件資訊。**顯示所有已開啟文件的名稱。如果有太多已開啟文件名稱 顯示於狀態列中,可按一下向前和向後箭頭並在已開啟文件之間瀏 覽。

# 使用文件工具箱

文檔工具箱位於工作空間的左側,包含使用TI-Nspire™文檔所需的工具。當 按一下工具箱圖示時,「工具箱」面板會顯示相關工具。

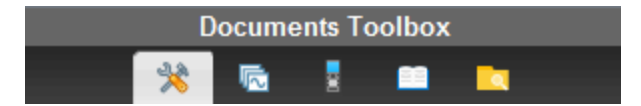

# 瀏覽文件工具

在下列範例中,會開啟「文件工具」功能表,以顯示計算工具應用程式的選 項。TI-Nspire™ 文件中的「文件工具」功能表包含可使用應用程式的工具。這 些工具為專屬於啟動中應用程式。

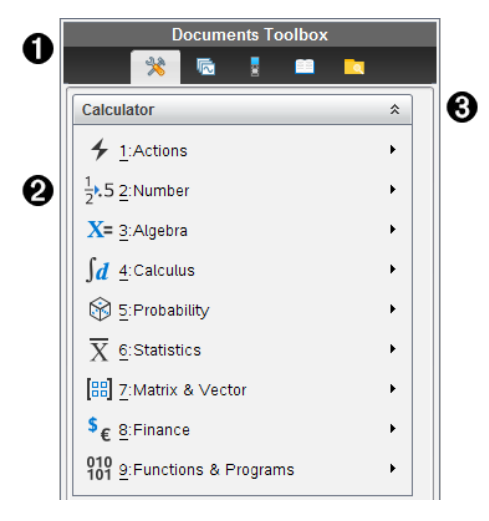

- À 「文件工具箱」功能表。
- 2 計算工具應用程式可用的工具。按一下 ▶以開啟每一個選項的子功能 表。
- $\bigcirc$   $\bigcirc$   $\mathbb{R}$   $\leftarrow$   $\mathbb{R}$   $\mathbb{R}$   $\mathbb{$

# 瀏覽頁面排序程式

下列範例說明已開啟「頁面排序程式」中的「文件工具箱」。使用「頁面排序程 式」可以執行以下步驟:

- 可看到文件中的問題數目以及所在位置。
- 按一下欲前往的頁面,就能切換到該頁面。
- 在同一份文件內或不同文件之間新增、剪下、複製和貼上頁面和問題。

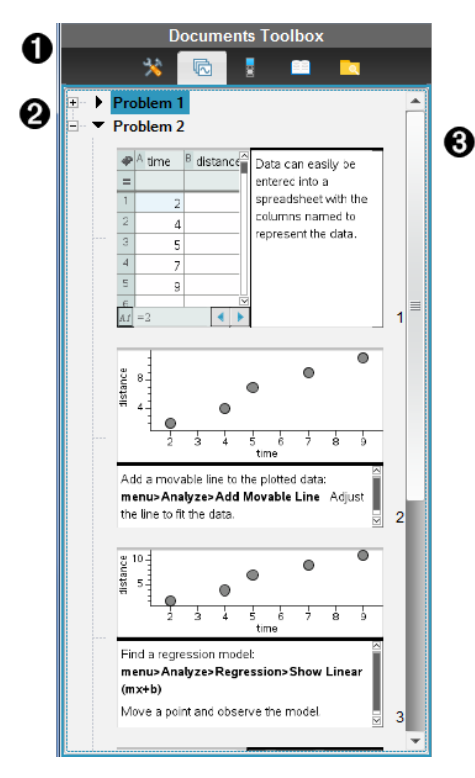

À 「文件工具箱」選單。

2 按一下減號以收合視窗。按一下加號以開啟視窗並顯示文件頁面。

Â 捲軸。當面板中無法一次顯示全部頁面時,才會啟動捲軸。

## 瀏覽 *TI-SmartView™* 功能

TI-SmartView™ 功能會模擬計算機的運作方式。教師版軟體中的模擬計算機 有助於課堂上的演示。學生版軟體中的模擬小鍵盤可讓學生以使用計算機 的方式來操作軟體。

注意**:**只有當文件顯示於計算機檢視時,內容才會出現在 TI-SmartView™ 小螢 幕上。

注意**:**下圖說明教師版軟體中的 TI-SmartView™ 面板。學生版軟體中只會顯示 小鍵盤。如需詳細資訊,請參閱「使用 TI-SmartView™ 模擬器」。

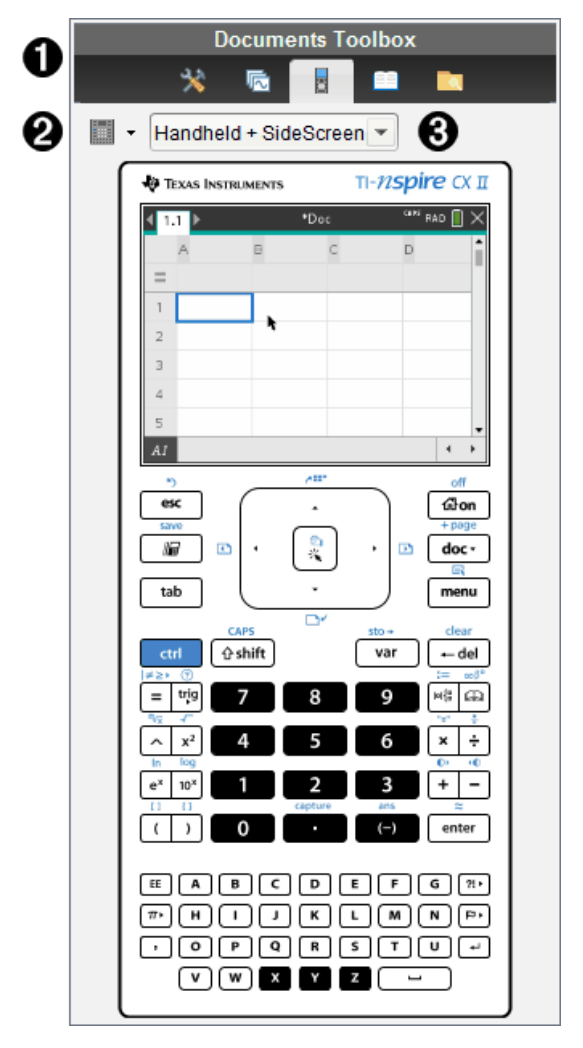

À 「文件工具箱」功能表。

2 小鍵盤選項。按一下 ▼ 選取計算機的顯示方式:

- 深色
- 光源
- 外框

6 畫面選取器。在教師版軟體中, 按一下 ▼ 以選取計算機視窗:

• 僅計算機

- 計算機鍵盤 + 大螢幕顯示
- 計算機 + 大螢幕顯示

注意**:**您亦可在 [TI-SmartView™ 選項] 視窗中更改這些選項。按一下 **[**檔 案**] > [**設定**] > [TI-Smartview™** 選項**]** 以開啟視窗。 注意**:**在學生版軟體中無法使用畫面選取器。 欲選取「只適用於計算機」的顯示,請勾選固定在最前面,以保持顯示 在其他所有已開啟應用程式的前面。( 只適用於教師版軟體。)

# 探索「内容瀏覽器」

使用「內容瀏覽器」執行下列動作:

- 檢視電腦上的檔案列表
- 建立與管理課程套件。
- 若使用支援已連接計算機的軟體,可以執行以下動作:
	- 檢視已連接計算機上的檔案列表。
	- 更新已連接計算機上的作業系統。
	- 在電腦與已連接計算機之間進行檔案傳輸。

附註:如果所使用的是不支援連接計算機的 TI-Nspire™ 軟體,則「內容瀏覽 器」面板中不會顯示已連接計算機」標題。

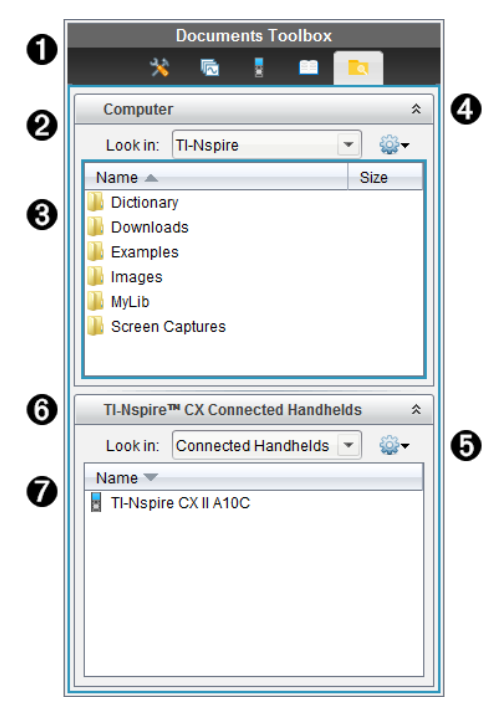

- À 「文件工具箱」功能表。
- 2 顯示電腦上的檔案,以及檔案所在的資料夾名稱。按一下▼以瀏覽電腦上 其他的資料夾。
- Â 在尋找位置**:**欄位中提供名稱的資料夾內的資料夾與檔案列表。在標示的 檔案或資料夾上按一下滑鼠右鍵,以開啟內容功能表,其列出該檔案或資 料夾可執行的動作。
- 按一下 <sup>◇</sup> 以關閉檔案列表。按一下 <sup>≫</sup> 以開啟檔案列表。
- $\bm{\Theta}$   $\hat{\mathbf{W}}$  [選項] 功能表。按一下  $\bm{\triangledown}$  以開啟下拉功能表, 列出對所選取檔案可執 行的動作:
	- 開啟舊有檔案或資料夾
	- 在資料夾階層中向上移動 (瀏覽) 一層
	- 建立新資料夾。
	- 建立新的課程套裝包
	- 重新命名檔案或資料夾
	- 複製所選取檔案或資料夾
	- 將複製到剪貼簿的檔案或資料夾貼上
	- 刪除所選取檔案或資料夾
	- 選取資料夾中的所有檔案
	- 封裝課程套裝包
	- 重新整理畫面
	- 安裝作業系統。
- Å 已連接計算機。列出已連接計算機。如果有多台計算機連接到電腦或正在 使用 TI-Nspire™ 擴充基座時,會列出多台計算機。
- 已連接計算機的名稱。按兩下計算機上資料夾與檔案名稱,以顯示資料夾 與檔案。

按一下 ¤ 以瀏覽計算機上的其他資料夾.

# 瀏覽公用程式

[公用程式] 面板提供存取處理文件時所需的數學範本與運算子、特殊符號、 目錄項目及資料庫。在下列範例中,會開啟「數學範本」標籤。

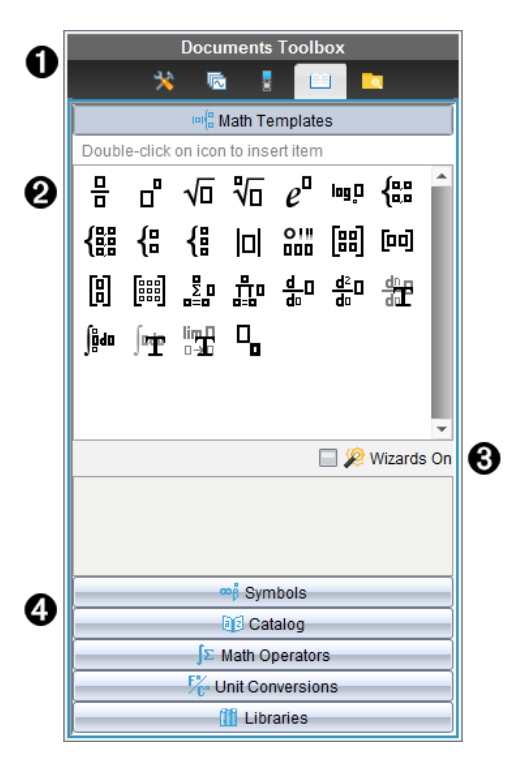

- À 「文件工具箱」功能表。
- 開啟「數學範本」。按兩下範本以將其新增至文件。按一下「數學範本」 標籤以關閉範本視窗。

按一下「符號」、「目錄」、「數學運算子」或「資料庫」標籤以開啟之。

- 6 「開啟精靈」勾選方塊。開啟此選項以使用精靈輸入函數引數。
- 4 可在開啟畫面的標籤中選取並將符號、目錄項目、數學運算子及資料 庫項目新增至文件。按一下標籤以開啟視窗。

# 使用工作區域

視窗右邊的空間提供可建立及處理 TI-Nspire™ 文件的區域。此空間提供文件 視窗,可以新增頁面、新增應用程式及執行所有工作。一次只能啟動一個文 件。

建立文件時,可指定如計算機或電腦螢幕的頁面大小。這就是頁面在工作 區域中的顯示方式。

• 計算機頁面大小最佳化適用於計算機的小螢幕。這個頁面大小可在計算 機、電腦螢幕和平板電腦上檢視。如在較大的螢幕上檢視時,內容會縮 放成適合大小。

電腦頁面大小可利用電腦較大螢幕的優勢。文件無需太多捲動操作即可 顯示更多內容。在計算機上檢視時,內容大小是沒有縮放的。

可以變更頁面預覽,以檢視文件在其他頁面尺寸中的顯示情況。

▶ 如要變更頁面預覽,請按一下工具列上的文件預覽,然後按一下計算機 或 電腦。

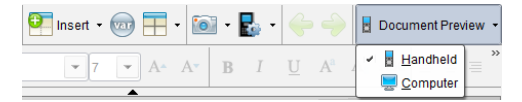

關於頁面大小和文件預覽的更多資訊,請參見處理 *TI-Nspire™* 文件。

# 變更「文件設定」

文件設定控制所有數字( 包括元素或矩陣及列表) 在 TI-Nspire™ 文件中的顯示 方式。可以隨時變更預設值,且可針對特定文件設定。

## 變更「文件設定」

- 1. 建立新文件或開啟舊有文件。
- 2. 在 TI-Nspire™ **[**檔案**]** 功能表中,選取 **[**設定**] > [**文件設定**]**。

此時開啟「文件設定」對話方塊。

第一次開啟「文件設定」時,會顯示預設設定。

3. 按一下 Tab 鍵或使用滑鼠以在設定列表中進行移動。按一下 ▼ 開啟下拉 式列表,以檢視每一個設定可使用的值。

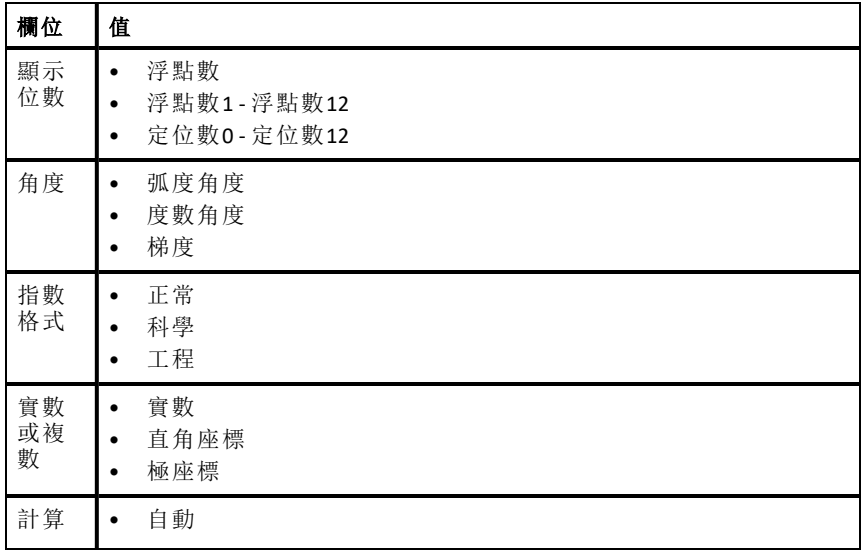

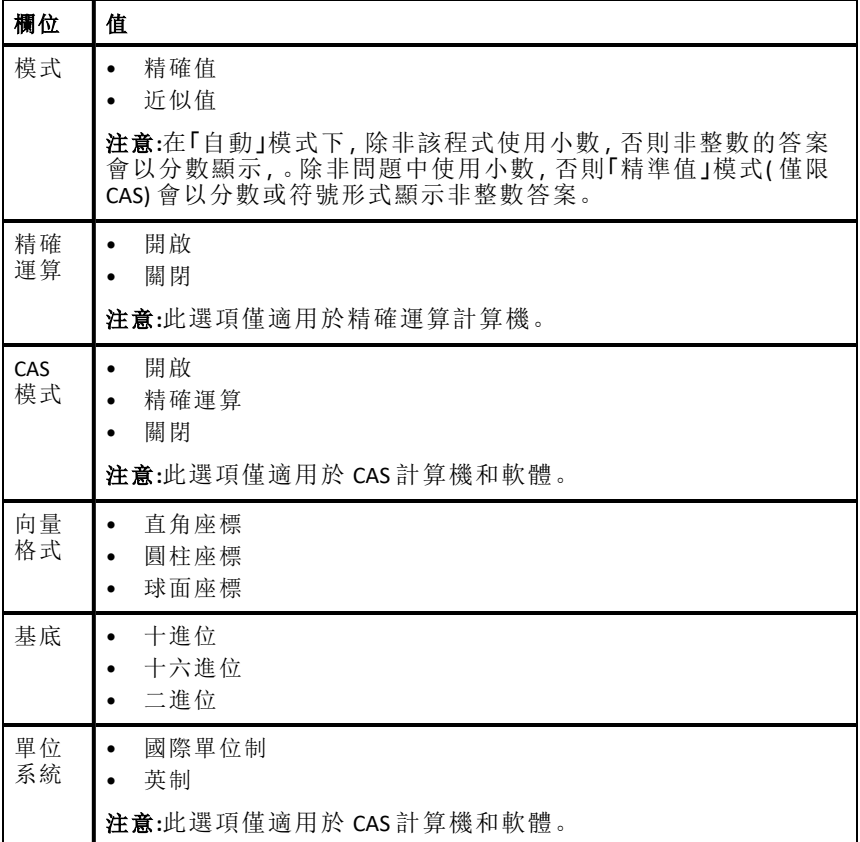

4. 按一下所需設定。

5. 請選擇下列其中一個選項:

- 若要將設定套用至已開啟的文件和速寫板,並將設定儲存為新應用 程式的預設值,請按一下 **[**確定**]**。
- 按一下取消關閉對話方塊,此動作不做任何變更。

## 更改 *[*函數繪圖*&*幾何作圖*]* 設定

控制「函數繪圖&幾何作圖」設定的資訊在開啟問題及後續新問題中顯示的 方式。當更改 [函數繪圖&幾何作圖] 設定時,所選取項會成為這些應用程式 所有工作的預設值。

完成下列步驟,以自定來設定函數繪圖及幾何作圖應用程式。

1. 建立函數繪圖和幾何作圖文件,或開啟舊有文件。

- 2. 在 Documents Toolbox(文件工具箱) 中按一下 <> 開啟 [函數繪圖&幾何作 圖] 應用程式功能表。
- 3. 按一下 **[**設定**] > [**設定**]**。

此時開啟 [函數繪圖&幾何作圖設定] 對話方塊。

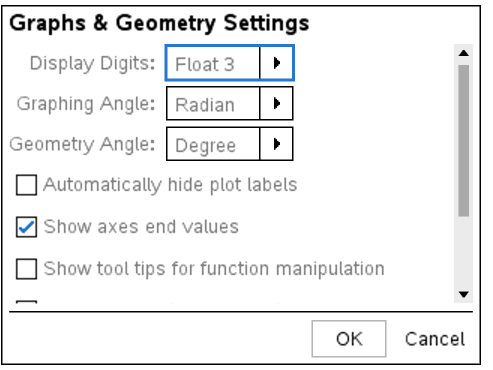

4. 按一下 Tab 鍵或使用滑鼠以在設定列表中進行移動。按一下▶開啟下拉 式列表,以檢視每一個設定可使用的值。

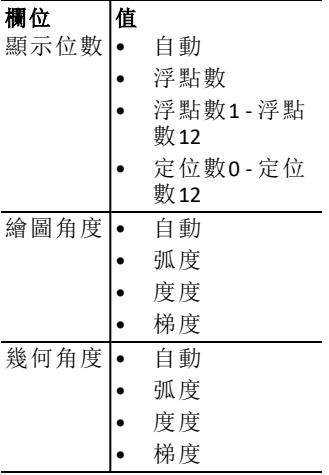

5. 選取所需設定。

6. 選取勾選方塊以啟用該選項,或清除勾選方塊以停用該選項。

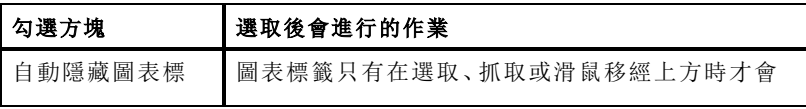

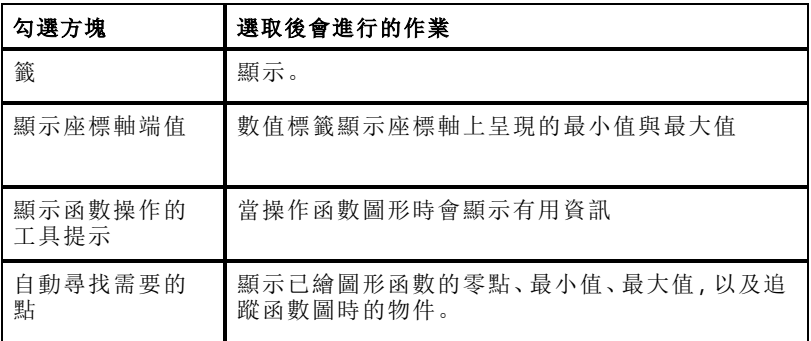

7. 請選擇下列其中一個選項:

- 若要將設定套用至已開啟的文件和速寫板,並將設定儲存為新函數 繪圖與幾何作圖應用程式的預設值,請按一下 **[**確定**]**。
- 按一下取消關閉對話方塊,此動作不做任何變更。

# 處理 **TI-Nspire™** 文件

您使用TI-Nspire™應用程序創建和保存的所有工作都存儲爲文檔( .TNS文件) , 您可以使用TI-Nspire™軟件和使用手持設備的用戶共享這些文件。

## **TI-Nspire™** 文件

TI-Nspire™ 文件由一或多個問題所組成。每個問題可包含一個或多個頁面。 工作區域顯示單一頁面。頁面中的應用程式進行所有工作。

因為 TI-Nspire™ 軟體和計算機具有相同的功能,所以您建立的 TI-Nspire™ 文 件可在電腦與計算機之間進行傳輸。建立文件時,要選擇以下兩種頁面大 小之一:

- 計算機。大小: 320 × 217 像素。這種大小的文件可在所有平台上檢視。在 平板或較大的螢幕檢視時,內容會進行縮放。
- 電腦。大小: 640 × 434 像素。在較小的平台上檢視時,不會對內容進行縮 放。某些內容在計算機裝置上可能無法看到。

您可隨時將文件的頁面大小從一種轉換為另一種。

# 建立新 *TI-Nspire™* 文件

當開啟軟體時,[文件工作空間] 會開啟包含一個問題的空白文件。可以新增 應用程式與內容至此問題以建立文件。

附註**:** 如果選取 [在啟動時顯示] 選項,則在開啟軟體時會顯示 [歡迎使用] 畫 面。按一下應用程式圖示,以新增已開啟應用程式上的問題至新文件。

若要建立新的文件,請完成下列步驟:

#### 1. 在 TI-Nspire™ **[**檔案**]** 功能表,

- 選取新 **TI-Nspire™** 文件 **-** 計算機頁面大小。 -或是-
- 選取新 **TI-Nspire™** 文件 **-** 電腦頁面大小。

[文件工作空間] 中會開啟新文件,且系統會跳出選取應用程式的提示。

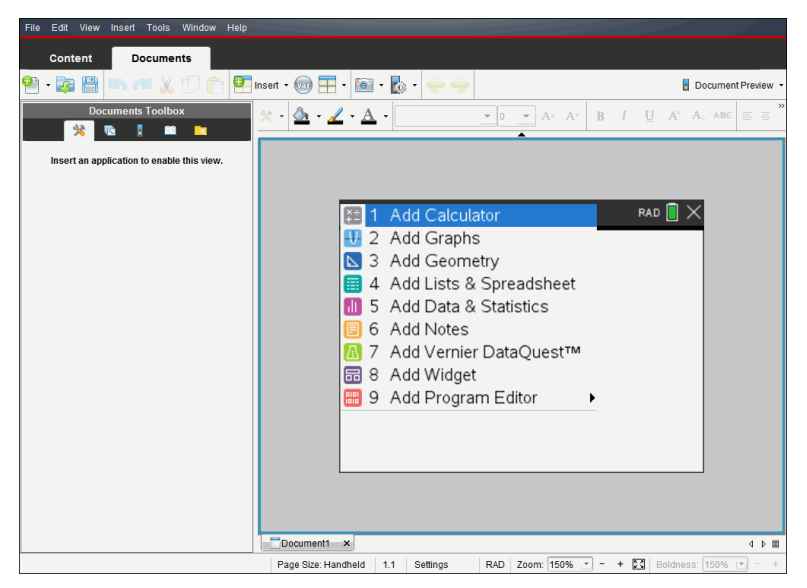

2. 選取應用程式以新增問題至文件。

問題會新增至文件。

# 開啟舊有文件

若要開啟現有的文件,請執行下列動作:

1. 按一下**[**檔案**]> [**開啟文件**]**。

—或—

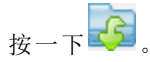

此時會啟動 [開啟] 對話方塊。

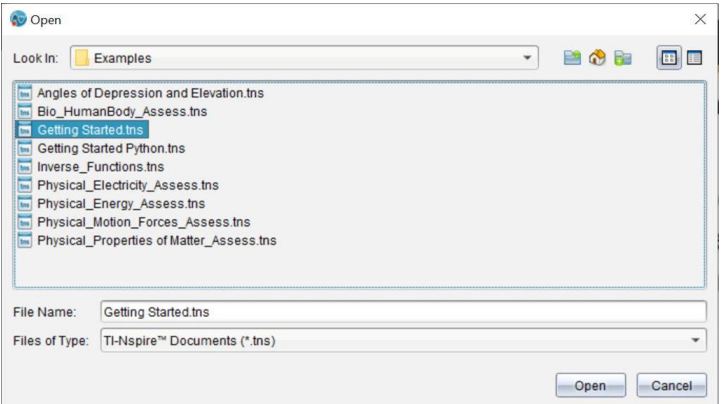

- 2. 使用檔案瀏覽器尋找要開啟的檔案,然後按一下以選取檔案。
- 3. 按一下開啟。

工作區域中會開啟文件。

附註**:** 若要從最近使用的 10 個文件中進行選取,請按一下 **[**檔案**] > [**最近的文 件**]**,然後從下拉式列表中選取文件。

## 儲存 *TI-Nspire™* 文件

若要儲存新文件,請執行下列動作:

1. 選取 [檔案] > [儲存文件], 或按一下

此時會開啟 [儲存 TI-Nspire™ 文件] 對話方塊。

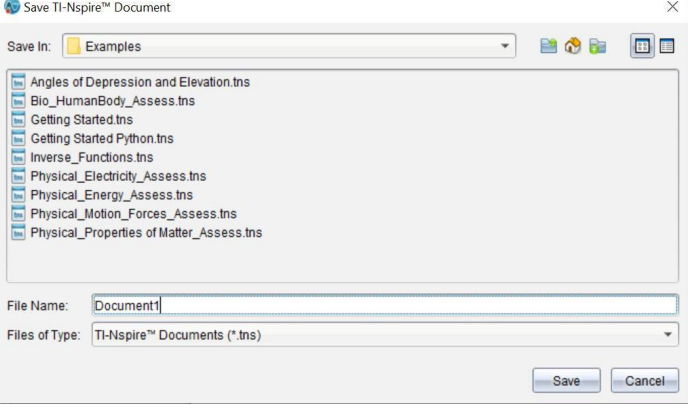

2. 瀏覽至要儲存文件的資料夾,或在其中建立資料夾以儲存文件。

- 3. 輸入新文件名稱。
- 4. 按一下 [儲存] 以儲存新文件。

此時會關閉文件並以副檔名 .tns 進行儲存。

附註**:** 儲存檔案後,在下次開啟檔案時,軟體會先尋找相同的資料夾。

### 以新檔案名稱儲存文件

若要在新的資料夾及/或使用新檔案名稱儲存舊有文件,請執行下列動作:

#### 1. 按一下檔案**>** 另存新檔。

此時會開啟 [儲存 TI-Nspire™ 文件] 對話方塊。

- 2. 瀏覽至要儲存文件的資料夾,或在其中建立資料夾以儲存文件。
- 3. 輸入文件的新擋案名稱。

4. 按一下 [儲存] 以新檔案名稱儲存文件。

## 刪除文件

在電腦上刪除的檔案會傳送到 [資源回收筒],並可在尚未清空 [資源回收筒] 的情況下擷取檔案。

附註: 在計算機上刪除檔案是永久性且無法復原的動作,所以要刪除選取的 檔案時請務必謹慎。

- 1. 選取要刪除的文件。
- 2. 按一下 編輯**>** 刪除或按 刪除。

將開啟 Warning( 警告) 對話方塊。

3. 按一下 **Yes(** 是**)** 確認刪除。

此時會刪除文件。

## 關閉文件

▶ 若要關閉文件,請按一下 [檔案] > [關閉], 或按一下在文件下方文件標籤 的 [關閉] 圖示。

Fountain\_Parabola X Circle Radius Area Per CX X

▶ 若使用並排檢視,請按一下文件視窗右上角的 [關閉] 圖示。

# 設定文件中的文字格式

使用文本格式工具在允许格式化文本的TI-Nspire™应用程序中设置文本格 式。預設情況下,文字格式設定工具列在活動文件上方的區域中打開。工具 列上選項根據啟動的應用程式進行啟用或禁用。

 $\mathcal{R}$   $\Delta$   $\mathcal{A}$   $\overline{\Lambda}$  Tl-Nspire Sans  $\mathbf{F}$  11  $\mathbf{F}$  A<sup>\*</sup> A<sup>\*</sup> **B**  $I$  **U**  $A^a$   $A_a$   $ABC$ 

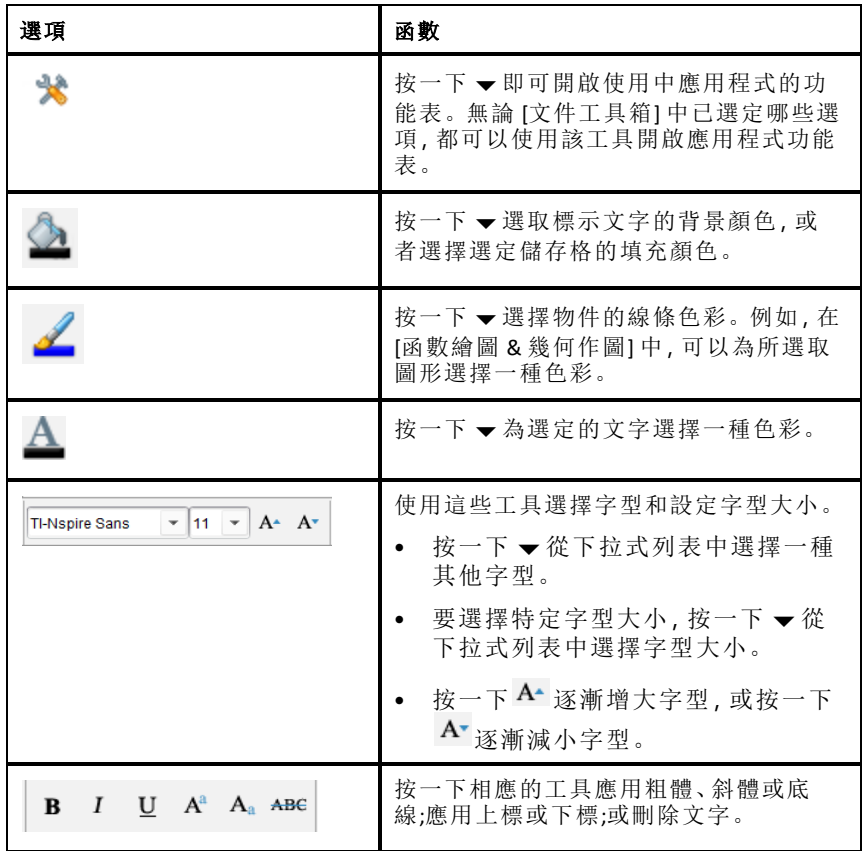

## 隱藏和顯示格式設定工具列

▶ 當格式設定工具列可見時, 按一下 ▲( 位於工具列下方) 隱藏工具列。

▶ 當格式設定工具列隱藏時, 按一下 ▼顯示工具列。

# 在文件中使用色彩

在允許設定格式的 TI-Nspire™ 應用程式中,可以將顏色套用至物件的填充區 域、直線或文字,具體取決於所使用應用程式以及選取項目的方式。若要使 用的圖示或功能表項目在選取項目後無法使用( 變成灰色) ,表示所選項目 無法使用色彩。

在電腦上或在 TI-Nspire™ CX 計算器上開啟的文件上會顯示色彩。

附註**:** 有關在 TI-Nspire™ 應用程式中使用色彩的詳細資訊,請參閱該應用程式 章節。

## 從列表新增色彩

若要新增色彩至填充區域、線條或文字,請執行下列步驟:

1. 選取項目。

2. 按一下 **[**編輯**] > [**色彩**]**,或選取要新增色彩( 填充、線條或文字) 的位置。

3. 從列表選取色彩。

## 從調色盤新增色彩

若要使用調色盤新增色彩,請執行下列步驟:

- 1. 選取物件。
- 2. 按一下適當的工具列圖示。
- 3. 從調色盤選取色彩。

## 設定頁面大小和文件 預覽

建立文件時,根據文件的用途來確定頁面大小為適用於「計算機」還是「電 腦」。每個平台均能開啟這兩種頁面大小的文件,而且可以隨時轉換頁面大 小。

- 計算機。大小: 320 × 217 像素,固定。可在所有平台上檢視計算機文件。 可在平板電腦或更大的螢幕上放大內容。
- 電腦。大小: 640 × 434 像素,最小。使用較高解析度螢幕時,電腦文件會 自動放大。最小尺寸為 640 × 434,因此部分內容在計算機上可能會被剪 切。

附註**:** 您可使用「計算機」或「電腦」預覽來查看這兩種尺寸的文件。

### 轉換目前文件的頁面大小

▶ 在主 TI-Nspire™ 檔案功能表上選取轉換為, 然後選取百而大小。

軟體會儲存目前文件,並建立一個使用所請求頁面大小的副本。

### 以「計算機」預覽文件

- 1. 在應用程式工具列上按一下文件預覽,然後選取計算機。 預覽將會變更。這不會變更文件的實際頁面大小。
- 2. ( 選用) 調整檢視放大率:
	- 按一下工作區域下方的縮放工具,然後選取預覽放大值。 —或—
	- 本核一下調整成螢幕大小按鈕 3 使計算機預覽自動調整成視窗大小。

## 以「電腦」預覽文件

- 1. 在應用程式工具列上按一下文件預覽,然後選取電腦。 預覽將會變更。這不會變更文件的實際頁面大小。
- 2. ( 選用) 按一下工作區域下方的粗細工具,然後選取增大或減小文字和其 他項目之粗細程度的值。

## 設定預覽預設值

系統預設為在開啟文件時,會自動使用與文件頁面大小相符的預覽來開啟 文件。您可忽視本規則並指定想要的預覽格式。

- 1. 在主 TI-Nspire™ 檔案功能表上選取設定 **>** 設定預覽。
- 2. 選取開啟文件時欲使用的預覽格式。

# 處理多個文件

當有多個文件開啟時,所有文件名稱會列在工作區域下方的標籤裡。一次 只能使用一個文件,且功能表或工具中的指令只影響使用中的文件。

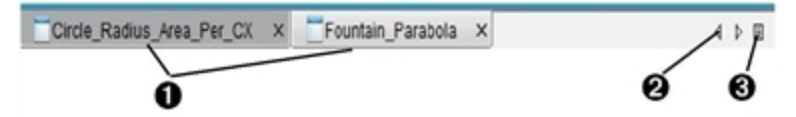

若要在文件之間進行切換,請執行下列動作:

- À 按一下標籤以在工作區域顯示文件。此文件會成為使用中的文 件。如果 [並排顯示文件] 畫面是開啟狀態,則不會顯示這些標 籤。
- 2 使用左右箭頭捲動瀏覽文件列表。只有在視窗中容納不下所有 文件時,才會啟動這些箭頭。

6 春一下 [顯示列表] 圖示以列出所有已開啟文件。開啟大量文件 且標籤上的文件名稱可能被截斷時,這會很有幫助。

### 處理並排檢視的多個文件

開啟多個文件時,可以在工作區域檢視文件的縮圖。若要切換畫面,請執行 下列動作:

▶ 按一下 **Window(** 視窗**) > Show Documents in Tiles(** 並排顯示文件**)** 。

開啟的文件會在工作區域中以縮圖顯示並啟動捲軸。

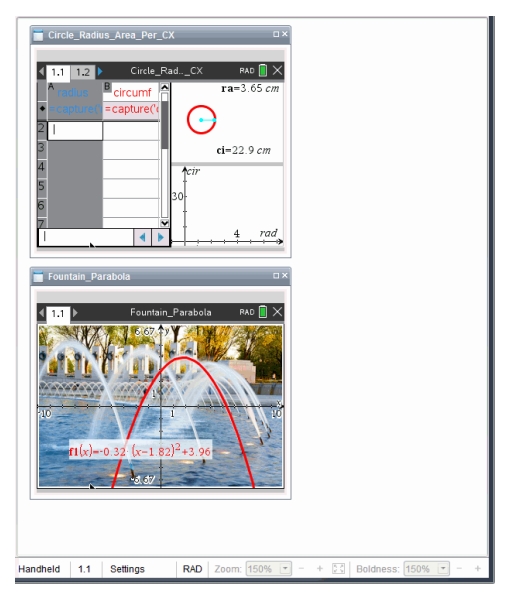

狀態列會維持為可使用的狀態,不過,此時文件名稱會顯示在縮圖畫面上。 按一下選取 **[**視窗**] > [**標籤顯示文件**]**,以在工作區域一次檢視一個文件。 使用應用程式

第一次開啟新文件或新增新問題至文件時,請從功能表選取應用程式。 以下 圖示 顯示"清單和試算表"套用的文件在工作區域中顯示時的外觀。

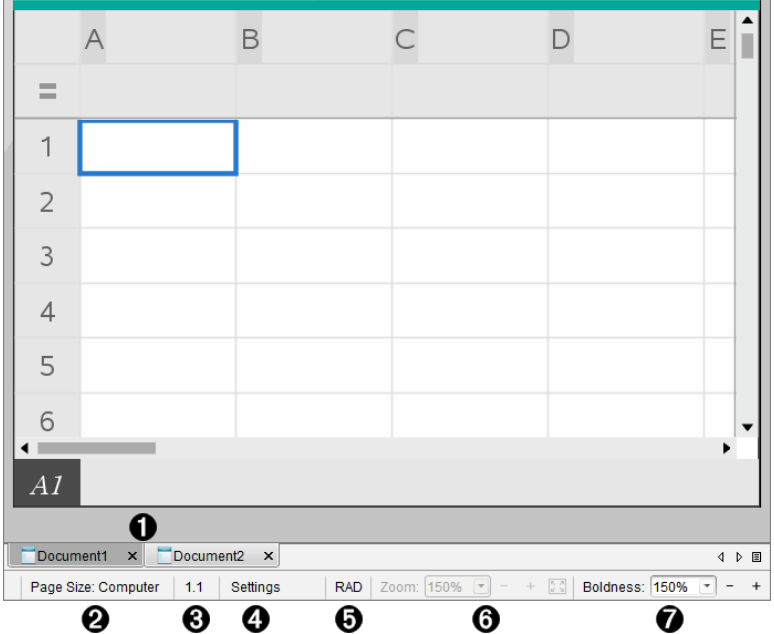

- **4 文件名稱**。標籤顯示所有已開啟文件的名稱。按一下名稱,使之成為使用 中的文件。
- **@** 頁面大小。顯示文件的頁面大小是 [計算機] 還是 [電腦]。您可使用 TI-Nspire™ 檔案功能表將文件頁面大小從一種轉換為另一種。
- Â 問題**/**頁面計數器。為現用頁面標注問題編號和頁面編號。例如,標籤為 **1.2** 表示問題號為 **1**,頁碼為 **2**。
- 4 設定。按兩下可檢視或變更使用中文件的 [文件設定],還可變更預設的 [文 件設定]。
- **6 角度模式**。顯示角度模式的簡明資訊(角度、弧度或百分度)。將指針懸停 在指示器上可查看全名。
- **6 縮放**。僅在 [計算機] 預覽模式下啟用( 選取工具列上的文件預覽, 然後選 取計算機)。按一下▼,然後選擇放大值,或按一下 ■適合螢幕按鈕 使計 算機預覽自動調整到視窗大小。.
- Æ 粗細。僅在 [電腦] 預覽模式下啟用( 選取工具列上的文件預覽**,**然後選取電 腦) 。按一下 ▼,然後選取一個值來增加或減少文字或其他項目的粗細程 度。

#### 使用頁面中的多個應用程式

最多可以新增四個應用程式至一個頁面。在頁面上有多個應用程式時,使 用中應用程式的功能表會顯示在 [文件工具箱] 中。使用多個應用程式需要 兩個步驟:

• 變更版面配置以容納多個應用程式

• 新增應用程式

即使已正在使用某個應用程式,也可以新增多個應用程式至頁面。

## 新增多個應用程式至頁面

每一個頁面預設為包含可新增一個應用程式的空間。若要新增其他應用程 式至頁面,請完成下列步驟。

### 1. 按一下編輯 **>** 版面配置 **>** 選取配置。

—或—

$$
{}_{\cancel{E}\rightarrow\top}\overline{\boxplus}\,.
$$

頁面配置功能表將開啟。

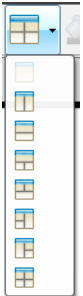

有八個版面配置選項可供使用。以灰色顯示已選取選項。

2. 標示要新增至問題或頁面的配置,然後按一下以選取。 新配置會與第一個使用的應用程式一起顯示。

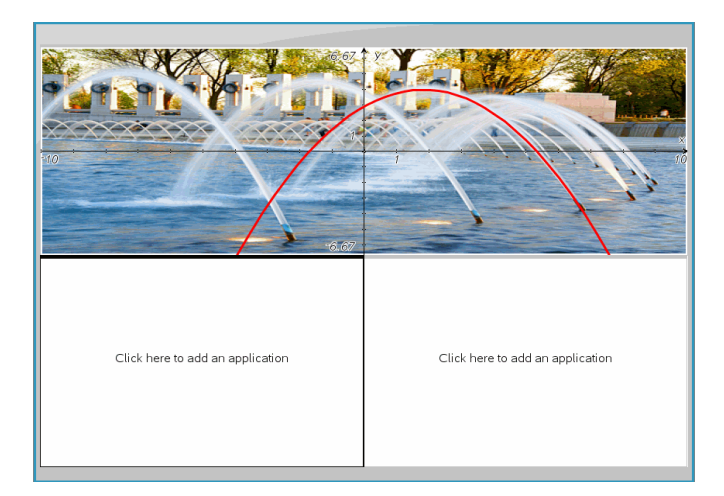

3. 在 [計算機] 預覽模式中,按一下 **[**按下**]** 功能表以在問題或頁面中的每一 個新段落選取應用程式。在 [電腦] 檢視中,選擇按一下此處添加應用程 式。

## 交換應用程式

若要在具有多個應用程式的頁面上變更應用程式的位置,請「交換」兩個應 用程式的位置。

1. 按一下 **[**編輯**] > [**版面配置**] > [**交換應用程式**]**。

附註**:** 此時會自動選取上一次使用的應用程式作為要交換的第一個應用 程式。

2. 按一下要交換的第二個應用程式。

此執行交換動作。

附註**:** 若只有兩個工作區域,則選取的應用程式會自動與工作區域上的另 一個應用程式交換位置。

如果要取消鍵入,請按 **Esc**。

## 選取和移動 頁面

在文件中新增問題和頁面時,可使用功能以管理所有部分。

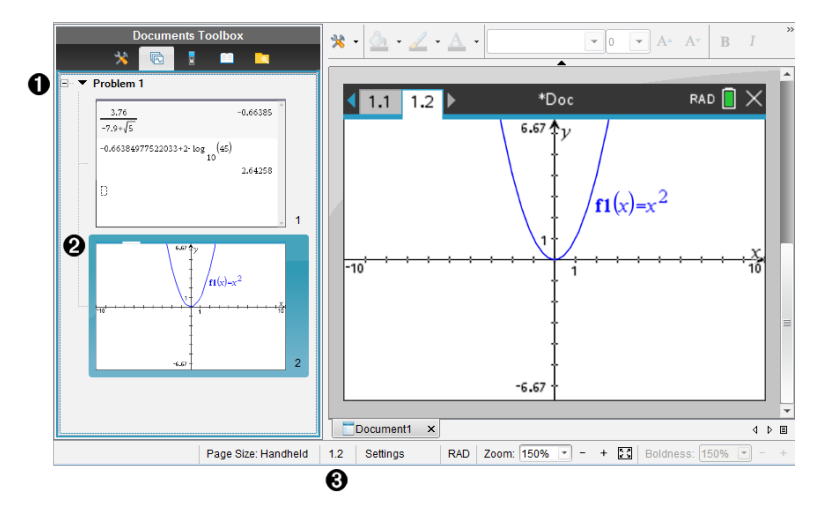

- À 頁面排序程式。列出您在文件中插入的問題,並顯示各個問題中的頁面縮 圖。「頁面排序程式」可用于重新排序、複製和移動問題及頁面。也可用於 對問題重新命名。
- **@** 使用中的頁面。目前頁面以強調顏色的縮圖表示。經由縮圖可方便地快速 瀏覽文件中的頁面,並選取特定頁面以進行處理。
- Â 問題**/**頁面計數器。顯示目前選取頁面的問題編號和頁碼。

### 選取頁面

使用以下任一種方法切換頁面。

- ▶ 在檢視功能表上,選取上一頁或下一頁。
- ▶ 按下鍵盤上的 **Ctrl+PgUp** 或 **Ctrl+PgDn**。 ( Mac®: 按下 **Fn+**向上鍵或 **Fn+**向下鍵) 。
- ▶ 按一下主工具列中的「上一頁」◆或「下一頁」◆按鈕。
- ▶ 按一下「文件工具箱」上的「頁面排序程式」工具 ■,然後按一下要處理頁 面的縮圖。

提示**:** 按兩下問題的名稱即可展開或收起問題的縮圖列表。

### 使用「頁面排序程式」重新排列頁面

使用「頁面排序程式」可方便地重新排列含有問題的頁面。

1. 若有需要,可按一下「文件工具箱」中的「頁面排序程式」工具

2. 在「頁面排序程式」中,將頁面的縮圖拖到所需的位置。

#### 複製頁面

您可在同一問題中複製一個頁面,也可將其複製到不同的問題或文件中。

- 1. 若有需要,可按一下「文件工具箱」中的「頁面排序程式」工具
- 2. 選取要複製頁面的縮圖。
- 3. 在編輯功能表中,按一下複製.
- 4. 按一下要插入複製的位置。
- 5. 在編輯功能表中,按一下貼上.

### 移動頁面

您可在同一問題中移動頁面,或將其移到不同的問題或文件中。

- 1. 若有需要,可按一下「文件工具箱」中的「頁面排序程式」工具
- 2. 選取要移動頁面的縮圖。
- 3. 在編輯功能表中,按一下剪下.
- 4. 按一下頁面的新位置。
- 5. 在編輯功能表中, 按一下貼上.

#### 刪除頁面

1. 在工作區域或「頁面排序程式」中選取頁面。

2. 按一下編輯 **>** 刪除。

#### 在頁面上建立應用程式群組

最多可將四個連續應用程式頁面合併到一個頁面中。

- 1. 選取群組的第一個頁面。
- 2. 按一下編輯 **>** 版面配置 **>** 群組。

下一個頁面會與第一個頁面設為同一個群組。系統將版面配置自動調整 為顯示群組中的所有頁面。

## 取消應用程式群組**,**並將應用程式各自設成不同頁面

1. 選取群組頁面。

#### 2. 按一下編輯 **>** 版面配置 **>** 取消群組。

應用程式隨即各自分至不同頁面中。

#### 從頁面刪除應用程式

1. 按一下要刪除的應用程式。

#### 2. 按一下編輯 **>** 版面配置 **>** 刪除應用程式。

提示: 如要復原刪除,請按下 Ctrl + Z (Mac®:  $H$  + Z)。

## 處理問題和 頁面

新文件建立時會包含一個問題和一個頁面。可插入新問題,並對各個問題 新增頁面。

#### 新增問題到文件中

文件中最多可包含 30 個問題。每個問題的變數皆不受其他問題中的變數所 影響。

▶ 在插入功能表中,選取問題。

—或—

按一下主工具列上的「插入」工具 口, 然後選取問題。

含一個空白頁面的新問題即會新增至文件中。

#### 新增一個頁面至目前問題中

每一個問題最多可包含 50 個頁面。每個頁面都有一個工作區域,您可在此 執行計算、建立函數繪圖、收集和繪製資料,或新增筆記和說明。

- 1. 按一下插入 **>** 頁面。
	- —或—

按一下主工具列上的「插入」工具 口, 然後選取頁面。

一個空白頁面即新增到目前問題中,系統然後會提示您為頁面選取一個 應用程式。

2. 選取要新增至頁面的應用程式。

#### 對問題重新命名

新問題會自動命名為「問題 1」、「問題 2」等。若要對問題重新命名,請執行 下列動作:

- 1. 若有需要,可按一下「文件工具箱」中的「頁面排序程式」工具
- 2. 按一下問題名稱以選取問題。

#### 3. 在編輯功能表上,按一下重新命名

4. 輸入新名稱。

#### 使用「頁面排序程式」重新排列問題

使用「頁面排序程式」可重新排列文件中的問題。當您移動未重新命名的問 題時,預設名稱的數值部分會因新位置而變更。

- 1. 若有需要,可按一下「文件工具箱」中的「頁面排序程式」工具
- 2. 如要在「頁面排序程式」中排列問題時,將各個問題名稱拖曳到新位置即 可。

提示**:** 如要收合頁面縮圖問題清單,按兩下問題名稱即可。

#### 複製問題

您可在同一文件中複製問題,也可將其複製到不同的文件中。

- 1. 若有需要,可按一下「文件工具箱」中的「頁面排序程式」工具
- 2. 按一下問題名稱以選取之。
- 3. 在編輯功能表中,按一下複製.
- 4. 按一下要插入複製的位置。
- 5. 在編輯功能表中, 按一下貼上.

#### 移動問題

您可在同一文件中移動問題,也可將其移動到不同的文件中。

- 1. 若有需要,可按一下「文件工具箱」中的「頁面排序程式」工具
- 2. 按一下問題名稱以選取之。
- 3. 在編輯功能表上, 按一下剪下.
- 4. 按一下問題的新位置。
- 5. 在編輯功能表上,按一下貼上.

#### 刪除問題

如要在文件中刪除一個問題及其頁面,執行以下動作:

- 1. 若有需要,可按一下「文件工具箱」中的「頁面排序程式」工具
- 2. 按一下問題名稱以選取之。
- 3. 在編輯功能表中,按一下刪除。

# 列印文件

1. 按一下檔案**>**列印。

此時會開啟 [列印] 對話方塊。

- 2. 設定列印工作選項。
	- 印表機 從可用的印表機中進行選取
	- 列印內容:
		- 列印全部 每張紙列印一頁
		- 可視螢幕 使用額外選項列印選擇的頁面(參見以下說明的「配 置」)
	- 列印範圍 按一下「所有頁面」,或按一下「頁面範圍」並設置開始和 結束頁面。
	- 配置:
		- 列印方向(縱向或橫向)
		- 每張紙上列印的 TI-Nspire™ 頁數(1、2、4 或 8)(僅在「可查看螢幕」選 項中可用) 每張紙預設為列印 2 頁。
		- 是否要在列印的每一個 TI-Nspire™ 頁面下方預留註解空間(僅供 [可檢視的畫面] 選項使用)
		- 頁面邊距(從 0.25 英吋到 2 英吋)。頁面所有邊距預設為0.5 英吋。
	- 要包含的文件資訊:
		- 問題名稱,包括依照問題來區分頁面群組的選項
		- 各頁面下的頁面標籤(如 1.1 或 1.2)
		- 頁首(最多兩行)
		- 頁尾中的文件名稱
- 3. 按一下列印,或按一下另存為 **PDF**。

附註: 若要還原 [列印] 預設值,請按一下 [重新設定]。

### 使用列印預覽

- 按一下預覽列印核取方塊可切換至預覽列印視窗。
- 按一下預覽視窗底部的箭頭可逐頁流覽預覽列印頁面。

# 檢視文件屬性與著作權資訊

注意**:**這些說明中,大部分僅適用於 Teacher Software。

## 檢查頁面大小

- 1. 在 Teacher Software 中,移至 TI-Nspire™ **[**檔案**]**功能表,然後選取 **[**文件屬 性**]**。
- 2. 按一下頁面大小標籤。

3. 勾號表示文件目前的頁面大小。

## 檢視著作權資訊

Teacher Software 和 Student Software 可讓您檢視已新增至文件的著作權資訊。

1. 在 TI-Nspire™ **[**檔案**]**功能表上,選取 **[**檢視著作權資訊**]**。

Copyright Information( 著作權資訊) 對話方塊開啟。

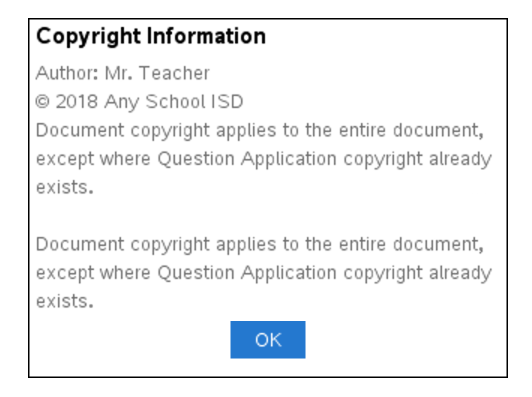

2. 按一下 确定 可關閉對話方塊。

## 新增著作權資訊至文件

使用 Teacher Software 可新增個別著作權資訊至建立的文件,或將相同的著 作權資訊套用到所有新文件。

- 1. 開啟文件。
- 2. 在 TI-Nspire™ **[**檔案**]**功能表上,選取 **[**文件屬性**]**。
- 3. 按一下著作權標籤。
- 4. 編輯下列欄位以定義著作權詳情:
	- 作者
	- 著作權( 選取 [公用領域] 或 [著作權]) 。
	- 年份( 選取 [公用領域] 時停用)
	- 擁有者( 選取 [公用領域] 時停用)
	- Comments
- 5. 若要從這裡開始將提供的資訊新增至所有新文件,請選取 [將此著作構套 用至所有新文件]。

6. 按一下 [確定] 以將著作權資訊套用至文件。

## 保護文件**(** 將文件設為唯讀**)**

教師可保護文件,以建立要發送給學生或用於其他用途的文件。收到唯讀文 件的學生若要進行變更,則會收到提示以將文件另存新檔。

1. 開啟文件。

- 2. 在 TI-Nspire™ **[**檔案**]**功能表上,選取 **[**文件屬性**]**。
- 3. 按一下 **Protection(** 保護**)** 標籤。
- 4. 選取 [將此文件設為唯讀] 核取方塊。
- 5. 按一下 **[**確定**]**。

# 使用課程套裝包

許多課程或教學活動都包含多個檔案。例如,教師通常會有教師版的檔案、 學生版、評估,以及有時會有支援檔案。課程套裝包如同一個容器,教師可 將課程所需的所有檔案全部放在一起。課程套裝包用於:

- 將任何類型的檔案 (.tns、.doc、.pdf、.ppt) 新增至課程套裝包。
- 傳送課程套裝包至已連接計算機或筆記型電腦;不過,只可傳送 .tns 檔案 至計算機。
- 使用 TI-Nspire™ 軟體檢視課程套裝包中的所有檔案。
- 將某課程的所有相關聯檔案全部放在同一個地方。
- 將課程套裝包以電子郵件寄送給教師或學生,而不必尋找並附加多個檔 案。

## 建立新的課程套裝包

教師和學生都可以在「文件工作空間」建立新的課程套裝包。教師還可以在 「內容工作空間」建立新的課程套裝包。

### 在「文件工作空間」建立課程套裝包

完成下列步驟以建立新的課程套裝包。新的課程套裝包預設為不具有任何 檔案。

- 1. 在「文件工具箱」中,按一下 <mark>+ </mark>以開啟 「內容瀏覽器」。
- 2. 瀏覽欲儲存課程套裝包檔案的資料夾。
- 3. 按一下 <sup>32</sup> 開啟功能表,然後按一下「新增課程套裝包」。

系統會使用預設名稱以建立新的課程套裝包檔案,並放置在檔案列表 中。

- 4. 輸入課程套裝包的名稱,
- 5. 然後按 **Enter** 以儲存檔案。

#### 在「內容工作空間」建立課程套裝包

教師在「內容工作空間」有兩種方式建立課程套裝包:

- 如果課程套裝包所需要的檔案位於不同的資料夾中,請先建立一個空的 課程套裝包,然後將檔案新增到課程套裝包。
- 如果所需要的所有檔案都位於同一資料夾,則使用所選取檔案建立課程 套裝包。

### 建立空白課程套裝包

執行以下步驟以建立不包含任何檔案的課程套裝包。

1. 瀏覽電腦上欲儲存檔案的資料夾。
附註:如果第一次使用該軟體,可能需要在建立課程套裝包前先在電腦 上建立一個檔案夾。

2. 按一下 或按一下 檔案 **>** 新課程套裝包。

系統使用預設名稱來建立新的課程套裝包檔案,並列於檔案列表中。

3. 輸入課程套裝包的名稱,然後按**Enter**。

建立的新課程套裝包使用預設名稱,並在「預覽」面板中顯示其詳細資 訊。

#### 建立包含檔案的課程套裝包

可以選取資料夾內的多個檔案,然後建立課程套裝包。無法新增資料夾至課 程套裝包。

- 1. 瀏覽至具有要新增到套裝包之檔案的資料夾。
- 2. 選取檔案。若要選取多個檔案,先選取第一個檔案,然後按住 **Shift** 鍵再 選取列表中的最後一個檔案。若要選取隨機檔案,先選取第一個檔案, 然後按住 **Ctrl** 鍵,再按一下其他檔案以進行選取。
- 3. 按一下<sup>127</sup>,然後按一下 課程套裝包 > 使用所選取檔案建立新課程套裝 按一下

此時會建立新的課程套裝包,並放置在開啟的資料夾中。課程套裝包中 具有所選取檔案的副本。

4. 輸入課程套裝包的名稱,然後按**Enter**。

課程套裝包保存在開啟的資料夾中,並在「預覽」面板中顯示其詳細資 訊。

### 新增 檔案至課程套裝包

請使用下列任意方法以新增檔案至課程套裝包:

- 將任何檔案拖曳到所選取課程套裝包中。此動作會將檔案移動至課程套 裝包。如果刪除課程套裝包,便會將檔案從電腦中刪除。可以從 [資源回 收筒] 恢復檔案。
- 將任何檔案複製並貼入所選取課程套裝包中。
- 使用 [新增檔案至課程套裝包] 選項。如此一來會將所選取檔案複製到課 程套裝包中。不會將檔案從其原始位置移開。

#### 使用 **[**新增檔案至課程套裝包**]** 選項

使用該選項將檔案新增至空白課程套裝包,或新增更多檔案到舊有課程套 裝包中。

1. 請使用下列其中一個選項來選擇課程套裝包中的檔案。

- 如果在「文件工作空間」中工作,則開啟「內容流覽器」,然後按兩下課 程套裝包檔案名稱。
- 如果在「內容工作空間」工作,則按兩下課程套裝包名稱。

附註:也可以在「內容工作空間」中按一下課程套裝包名稱,以在「預 覽」面板中開啟「檔案」對話方塊。「檔案」對話方塊中可找到「新增檔 案至課程套裝包」選項。如果課程套裝包已具有檔案,則課程套裝包 中的第一個檔案也會顯示在 「預覽」對話方塊中。

「課程套裝包」對話方塊將開啟。名稱顯示課程套裝包的名稱。

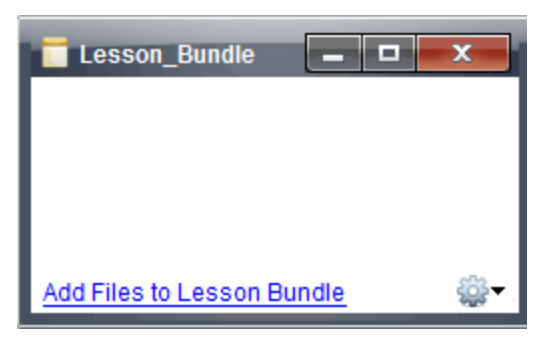

2. 按一下 新增檔案至課程套裝包。

「新增」對話方塊隨即開啟。

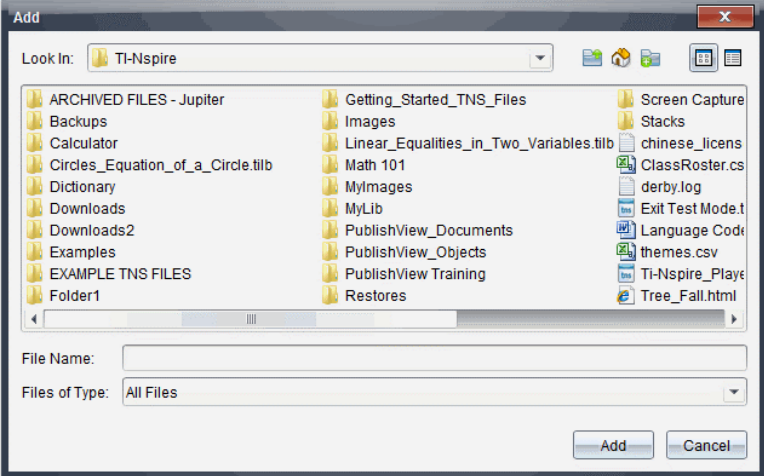

- 3. 瀏覽並選取欲新增至課程套裝包的檔案。
	- 可以一次選取位於相同資料夾中的多個檔案。
	- 如果檔案位於不同資料夾,則可一次新增一個檔案。

• 無法在課程套裝包中建立資料夾,或新增資料夾至課程套裝包。

4. 按一下新增以新增檔案至套裝包。

檔案會新增至套裝包並列於課程套裝包對話方塊中。

5. 重複此程序直到所有需要的檔案新增至課程套裝包為止。

### 開啟 課程套裝包

若要檢視及使用課程套裝包中的檔案,請完成下列其中一個步驟,以開啟課 程套裝包檔案。

▶ 按兩下課程套裝包名稱。

▶ 選擇課程套裝包後按一下右鍵,再按一下開啟。

- ▶ 選擇課程套裝包後按一下<sup>\$26</sup>. 再按一下 開前。
- ▶ 選取課程套裝包, 然後按 Ctrl + O。(Mac®: $\mathcal{H}$  + O)。

開啟課程套裝包時,套裝包中的檔案會顯示在個別的對話方塊中。

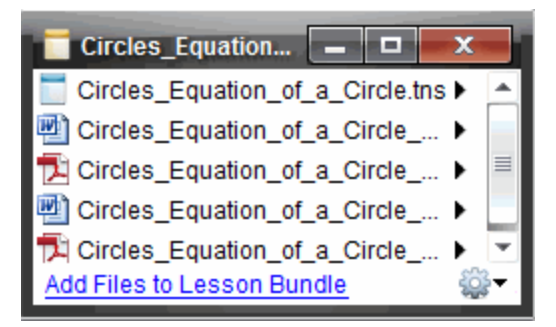

附註:無法在 TI-Nspire™ 軟體外部開啟課程套裝包。例如,如果您使用電腦 上的檔案管理員開啟資料夾,再按兩下課程套裝包名稱,並不會自動啟動 TI-Nspire™ 軟體。

#### 開啟 課程套裝包中的檔案

只要有課程套裝包中任何檔案類型的相關聯程式,就可以在電腦上開啟該 檔案。

- 開啟 .tns 檔案時,檔案會在 TI-Nspire™ 軟體中的「文件工作空間」中開啟。
- 當開啟其他檔案類型時,它會啟動與該檔案相關聯的應用程式或程式。 例如,如果開啟 .doc 檔案,檔案會在 Microsoft® Word 中開啟。

請使用下列其中一個選項,以開啟課程套裝包中的檔案:

▶ 按兩下課程套裝包,然後按兩下課程套裝包中的檔案。

▶ 在課程套裝包中,選取檔案,然後按一下 ▶或在檔案名稱上按一下右鍵, 然後選取開啟。

## 管理課程套裝包中的檔案

可以開啟、複製/貼上、刪除與重新命名舊有課程套裝包中的檔案。若要尋 找及使用課程套裝包中的檔案,請執行下列動作:

- 1. 選擇以下選項之一以尋找舊有課程套裝包。
	- 在「文件工作空間」中開啟「內容流覽器」( 按一下「文件工具箱」中的 一, ),然後瀏覽至課程套裝包所在的資料夾。
	- 在 [內容] 工作空間中工作時,瀏覽至 [內容] 窗格中課程套裝包所在的 資料夾。

附註: 當在「內容」窗格中按一下課程套裝包名稱,此時會開啟「預覽」 面板中的「檔案」對話方塊。選取一個檔案,然後按一下滑鼠右鍵以開 啟內容功能表。

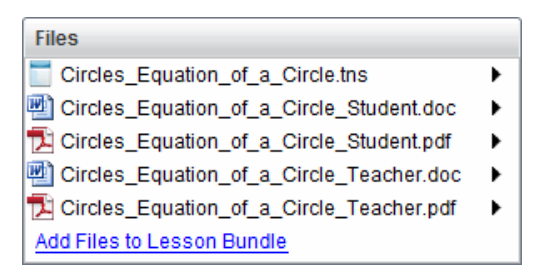

2. 按兩下課程套裝包名稱以開啟「課程套裝包」對話方塊。

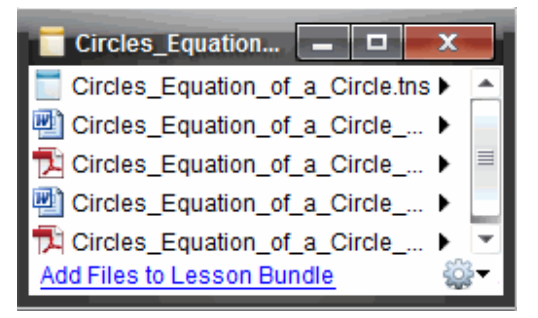

3. 選取要使用的檔案, 然後按一下 ▶ 以開啟內容功能表。

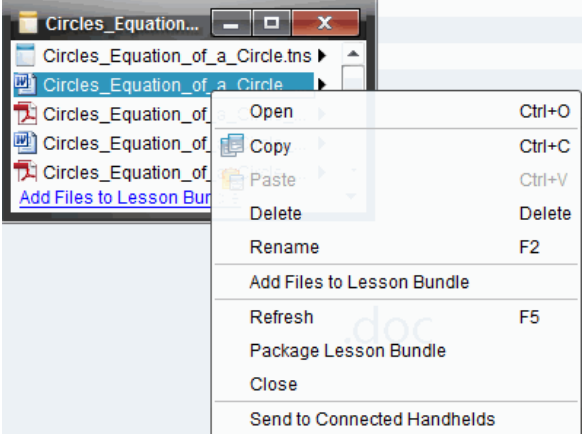

- 4. 按一下要執行的動作:
	- 按一下開啟。TI-Nspire™ 文件將在「文件工作空間」中開啟。當開啟其 他檔案類型時,它會啟動與該檔案相關聯的應用程式或程式。
	- 按一下複製 以將檔案放至剪貼簿。
	- 瀏覽至電腦上的資料夾或選取已連接計算機或筆記本電腦,然後按 一下滑鼠右鍵並選擇 貼上,以將複製的檔案放在新的位置。
	- 按一下 删除 以從課程套裝包刪除檔案。從課程套裝包刪除檔案時請 務必小心。應確定有備份套裝包所包含的檔案,以供未來所需。
	- 按一下 重新命名 以提供檔案新的名稱。若要取消這一動作,請按 **Esc**。
	- 按一下 新增檔案至課程套裝包 以選取並新增其他檔案至套裝包。
	- 按一下 重新整理 以更新套裝包中的檔案列表。
	- 按一下 封裝課程套裝包 以建立 .tilb 檔案
	- 按一下傳送至已連接計算機 以開啟「傳輸工具」,然後傳送所選取檔案 至已連接計算機。您可以傳送 .tns 檔案和作業系統檔案
- 5. 完成後,按一下 關閉 以關閉對話方塊。

## 管理課程套裝包

使用選項功能表或內容功能表來複製、刪除、重新命名或傳送課程套裝包至 已連接計算機或筆記型電腦。無法新增資料夾至課程套裝包。

### 管理「文件工作空間」中的課程套裝包

1. 在「內容瀏覽器」中的在課程套裝包名稱上按一下滑鼠右鍵或按一下 ,以開啟內容功能表。

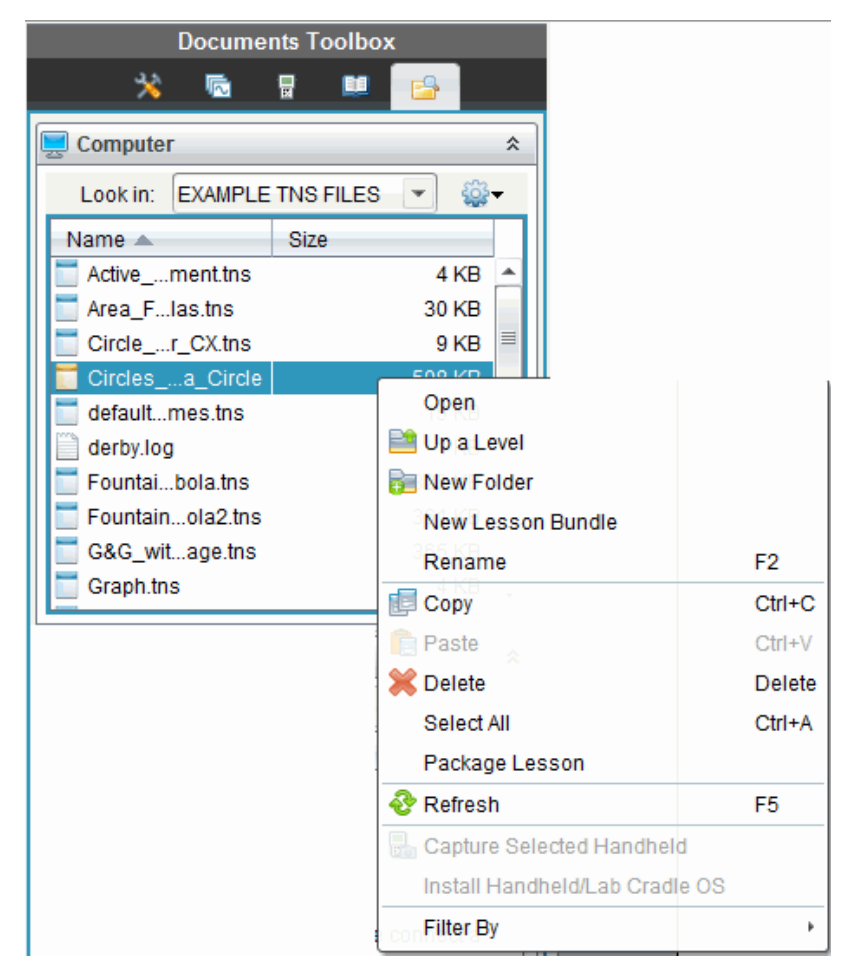

- 2. 按一下欲執行的動作。無法使用的動作會變暗色。
	- 按一下 開放 以開啟課程套裝包。
	- 按一下上一層以瀏覽至資料夾階層中的上一層。
	- 無法新增資料夾至課程套裝包。如果按一下 新增資料夾,則會新增資 料夾至儲存課程套裝包所在的資料夾。
	- 按一下新增課程套裝包以建立新的課程套裝包。新的課程套裝包不 會新增至舊有的課程套裝包—會建立在舊有課程套裝包所在的資料 夾中。
	- 按一下 重新命名 以變更課程套裝包的名稱。若要取消這一動作,請 按 **Esc**。
	- 按一下複製 以複製課程套裝包至剪貼簿。
- 瀏覽至其他資料夾,然後按一下 貼上 以貼入課程套裝包至其他位 置。
- 按一下刪除以刪除課程套裝包。刪除課程套裝包時請務必小心。應 確定有備份套裝包所包含的檔案,以供未來所需。
- 選取全部以標示已開啟資料夾中的所有檔案。這個動作不適用於課 程套裝包。
- 按一下 封裝課程 以建立 .tilb 檔案。
- 按一下 重新整理以更新已開啟資料夾中的檔案列表。

### 在「內容工作空間」中管理課程套裝包

- 1. 在 [資源] 窗格中按一下 [電腦內容]。
- 2. 在 「內容」面板中瀏覽欲使用的課程套裝包,然後按一下滑鼠右鍵以開啟

内容功能表,或按一下<sup>309</sup>以開啟選項功能表。

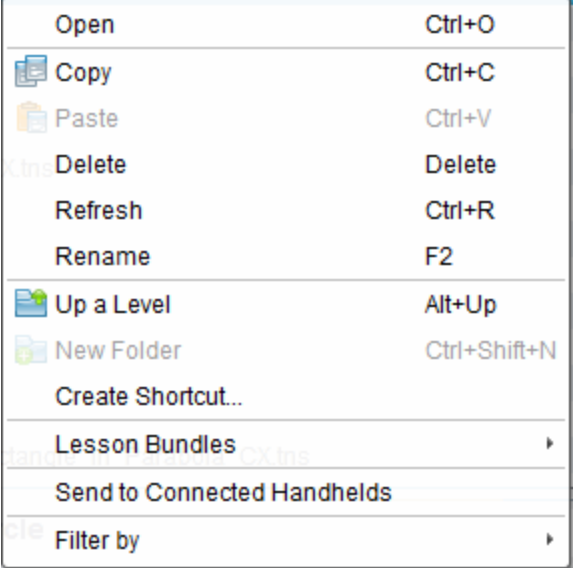

- 3. 選取要執行的動作:
	- 按一下 開啟 以開啟課程套裝包。
	- 按一下 複製 以將課程套裝複製至剪貼簿。
	- 瀏覽至電腦上的資料夾,或選取已連接計算機,然後按一下滑鼠右鍵 並選取 貼上,以將複製的檔案放在新的位置。
	- 按一下 刪除 以刪除課程套裝包。刪除課程套裝包時請務必小心。應 確定有備份套裝包所包含的檔案,以供未來所需。
	- 按一下 重新整理 以更新套裝包中的檔案列表。
- 按一下 重新命名 以提供課程套裝包新的名稱。若要取消這一動作, 請按 **Esc**。
- 若要在資料夾階層中向上移動一層, 按一下向上一層。
- 若要將課程套裝包新增至 [本機內容] 中的捷徑列表, 請選取 建立捷 徑。
- 若要新增更多檔案至課程套裝包,請按一下 課程套裝包 > 以新增檔案 至課程套裝包。
- 按一下 課程套裝包 **>** 封裝課程套裝包 以建立 .tilb 檔案。
- 按一下 傳送至已連接的計算機 以開啟 [傳輸工具],然後傳送課程套裝 包至已連接計算機。只傳送 .tns 檔案至計算機。

## 封裝課程套裝包

封裝課程套裝包會建立一個 [package] 資料夾,其中含有 .tilb 檔案。這個檔案 包含課程套裝包的所有內容。必須先封裝課程,才能以電子郵件將課程套裝 包( tilb 檔案) 寄送給同事或學生。課程套裝包預設為儲存在下列資料夾中: **...\TI-Nspire\New Lesson Bundle1.tilb\package\...**

### 在「文件工作空間」中封裝課程

- 1. 開啟 [內容瀏覽器]。
- 2. 瀏覽課程套裝包所儲存的資料夾。
- 3. 選取欲封裝的課程套裝包。
- 4. 按一下滑鼠右鍵以開啟內容功能表,然後選取 封裝課程。

「課程套裝包」對話方塊開啟,確認已建立 .tilb 檔案,且已順利封裝課程 套裝包。

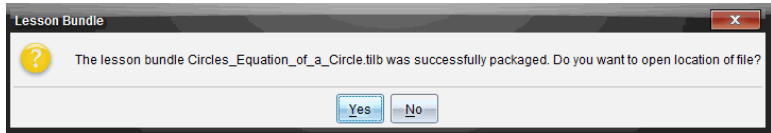

5. 按一下是以開啟儲存課程套裝包的資料夾。按一下否以關閉對話方塊。

#### 在「內容工作空間」中封裝課程

- 1. 在電腦內容中,瀏覽含有欲封裝至套裝包檔案的資料夾。
- 2. 在「內容」面板中,按一下課程套裝包名稱。[預覽] 面板中會顯示課程套 裝包詳情。
- 3. 使用下列其中一種方法來建立封裝:
	- 在「預覽」面板中, 按一下「檔案」對話方塊中的 ▶, 然後按一下封裝課 程套裝包。
	- 從「內容」窗格中,在課程套裝包名稱上按一下右鍵,然後按一下課程 套裝包 **>** 封裝課程套裝包。

此時開啟「課程套裝包」對話方塊,確認已建立該課程套裝包。

4. 按一下是以開啟儲存課程套裝包的資料夾。按一下否以關閉對話方塊。

### 以電子郵件寄送課程套裝包

封裝課程套裝包後,可以電子郵件將 .tilb 檔案寄送給其他教師或學生。將課 程套裝包附加到電子郵件:

- 1. 在電子郵件用戶端中,選取附加檔案所需的選項,然後瀏覽至 .tilb 資料 夾。
- 2. 確定開啟資料夾並選取要附加至電子郵件的 .tilb 檔案。無法以電子郵件 寄送 .tilb 資料夾。

### 傳送 課程套裝包至已連接計算機

- 1. 執行以下其中一個步驟,以選取課程套裝包:
	- 在「文件工作空間」中開啟「內容流覽器」,然後選擇要發送的「課程套 裝包」。
	- 在「內容工作空間」中,瀏覽至要在「內容」面板中發送的課程。
- 2. 將課程套裝包檔拖曳至已連接計算機。還可以複製課程套裝包,然後貼 至已連接計算機。

課程套裝包會以相同名稱的資料夾傳輸至計算機。只會傳輸 .tns 檔案至計 算機。

# 截取螢幕畫面

利用截取螢幕畫面功能,您可以:

#### • 擷取班級畫面

- 同時檢視與監視所有學生的螢幕,以確定所有學生皆跟上作業的進 度。
- 擷取一位或數位學生的螢幕畫面,以供課堂上討論。可以隱藏學生的 名稱,使學生專心於討論課程或概念,而不是在意個別對象。
- 選取並顯示個別學生的螢幕畫面,並以即時簡報的方式檢視工作內 容。
- 擷取螢幕畫面堆疊以檢查學生進度或收集學生作業以後檢查。
- 將擷取的影像儲存為.jpg、.gif 或 .png 檔案, 以便插入支援影像的 TI-Nspire™ 應用程式中。

#### • 擷取頁面畫面

- 經由軟體或 TI-SmartView™ 模擬器, 擷取 TI-Nspire™ 文件中已啟用頁面 為影像。
- 將所擷取影像儲存為.jpg、.gif 或 .png 檔案, 以便插入支援影像的 Tl-Nspire™ 應用程式中。
- 複製影像並貼入 Microsoft® Word 等其他應用程式中。

#### • 擷取所選取計算機畫面

- 擷取已連接計算機上目前的螢幕為影像。
- 將所擷取影像儲存為.jpg、.gif 或 .png 檔案, 以便插入支援影像的 TI-Nspire™ 應用程式中。
- 複製影像並貼入 Microsoft® Word 等其他應用程式中。

#### • 在計算機模式下擷取影像

- 當 [文件工作空間] 中的 TI-SmartView™ 模擬器已啟用時, 使用 [拖動螢 幕] 功能擷取模擬器螢幕或大螢幕。
- 教師可以使用此功能拖曳影像並貼上到演示工具中,如 SMART® Notebook、Promethean 的 Flipchart 以及 Microsoft® Office 應用程式( 包括 Word 和 PowerPoint®) 。

如需在 Chromebook、Windows® 電腦或 Mac® 電腦上使用 TI-Nspire™ CX II 進行 網路連線,請前往 [TI-Nspire™](https://nspireconnect.ti.com/) CX II Connect。

## 存取螢幕畫面擷取

可以在所有工作空間中使用 [螢幕畫面擷取] 工具。若要存取 [螢幕畫面擷 取],請執行下列動作:

- ▶ 在功能表列中,按一下 **[**工具**] > [**螢幕畫面擷取**]**。
- $\blacktriangleright$  在工具列中按一下 $\blacksquare$ 。

## 使用 *[*截取班級畫面*]*

在教室中使用 [螢幕畫面截取] 工具,可檢視與截取學生螢幕畫面。可以截 取班級中某位所選取學生、多位所選取學生或所有學生的螢幕畫面。

附註**:**必須登錄至班級才能檢視查看和截取學生螢幕畫面。

### 擷取學生螢幕畫面

- 1. 若您尚未開始課程階段並要求學生登入,請立即進行。
- 2. 按一下 ,然後按一下 **[**擷取班級畫面**]**。

此時會開啟 [選取對象] 對話方塊。如果已在 [班級工作空間] 畫面中選取 學生,則系統會標示那些學生的姓名。如果未選取任何學生,則會選取 全班所有學生姓名。

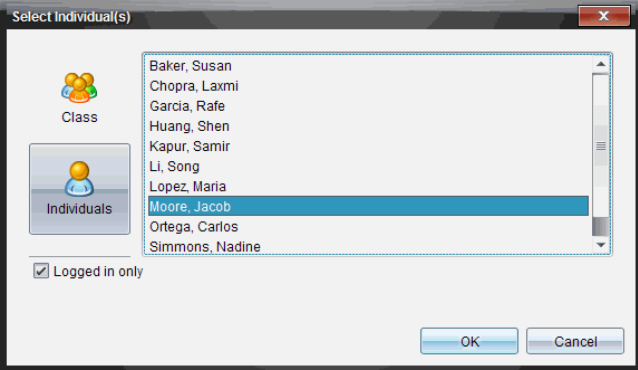

- 3. 若要更改所選取學生或新增更多學生,請執行下列動作:
	- 按一下 & 以顯示全班所有學生的計算機螢幕。如果有學生未登入, 計算機螢幕會顯示「未登入。」當學生登入時,請使用重新整理以更新 螢幕。
	- 按一下 &,然後點選每一位學生的姓名以顯示個別學生的計算機螢 幕。若要選取多位學生,請按住 **Shift** 鍵。若要按照隨機順序選取學 生,請按住 Ctrl 鍵( Mac®:  $\mathcal{H}$ ), 然後點選每個學生姓名。
	- 按一下左面板下方的 **[**僅限已登入**]** 複選框,以僅顯示那些目前已登入 之學生的螢幕。當重新整理螢幕時,若有任何在初次擷取螢幕畫面後 登入的學生,則會列於 [班級螢幕畫面擷取] 視窗的最下方。
- 4. 按一下**[**確定**]**。

所選學生的螢幕畫面會顯示在 [班級螢幕畫面擷取] 視窗中。

附註**:**下方範例說明擷取自兩位已登入所選學生的計算機螢幕畫面。檢 視預設為 [並排],在視窗中顯示所有擷取的螢幕畫面。

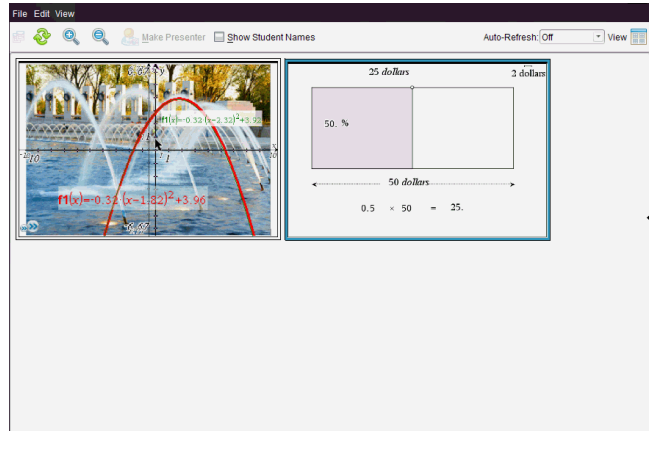

5. 決定要顯示還是隱藏學生姓名。若要隱藏或顯示學生姓名,請選取工具 列上的複選框以切換為隱藏或顯示,或是按一下 [檢視**] > [**顯示學生姓 名**]**。

附註:選取顯示或隱藏學生姓名的設定,該選取會維持有效至下一次更 改為止。例如,如果選取要隱藏學生姓名,在關閉 [班級螢幕畫面擷取] 視窗並回到 [課程] 工作空間時,學生姓名會維持為隱藏的狀態。如果選 取在 [課程] 工作空間中隱藏學生姓名,則學生姓名在 [班級螢幕畫面擷 取1視窗開啟時為隱藏的狀態。

## 設定 *[*擷取班級畫面*]* 的 *[*教師偏好設定*]*

使用 Teacher Preferences( 教師偏好設定) 選項設定隨機畫面選項及顯示教師 計算機偏好設定。建立使用者名稱與密碼,以讓教師可登入上課中的班級。 也可以在顯示計算機螢幕時,進行畫面個人化設定。有關更多資訊,請造訪 education.ti.com/guides 計算機使用指南。

1. 在 TI-Nspire™ Navigator™ Teacher Software 視窗中,按一下 **[**檔案**] > [**設定**] > [**教師偏好設定**]**。

此時開啟 [教師偏好設定] 對話方塊。

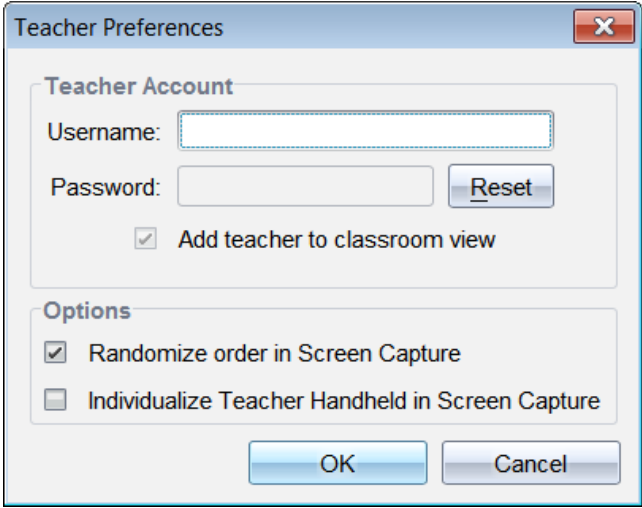

- 2. 若尚未建立使用者名稱與密碼,請立即建立。
- 3. 選取「將教師新增至教室畫面」,以在「班級螢幕畫面擷取1視窗中顯示您 的計算機。
- 4. 若要以隨機的順序截取螢幕畫面,請選取「在螢幕畫面截取中使用隨機 順序」。
- 5. 選取「螢幕擷取中的個人化教師計算機」選項, 使 [班級螢幕擷取] 視窗所 顯示的教師計算機擷取畫面不同於學生計算機的擷取畫面。
- 6. 按一下 **[**確定**]** 即可儲存設定。

## 設定 *[*擷取班級*]* 中的 檢視選項

利用數個選項可最佳化擷取班級畫面,包括:

- 在並排檢視與影像庫檢視之間進行切換。
- 在並排檢視中比對所選取畫面。
- 依需求重新整理檢視畫面,或設定自動重新整理功能,使其在定時的間 隔時間內自動重新整理檢視畫面。
- 縮放功能可以放大或縮小所擷取螢幕在視窗中的大小。也可以直接選取 增加或減少螢幕大小的百分比。
- 顯示或隱藏學生姓名。
- 使用 [現場簡報程式] 選項。如需詳細資訊,請參閱「使用現場簡報程式」。

### 在 **[**並排**]** 與 **[**影像庫**]** 檢視之間進行切換

擷取學生畫面時,[班級螢幕擷取] 視窗預設為 [並排] 檢視。切換至 [影像庫] 檢視,可放大顯示所選畫面。左面板會顯示所有已擷取畫面的縮圖檢視,以 供尋找及選取畫面。

若要在 [並排] 與 [影像庫] 檢視之間進行切換, 請執行下列動作:

#### ▶ 按一下 [檢視]||||||, 然後按一下 [影像庫] 或 [並排]。

—或—

▶ 在 **[**檢視**]** 功能表中,選取 **[**影像庫**]** 或 **[**並排**]**。

—或—

▶ 如要切換至 [影像庫] 檢視, 請按 Ctrl + G。(Mac®: $\mathcal{X}$  + G)。如要切換至 [並排] 檢視,請按 Ctrl + T (Mac®:  $\mathcal{H}$  + T) 。

在 [影像庫] 檢視中,所擷取畫面的縮圖影像顯示在此畫面的左面板欄中。所 選畫面的放大檢視顯示在右面板中。

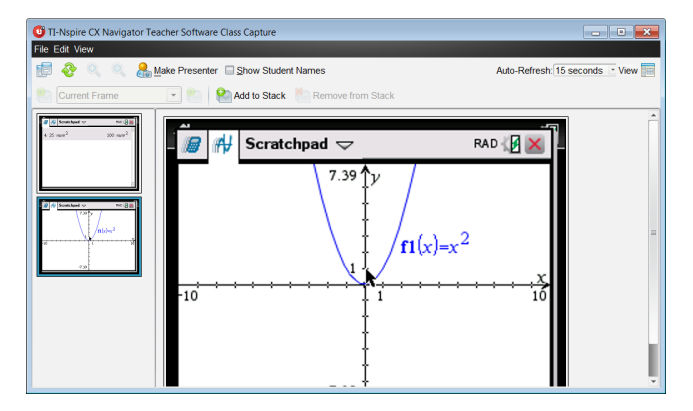

- 如果在左面板中選取要檢視的多個縮圖,縮圖則顯示在右面板中。
- 如果選取四張以上的縮圖,向下捲動右面板即可檢視其他畫面。
- 如果選取顯示學生姓名,姓名會置中顯示於每位學生的擷取畫面下方。
- [影像庫檢視] 已停用縮放功能。
- 可以在 [影像庫檢視] 中變更畫面的順序。
- 縮圖面板的寬度無法變更。

### 重新排列所擷取畫面

只要在一個畫面 ([並列] 或 [影像庫]) 中變更擷取畫面的順序, 另一個畫面也 會自動變更。

- ▶ 在 [並排] 檢視中,將畫面拖曳到新位置。
- ▶ 在 [影像庫] 檢視 中,將畫面縮圖向上或向下拖曳到新位置。

拖曳的同時,垂直軸顯示螢幕的插入點。

附註**:**若要在放開滑鼠前取消移動,請按 **Esc**。

#### 重新整理擷取畫面

當學生登入班級並在自己的螢幕上工作時,您可能會希望更新已擷取的畫 面。

### 手動重新整理畫面

#### ▶ 按一下 [重新整理] <mark>。</mark>。

附註**:**如果因為學生的計算機斷線而無法重新整理畫面,系統會在畫面上 顯示黃色外框。

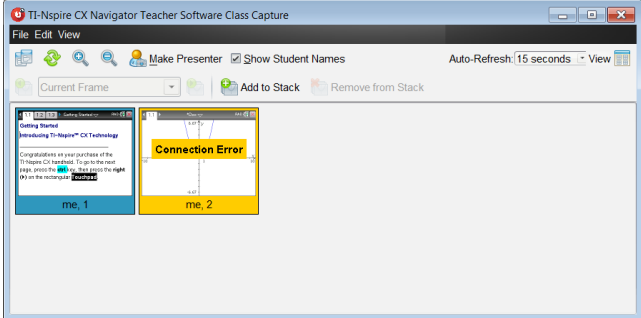

### 自動重新整理畫面

自動重新整理功能會在固定的時間間距內重新擷取所有學生的螢幕畫面。 自動重新整理功能預設為「關閉」。若要啟用自動重新整理,請執行下列動 作:

▶ 在 **[**檢視**]** 功能表中,按一下 **[**自動重新整理**]**,然後選取時間間隔。

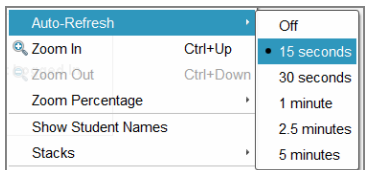

## 放大與縮小

只有在 [並列] 檢視中,才能放大或縮小所擷取螢幕的檢視畫面。

▶ 以 50% 為增減單位, 在 50% 至 400% 的範圍之間縮放: 在工具列上按一下 [放大] 。或 [縮小] 。。

—或— 在功能表中,按一下 **[**檢視**] > [**放大**]** 或 **[**檢視**] > [**縮小**]**。

▶ 若要縮放至所選範圍,請按一下 [檢視] > [縮放百分比],然後選取範圍。

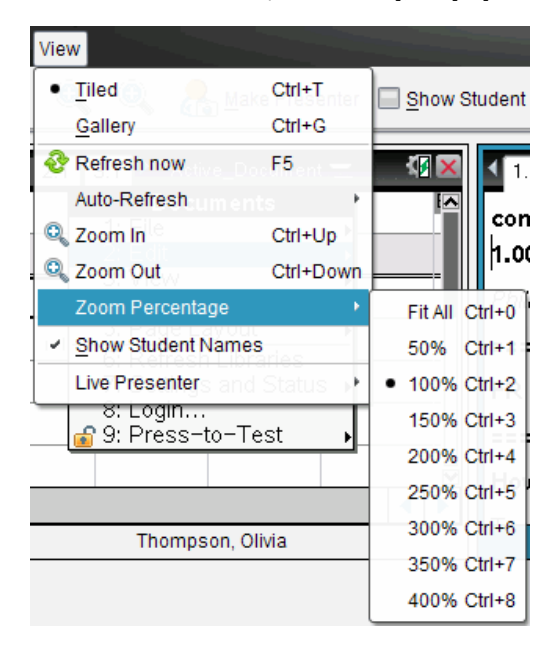

## 建立學生螢幕堆疊

該功能為收集在 Capture Class( 擷取班級畫面) 選項中所擷取一個或多個學生 螢幕畫面的歷史。這些收集稱為堆疊,您可在每個學生的堆疊中新增或刪 除螢幕,也可在學生堆疊內或堆疊之間瀏覽。使用堆疊便於檢查學生課程進

度,收集學生演示或作業,以用於之後檢查和評分,或在家長會/教師會上呈 現績效和進度。

您可以在使用 [擷取班級畫面] 選項時,新增、刪除、瀏覽和存儲 [班級畫面擷 取] 視窗中的堆疊。

▶ 要開啟 [班級畫面擷取] 視窗,請按一下 [視窗] > [班級畫面擷取視窗]。

#### 在堆疊中新增螢幕

▶ 在 [班級畫面擷取] 視窗中, 按一下 [檢視] > [堆疊] > [新增到堆疊], 或按一 下。

▶ 要添加另一組螢幕,先按一下 [重新整理] ,然後再新增堆疊。

將第一組螢幕新增到新的堆疊時,標示為畫格 1。接下來的新增編號加一, 例如畫格 2、畫格 3 等。

#### 從堆疊中刪除畫格

1. 選取要刪除的畫格。

2. 按一下 **[**檢視**] > [**堆疊**] > [**從堆疊刪除**]**,或按一下 。

從堆疊刪除畫格後,畫格名稱會反映刪除情況隨之調整,以保持按序排列。 例如,如果畫格 6 被刪除,畫格 7 就被重命名為畫格 6,後續的畫格號碼都會 隨之調整減 1。

#### 在堆疊之間瀏覽

在並排或影像庫檢視中都可以瀏覽畫格堆疊。

▶ 要檢視一個堆疊中的不同畫格,可使用以下選項:

- 按一下拉下箭頭,然後從下拉清單中按一下想要檢視的畫格。
- **[**檢視**] > [**堆疊**]> [**下一個畫格**]**,或按一下 。
- [檢視] > [堆疊] > [上一個畫格], 或按一下 <mark>●</mark>。

附註:只有存在可檢視的下一個或上一個畫格時才可使用這些選項。

#### 正在儲存堆疊

當您關閉 [班級畫面擷取] 視窗時, 軟體會詢問您是否要儲存堆疊。

1. 按一下 **[**是**]** 以儲存堆疊。

[選取或建立資料夾以儲存堆疊] 對話方塊會開啟。

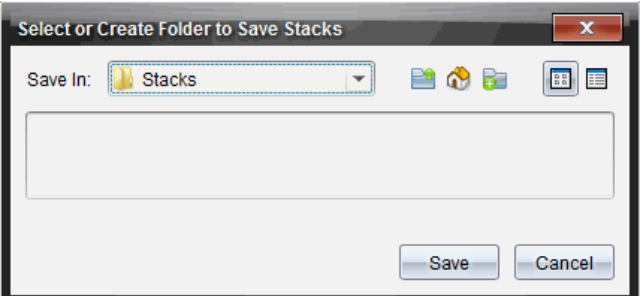

2. 按一下 **[**儲存**]** 將堆疊存入預設檔案夾中,或者可以新建或瀏覽至另一資 料夾,然後按一下 **[**儲存**]**。

堆疊被存為個人螢幕畫面擷取,名稱由學生姓名、影像編號、日期和時間組 成。例如:

Laxmi Chopra\_image1\_10-21-2011\_11-50

Laxmi Chopra\_image2\_10-21-2011\_11-57

使用 [內容工作空間] 或電腦中的檔案管理系統,以尋找並開啟所儲存螢幕。 螢幕會在電腦預設的圖片瀏覽器中開啟。

## 比較 所選取畫面

此功能可以並排比較學生的螢幕畫面。

1. 選取欲作比較的學生螢幕畫面。若要選取多個連續畫面,請按住 **Shift** 鍵。若要以隨機順序選取畫面,請按住 Ctrl 鍵(Macintosh®:  $\mathcal{H}$ ) 並按一下 要儲存的每個影像。選取畫面時,系統更改其邊界顏色。

附註:如果選取四張以上的畫面,則需要捲動檢視的面板以查看其他畫 面。

2. 按一下 **[**編輯**] > [**比較所選取內容**]**。

如果在 [並排] 檢視中,畫面會切換至 [影像庫] 檢視,且所選取畫面會依 照選取的順序列出。

附註:在 [影像庫] 檢視中無法使用此選項。

3. 若要離開比較模式,請在 [影像庫] 檢視左面板畫面區域之外按一下。

## 使用 *[*設為演示者*]*

在 [班級螢幕畫面擷取] 視窗中選取已擷取畫面,然後按一下工具列上的 **[**設 為演示者**]** 選項,以啟動 [現場演示者] 並對全班顯示某學生的螢幕畫面。一 次只能選擇一位學生作為現場演示者。如需詳細資訊,請參閱<使用現場演 示者>。

## 使用 *[*擷取班級畫面*]* 時儲存螢幕畫面

可以儲存已擷取的畫面以用於其他支援影像的 TI-Nspire™ 文件,或用於 Microsoft® Word 等其他應用程式。可以將影像儲存為下列格式:.jpg、.png 或 .gif。可以一次儲存一張影像、儲存所選取的多張影像,或儲存所有擷取的影 像。

### 儲存螢幕影像

若要在使用 [擷取班級畫面] 時儲存所擷取的螢幕影像,請完成下列步驟。

- 1. 在 [班級螢幕畫面]擷取] 視窗中,選取要儲存為影像檔的一張或多張畫 面。
	- 若要選取多張連續的畫面,請按一下第一張影像,然後按住 **Shift** 鍵並 點選其他影像。若要以隨機順序選取畫面,請按住 **Ctrl** 鍵 (Macintosh®:  $\mathcal{H}$ ) 並按一下要儲存的每個影像。
	- 要選取所有擷取螢幕,請按一下 **[**編輯**] > [**選取全部**]**。
- 2. 按一下 [檔案] > [儲存所選取螢幕] 或按 Ctrl + S (Mac®:  $H$  + S).

此時會開啟 [儲存] 對話方塊。

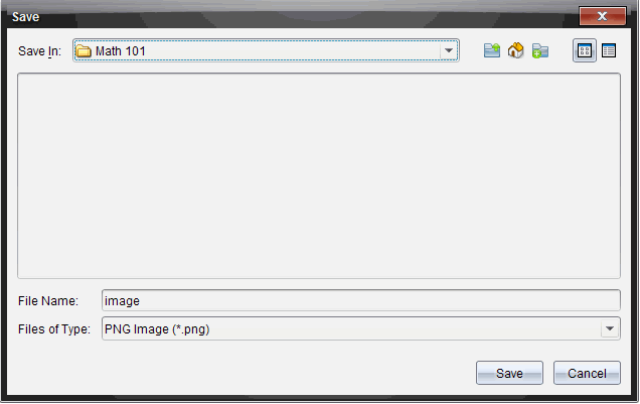

- 3. 瀏覽電腦上要儲存檔案的資料夾。
- 4. 在 **[**檔案名稱**]** 欄位中輸入一個或多個檔案的名稱。

檔案名稱預設為 *Image*。

- 5. 在 **[檔案類型**] 欄位中, 按一下 ▼, 然後選取檔案類型: .png、.jpg 或 .gif。預 設的檔案類型是 .jpg。
- 6. 按一下**[**儲存**]**。

系統會將檔案儲存在指定的資料夾中。

• 如果儲存單張影像,則系統會使用 **[**檔案名稱**]** 欄位中所指定名稱儲存 檔案。

• 如果儲存多張影像,則系統儲存檔案時會使用在 **[**檔案名稱**]** 欄位中所 指定名稱,並在後面加上數字,以產生不同的檔案名稱。例如, *Image1*、*Image 2*,依此類推。

## 列印 所擷取畫面

可以使用 [擷取班級畫面] 選項列印所擷取螢幕畫面。可以列印單張、多張 或所有所擷取螢幕畫面。在每張列印的頁面上,課程名稱會印在頁首,而日 期和頁數會印在頁尾。

附註:在使用 [擷取頁面] 或 [擷取已選取計算機] 選項時,無法使用列印選 項。

若要列印所擷取螢幕畫面,請執行下列動作:

- 1. 選取要列印的畫面。
- 2. 按一下 **[**檔案**] > [**列印**]**。

此時會開啟 [列印] 對話方塊。

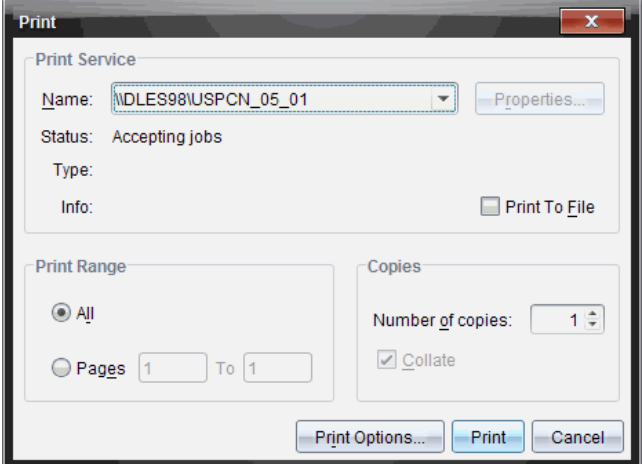

3. 如果已選取多張畫面,請按一下 **[**列印選項**]**,以設定要列印的每張螢幕擷 取畫面數量。

此時會開啟 [列印選項] 對話方塊。

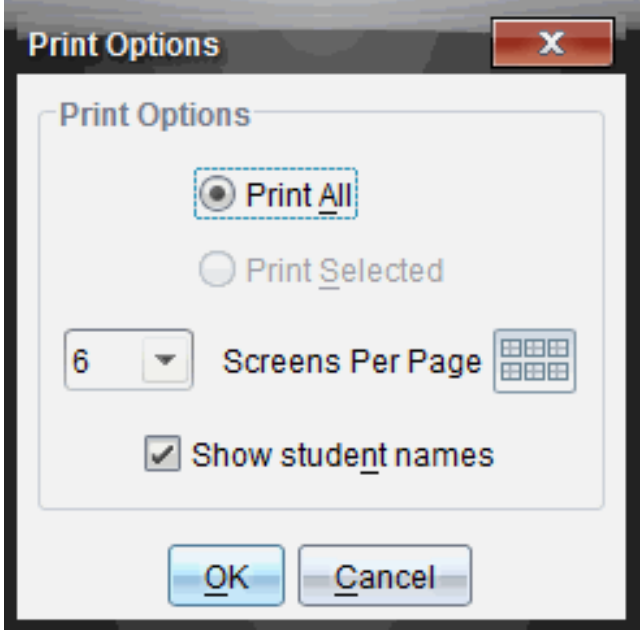

- 4. 依照需要選取選項。可以選取要在每頁列印單張畫面、六張畫面,或在 單一頁面上列印所有畫面。也可以選取是否要列印學生姓名。
- 5. 按一下 [確定] 回到 [列印] 對話方塊。
- 6. 選取印表機中個別的印表機選項。
- 7. 選取要列印的份數。
- 8. 按一下 **[**列印**]**,以將列印工作傳送至所選取印表機。

## 使用 *[*擷取頁面*]*

使用 [擷取頁面] 選項,以擷取 TI-Nspire™ 文件啟用頁面的影像。可以將影像 儲存為下列檔案格式: .jpg、.gif、.png 和 .tif。可將所儲存影像插入支援影像的 TI-Nspire™ 應用程式中。也可複製影像至剪貼簿,並可貼入 Microsoft® Word 或 PowerPoint® 等其他應用程式中。

#### 擷取頁面

請完成下列步驟,以擷取啟用頁面的影像。

- 1. 在 [文件] 工作空間中開啟文件,然後瀏覽至欲擷取的頁面,使成為啟用 狀態。
- 2. 按一下 ,然後按一下 **[**擷取頁面**]**。

啟用頁面的影像會複製到剪貼簿及 [螢幕畫面擷取] 視窗。完成螢幕畫面 擷取時,會在桌面的右下角開啟 <sup>as screen Capture taken. View it. \*</sup> 對話方塊。

3. 按一下檢視。

[螢幕畫面擷取] 視窗將會開啟。

也可以選取 **[**視窗**] > [**螢幕畫面擷取視窗**]** 以開啟 [螢幕畫面擷取] 視窗。

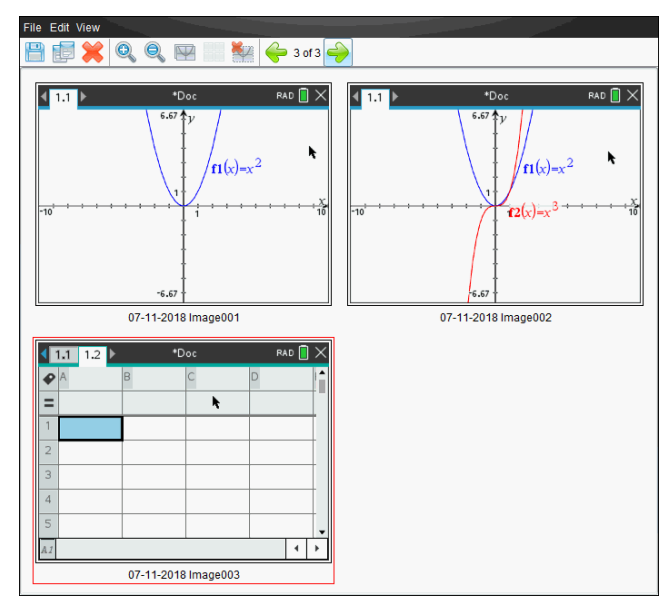

4. 若要擷取其他頁面,請移至目前文件中的其他頁面,或開啟新文件以選 取頁面。

在擷取其他頁面後,系統會將影像複製到可存放多張影像的 [螢幕畫面 擷取] 視窗。所擷取的最後一個頁面會取代剪貼簿中的內容。

## 使用 *[*擷取已選取計算機*]*

使用 [擷取已選取計算機] 選項,以擷取已連接計算機上的最新螢幕畫面。

- 1. 在已連接計算機上,瀏覽功能表或要擷取頁面之文件。
- 2. 在軟體中選取已連接計算機:
	- 在 [內容] 工作空間的 [資源] 面板中,從 [已連接計算機] 列表選取計算 機。
	- 由 [文件] 工作空間中的 [文件工具箱] 開啟 [內容瀏覽器], 然後從 [己 連接計算機] 列表選取計算機。
	- 在 [課程] 工作空間中,選取一位已登入的學生。

3. 按一下 **[o]**, 然後按一下 [ 櫃取已選取計算機 ]。 —或—

按一下 第,然後按一下 [**擷取已選取計算機**]。 畫面會複製到剪貼簿及 [TI-Nspire™ 螢幕畫面擷取] 視窗。完成螢幕畫面 擷取時,會在桌面的右下角開啟<sup>「@]</sup> screen Capture taken. View it. <sup>\*</sup> 對話方塊。

4. 按一下[檢視**]**。

此時會開啟 [螢幕畫面擷取] 視窗。

可以從已連接計算機上已開啟文件中擷取其他畫面,或在已連接計算機 上開啟其他文件,以從該文件中擷取畫面。

在擷取其他畫面後,系統會將影像複製到可存放多張影像的 [螢幕畫面 擷取] 視窗。所擷取的最後一張畫面會取代剪貼簿中的內容。

### 檢視 所擷取螢幕畫面

當您 擷取 頁 面或 螢幕時, 該 頁 面 將 複 製 到 [ 嵤 幕 書 面 擷 取 ] 視 窗 中 。

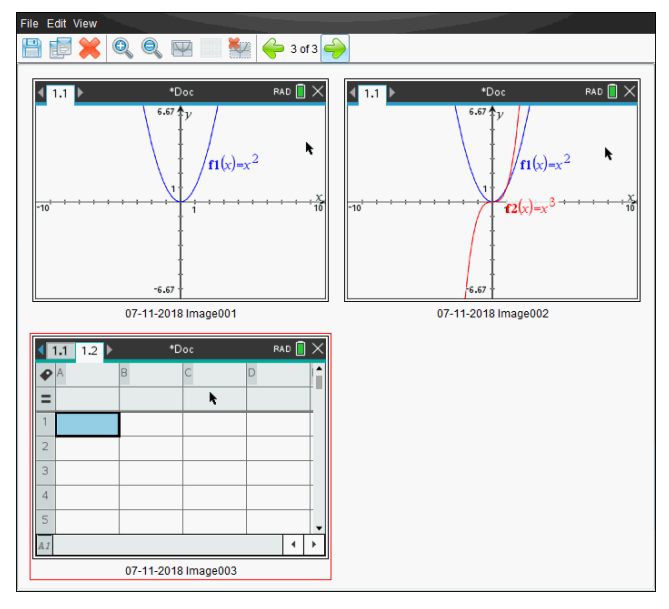

### 縮放檢視的所擷取螢幕畫面

在 [螢幕畫面擷取] 視窗中,使用放大和縮小選項,以增大或減小所擷取畫面 的尺寸。

- ▶ 在工具列中按一下 , 以增大所檢視畫面的大小。也可以從功能表選取 **[**檢視**] > [**放大**]**。
- ▶ 在工具列中按一下 @,以減小所檢視畫面的大小。也可以從功能表選取 **[**檢視**] > [**縮小**]**。

### 儲存 所擷取頁面與螢幕畫面

可以儲存所擷取頁面以用於其他支援影像的 TI-Nspire™ 文件,或用於 Microsoft® Word 等其他應用程式。可以一次儲存一張影像、儲存所選取的多 張影像,或儲存所有擷取的影像。

#### 儲存所選畫面

- 1. 在 [螢幕擷取] 視窗中選取欲儲存的螢幕影像。
- 2. 按一下 **[**檔案**] > [**儲存所選取螢幕畫面**]** 或按一下 。

附註:也可以在 [螢幕畫面擷取] 視窗中按一下 日。

此時會開啟 [另存新檔] 對話方塊。

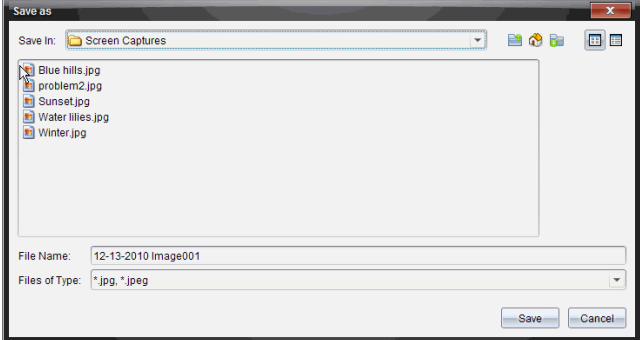

- 3. 瀏覽電腦至欲儲存檔案的資料夾。
- 4. 輸入檔案名稱。

附註:檔案名稱預設為 *MM-DD-YYYY Image ###*。

- 5. 選取適合影像檔案的檔案類型。預設的格式是.jpg。按一下 ▼ 選取其他 格式:.gif、.tif 或 .png。
- 6. 按一下**[**儲存**]**。

檔案會儲存在所指定資料夾中。

### 儲存多個螢幕

1. 在 [螢幕畫面擷取] 視窗中,選取欲儲存的螢幕畫面。

若要選取多張連續的畫面,請按一下第一張影像,然後按住 **Shift** 鍵並點 **選其他影像。若要以隨機順序選取畫面,請按 Ctrl( Mac®:**  $\mathcal{H}$ **) 並按一下要** 儲存的每個影像。

2. 按一下 或選取 **[**檔案**] > [**儲存所選取螢幕畫面**]**。若要儲存全部所擷取畫 面,請按一下 **[**檔案**] > [**儲存所有螢幕畫面**]**。

附註:在使用 [擷取班級畫面] 時,無法使用「儲存所有螢幕畫面」選項。 此時會開啟 [另存新檔] 對話方塊。

- 3. 在 [儲存位置] 欄位中,瀏覽到欲儲存影像的資料夾。
- 4. 在 [檔案名稱] 欄位中,輸入新的資料夾名稱。資料夾預設名稱為 *MM-DD-YYYY Image*,其中 *MM-DD-YYYY* 是今天的日期。
- 5. 選取適合影像檔案的檔案類型。預設的格式是.jpg。按一下 ▼ 選取另 一個格式:.gif、.tif 或 .png。
- 6. 按一下**[**儲存**]**。

影像會以系統指定的名稱儲存在指定的資料夾中,該名稱會反映今天的 日期及序號。例如,*MM-DD-YYYY Image 001.jpg*、*MM-DD-YYYY Image 002.jpg*, 依此類推。

## 複製與貼上螢幕畫面

可以選取一張所擷取螢幕畫面,然後複製到剪貼簿,以併入其他文件或應用 程式中。也可以列印所複製螢幕畫面。複製的螢幕畫面是以 100% 的縮放等 級所擷取,且會依照選取的順序進行複製。

### 複製螢幕畫面

- 1. 選取要複製的螢幕畫面。
- 2. 按一下 或 **[**編輯**] > [**複製**]**。

此時會將選取的畫面複製到剪貼簿。

#### 貼上螢幕畫面

依照要貼入的應用程式而不同,按一下 **[**編輯**] > [**貼上**]**。

附註:也可以將螢幕畫面擷取拖曳到其他應用程式中。此功能與複製和貼 上的功能相同。

# 使用影像

TI-Nspire™ 應用程式使用影像於參考、評估與教學用途。您可以在以下 TI-Nspire™ 應用程式中新增影像

- 函數繪圖&幾何作圖
- 數據&統計
- 筆記
- 問題( 包括 簡易投票)

在「函數繪圖&幾何作圖」和「數據&統計」應用程式中,影像在軸和其他物件 之後的背景中設置。在「筆記」和「問題」應用程式中,影像在與文本一致的 游標位置設置(在前景)。

您可以插入以下類型的影像檔案:.jpg, .png, 或 .bmp.

附註:不支援 .png 檔案類型的透明功能。透明背景顯示為白色。

## 使用 軟體中的影像

使用 TI-Nspire™ 軟體時,您可以插入、複製、移動和移除影像。

### 插入影像

在「筆記」或「問題」應用程式以及「簡易投票」中,您可以在頁面中插入一幅 以上的影像。「函數繪圖&幾何作圖」和「數據&統計」應用程式的頁面中僅可 插入一幅影像。

- 1. 開啟您要新增影像的文件。
- 2. 按一下 插入 **>** 影像。

「插入影像」對話方塊隨即打開。

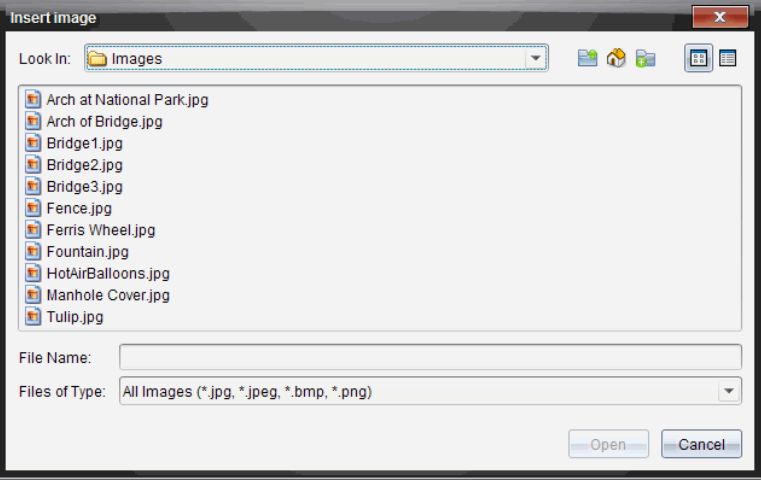

- 3. 瀏覽至影像所在的資料夾,然後選擇影像。
- 4. 按一下 開啟。
	- 「函數繪圖與&幾何作圖」和「數據與&統計資料與統計」應用程式中, 在軸後面的背景中插入影像。
	- 「筆記」、「問題」和「簡易投票」應用程式中, 在游標位置插入影像。您 可以在影像的上方或下方輸入本字,並且可以在頁面中上下移動影 像。

附註**:** 您也可以這種方式插入影像:將影像複製到剪貼薄,然後粘貼到應用 程式中。

#### 移動影像

在「筆記」和「問題」這類應用程式中,影像在游標位置設置,您可以透過將影 像移動到新的一行、空白區,或將影像放在一行文本中,以此來重新定位影 像。在「函數繪圖與&幾何作圖」和「數據&統計」應用程式中,影像可移動至 頁面中的任意位置。

- 1. 選取影像。
	- 在「筆記」和「問題」應用程式中,按一下影像以將其選取。
	- 在「函數繪圖與&幾何作圖」和「數據&統計」應用程式中,右鍵按一下 影像,然後按一下選擇 **>** 影像。
- 2. 按一下選中的影像,然後按住滑鼠按鍵。
	- 如果影像在前景中,則游標變成 <
	- 如果影像在背景中,則游標變成 ÷。
- 3. 將影像拖至新的位置,然後釋放滑鼠按鍵,以放置影像。

當影像在前景中且將游標懸停在新的一行或空間時, 就會變成 3。背景 中的影像則可移動至和放置在頁面中的任意位置。

#### 調整影像大小

要保持影像縱橫比例,請拖動影像的四個角調整其大小。

- 1. 選取影像。
	- 在「筆記」和「問題」應用程式中,按一下影像將其選取。
	- 在「函數繪圖與&幾何作圖」和「數據&統計」應用程式中,右鍵按一下 影像,然後按一下 選擇**>** 影像。
- 2. 將游標移至影像的一角。

游標變成 又(指向四個方向的箭頭)。

附註: 如果您將游標拖到影像某一邊, 則游標變成 + (指向兩個方向的箭 頭) 。如果您拖動影像邊緣來調整其大小,影像就會變形。

3. 按一下影像的角或邊。

啟用 工具。

- 4. 向內拖動將影像變小,或向外拖動將影像變大。
- 5. 圖像大小適合時釋放滑鼠。

### 刪除影像

要從開啟的文件中移除影像,請執行以下步驟。

- 1. 選取影像。
	- 如果影像在前景中,按一下影像將其選取。
	- 如果影像在背景中,右鍵按一下影像,然後按一下 選擇 **>** 影像。
- 2. 按 刪除。

影像則會移除

# 使用「班級工作空間」

在此工作空間可新增和管理班級與學生,以及和學生交換檔案。

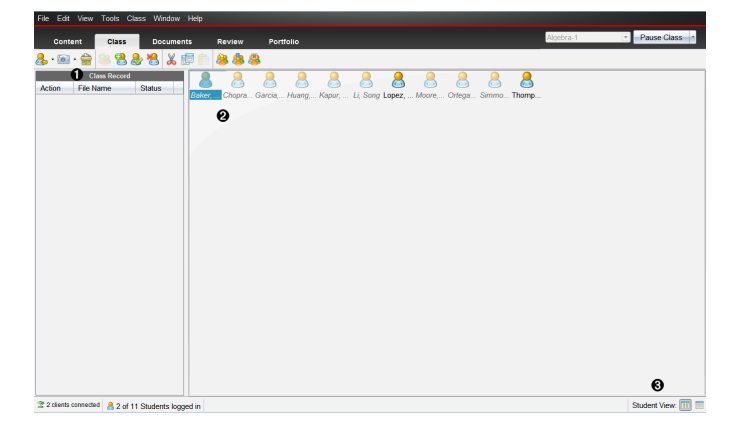

- **4 班級記錄**。這裡會顯示處理文件的動作。可以在班級記錄內檢視工作空間 中開啟文件文件;將文件儲存到公事包工作空間;使用工具列傳送和刪除 檔案;以及在記錄項目屬性中檢視文件屬性。
- **2 教室區域。**顯示班級中的學生、已登入的學生,以及在「班級記錄」中所選 取檔案的檔案傳輸狀態。可以依照「座位表」或「學生列表」方式檢視學生。
- 6 學生檢視。可在教室區域中以「座位表」檢視或「學生列表」檢視來顯示學 生。

## 新增課程

開始使用 TI-Nspire™ 軟體時,首先要做的事就是建立自己的班級。確定已經 為每個要教授的課程時間建立課程。

第一次使用 TI-Nspire™ 軟體時,教室區域可能是空白的。可以在任何時間完 成以下步驟。

「新增班級」精靈指引您完成設定班級的步驟。軟體顯示提示以新增班級, 以及將學生新增至班級。可以選擇手動或使用 CSV 檔案來新增班級。

#### 手動新增班級

1. 使用「工作空間」選取器選取「班級工作空間」。

2. 按一下班級>新增班級或按一下 6

此時會開啟「新增班級」對話方塊。

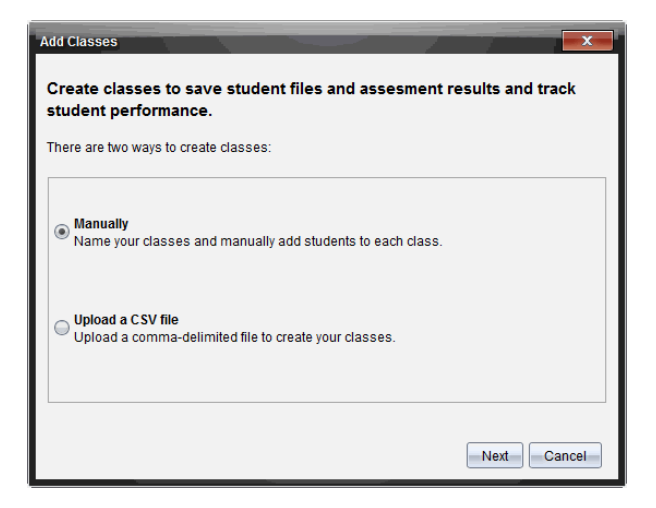

- 3. 在「新增班級」對話方塊中選取手動。
- 4. 按一下 下一步。

此時會開啟「手動新增班級」對話方塊。

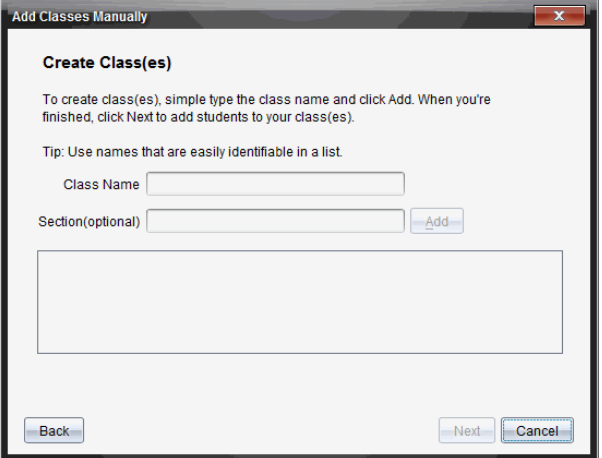

5. 請輸入班級名稱。如果需要,也可以提供「課程段落」。

班級名稱必須在 3 到 32 個英數字元之間。班級名稱中不能包含特殊字 元 **/ \ : " | \* ? < >** ,且不能包含以下單詞:

lpt1, lpt2, lpt3, lpt4, lpt5, lpt6, lpt7, lpt8, lpt9, com1, com2, com3, com4, com5, com6, com7, com8, com9, aux, con, prn, nul。

6. 按一下新增。

「手動新增班級」對話方塊中隨即顯示所列出班級。

7. 繼續新增班級,並在完成時按一下下一步。

對話方塊隨即顯示班級建立成功,並詢問您是否需要新增學生。

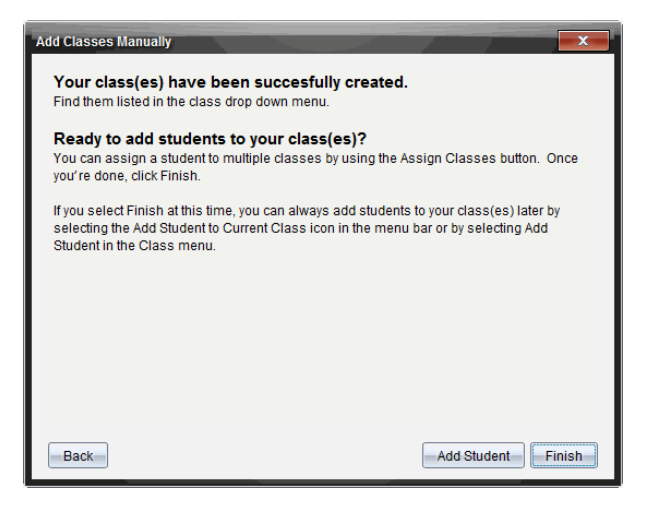

8. 按一下 新增學生。

附註:按一下完成 ,可以之後再新增學生。

#### 由 **CSV** 載入檔新增班級

可由 CSV 載入以新增班級,並將學生名單匯入該班級。使用 CSV 載入選項從 逗號分隔值 (CSV) 檔案或文字 (.txt) 檔案匯入學生資訊。

CSV 或 .txt 檔案應包含以下資訊:

班級名稱 課堂名稱(選項) 學生姓氏 學生名字 學生使用者名稱 學生 ID( 選項) 密碼( 選項)

- 1. 使用「工作空間」選取器選取「班級工作空間」。
- 2. 按一下班級>新增班級或按一下8。

此時會開啟「新增班級」對話方塊。

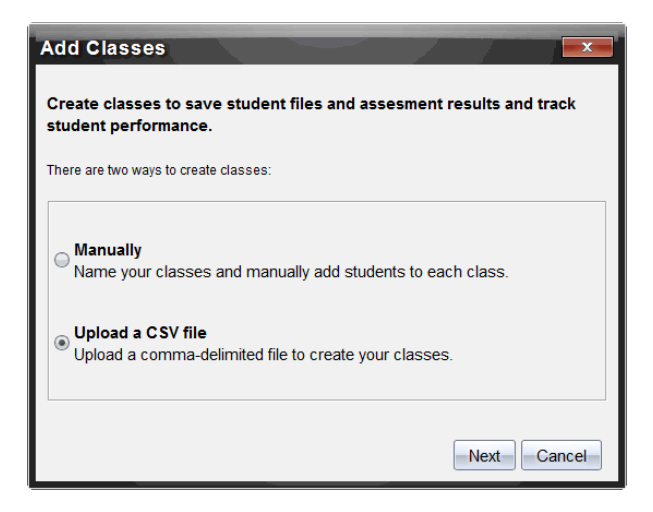

- 3. 在「新增班級」對話方塊中選取上載 **CSV** 檔案。
- 4. 按一下 下一步。

此時會開啟「由上載 CSV 檔案新增班級」。

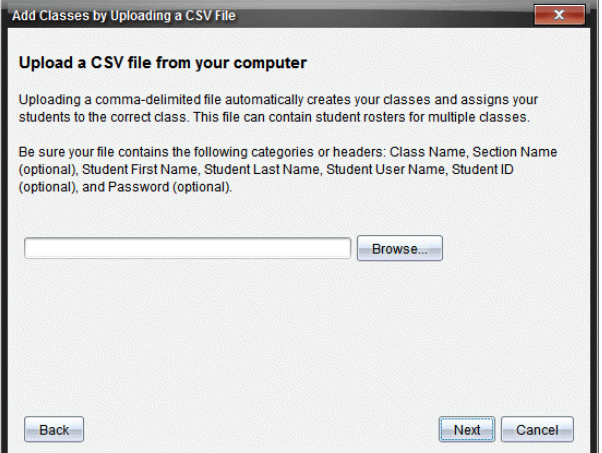

5. 按一下瀏覽 以瀏覽您電腦上的檔案。

- 6. 選取包含有欲匯入學生的檔案。
- 7. 按一下開啟。

「由上載 CSV 檔案新增班級」對話方塊顯示該檔案。

8. 按一下 下一步。

此時會開啟「映射」欄位對話方塊。

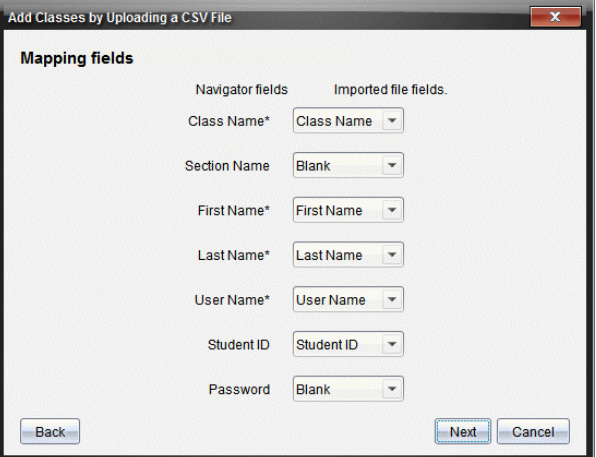

- 9. 按一下 ▼ 並從下拉式功能表中選取一個欄位,與逗號分隔值檔案的標題 相對應。
- 10. 按一下 下一步。

此時開啟一個對話方塊,顯示完成狀態。

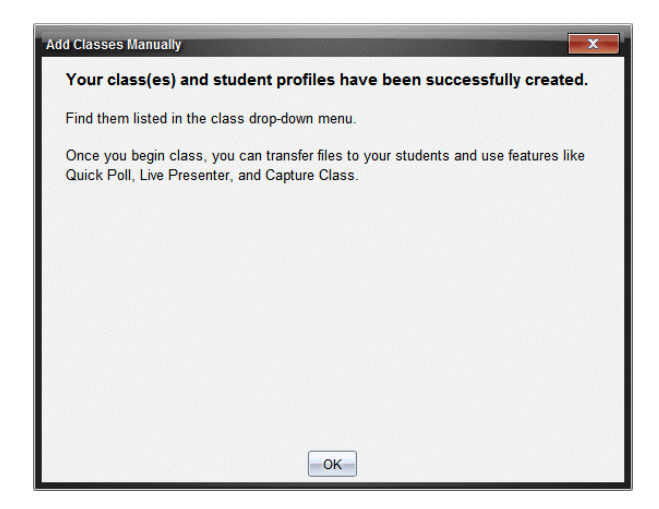

11. 按一下確定 以關閉視窗

附註**:**如果有些學生未順利匯入,請按一下檢視詳情 來找出問題。

## 新增學生至班級

建立班級後,需要將學生新增至班級。可以將學生新增至進行中的班級階 段,或隨時將學生新增至任何班級。

附註**:**以下步驟說明如何在建立班級後新增學生。

- 1. 選取要新增學生的課程。
	- 如果處於在上課中狀態,會新增學生至目前的班級。可選擇將學生新 增至其他班級。
	- 如果不處於在上課中狀態,請使用「課程階段」控制項,以選取欲新增 學生的班級。

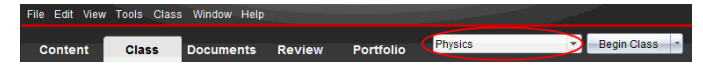

2. 按一下班級>新增學生或按

此時會開啟「新增學生」對話方塊。

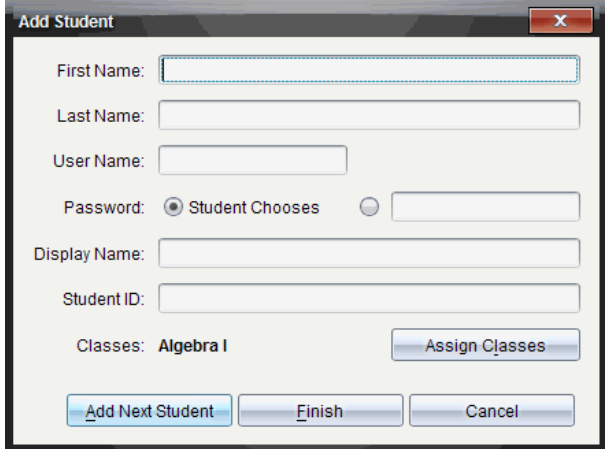

- 3. 輸入學生的名字與姓氏。
- 4. 輸入使用者名稱。

附註**:**選擇的使用者名稱必須是唯一的。該名稱不可存在於目前班級或 任何其他班級中。

5. 如果您要讓學生建立其自己的密碼,請選取學生選擇。

—或—

如果要為學生建立密碼,請選取空白的密碼項目方塊,並輸入新密碼。

6. ( 選項) 輸入顯示名稱。

附註**:**如果讓顯示名稱留為空白,則軟體會使用學生的名字作為顯示名 稱。

- 7. ( 選項) 輸入學生 ID。
- 8. ( 選項) 將學生指定到其他班級:
	- 按一下指定班級。

此時會開啟「指定班級」對話方塊。

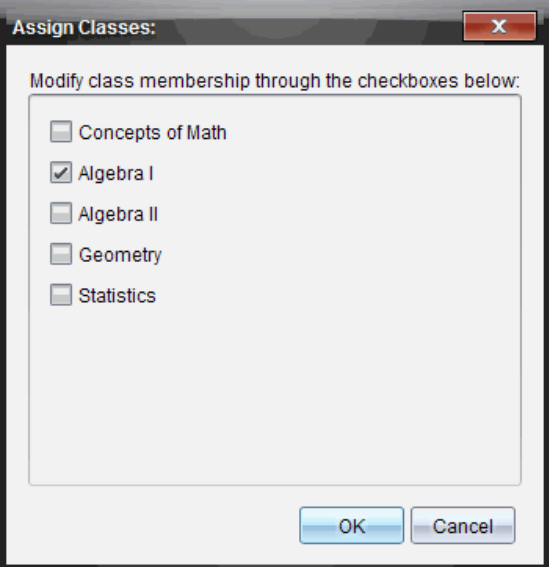

- 勾選學生班級的勾選方塊。
- 清除勾選非學生所屬的班級勾選方塊。
- 按一下 確定。

此時會開啟「新增學生」對話方塊。

- 9. 如果您需要新增其他學生,請按一下新增下一位學生,然後重複步驟 3-8。
- 10. 新增所有學生後,請按一下完成。

### 從班級中移除學生

可以依需要從班級移除學生。當移除學生時,TI-Nspire™ 軟體只從所選取班 級中移除學生。如果學生屬於其他班級,則會在進行移除之前持續存留在 該班級中。

#### 附註**:**

- 已登入到 TI-Nspire™ Navigator™ 網路的學生無法進行移除。
- 移除學生後便無法復原。
- 可以在教室區域內的學生圖示上按一下滑鼠右鍵,然後從功能表選擇動 作,以存取多個學生的帳號項目。

如要從班級中移除學生,請遵循以下步驟:

1. 按一下欲移除的學生。

#### 2. 按一下班級>移除學生,或者按一下 <mark>%</mark>。
軟體會詢問您是否確定要移除學生。

3. 按一下是。

軟體即移除該學生。

## 更新班級名冊。

可以匯入已更新 CSV 檔案,用新的學生資訊更新一個名冊或多個班級名冊。 附註**:**不能變更現有學生資訊或移除 TI-Nspire™ Navigator™ 資料庫內的學生。 可以匯入逗號分隔值( CSV) 檔案或 .txt 檔案。CSV 或 .txt 檔案應包含以下資 訊:

- 班級名稱 課堂名稱(選項) 學生姓氏 學生名字 學生使用者名稱 學生 ID( 選項) 密碼( 選項) 。
- 1. 使用「工作空間」選取器選取「班級」工作空間。
- 2. 選取需要更新名冊的班級。

附註:無法啟動班級。

3. 按一下班級**>**更新班級名冊。

此時會開啟「更新班級名冊」對話方塊。

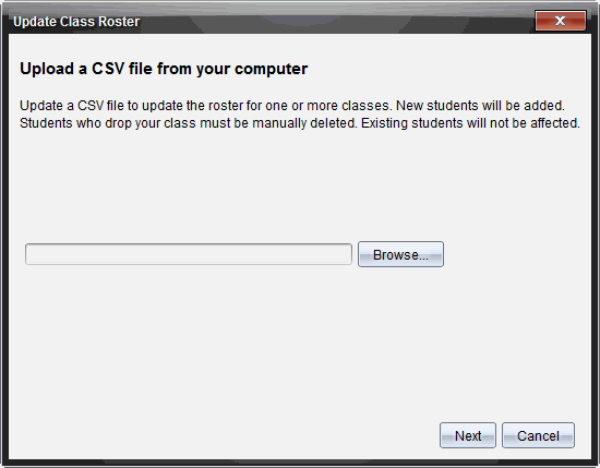

- 4. 按一下瀏覽 以瀏覽電腦上的檔案。
- 5. 選取包含欲匯入新學生的檔案。

6. 按一下開啟。

「更新班級名冊」對話方塊中將顯示該檔案。

7. 按一下 下一步。

此時會開啟「映射」欄位對話方塊。

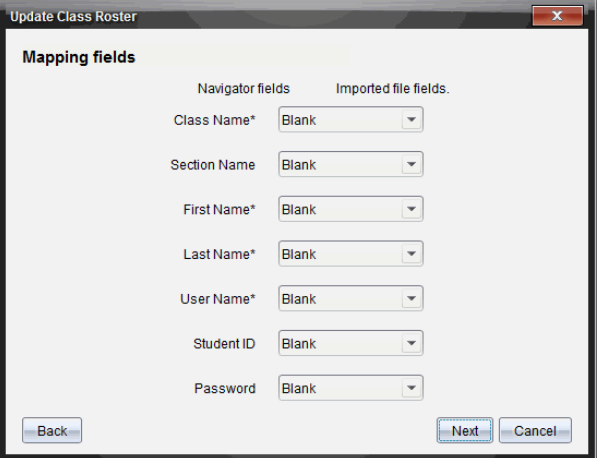

- 8. 按一下 ▼ 並從下拉式功能表中選取一個欄位, 以與逗號分隔值檔案的標 題相對應。
- 9. 按一下 下一步。

對話方塊隨即出現,以顯示完成狀態。

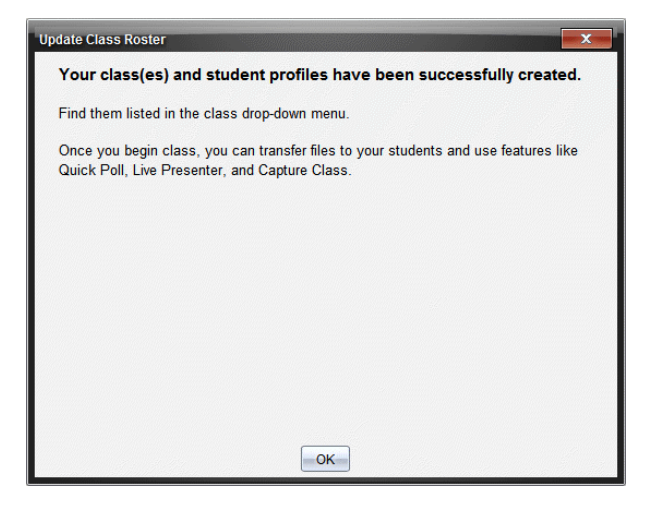

10. 按一下確定 以關閉視窗。

附註**:**如果有些學生未順利匯入,請按一下檢視詳情 來找出問題。

### 管理班級

可以刪除班級,並且從 TI-Nspire™ Navigator™ 資料庫中刪除全部班級資訊。還 可以選擇在功能表和檢視中隱藏或顯示班級。

#### 刪除班級

刪除班級時,軟體會移除班級及硬碟上與該班級相關的檔案。

附註**:**課程移除後便無法復原。

- 1. 如果有正在進行的課程階段,請結束該課程階段。
- 2. 按一下班級**>**管理班級。

此時會開啟「管理班級」對話方塊。

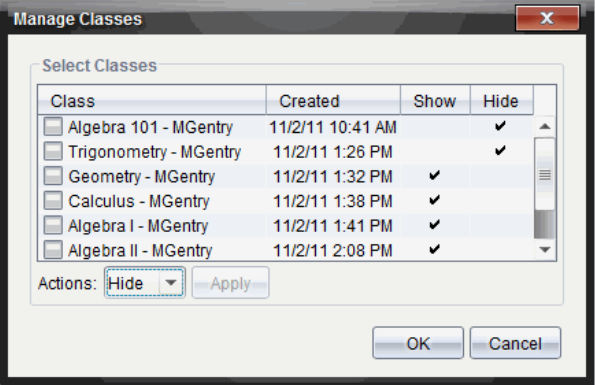

- 3. 在「課程」列表中,選取要刪除的班級。
- 4. 從「動作」列表中選擇刪除。
- 5. 按一下套用。

軟體將詢問您是否確定要刪除該班級。

6. 按一下 確定。

#### 隱藏班級

當隱藏班級時,將從除了 [管理班級] 對話方塊之外的工作空間檢視和功能 表中移除該班級。

附註:隱藏的班級並沒有從 TI-Nspire™ Navigator™ 資料庫中刪除。

1. 按一下班級**>**管理班級。

此時會開啟「管理班級」對話方塊。

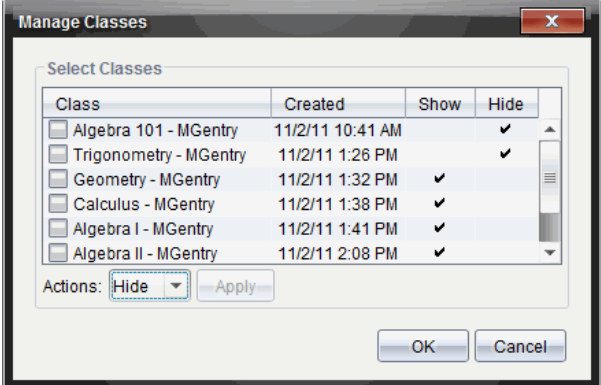

- 2. 在「班級」列表中選取要隱藏的班級。
- 3. 在「動作」列表中選取隱藏。
- 4. 按一下套用。

軟體將詢問您是否確定要隱藏該班級。

5. 按一下 確定。

附註:欲重新顯示班級時,請在動作列表中選取顯示。

## 開始和結束課程階段

課程階段是 TI-Nspire™ 軟體啟動特定課程的階段。當課程階段正在進行時, 可對所選取班級執行通訊功能。在開始班級階段前,不能使用軟體與班級 互動;在結束目前啟動前,不能開始其他課程階段。

#### 開始課程階段

1. 按一下班級 **>**選取班級,或按一下「課程階段列表」。

將開啟可使用的班級列表。

- 2. 選取要開始的班級。
- 3. 按一下開始班級。

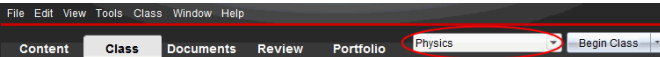

### 結束課程階段

當班級結束時,或在開始另一個班級之前,需要先結束目前的課程階段。結 束班級的動作會停止您的電腦與學生手持設備和電腦之間的所有通訊。當 結束班級時,學生會收到班級已結束的消息,而且自動登出學生。

▶ 如要結束目前的課程階段,請從 「班級動作」下拉式清單中選取結束班 級。

### 暫停課程階段

( 該功能僅適用於支援計算機的 TI-Nspire™ 軟體) 有時候您可能會需要執行 暫停課程度動作。如果使用的 TI-Nspire™ Software 支援計算機,那麼暫停課 程會暫停學生計算機上的所有教學活動,而且學生會收到課程已暫停的訊 息。當繼續上課時,系統會清除訊息,學生便可以使用他們的計算機。學生 在暫停課程時為維持登入狀態。

1. 若要暫停進行中的課程,請按一下暫停課程。

2. 若要繼續課程,請按一下繼續課程。

## 變更學生檢視

在教室區域中,可以於「學生列表」檢視或「座位表」檢視中查看所選取班級 中的學生。「學生列表」檢視以表顯示學生,該表包含學生的顯示名稱、名 字、姓氏、使用者名稱和學生 ID。「座位圖」檢視以含有顯示名稱的學生圖示 來顯示學生。可以隨時變更班級檢視。

在任一檢視中,學生圖示旁的警告標誌表示學生計算機上的作業系統與教 師電腦上的軟體版本不符合。將滑鼠移到警告標誌上會顯示工具提示,其說 明作業系統 需要更新。

### 變更班級檢視為學生列表

▶ 按一下檢視>學生列表 或者在狀態列中按一下 ...

此時檢視變更為「學生列表」。

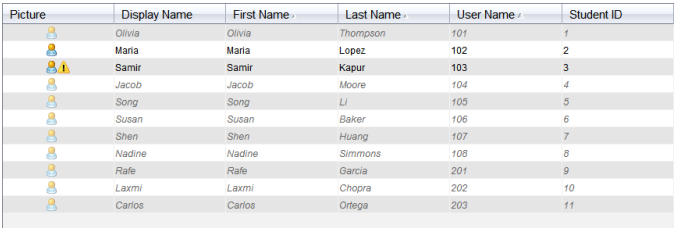

### 變更班級檢視為座位表

### ▶ 按一下檢視 > 座位表 或者在狀態列中按一下 H.

此時檢視會變更為「座位表」檢視。

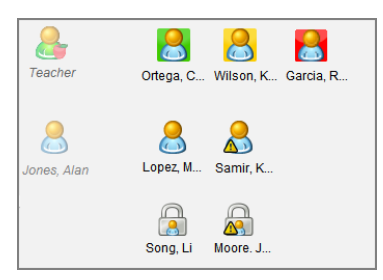

## 排列座位圖

學生剛開始時排列在「座位表」檢視中,以便進行新增。不過,可以重新安排 學生的座位,使他們在教室中的座位安排與實際教室座位相同。可以隨時 重新安排座位表。

### 排列座位表中的學生

- 1. 從「課程階段」列表中選取班級。
- 2. 按一下檢視**>** 座位表。

「座位表」檢視的教室區域中會顯示您的班級。

3. 在教室區域內,將每位學生圖示拖曳到所需的位置。

軟體就會將學生圖示移動到新位置。

並且下次啟動相同的班級時會記憶學生上次的相同位置。

附註**:**請勿將學生的圖示放在另一位學生的圖示上。否則只能看見其中 一位學生的圖示。

## 檢查學生的登錄狀態

可以在「座位表」檢視中檢視學生的登入狀態。學生顯示名稱所對應的圖示 顏色表示其登入狀態以及班級狀態:

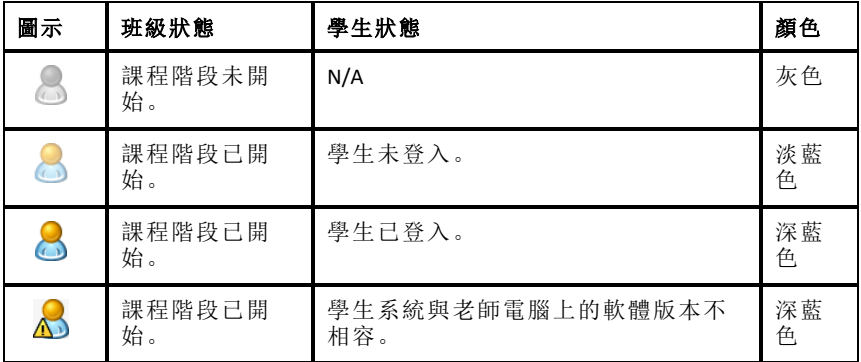

## 排序學生資訊

「教室區域」中的「學生列表」檢視會顯示所選取班級中學生的相關資訊。包 括學生的顯示名稱、名字、姓氏、使用者名稱和學生 ID。在「學生列表」檢視 中,可以依據這些類別其中之一對學生資訊進行排序。資訊按照 A-Z 或 Z-A 的字母順序和 1-9 或 9-1 的數字順序進行排序。可以隨時對學生資訊進行排 序。

### 排序學生資訊

1. 按一下班級**>** 選擇班級並選取包含欲排序學生資訊的班級。

附註:如果有正在進行的課程時段,則必須先結束之才能選取課程。

- 2. 在選項中按一下 檢視 **>** 學生列表。
- 3. 按一下欲排序之列表欄標題。

軟體即會排序所選取列表。

4. 如果欲以相反的順序排序所選的資訊,請再按一下欄標題。

## 變更指派給學生的課程

有時候學生要改上不同的班級,或可能要上一個以上的班級。可以在需要 時變更學生班級。

附註**:**您不能移除已登錄到 TI-Nspire™ Navigator™ 網路的學生。

### 變更學生班級

- 1. 選取學生所屬的班級。
- 2. 按一下需要編輯的學生。
- 3. 按一下班級>編輯學生,或按一下 。

此時會開啟「學生屬性」對話方塊。

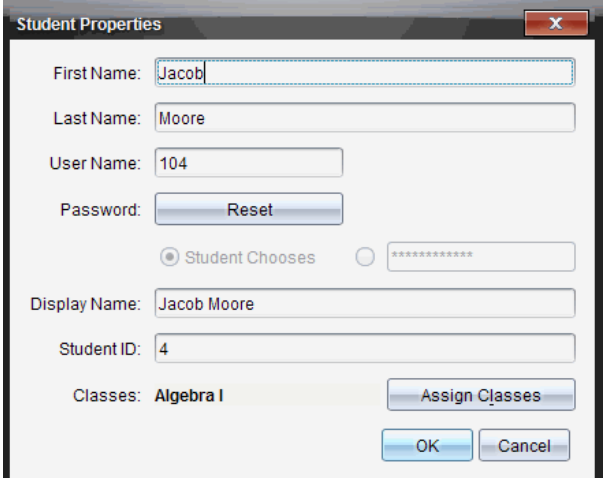

4. 按一下指定班級。

此時會開啟「指定班級」對話方塊。

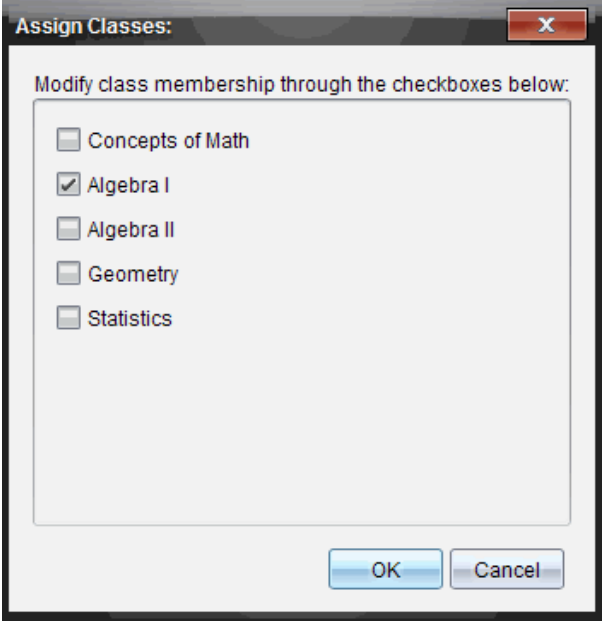

5. 選取學生的班級核取方塊。

- 6. 清除勾選非學生所屬的班級勾選方塊。
- 7. 按一下 確定。
- 8. 在「學生屬性」對話方塊中按一下確定。

## 變更學生名稱與 *ID*

新增學生之後,可能需要變更其中某位學生的名稱或 ID。學生有下列五個 相關的不同名稱與 ID,其包括:

- 名字
- 姓氏
- 使用者名稱
- 顯示名稱
- 學生識別碼

本節說明如何變更其中任一類型的名稱與 ID。

附註**:**無法更改已登入 TI-Nspire™ Navigator™ 網路的學生帳號資訊。

附註**:**您可以在學生上按一下滑鼠右鍵,然後從功能表選擇動作,以存取很 多學生帳號項目。

### 變更學生名稱或 **ID**

1. 選取學生所屬的班級。

附註:如果您有正在進行的課程時段,則必須先將其結束後才能選取課 程。

- 2. 按一下需要編輯的學生。
- 3. 按一下 班級 > 編輯學生, 或按一下 & 。

此時會開啟「學生屬性」對話方塊。

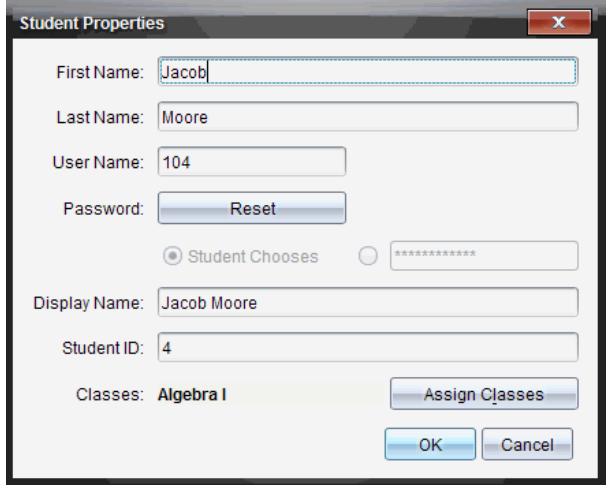

- 4. 按一下欲變更名稱或 ID 的欄位。
- 5. 依需要進行變更。
- 6. 如欲變更任何其他名稱或 ID ,請重複步驟 5 與 6。
- 7. 按一下 確定。

### 將學生移動至另一個課程

如果有任何學生改上不同的班級,也可以在 TI-Nspire™ 軟體中移動該學生。

附註**:**已登錄到 TI-Nspire™ Navigator™ 網路的學生無法進行移動。

附註**:**可以在學生上按一下滑鼠右鍵,然後從功能表選擇動作,以存取很多 學生帳號項目。

#### 將學生移動到其他班級

1. 選取學生所屬的班級。

附註:如果正在進行課程時段,則必須先將其結束才能移動學生。

- 2. 按一下欲移動的學生。
- 3. 按一下編輯 > 剪下, 或按一下<u>¥</u>。

軟體可從班級中移除學生,然後將該學生帳號資訊貼於剪貼簿上。

- 4. 在「課程階段」列表中,選取學生要移動前往的班級。
- 5. 按一下 編輯 >貼上 或按一下 <mark>命</mark>。

軟體會將學生移動至所選取班級。

## 將學生複製至其他班級

當有學生屬於一個以上的班級時,可以便利地直接在班級之間進行複製貼 上。複製學生可節省重新輸入其所有資訊的時間。

附註**:**已登錄到 TI-Nspire™ Navigator™ 網路的學生將無法進行複製。

附註**:**可以在學生上按一下滑鼠右鍵,然後從功能表選擇動作,以存取很多 學生帳號項目。

### 將學生複製到其他班級

1. 選取學生所屬的班級。

附註:如果有正在進行的課程時段,則必須先將其結束才能進行課程選 取。

- 2. 按一下欲複製的學生。
- 3. 按一下編輯 > 複製, 或按一下图。

軟體會將學生複製至所選取的剪貼簿。

- 4. 從「目前的班級」中,選取學生要複製貼上的班級。
- 5. 按一下 編輯 >貼上 或按一下 高。

軟體會將學生複製貼上至所選取班級。

## 瀏覽 「班級記錄」

透過「班級記錄」,可以在「檢閱工作空間」中開啟文件;將文件儲存至「公事 包工作空間」;從「班級記錄工作空間」收集檔案;使用工具列傳送和刪除檔 案;以及在「記錄項目屬性」中檢視 TI-Nspire™ 中除了「簡易投票」檔案之外的 所有文件屬性。

預設為列出 100 條記錄。如要查看其它記錄,請按一下載入 **100** 條記錄或按 一下載入所有項目。

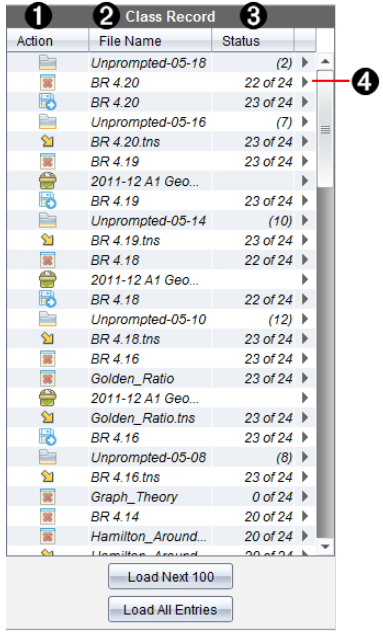

← 檔案動作。這些圖示說明檔案的狀態。

已傳送給全班

已從全班收集

已儲存至公事包

已重新發送給全班

簡易投票

未提示

已刪除

- **2 檔案名稱。**在此班級中所使用的檔案名稱。
- 6 狀態。動作的進度。例如,「23 / 25」表示 25 位學生中已有 23 位收到檔案。
- 4 功能表選項。按一下▶以快速存取特定的功能表項目。此圖示的功能選項 與按一下滑鼠右鍵功能相同。

## 傳送檔案給全班

可以將檔案和資料夾傳送給全班、目前登入的班級成員或個別學生。班級 必須處於課程階段中才可以傳送檔案。

將檔案傳送給全班時,目前已登入的所有學生會立即收到檔案。未登入的 學生則會在登入時收到檔案。

#### 附註:

- 只有 TI-Nspire™ (.tns) 類型的檔案才可在 TI-Nspire™ 軟體中開啟。
- 其他檔案類型( 如果支援的話) ,如圖像、文字處理或試算表檔案,會在作 業系統中與該檔案類型關聯的應用程式中打開。

### 傳送檔案

1. 按一下工具 > 傳送到班級 或按一下。

此時會開啟「選取要傳送的檔案」對話方塊。

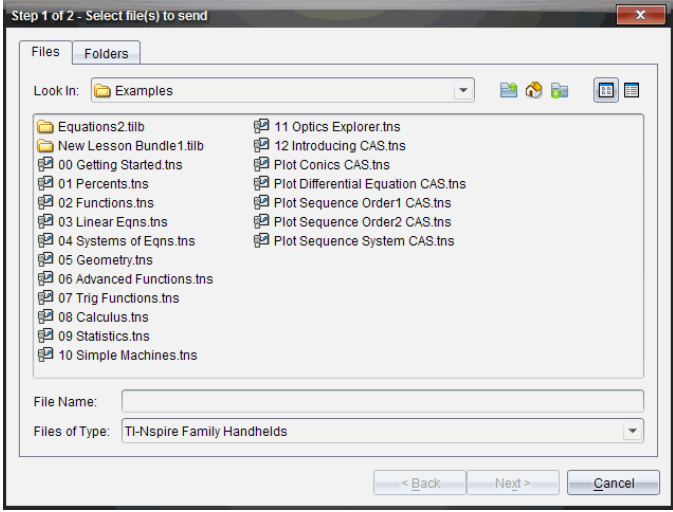

2. 按一下檔案標籤以選擇檔案,或按一下 資料來標籤以選擇資料來。

附註: 可以只傳送檔案或資料夾,而不同時傳送檔案與資料夾。

• 計算機的 TI-Nspire™ CX Premium Teacher Software 只能傳輸 .tns 檔案。

3. 若要選擇欲傳送的檔案或資料夾,請執行下列其中的一個動作:

- 瀏覽至要傳送的檔案或資料夾後按一下。若要選取多個檔案或資料 夾,請在選取每一個檔案或資料夾時按住 **Ctrl** 鍵(Mac®: ") ,同時按一 下每個檔案名。
- 在檔案名稱或資料夾名稱方塊中,輸入檔案或資料夾名稱。資料夾可 用英數字元,但不能包含特殊字元 **/ \ : " | \* ? < >** ,不能包含這些文字:

lpt1, lpt2, lpt3, lpt4, lpt5, lpt6, lpt7, lpt8, lpt9, com1, com2, com3, com4, com5, com6, com7, com8, com9, aux, con, prn, nul。

附註**:** 也可以將檔案從檔案瀏覽器視窗拖曳至「課程記錄」,以傳送檔案。

4. 按一下 下一步。

此時會開啟「選取個別學生」對話方塊。

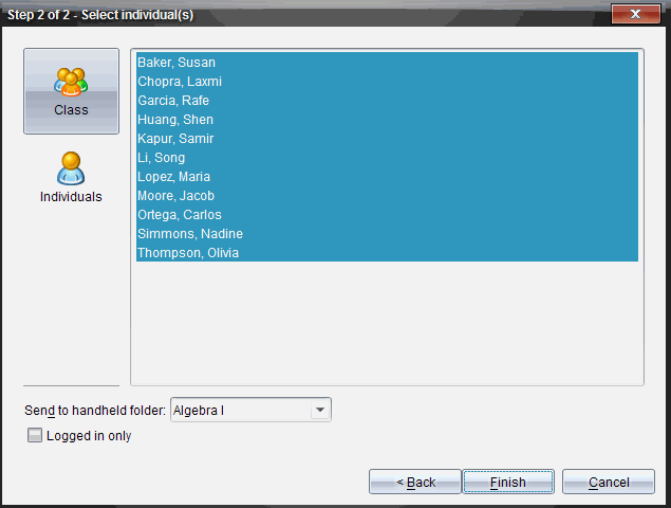

- 5. 選取學生以傳送檔案:
	- 如要從整個班級傳送檔案,請按一下班級 & 。如檔案只要傳送至目 前登入的課程成員,請選取僅限登入勾選方塊。
	- 要將檔案傳送給個別學生,請按一下個人 。然後按一下該學生姓 名。

附註**:** 如果在教室區域已選取學生,軟體會同時自動選取該學生。

• 使用 傳送到計算機資料夾下拉功能表,在計算機上的目前班級資料 夾、最高層級資料夾或者檔案傳送的最後 10 個資料夾中進行選擇。 ( 僅適用於支援計算機的 TI-Nspire™ 軟體。)

- 也可以在下拉式功能表中輸入資料夾名稱路徑。

#### 6. 按一下 完成。

檔案傳輸會顯示於「班級記錄」。

#### 傳送遺失檔案

在原始傳輸完成後,就會啟動「傳送遺失」功能。該功能只會向原始傳輸中 未登入或未設定為目標的學生重新傳送檔案。

1. 在「班級記錄」中選取已傳送至班級的檔傳送動作。

附註: 傳送動作無法啟動。

2. 按一下 檔案**>** 傳送遺失項目。

#### 將所選取檔案重新分發給班級

可以使用「將選取的學生重新分發到班級」功能查看、修改選定的作業,並將 這些作業發還給學生。

1. 在「班級記錄」中選取已修改原始檔案的收集動作。

#### 2. 按一下檔案**>** 以將所選取學生重新分發到班級。

附註: 此動作只將檔案發還對其收集檔案的學生。

## 收集學生檔案

由「班級記錄」可以收集之前所傳送且位於學生班級資料夾中的檔案。也可 以通過完整的檔案名稱從學生處收集新檔案。

透過功能表或圖示收集檔案時,可選擇從學生的計算機刪除所收集的檔案。

附註**:**如果學生已刪除該檔案、對檔案進行重新命名,或者將其儲存於其他 位置,將無法收集該檔案。

班級必須在課程階段中才能執行檔案收集。如果有任何學生未登入,則系 統會在他們登入時自動傳輸您欲收集的檔案。

#### 從「班級記錄」收集檔案

1. 在「班級記錄」中選取已傳送給全班的一或多個檔案。

附註:預設列出前 100 條記錄。要顯示其他記錄,請按一下載入下面的 **100** 條記錄或按一下載入所有 項目。

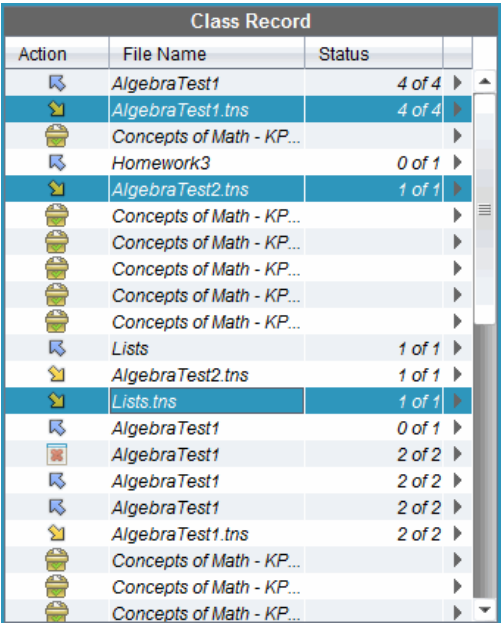

2. 在任何標示的檔案旁按一下▶,然後選取從班級收集已選取檔案。 檔案傳輸會顯示於「班級記錄」。

### 由功能表或圖示收集檔案

1. 按一下工具 > 從班級收集, 或按一下 8.

此時會開啟「選取要收集的檔案」對話方塊。

- 2. 若要選擇欲收集的檔案或資料夾,請執行下列其中一個動作:
	- 按一下最近的檔案,然後瀏覽至需要收集的檔案,並按一下該檔案。 若要選取多個檔案或資料夾,請在選取每一個檔案或資料夾時按住 **Ctrl** 鍵(Mac®: 「) ,同時按一下每個檔案名稱。
	- 按一下輸入檔案名稱並在檔案名稱框中輸入檔案的名稱,然後按一下 新增。
- 3. 按一下 下一步。

此時會開啟「選取對象」對話方塊。

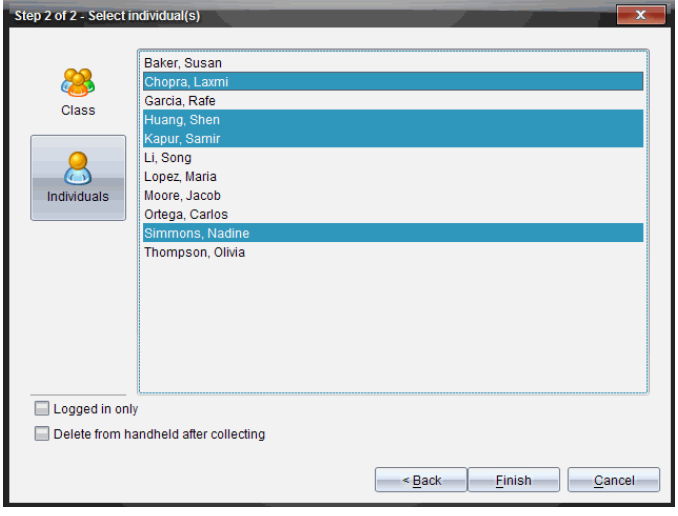

- 4. 選取學生以從之收集檔案:
	- 如要收集整個班級的檔案,請按一下班級 & 。如要收集目前登入的 班級成員檔案,請選取僅限登入勾選方塊。
	- 如要收集個別學生的檔案,請按一下個人 &,然後按一下該學生姓 名。

附註**:**如果在教室區域已選取學生,軟體會同時自動選取該學生。

- 5. 如果您想在收集檔案後從學生課程資料夾上移除檔案,請在收集後勾選 選項旁的核取方塊,將檔案移除。
- 6. 按一下 完成。

所收集的檔案會顯示於「班級記錄」。

### 收集遺失檔案

「收集遺失」功能將啟動,以收集從學生處未收集到的檔案。

1. 在「班級記錄」中選取已傳送至班級檔案的收集動作。

#### 2. 按一下檔案 **>** 收集遺失。

附註:收集動作無法啟動。

## 管理自發動作

當已登入課程階段的學生傳送在收集範圍外的檔案給您時,便會建立自發 動作。

這些儲存在資料庫中的檔案在未移除之前皆會顯示於「班級記錄」中。

#### 檢閱與開啟自發動作

自發動作的命名方式是在「Unprompted」後面加上月份及日期。每個課程階 段內都有「自發」資料夾,其包含學生傳送的所有 .tns 檔案。

最新的自發動作,會顯示在學生最近於課程階段期間所傳送檔案的「班級記 錄」最前端。在下一個課程階段期間,會有更多最近的自發動作顯示在「班 級記錄」中的之前動作上方。

若要開啟自發動作,請執行下列動作:

1. 按兩下該動作或按一下右鍵並選取記錄項目屬性。

此時會開啟「自發」對話方塊。自發動作預設為無選取任何項目。

2. 從「自發的」對話方塊中,可以查看一個或多個專案,將專案儲存到公事 包工作空間,刪除專案,將專案匯出到其他檔案位置或不進行任何操作。

#### 檢視自發動作中的項目

1. 在「自發」對話方塊中,勾選欲檢視項目左邊的勾選方塊。

附註**:**也可以按一下項目旁邊的 檢視 圖示以快速存取項目。

2. 按一下檢視。

項目以唯讀檔案的方式開啟。

#### 從自發動作移除個別項目

「自發動作」在進行移除之前為保留在班級記錄中。即使已匯出或儲存項 目,其自發動作在移除之前仍會繼續顯示。若要從自發動作移除項目,請執 行下列動作:

- 1. 在「班級記錄」中,按兩下自發動作以開啟該自發動作。
- 2. 在 [自發] 對話方塊中,勾選欲移除項目左邊的勾選方塊。

#### 3. 按一下移除。

### 匯出「自發動作」項目

可以將項目從資料庫匯出至檔案系統。若要從自發動作匯出項目,請執行 下列動作:

- 1. 在「班級記錄」中,按兩下自發動作以開啟該自發動作。
- 2. 選取要匯出的檔案。

#### 3. 按一下匯出。

此時會開啟檔案瀏覽器。

4. 選取匯出的位置。

#### 5. 按一下選擇資料夾。

## 將檔案儲存到公事包記錄

可以將已收集、自發的檔案儲存至「公事包」記錄。

- 1. 從「班級記錄」中選取檔案。
- 2. 按一下 ▶,然後選擇儲存選取的項目至公事包。

此時會開啟 儲存至公事包對話方塊。

- 3. 選取將檔案儲存至新的公事包欄,或將其新增已有的公事包欄。
	- 如要將文件新增到新公事包欄,請按一下新增為公事包欄,然後輸入 新公事包欄的名稱。
	- 如要將檔案儲存到舊有公事包欄,請按一下新增到舊有公事包欄,然 後從下拉清單中選取所需的列名稱。
- 4. 按一下儲存。

附註**:**儲存到「公事包工作空間」的檔案在由「移除」命令將其移除之前, 會一直顯示於「課程記錄」中。

### 從班級資料夾中刪除檔案

需要時,可以從學生的班級資料夾中刪除檔案。可以刪除傳送給班級的檔 案,或從班級收集的檔案。班級必須處於課程階段中才可以進行檔案刪除。

附註**:**刪除檔案只能從課程檔案夾中移除指定檔案。如果學生以其他名稱 儲存副本,或將檔案複製到其他位置,則學生仍可使用該檔案。

#### 1. 按一下工具 > 從班級中刪除, 或按一下 。

此時會開啟「選取要刪除的檔案」對話方塊。

- 2. 若要選擇欲刪除的檔案,請執行下列其中一個動作:
	- 按一下最近的檔案,然後瀏覽至要刪除的檔案,並按一下該檔案。若 要選取多個檔案或資料夾,請在選取每一個檔案或資料夾時按住 **Ctrl** 鍵(Mac®: 「) ,同時按一下每個檔案名。

### • 按一下輸入檔案名稱並在檔案名稱框中輸入檔案的名稱,然後按一下 新增。

3. 按一下 下一步。

此時會開啟「選取對象」對話方塊。

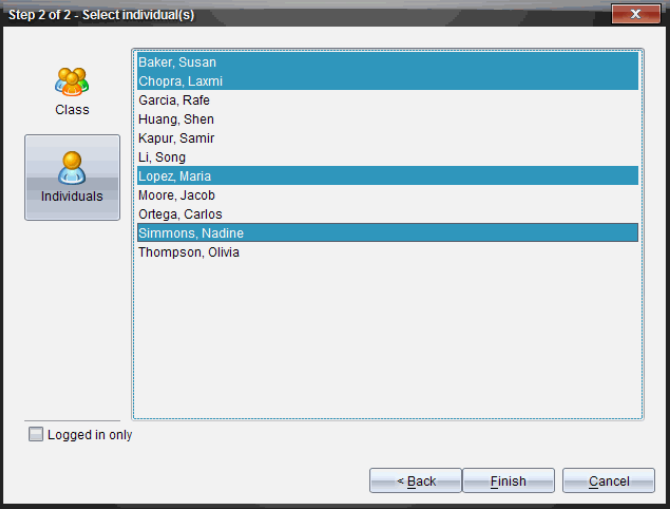

- 4. 選取學生以刪除檔案。
	- 如要從整個班級刪除檔案,請按一下班級為。如要從目前登入的班 級成員中刪除檔案,請選取僅限登入勾選方塊。
	- 如要從個別學生處刪除檔案,請按一下個人 ,然後按一下該學生姓 名。

附註**:**如果在教室區域已選取學生,軟體會同時自動選取該學生。

5. 按一下 完成。

檔案刪除會顯示在「班級記錄」中。

## 檢查檔案傳輸狀態

當傳送、收集或刪除檔案時,可能需要檢查哪些學生已收到或傳送檔案。

- ▶ 在課程記錄中按一下欲檢查狀態的檔案。 軟體在班級區域中所表示的學生狀態如下:
	- 線色背景表示學生已傳送/接收到/刪除檔案。
	- 人黃色背景表示學生已接收到收集或刪除動作,但其班級資料夾中 沒有該檔案。
	- 紅色背景表示學生尚未傳送/接收到/刪除檔案。

附註**:**也可以在檔案的「屬性」對話方塊中查看檔案傳輸狀態。

### 取消檔案傳輸程式

如果您改變心意而不要傳輸檔案,可在「班級記錄」中取消傳輸程式。取消 檔案傳輸會使軟體停止傳送更多檔案。在進行取消之前所傳輸的檔案將保 留在學生的班級資料夾中。

- 1. 在「班級記錄」中按一下欲取消傳輸程式的檔案。
- 2. 按一下 編輯 **>** 以從班級記錄中移除。

軟體將詢問您是否確定要刪除動作。

3. 按一下移除。

軟體會停止檔傳輸並從「班級記錄」列表中刪除檔案。

## 檢視檔案屬性

除了「簡易投票」檔案之外,所傳送或收集的每一個檔案都有一組屬性可供 檢視。這些屬性包括檔案名稱、大小、傳送日期和狀態。可以隨時檢視檔案 屬性。

- 1. 在「班級記錄」中選取檔案。
- 2. 在檔案名稱上按一下右鍵並選擇記錄項目**>** 屬性。

「統計資訊屬性」對話方塊隨即打開,以顯示檔案的屬性。

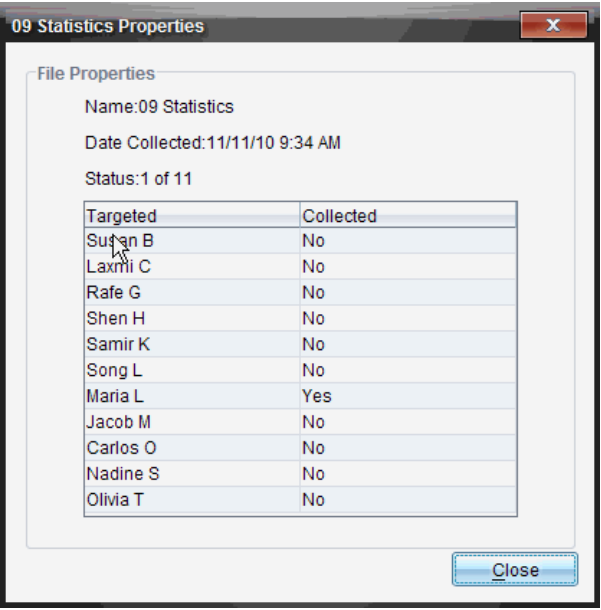

## 重新設定學生密碼

由於 TI-Nspire™ 軟體將學生密碼設為隱私,所以如果學生忘記密碼也無法找 回。但是可以重新設定學生密碼。可以為全班所有學生或個別學生重新設 定密碼。

附註**:**已登錄到 TI-Nspire™ Navigator™ 網路中學生的密碼將無法進行重新設 定。

### 班級中的所有學生重新設定密碼

1. 選取班級。

附註:必須先選取學生以成功重新設定密碼。

2. 按一下班級 **>** 重新設定學生密碼。

此時會開啟「確認重新設定密碼」對話方塊。

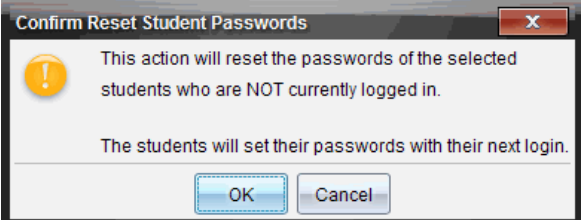

- 3. 按一下 確定。
- 4. 學生下次登入時,會引導他們輸入新密碼。

### 為個別學生重新設定密碼

- 1. 按一下欲編輯的學生。
- 2. 按一下 班級 **>** 編輯學生,或按一下 或在學生上按一下右鍵並從功能表 中選擇編輯學生。

此時會開啟「學生屬性」對話方塊。

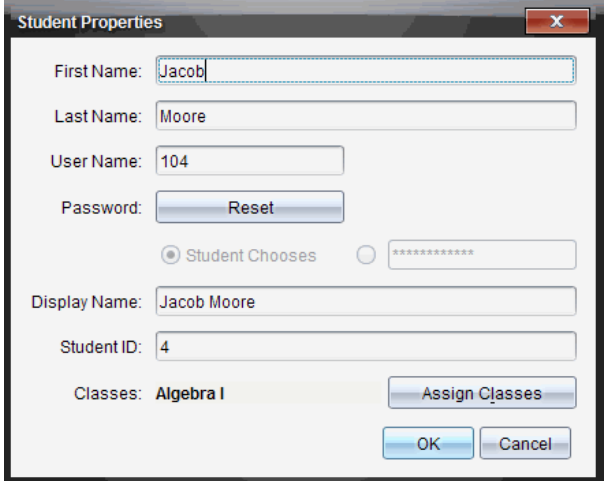

- 3. 按一下密碼 旁的重新設定按鈕。
- 4. 如果要讓學生建立自己的密碼,請選取學生選擇。

—或—

如果要為學生建立特定的密碼,請選取空白的密碼項目方塊並輸入新密 碼。

5. 按一下 確定。

該軟體將重新設定學生密碼。

- 6. 學生在下次登入時:
	- 如果選取「學生選擇」,系統會引導學生輸入密碼。
	- 如果為學生建立密碼,系統則會將告知學生新密碼。

# 使用 **[**現場演示者**]**

在 TI-Nspire™ CX Premium 教師版軟體中,[現場簡報程式] 功能可讓教師即時 投影與顯示正在所選計算機上進行的動作。教師可選擇對自己的計算機螢 幕或任何學生的計算機螢幕進行投影,顯示正在執行的工作,並與全班逐步 討論過程。在現場演示期間,您可以觀看正在顯示的 TI-Nspire™ 計算機,並顯 示出演示者按過的按鍵。

教師也可以控制出現在演示畫面上的內容:學生的名稱、計算機顯示內容和 按鍵歷史記錄。教師還可錄製 [現場演示者] 階段,並將檔案儲存為影片,以 供之後使用。

在 [現場演示者] 的操作期間,所有其他學生的計算機皆可在不受到演示的 影響下使用。

注意**:**您可將 [現場簡報程式] 與未登入課程的計算機一同使用。本節假定已 將計算機登入課程,但會視需要記錄所有差異。

## 隱藏及顯示學生名稱

學生名稱若為顯示狀態,則會顯示在 [現場演示者] 視窗中的計算機畫面下 方。

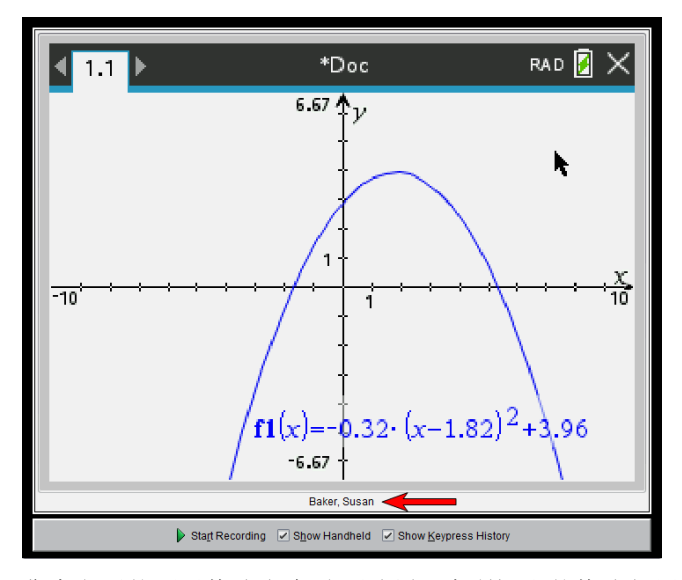

學生名稱的顯示格式與在 [擷取課程] 中所選取的格式相同。如果選取在 [擷 取課程] 中顯示或隱藏學生名稱,則會在啟動 [現場演示者] 模式時套用相同 的設定。

注意**:**若未將計算機登入課程,系統會顯示計算機 ID。

若要在 [現場演示者] 模式中隱藏學生名稱,請執行下列動作:

▶ 清除 **[**顯示學生名稱**]** 方塊。

此時會隱藏學生名稱。

## 隱藏及顯示演示者的計算機

啟動 [現場演示者] 時預設為顯示計算機。顯示計算機可讓全班觀看在演示 期間按過的按鍵。顯示計算機時:

- 按鍵在顯示畫面中變成紅色,以便全班可以在演示者按下按鍵時遵循操 作。
- 上次所按的按鍵會維持標示的狀態,直到按下不同的按鍵為止。
- 無法按下或點選計算機顯示畫面上的按鍵。此虛擬顯示畫面只會顯示演 示者在其計算機上所按的內容。

#### 隱藏計算機顯示畫面

▶ 若要隱藏計算機,請在 [檢視選項] 列中取消選取 **[**顯示計算機**]**。

此時會隱藏計算機,並在左面板中顯示 [按鍵歷史記錄]。

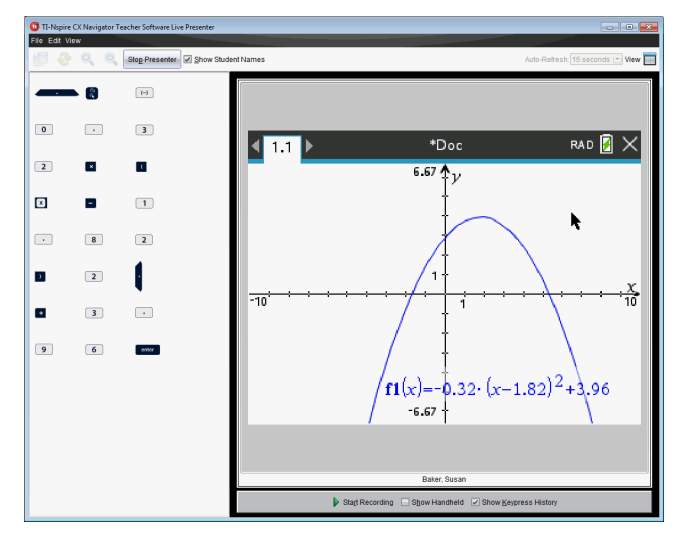

### 顯示計算機

▶ 如果計算機處於隱藏狀態,請選取 **[**顯示計算機**]**,以在左面板中顯示演示 者的計算機。

計算機會顯示在左面板,而 [按鍵歷史記錄] 面板在選取時會於計算機畫 面下方開啟。

## 檢視按鍵歷史記錄

啟動 [現場演示者] 時,[按鍵歷史記錄] 面板預設為開啟於計算機畫面下方。

- 現場演示期間所按過的按鍵,會顯示在 [按鍵歷史記錄] 面板中。
- 按下按鍵時,它們會由左到右,然後由上到下進行顯示。
- 如果演示者多次按下相同的按鍵,系統會在 [按鍵歷史記錄] 面板中顯示 每個重複按下的按鍵。如果演示者按住某個按鍵(如同移動滑鼠時),則 只有一次按鍵記錄。
- 可以將 [按鍵歷史記錄] 面板中所擷取的按鍵複製到剪貼簿,然後將影像 貼入其他文件中。也可以清除 [按鍵歷史記錄] 面板。( 學生無法執行此動 作。)
- 在持續很久的現場演示階段期間,按過的按鍵可能會超出畫面上的顯示 區域。在此情況下,會出現捲軸以便在演示階段期間檢閱所有按過的按 鍵。

### 隱藏按鍵歷史記錄

▶ 若要隱藏 [按鍵歷史記錄] 面板,請取消選取 [顯示按鍵歷史記錄]。

此時會關閉 [按鍵歷史記錄] 面板。

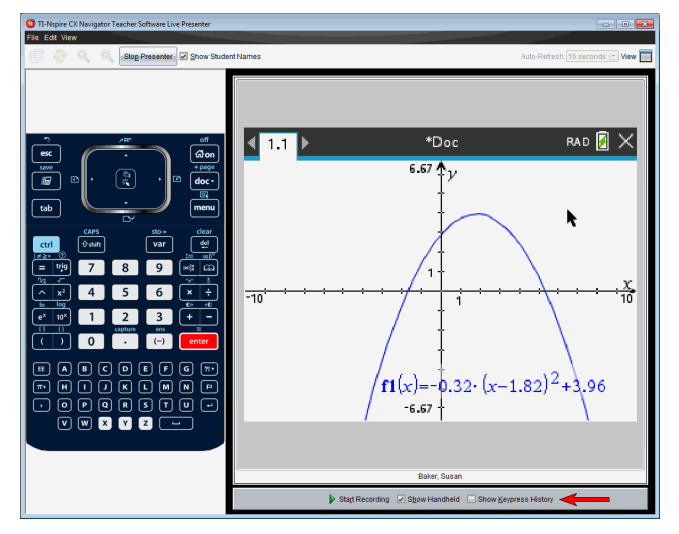

## 顯示按鍵歷史記錄

- ▶ 如果 [按鍵歷史記錄] 處於隱藏狀態,請按一下此複選框以選取 **[**顯示按鍵 歷史記錄**]**。
	- 如果計算機處於顯示狀態,則 [按鍵歷史記錄] 面板會開啟於演示者 的計算機畫面下方。
	- 如果計算機處於隱藏狀態,則 [按鍵歷史記錄] 會顯示於演示者計算 機畫面左邊的面板中。

### 複製按鍵歷史記錄

可以將 [按鍵歷史記錄] 面板中所擷取的按鍵複製到剪貼簿,然後將按鍵的 影像貼入 Microsoft® Word 文件或 PowerPoint 簡報。

- 1. 在 [按鍵歷史記錄] 面板中,選取要複製的按鍵。
- 2. 選取 **[**編輯**] > [**複製**]** 或按 **Ctrl + C**( Macintosh®:" + C) 。

此時會將按鍵的影像複製到剪貼簿。

#### 清除按鍵歷史記錄

若要清除 [按鍵歷史記錄] 面板中的內容,請執行下列動作:

▶ 選取 [檢視] > [現場演示者] > [清除按鍵歷史記錄]。

此時會移除顯示在 [按鍵歷史記錄] 面板中的按鍵。

## 僅顯示計算機畫面

若在 [現場演示者] 階段期間只要顯示演示者的計算機畫面,請執行下列動 作:

▶ 取消選取 **[**顯示計算機**]** 與 **[**顯示按鍵歷史記錄**]** 選項。

此時會關閉 [計算機] 與 [按鍵歷史記錄] 面板,並在視窗中顯示計算機畫 面。

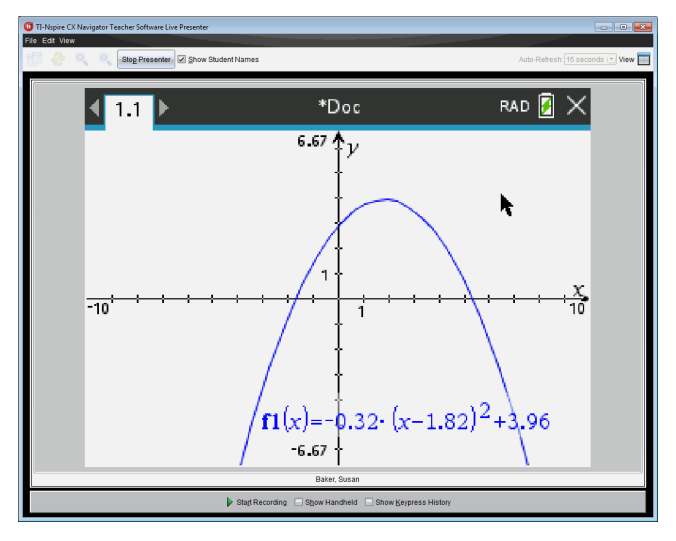

## 錄製現場演示

可以錄製現場演示並儲存為影片( .avi 檔案) 。影片有助於向全班進行演示、 針對困難的概念提供額外的指導,或讓錯過課程的學生有機會複習課程內 容。系統在錄製演示時只會擷取計算機畫面。不會錄製計算機顯示內容與按 過的按鍵。儲存所錄製的演示內容時,檔案會以副檔名 .avi (Audio Video Interleave) 進行儲存。

#### 開始錄製

▶ 按一下 **[**開始錄製**]** 按鈕。

—或—

按一下 **[**檢視**] > [**現場簡報程式**] > [**開始錄製**]**。

此時會開始進行錄製。按一下按鈕後,按鈕會變成 **[**停止錄製**]**。系統會錄 製演示者在計算機畫面上進行的所有工作,直到停止錄製為止。

#### 停止與儲存錄製內容

請完成下列步驟,以停止錄製並儲存影片檔案。

1. 按一下 **[**停止錄製**]** 按鈕。

—或—

#### 按一下 **[**檢視**] > [**現場簡報程式**] > [**停止錄製**]**。

此時會開啟 [儲存] 對話方塊。影片的預設名稱是「presentation」,而預設 的儲存位置是上課中班級的課程資料夾。可以更改檔案名稱與儲存位 置。如果不想儲存錄製內容,請按一下 **[**取消**]**。

注意**:**若計算機未登入課程,則影片的預設名稱為「[日期] 錄製內容[編 號].avi」,而預設的儲存位置為「[Windows 使用者]\Documents\TI-Nspire\Live Presenter Recordings」。

- 2. 瀏覽至要儲存 .avi 檔案的資料夾( 如果不同於預設資料夾) 。
- 3. 輸入檔案的新名稱。
- 4. 按一下 **[**儲存**]**。

檔案會儲存在所指定資料夾中。

#### 播放與分享錄製內容

將錄製內容儲存為 .avi 檔案後,便可以在電腦上播放。也可以將檔案以電子 郵件附件的方式傳送給其他人。

若要在電腦上播放錄製內容,請執行下列動作:

1. 使用檔案瀏覽器,瀏覽至您要儲存演示( .avi) 檔案的資料夾。

2. 按兩下 .avi 檔案名稱。

此時會開啟預設媒體播放程式並播放影片。

注意**:**如果 .avi 檔案與預設播放程式不相容,則會顯示錯誤訊息。

## 停止 *[*現場演示者*]*

▶ 若要停止 [現場簡報程式],請按一下 **[**停止演示者**]** 按鈕。 —或—

### 按一下 **[**檢視**] > [**現場簡報程式**] > [**停止演示者**]**。

此時會關閉演示視窗,並顯示 [課程] 工作空間。課程仍會繼續進行。當要 停止課程時,請按一下 **[**結束課程**]** 按鈕。

注意**:**若計算機未登入課程,系統會顯示 [內容工作空間]。

# 使用教師版軟體中的問題

教師版軟體中的 [問題] 應用程式允許您編寫多項選取、開放式答覆、方程 式、運算式、座標點、清單、影像和化學問題。

雖然學生不能填寫問題,但是他們可以開啟含有問題的文件並回答這些問 題,也可以在 [自我測驗] 模式下檢查自己的回答。

[問題] 應用程式位於 [文件工作空間] 的 [插入] 功能表中。

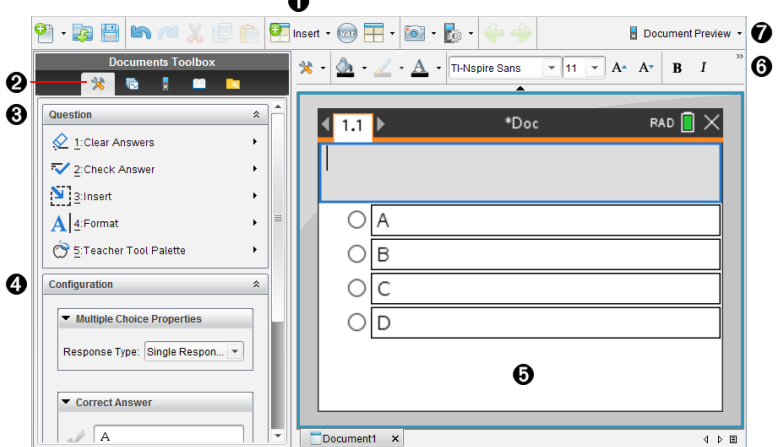

- ← 插入功能表。按一下插入並選取問題以新增問題,或選取圖像為問題新增 圖像。
- **4 文件工具。**按一下此圖示以開啟工具箱面板。
- 6 問題工具。提供使用 [問題] 應用程式時可用的工具功能表。
- 图 設定工具。可為插入的每個問題設置特定屬性。
- **6 問題區域。**可以在此處輸入問題和檢視學生答覆。
- 6 格式化設定工具列。可應用文字格式。
- **文件預覽。**在計算機或電腦模式下檢視文件。預覽可以變更,但頁面大小 不能變更。關於文件預覽的更多資訊,請見處理 *TI-Nspire™* 文件。

## 認識問題工具

新增問題時會開啟 [問題] 應用程式。需要時可以按一下 [文件工具] ◆ 來開<br>啟工具功能表。

附註**:**[教師工具面板] 不對學生開放。

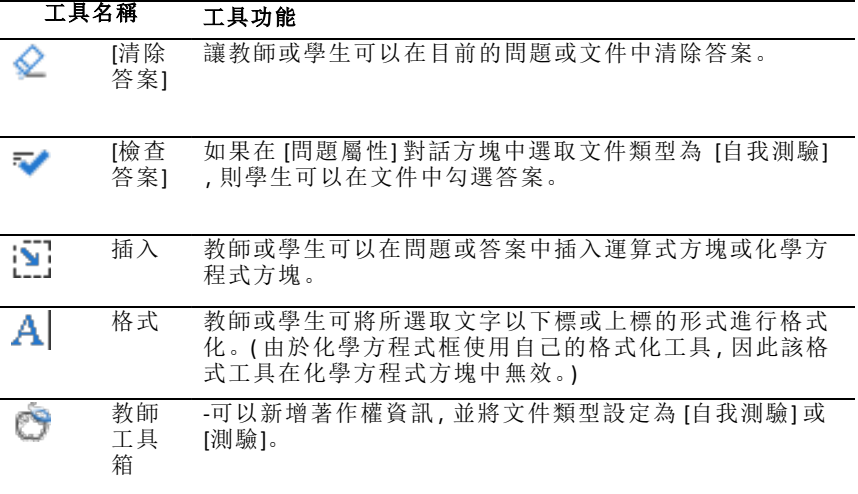

### 使用 **[**插入**]** 功能表

可透過 [文件工具] 中的 [插入] 功能表向一些問題類型的 [問題] 區域、[建議<br>答案] 區域或 [修改答覆] 區域新增數學運算式方塊 [1] ] 和化學方程方塊 [1] 答案] 區域或 [修改答覆] 區域新增數學運算式方塊 [1] 和化學方程方塊 | 。如果問題類型允許新增數學運算式或化學方程式,請將游標放到要插入 方塊的位置,然後執行以下步驟。

- 1. 開啟 [問題] 工具。
- 2. 按一下插入**>**運算式方塊或化學方塊。

軟體即在游標位置插入一個空白方塊。

3. 根據需要輸入數學運算式或化學方程式,然後按一下方塊外繼續輸入文 字。

## 使用教師工具箱

使用 [教師工具箱] 可新增著作權資訊,並可將文件類型設定為 [自我測驗] 或 [測驗]。

### 正在新增著作權資訊

使用 [問題屬性] 對話方塊以在目前問題中新增著作權資訊。

## 1. 按一下 教師工具箱 圖示 ◎ > 問題屬性。

此時會開啟 [問題屬性] 對話方塊。

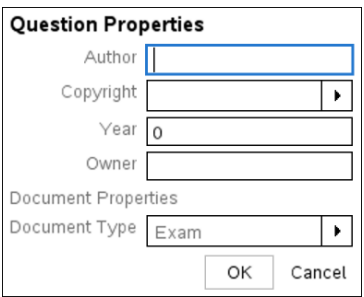

2. 輸入作者的名稱,然後移至 [著作權] 欄位。

附註**:**TI-Nspire™ 軟件 可讓您在同一份文件中使用多位作者的問題。因 此,輸入的作者及著作權相關資訊並非通用。您必須針對每個不同的問 題輸入相關資訊。

- 3. 選取問題是否為公用網域或有指定的著作權,然後移至 [年份] 欄位。
- 4. 輸入問題的著作權年份,然後移至 [所有人] 欄位。如果您是新問題的著 作權所有人,請輸入目前的年份﹝ 範例:2012).
- 5. 輸入著作權所有人或實體的名稱。
- 6. 按一下確定。

### 設定 **[**自我測驗**]** 和 **[**測驗**]** 文件類型

當文件定義為 [自我測驗] 或 [測驗] 時,文件中的所有問題項目將會變為 [自 我測驗] 或 [測驗] 其中之一。

- 如果將文件類型定義為 [自我測驗],學生可以根據教師提供的答覆檢查 他們的答覆。
- 而在 [測驗] 模式中,您輸入問題的建議回答時,學生們無法看到您的答 覆。可以使用 [測驗] 模式自動評量學生的答覆。
- 1. 按一下教師工具箱 圖示 3 > 間顕屬性。
- 2. 在 [文件類型] 欄位中,按一下測驗或 自我測驗。
- 3. 按一下確定。

## 了解組態工具

組態工具可為每一個插入的問題類型設定特定屬性。屬性包括答覆類型、 答案數目( 若適用) 、正確答覆及其他選項。

例如:可以指定問題的正確答案、設定圖形中的尺度、座標軸和格線。可以 在包含 [正確答案] 欄位的問題類型中新增 2D 數學運算式。

每一種問題類型都有不同的選項組合。各問題類型的選項說明,請參見新增 問題部分。

當從一個文件中複製問題並貼上另一個文件時,系統會保留組態設定。

### 正在新增組態選項

1. 按一下 [文件工具箱] 之組態列中的向下箭頭,以開啟組態工具。

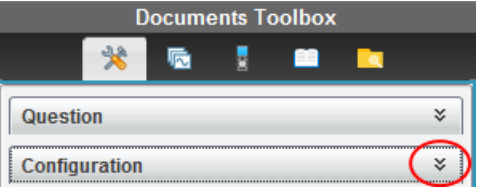

2. 按一下需要編輯的選項旁邊的向下箭頭,並輸入相應的文字。

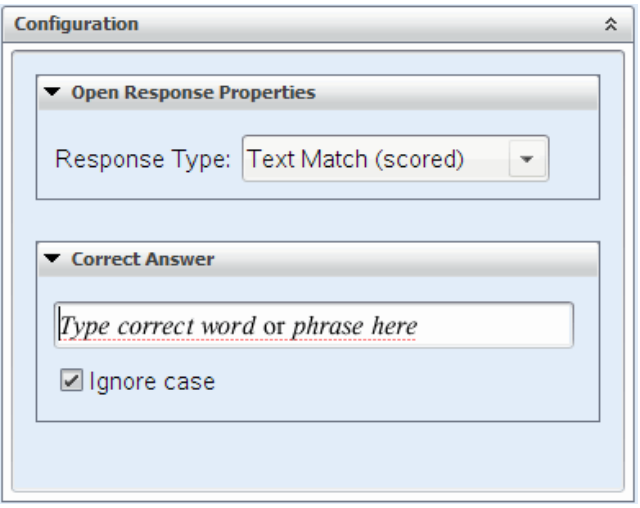

3. 關閉組態面板。儲存文件時,系統會自動儲存所選取的選項。

## 設定文字和物件格式

使用文字格式化工具為支援文字輸入的問題部分中的文字設定格式。

格式工具列中還有 [文件工具] ◆ 圖示, 可方便地開啟 [問題] 和 [組態] 工<br>具。

關於設定文字格式和物件的更多資訊,請參見處理 *TI-Nspire™* 文件。

## 在問題中新增影像

可以在許多問題的 [問題文字區域] 中新增影像。在部分問題類型中,可以 在問題的 [學生答案] 或 [建議回答區域] 中新增影像。

可以新增影像作為視覺輔助工具以協助解釋問題的內容,或作為圖形背景。

可以從電腦的影像集中選取影像,或是從其他應用程式將影像複製並貼上 至問題文字區域。更多資訊請參見處理影像。

#### 可用的影像類型

問題應用程式中可以使用下列檔案類型:

- .jpg
- .jpeg
- .bmp
- .png

附註**:**不支援 .png 的透明功能。任何透明的 .png 背景將會顯示為白色。

#### 使用插入指令新增影像

1. 按一下 插入**>**影像。

[插入影像] 對話方塊隨即開啟。

- 2. 瀏覽至影像的所在位置並選取該影像。
- 3. 按一下開啟。

該影像將會出現在您的問題中。

#### 使用剪貼簿新增影像

從 TI-Nspire™ 文件、影像檔案或其他程式複製影像至剪貼簿,請使用 **Ctrl + C**  $(Mac^* : \mathcal{H} + C)$ .

要將影像粘貼至某個問題,請使用 Ctrl + V (Mac®:  $\mathcal{H}$  + V)。

## 新增問題

可以新增的問題類型如下:

- 複選題
	- 自訂
	- ABCD
	- 是非題
	- 是/否
	- 一向如此/偶爾/絕對不會
	- 同意/不同意
	- 極為同意…極不同意
- 簡答題
	- 解釋 (非自動評分)
	- 文字配對 (自動評分)
- 方程式和運算式
	- y=
- $f(x)$ =
- 運算式
- 座標點以及列表
	- (x,y) 數值輸入
	- 落點
	- 列表
- 影像
	- 標籤
	- 描點
- 化學

當選取問題類型時,問題的簡短解釋顯示於 [選取問題類型] 對話方塊底部。

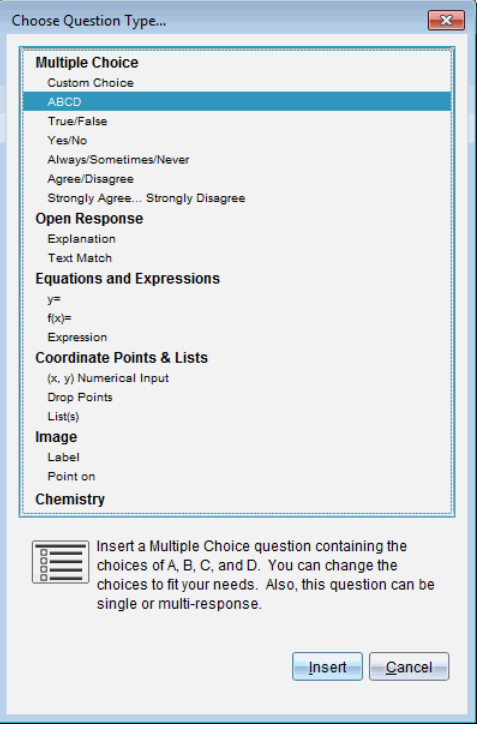

開啟問題範本時,游標位於 [問題] 文字區域中。

### 新增複選題

此範例說明如何新增自訂的複選題。自訂選取題可讓您指定學生可以選取 的答案。您可以選取一個或多個回答作為正確解答,以協助您評量學生或 協助學生在 [自我測驗] 模式中檢查自己的答案。

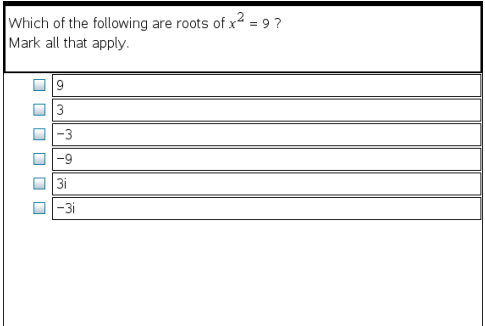

若要新增自訂複選題,請執行下列動作:

1. 按一下插入**>**問題。

Choose Question Type( 選取問題類型) 對話方塊開啟。

- 2. 按一下複選標題下的自訂選項。
- 3. 按一下插入。

此時會開啟 [自訂選項] 範本,且游標位於 [問題] 文字區域中。

範本中會有兩個預設的答覆選項。

- 4. 輸入問題。
	- 您可以在 [問題區域] 和 [建議回答區域] 中輸入任意文字、數學運算 式和化學方程式的組合。
	- 您可以在問題文字區域中新增影像。
- 5. 按 **Enter** 即可新增另一行問題,或是按 **Tab** 前往第一個 [正確答案] 選項按 鈕。
- 6. 請輸入答覆選項。也可以新增影像( 如果需要) 。
- 7. 按 **Enter** 可新增其他回答選項,並新增回答文字。
	- 按 **Delete** 可清除或刪除回答。
	- 按 **Backspace** 可刪除空白的回答列。
- 8. 需要時可以按一下建議答案旁的選項。

附註:在 [自我測驗] 模式下,學生可以根據建議答案檢查他們的答案。

9. 開啟組態工具。選取答案類型,然後按一下與正確答案相對應的選項。
### 新增簡答題

簡答題會提示學生寫下答案。釋義題類型可讓學生任意作答。符合文字的 問題類型可使教師指定讓學生選取的答案。文字匹配類型的問題可自動評 分;開放式問題不能自動評分。

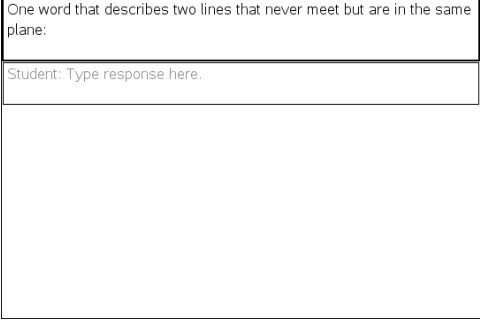

此範例顯示如何新增釋義題。

1. 按一下插入**>**問題。

Choose Question Type( 選取問題類型) 對話方塊開啟。

- 2. 按一下開放式答案下的解釋。
- 3. 按一下插入。

此時會開啟 [簡答題] 範本, 且游標位於 [問題] 文字區域中。

- 4. 輸入問題。
	- 您可以在 [問題區域] 和 [建議回答區域] 中輸入任意文字、數學運算 式和化學方程式的組合。
	- 您可以在問題文字區域中新增影像。
	- 按 **Tab** 鍵或滑鼠游標即可在欄位之間瀏覽。
- 5. 開啟組態工具。將回答類型選取為 [釋義題] 或 [符合文字],然後輸入正 確答案。
	- [釋義題] 回答類型可讓學生提供最接近建議回答的答案。
	- [符合文字] 回答類型要求學生提供與建議答案完全相符的答案。如 果大小寫不重要,可以勾選忽略大小寫勾選方塊。
	- 您可以在正確答案區域中輸入任意文字、數學運算式和化學方程式 的組合。

#### 新增方程式問題

方程式問題提示學生編寫方程,格式為 y= 或 f(x)=,或用一系列運算式作出 回答。

此範例說明如何新增 **y=** 的問題。

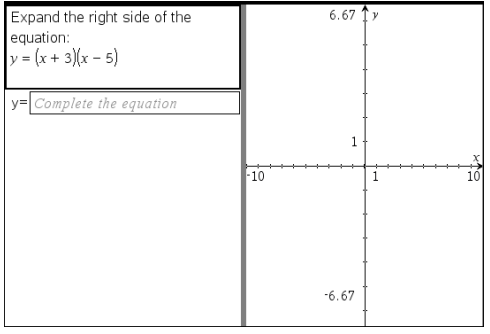

1. 按一下插入**>**問題。

Choose Question Type( 選取問題類型) 對話方塊開啟。

- 2. 在等式和運算式下選取 **y=**。
- 3. 按一下插入。

此時會開啟 [方程式] 範本,且游標位於 [問題] 文字區域中。

- 4. 輸入問題。
	- 您可以在 [回答] 區域中輸入任意文字、數學運算式和化學方程式的 組合。
	- 您可以在問題文字區域中新增影像。
	- 按 **Tab** 鍵或滑鼠游標即可在欄位間瀏覽。
- 5. 需要時請輸入建議回答。
- 6. 按 **Enter** 可新增其他回答選項,並新增回答文字。
	- 按 **Delete** 可清除或刪除回答。
	- 按 **Backspace** 可刪除空白的回答列。
- 7. 開啟組態工具可設定回答的數目、正確答案以及學生是否需要顯示他們 的答案。您也可以新增將在 [問題] 區域顯示的圖形。

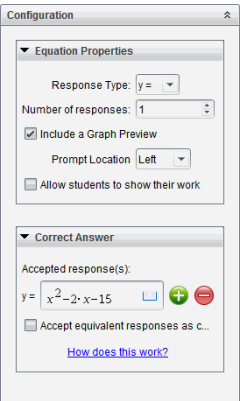

- 回答的數目範圍為 1 到 5。
- 顯示您的答案選項包含供學生寫下他們的出發點、步驟以及最終答 案的區域。如果允許多個回答,則將停用可以顯示答案的選項。
- 若要在 [問題] 區域中新增圖形,請勾選包含圖形預覽方塊。系統就會 分割 [問題] 的文字區域,並在右邊顯示圖形。
- 在圖形中,可以使用 [函數繪圖和幾何作圖] 工具箱來新增功能。

附註**:**只有教師可以編輯圖形。學生只能檢視及縮放圖形。

- 按一下 少以額外新增多個正確答案的欄位。例如,可能想要將 y= (x+1)(x+2) 和 y=(x+2)(x+1) 同時設為正確答案。
- 選取是否接受等值答案為正確答案。
	- 如果您未勾選接受等值的回應作為正確答案,當學生的回應和您所 提供的任一回應的表達文字完全相符時,就算正確。
	- 如果己勾選接受等值的回應作為正確答案,當學生的回應與您提供 的預設為可接受的任何回應等值時,就評為正確。例如,如果您 規定 x+2 是正確答案,學生提交的答案是 2+x,那麼該回應與預設 為可接受的回應等值,應自動評為正確。當軟體在計算學生的答 案時,系統會忽略空格、大小寫,以及多出來的括號。例如:y=2x+1 會視同於 Y = 2X + 1。

#### 新增運算式問題

運算式問題提示學生通過數值或運算式回答問題。

The dog walker earns \$12 per hour and she spends \$2 on gas getting to and from her client's house. She walks the dog for 30 minutes each day. Write an expression showing how much money she earns in one day.

Enter expression

1. 按一下插入**>**問題。

Choose Question Type( 選取問題類型) 對話方塊開啟。

- 2. 按一下 [方程式和運算式] 下方的運算式。
- 3. 按一下插入。

此時會開啟 [運算式] 範本,且游標位於 [問題] 文字區域中。

- 4. 輸入問題。
	- 可以在 [回答] 區域中輸入任意文字、數學運算式和化學方程式的組 合。
	- 可以在 [問題區域] 新增影像。
- 5. 在運算式類型答案中,根據需要輸入起始運算式。學生將看到起始運算 式。
- 6. 依照需要輸入建議回答。
	- 如果將答案類型設定為 [數值],則答案欄位是只能接受數值的數學 框,如 1/3。
	- 如果將答案類型設定為 [運算式],則答案欄位是只能接受運算式輸入 的運算式框,如 2(3+5)。
- 7. 開啟組態工具可設定回答類型的數目或運算式、以及學生是否需要顯示 他們的答案並輸入正確答案。也可設定數值類型的容許值,或運算式類 型的等值答案。

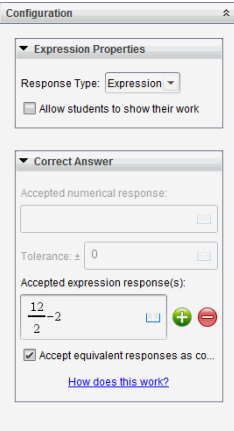

- 顯示您的答案選項包含供學生寫下他們的出發點、步驟以及最終答案 的區域。
- 在數值類型答案中,輸入可接受的數值答案和容許值。如果任何學生 回應在您指定的容忍區間內,就算正確。
- 指定容許值為零,表示您期望的是精確數字答案。未指定容許值等同 於指定容錯值為零。
- 如果學生答案在數值上與正確答案等值,就算正確。當軟體在計算學 生的答案時,系統會忽略空格、大小寫,以及多出來的括號。
- 在運算式類型答案中,如果有多個正確答案,則可以新增額外的欄位 ( 最多 10 個) 。
- 在運算式類型答案中,按一下 開啟 [範本] 和 [符號] 類別以輸入 2D 數學運算式。
- 在運算式類型答案中,可選取是否接受等值答案為正確答案。
	- 如果您未勾選接受等值的回應作為正確答案,當學生的回應和您所 提供可接受回應中的任一個表達文字完全相符時,就算正確。
	- 如果己勾選接受等值的回應作為正確答案,當學生的回應與您提供 的預設為可接受的任何回應等值時,就評為正確。例如,如果您 規定 x+2 是正確答案,學生提交的答案是 2+x,那麼該回應與預設 為可接受的回應等值,應自動評為正確。當軟體在計算學生的答 案時,系統會忽略空格、大小寫,以及多出來的括號。例如:x+2 會 視同於 X + 2。

請注意:學生可以輸入您提供的開始運算式,並自動將此回應評 為正確。例如,若您要求學生分解 x2-7x+12 並規定正確答案為 (x-3) (x-4),則學生可提交 x2-7x+12 作為答案。該答案是與可接受答案是 等效,因此將自動評定為正確的。必須手動在 [檢閱] 或 [公事包] 工作空間中將該學生的回應標記為錯誤。有關答案評分和評級的 更多資訊,請參見各工作空間對應章節。

### 新增**( x,y)** 數字輸入 題

(x,y) 數值輸入問題以提示學生通過座標回答問題。

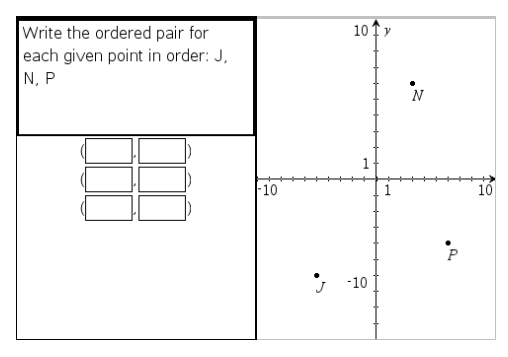

1. 按一下插入**>**問題。

Choose Question Type( 選取問題類型) 對話方塊開啟。

- 2. 按一下 [座標點和列表] 下的 **(x,y)** 數值輸入。
- 3. 按一下插入。

此時會開啟範本,且游標位於 [問題] 文字區域中。

- 4. 輸入問題。
	- 可以在 [回答] 區域中輸入任意文字、數學運算式和化學方程式的組 合。
	- 可以在 [問題區域] 新增影像。
	- 按 **Tab** 鍵或滑鼠游標即可在欄位之間進行瀏覽。
- 5. 依照需要輸入建議回答。
	- 回答欄位為運算式方塊,並且僅接受運算式輸入。
- 6. 按 **Enter** 可新增其他回答選項( 最多五個) ,並且可以新增回答文字。
	- 按 **Delete** 可清除或刪除回答。
	- 按 **Backspace** 可刪除空白的回答列。
- 7. 開啟組態工具即可設定點的數目、新增圖形預覽、輸入正確答案,以及設 定等值答案為正確答案( 如果需要) 。

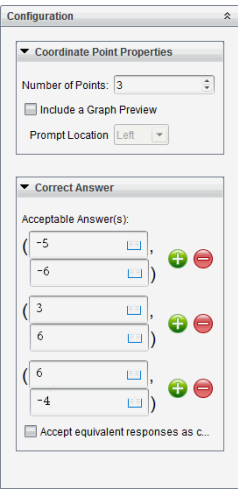

- 點的數目範圍為 1 到 5。
- 按一下 以額外新增多個正確答案的欄位。可以在正確答案的欄<br>• 位中輸入任意文字、數學運算式和化學方程式的組合。
- 按一下 | 1 | 即可開啟 [範本和符號調色盤], 以供輸入 2D 數學運算式 。
- 若要在 [問題] 區域中新增圖形,請勾選包含圖形預覽。系統就會分割 [問題] 的文字區域,並在右邊顯示圖形,左邊顯示學生提示區域。若 要變更圖形位置,請按一下提示 位置旁邊的向下箭頭並在學生提示 區域選取所需的圖形位置。
- 在圖形中,可以使用 [函數繪圖和幾何作圖] 工具來新增功能。

附註**:**只有教師可以編輯圖形。學生只能檢視及縮放圖形。

- 選取是否接受同等答案為正確答案。
	- 如果未勾選接受等值的回應作為正確答案,當學生的回應和您所提 供的預設為可接受的任一回應的表達文字完全相符時,就算正 確。
	- 如果己勾選接受等值的回應作為正確答案,當學生的回應與您提供 的預設為可接受的任何回應等值時,就評為正確。例如,若您輸 入 (-0.5, .75) 作為正確答案,學生提交答案為 (-.5, .75) 或 (-1/2, 3/4) 時,此答案等同於可接受答案,將自動評為是正確的。

#### 新增落點題

落點問題會插入一個圖形並提示學生用落點在圖形上回答問題。

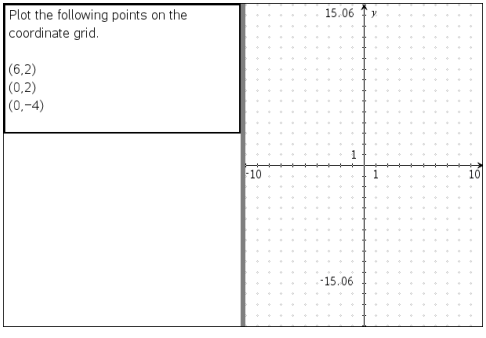

1. 按一下插入**>**問題。

Choose Question Type( 選取問題類型) 對話方塊開啟。

- 2. 選取座標點和列表下的落點。
- 3. 按一下插入。

此時會開啟 [落點] 範本,且游標位於 [問題] 文字區域中。 圖形會在 [學生] 回答區域中。

- 在圖形中可以使用 [函數繪圖和幾何作圖] 的工具列來新增功能。 附註**:**只有教師可以編輯圖形。學生只能檢視、縮放圖形,或是在圖 形上放置點。
- 4. 輸入問題。
	- 可以在 [回答] 區域中輸入任意文字、數學運算式和化學方程式的組 合。
	- 可以在 [問題區域] 新增影像。
	- 按 **Tab** 鍵或滑鼠游標即可在欄位間瀏覽。
- 5. 開啟組態工具即可設定點的數目、隱藏或顯示座標,以及輸入正確答案。
	- 點的數目範圍為 1 到 5。
	- 預設為關閉顯示座標功能。選取勾選方塊即可在圖形上顯示座標標 籤。
	- 按一下 以額外新增多個正確答案的欄位。可以在正確答案的欄<br>• 位中輸入任意文字、數學運算式和化學方程式的組合。
	- 按一下 | 1 即可開啟 [範本和符號調色盤], 以供輸入 2D 數學運算式 。

#### 新增序列題

序列題會插入一個列表並提示學生在列表中輸入資料來回答問題。

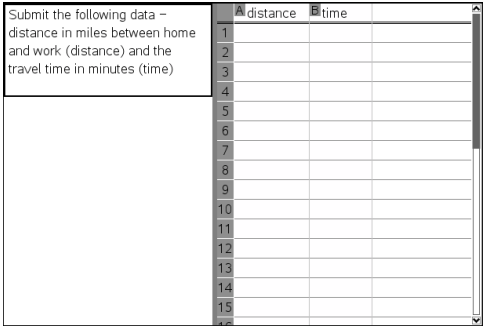

1. 按一下插入**>**問題。

Choose Question Type( 選取問題類型) 對話方塊開啟。

- 2. 從 [選取問題類型] 對話方塊中的 座標點和列表 問題下方選取 序列。
- 3. 按一下插入。

此時會開啟 [序列] 範本,且游標位於 [問題] 文字區域中。

- 4. 輸入問題。
	- 可以使用與 [序列&試算表] 應用程式中可用的相同功能來新增列或 行、變更序列的名稱,以及在序列中輸入資料。
- 5. 依照需要在序列中輸入初始資料。
- 6. 開啟組態工具即可設定學生回答的序列數目。
	- 序列數目的範圍為 1 到 5。
	- 序列必須具有名稱。預設名稱是列表 **1**、列表 **2** 等。

#### 新增影像**:**標籤問題

影像:標籤問題會插入一張影像。可以在影像中新增空白欄位,以供學生填 寫空白欄位來回答問題。

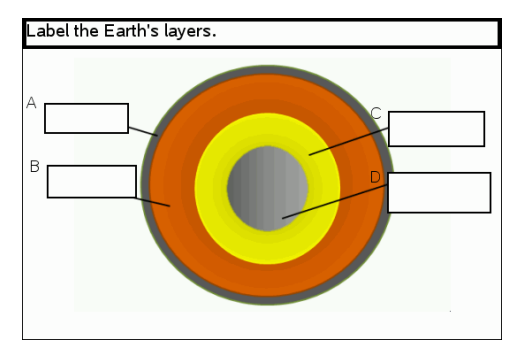

1. 按一下插入**>**問題。

Choose Question Type( 選取問題類型) 對話方塊開啟。

- 2. 選取影像下的標籤。
- 3. 按一下插入。

影像:標籤範本開啟並顯示空白背景和一個標籤。這就是要插入問題影 像的地方。

- 4. 輸入問題。
	- 可以在 [回答] 區域中輸入任意文字、數學運算式和化學方程式的組 合。
	- 按 **Tab** 鍵或滑鼠游標即可在欄位之間進行瀏覽。
- 5. 在問題範本底部插入一張影像。
- 6. 開啟 [組態] 工具,設定答案數量並輸入各標籤的答案。

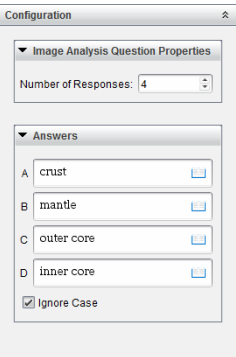

• 答案數量決定影像上的標籤數量。每個新答案都會為標籤唯一的識 別字,如 A、B、C 等。將標籤拖到影像上相應位置。

附註:如果設定多於 26 個答案,則標籤會從 1 開始被標記上編號。最 多可再插入 35 個標籤。

- 在答案區域, 按一下 | | | 即可開啟 | 範本和符號調色盤 | , 以供輸入 2D 數學運算式 。
- 如果標籤文字太大以至無法適用預設標籤大小,可拖動標籤邊框重 新調整其大小。
- 7. 如有必要,可以在標籤中輸入建議的答案。如果大小寫不重要,可以取 消勾選忽略大小寫勾選方塊。
	- 可以在 [答案] 區域中輸入任意文字、數學運算式和化學方程式的組 合。
	- 在輸入建議答案時,相應影像標籤上會顯示答案的鏡像影像。如果建 議答案太大以至無法適用預設標籤大小,可拖動標籤邊框重新調整 其大小。

### 新增影像**:**物件點問題

影像:物件點問題會插入一張影像。在影像上新增勾選方塊,讓學生標記正 確的勾選方塊來回答問題。

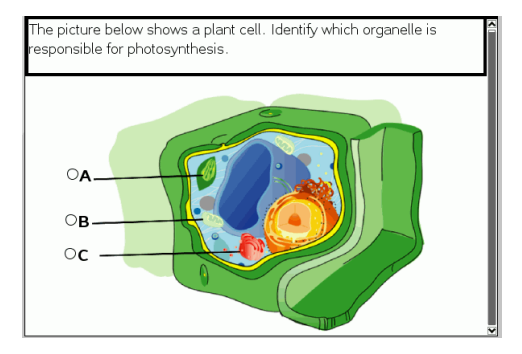

1. 按一下插入**>**問題。

Choose Question Type( 選取問題類型) 對話方塊開啟。

- 2. 選取影像下的對象點。
- 3. 按一下插入。

影像:物件點範本開啟並顯示空白背景和一個點。這就是要插入問題影 像的地方。

- 4. 輸入問題。
	- 可以在 [回答] 區域中輸入任意文字、數學運算式和化學方程式的組 合。
	- 按 **Tab** 鍵或滑鼠游標即可在欄位之間進行瀏覽。
- 5. 開啟 [組態] 工具,設定答案類型、答案個數和正確答案。
	- 答案類型用圓表示單選問題,用方塊表示多選問題以讓學生明白他 們可以選取多項。
	- 答案數量決定影像上點的數量。每個答案都會為點提供一個唯一識 別字,如 A、B、C 等。將點拖到影像上相應位置。

附註:如果設定多於 26 個答案,則點會從 1 開始被標記上數位。最多 可再插入 35 個點。

6. 如有必要,可以按一下一個或多個點作為建議的答案。

#### 新增化學問題

新增化學問題時,學生可使用化學公式或方程式回覆。

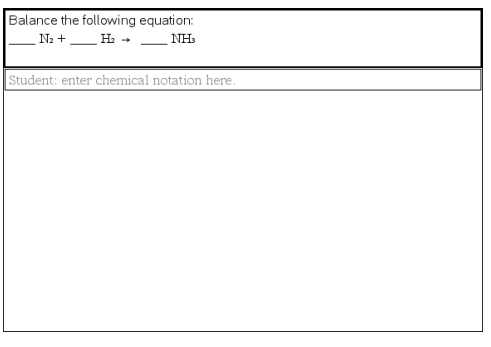

1. 按一下插入**>**問題。

Choose Question Type( 選取問題類型) 對話方塊開啟。

- 2. 按一下化學。
- 3. 按一下插入。

此時會開啟 [化學] 範本,且游標位於 [問題] 文字區域中。

- 4. 輸入問題。
	- 可以在 [回答] 區域中輸入任意文字、數學運算式和化學方程式的組 合。
	- 可以在 [問題區域] 新增影像。
- 5. 依照需要輸入建議回答。
- 6. 開啟 [組態] 工具,輸入一個正確答案。

按一下 少 以額外新增多個正確答案的欄位。應該輸入所有可能答案。 該軟體不會評估化學答案的等效性。

## 回應問題

教師可能會傳送給您幾個不同類型的問題。本節說明如何回答不同類型的 問題。

## 認識 *[*問題*]* 工具列

當開啟含有問題的文件時,會顯示具有四個選項的工具列。透過以下方法 存取工具列。

▶ 在 [文件工具箱] 上按一下 》。

計算機: 按 menu]。

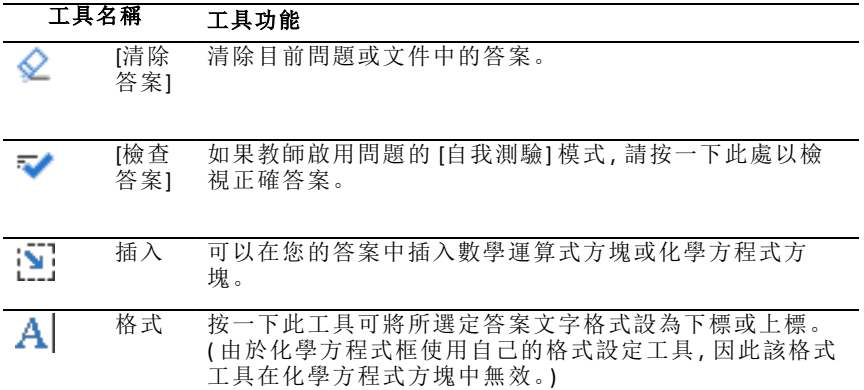

## 問題類型

可能會收到數種問題類型。類型可能有所不同,但回答每一種問題的方式 基本上是相同的。

- 複選題
	- 自訂
	- ABCD
	- 是非題
	- 是/否
	- 一向如此/偶爾/絕對不會
	- 同意/不同意
	- 極為同意...極不同意
- 簡答題
	- 解釋 (非自動評分)
	- 文字配對 (自動評分)
- 方程式和運算式
	- $v =$
	- $f(x)$ =
	- 運算式
- 座標點以及列表
	- (x,y) 數值輸入
	- 落點
	- 列表
- 影像
	- 標籤
	- 描點
- 化學

## 回應簡易投票問題

當教師在上課期間傳送簡易投票問題時,問題會以新文件開啟,並顯示在目 前可能已開啟的任何文件上方。可以存取其他應用程式進行計算,並在提 交問題或簡易投票的答案前檢查或清除答案。

附註:在 TI-Nspire™ CX 或 TI-Nspire™ CX CAS 計算機上,如果教師編寫問題時使 用顏色,問題則會以該顏色顯示。即使可看見所收到問題中的色彩,仍無法 新增色彩至提交的回應中。

#### 存取其他應用程式

如果教師提供權限,可使用 [簡易投票] 工具暫時離開問題以執行計算,或存 取其他文件以判斷問題的答案。例如,您可開啟速寫板來執行計算,或可開 啟 [序列&試算表] 應用程式,並從該處複製資料至 [序列] 問題類型。在列表 問題裡,可以連結到 Vernier DataQuest™ 或 [列表與試算表] 應用程式的變數 中。

如要在打開「簡易投票」螢幕的同時存取其他應用程式,請執行以下步驟:

1. 開啟新文件。

計算機: 按 Gon 可顯示主 螢幕。

2. 選擇應用程式。

計算機**:**若要回到簡易投票而不存取任何文件,請選擇 **C:** 簡易投票。

3. 完成後,按一下「簡易投票」圖示。

回應投票時,回答會立即傳送至教師電腦,教師可以即時追蹤學生回應。

#### 顯示您的工作

教師可能會要求您為您的回應展示解題過程。如此一來,可在回應區域的 空白部分填寫解題的出發點、步驟和最終答案。

#### 回應不同問題類型

- ▶ 針對複選問題,請使用 **Tab** 以移動至您的回應。按 **Enter** 以標記回應。
- ▶ 請輸入簡答題的回應。
- ▶ 請輸入方程問題的回應。如果問題中有圖形,當按 **Enter** 時會更新圖形。 輸入的任何函數都顯示在該圖形上,並且游標停留在答案方塊中。無法 自行控制圖形。
- ▶ 請輸入運算式問題的回應。如果答案類型是數字,回應必須為數位形 式。如果答案類型是運算式,回應必須為運算式形式。(例如, x+1)
- ▶ 對 [座標點] 而言:(x,y) 問題,在 x 欄位方塊中輸入答案,然後按 **Tab** 移動 到 y 欄位方塊。輸入答案。 如果問題中包含圖形,當輸入函數後按 **Enter**,就會更新圖形。 可以在處理圖形時使用 [視窗] 和 [縮放] 功能。
- ▶ 對 [座標點] 而言:落點問題,請按 **Tab** 以將游標移至圖形上的某點。按 **Enter** 以在該位置放置該點。

如要刪除點,請按 **Ctrl + Z** 以復原動作。

▶ 對序列問題而言,請按 **Tab** 以將游標移至序列的第一個儲存格。輸入答 案,然後按 **Tab** 移至下一個儲存格。輸入答案。

如要將列連結至現有變數,請選取該欄,然後按一下變數。按一下連結 到,然後按一下要連結的變數。

只有下列例外狀況時,序列問題中的行為模式相當類似於在序列&試算 表應用程式中的操作。在序列問題中,無法執行下列動作:

- 新增、插入或刪除欄。
- 變更標題列。
- 輸入公式。
- 切換到表格。
- 製作圖表。
- ▶ 請輸入化學問題的回應。
- ▶ 對於影像:標籤問題,按 **Tab** 將游標移到影像標籤上。在標籤欄位裡輸入 回應。
- ▶ 對於影像:落點問題,請按 **Tab** 以將游標移至影像上的某點。按 **Enter** 以 標記您的回應。

#### 檢查答案

如果在問題上啟用自我測驗,將可看見可用的 [檢查答案] 選項。

1. 按一下 $\mathbf{\mathcal{R}}$ 

計算機: 按 menul。

#### 2. 按一下檢查答案。

#### 清除答案

在回答簡易投票之後和提交之前,可以變更答案。

#### ▶ 按一下 [功能表**] > [**清除答案**] > [**目前的問題**]** 或 **[**文件**]**。

- **[**目前的問題**]** 會清除使用中問題的答案。
- **[**文件**]** 會清除使用文件中所有問題的答案。

—或—

在回答問題後準備好提交答案給教師之前,仍有機會清除答案。

▶ 按一下 清除答案以清除答案, 然後重試。

計算機: 按 docv 並選擇 清除答案。

### 提交 回應

如要將最終答案傳送給教師,請執行以下步驟:

#### ▶ 按一下提交回應。

計算機:按 docy 並選擇提交。

投票的回應傳送給教師,且顯示您上一次使用的螢幕。

回應會顯示在教師的電腦上。教師可能已設定投票,允許您提交多次答案。 若是如此,即可繼續回應投票並提交答案,直到教師進行停止投票為止。

# 學生投票

透過 [簡易投票] 工具可對學生進行「投票」。所謂投票,是將問卷傳送給學 生,他們會立即在計算機上收到問卷。學生收到問卷後,可將回答傳回您的 電腦。可在所有工作空間中使用 [簡易投票]。當收到學生的回答後,可使用 [檢閱工作空間] 來檢閱回答。

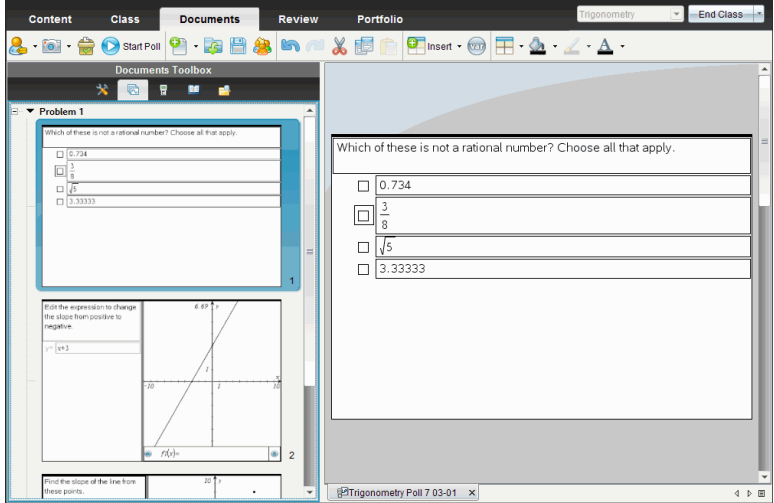

按一下任何工作空間的「簡易投票」圖示 」 可開啟 [文件工作空間], 以啟 動簡易投票。啟動簡易投票會同時開啟 [檢閱工作空間]。在投票進行過程 中,您可以切換到任意工作空間,但是只能在 [文件工作空間] 或 [檢閱工作 空間] 內停止該投票。

您可傳送下列類型的問題:

- 複選
	- 自訂選項
	- ABCD
	- 是非題
	- 是/非
	- 一向如此/偶爾/從不
	- 同意/不同意
	- 極為同意......極不同意
- 簡答題
	- 釋義題﹝ 非自動評分﹞
	- 符合文字﹝ 自動評分﹞
- 方程式和運算式
	- y=
	- $-f(x)=$
	- 運算式
- 座標點以及列表
	- (x,y) 數字輸入
	- 落點
	- 列表
- 影像
	- 標籤
	- 描點
- 化學

選取某個問題類型時,[選取問題類型] 對話方塊底部會顯示問題的簡短說 明。

## 開啟 *[*簡易投票*]* 工具

您可以從任意工作空間內開啟 [簡易投票] 工具。您可從舊有文件中傳送某 通投票或開啟一個新文件以開始進行投票。

在開始之前,請確定課堂中有班級的存在。

1. 按一下 **[**工具**] > [**簡易投票**]** 或按一下 。

[選取問題類型] 對話方塊開啟。

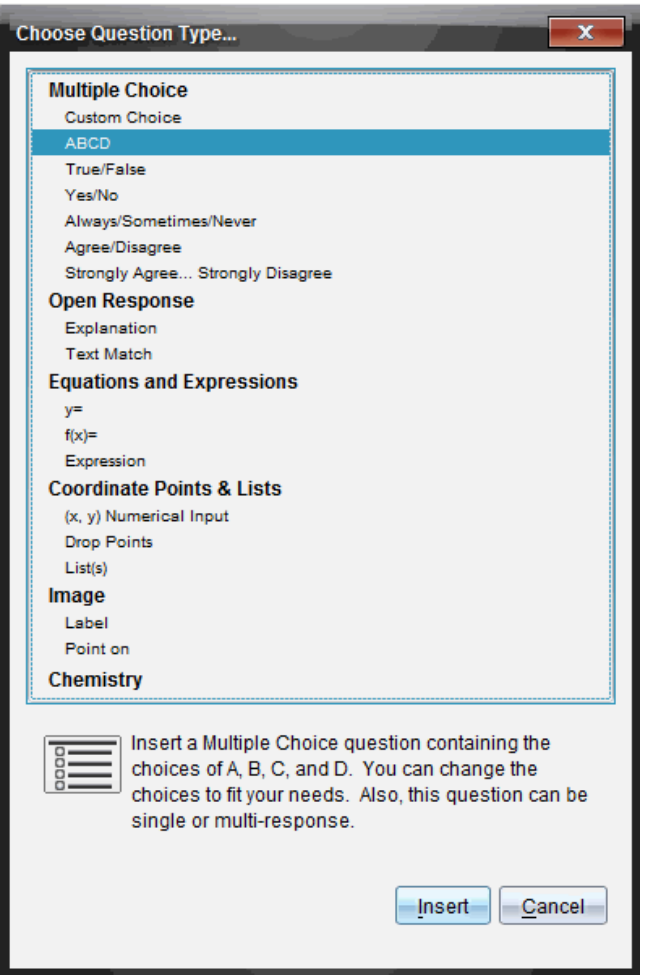

2. 選取問題類型並按一下 **[**插入**]**。

新文件開啟時,同時開啟問題範本,且游標位於 [問題] 文字區域中。

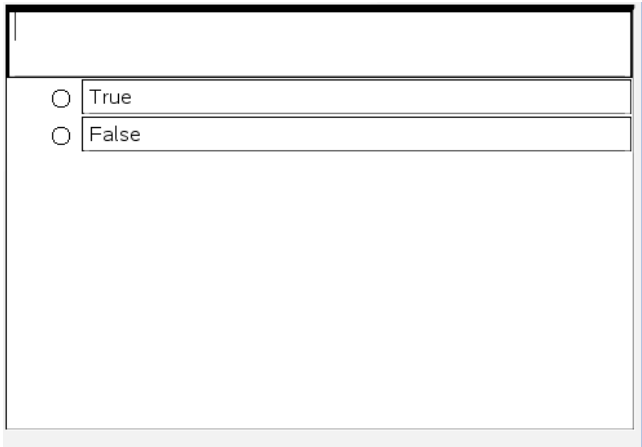

簡易投票文件命名為 <*Class name, Quick Poll Set#, mm-dd*.tns>。例如: Algebra1 - Mrs. Smith QP2 10-26.tns。可以在儲存投票時為其重新命名。

附註:上課期間的所有簡易投票均包含在 [文件工作空間] 的標籤中。當 某項投票內超過 30 個問題或您啟動了新的上課期間,就會啟用新的標 籤。

附註:有關問題類型以及建立與設定方面的問題,請參閱使用 *Teacher Software* 中的問題。

### 傳送「簡易投票」

在已選取 [簡易投票] 問題並已輸入資訊與已選取選項之後,便隨時可將投 票傳送給學生。

▶ 若要傳送 [簡易投票] 問題,請按一下 **[**開始投票**]** 。

立即就會將投票傳送給學生。[簡易投票] 將中斷啟用 TI-Nspire™ 文件,且「簡 易投票」變為啟用文件。

您可隨時停止與重新開始投票。

#### 使用 **[**簡易投票**]** 選項

當簡易投票處於啟用狀態時,就會啟用**[**工具**] > [**簡易投票選項**]** 功能表。

• 允許存取文件。允許您授權或拒絕學生存取其計算機上的速寫板及任何 文件。學生可存取文件、進行數學計算,並將結果複製回投票中。

附註**:**如果在簡易投票期間未開啟 [允許存取文件] 的同時有感應器連接 到電腦或計算機,則會取消簡易投票,且資料收集控制台變成啟用狀態。

• 允許重新提交。允許學生多次提交其答案。

## 停止投票

可隨時停止投票。學生不需要在其計算機或電腦上執行任何動作來停止投 票。當您停止投票時,學生就無法再提交答案。

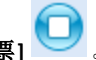

▶ 要停止投票,按一下 **[**停止投票**]** 。

附註**:**如果您在執行 [簡易投票] 期間暫停課程,[簡易投票] 仍會保留在學生 的計算機上,但學生在您恢復課程之前無法回答或提交投票。

### 重新傳送 投票

您可以在 [檢閱工作空間] 中重新傳送投票,同時不需要切換工作空間或啟 動新問題。

軟體將重新傳送的投票作為新投票處理。學生在其計算機或筆電上已開啟 文件最上方會收到一份新投票。

投票的資料會作為新資料處理,不會覆蓋原始投票的任何資料。

▶ 要重新傳送剛剛傳送的投票,則按一下 **[**開始投票**]** 。

▶ 要重新傳送以前的投票,則按一下頁面排序程式中的投票,然後按一下

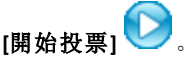

投票會按傳送的先後順序新增到頁面排序程式中。頁面排序程式會說明該 投票是重新傳送的。

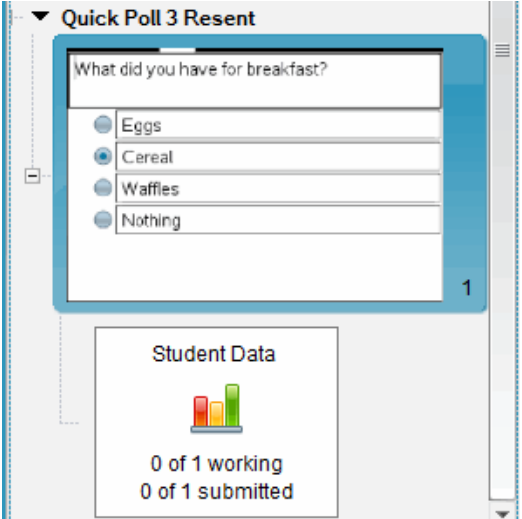

### 將投票傳送 至缺席的學生

您可以在停止投票之前,將最新投票傳送給未登入的學生。

附註:[傳送至缺席] 選項僅適用於最新傳送的投票。

1. 在頁面排序程式中,按一下最新傳送的投票。

2. 按一下 **[**檔案**] > [**傳送至缺席**]**。

會立即將投票傳送給在之前傳送投票時未登入但目前登入的學生。

所收集缺席學生的資料會新增到最新投票的資料中。

### 儲存投票

在投票進行過程中,您可以將簡易投票的結果儲存到 [文件夾工作空間] 中, 或者將一組完整的簡易投票文件另存新檔為 .tns 檔案。

還可以將檔案從「班級工作空間」或「檢閱工作空間」儲存到「文件夾工作空 間」。

上課期間的簡易投票儲存在「文件夾工作空間」的某一欄中。

當某項投票內有超過 15 個問題或您啟動新的上課期間時,就會啟用新欄。

▶ 要將簡易投票儲存到 [文件夾工作空間] 中,按一下 **[**檔案**] > [**儲存至文件 夾]。

附註**:**進行第一次儲存後,之後的更改內容會自動在 [文件夾工作空間] 中更新,直到進行停止投票動作為止。

您還可以將一組簡易投票另存新檔為主文件( .tns 檔案) 。主文件包含對收集 的學生答案進行評估時可以作為答案要點的資訊。

▶ 如果要將簡易投票另存新檔為主文件,按一下 **[**檔案**] > [**將簡易投票集另 存新檔為文件**]**。

附註:另存新檔為 .tns 檔案後,對該投票所作的任何後續更改都不會更 新 .tns 文件。

### 檢視投票結果

可在 [檢閱工作空間] 中檢閱簡易投票的結果。

上課期間的投票均包含在 [檢閱工作空間] 「簡易投票」標籤中。每個新問題 均被新增至頁面排序程式中,而且軟體會自動開啟最新傳送的問題。當某 項投票內有超過 30 個問題時,就會啟用新的標籤。

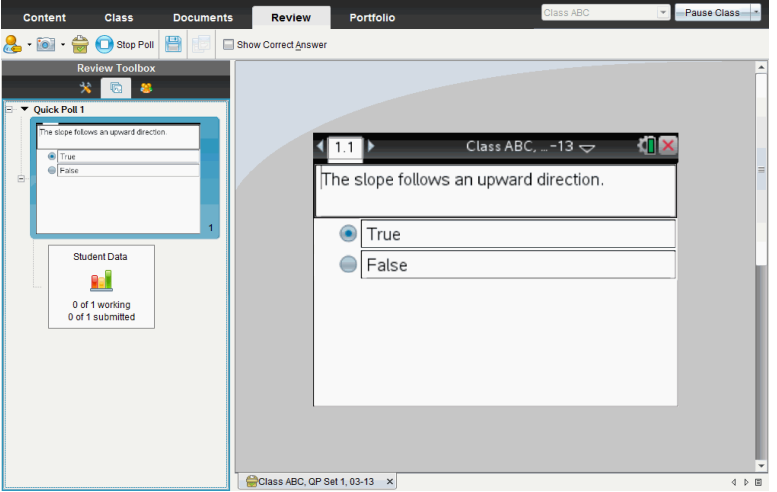

可使用柱狀圖、圖形或表格的形式來檢視結果。當學生傳送回答時,結果會 自動更新,直到進行停止投票動作為止。

下列範例說明表格所列的投票結果。

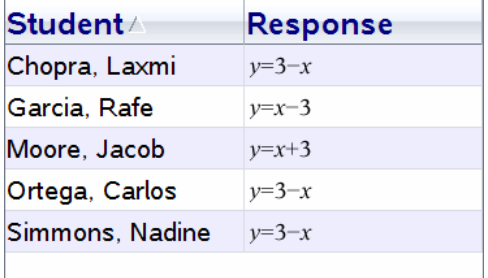

如需有關檢視與排序投票結果的詳細資訊,請參考使用*[*檢閱工作空間*]*。

# 使用 **[**檢閱工作空間**]**

使用此工作空間可檢閱已收集文件集、管理學生答案、執行現場教學活動及 整理資料。

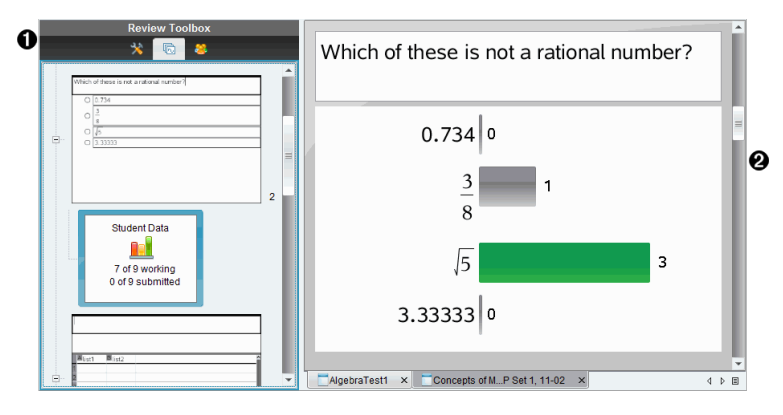

- À **[**檢閱工具箱**]**。包含 [檢閱工具]、[頁面排序程式] 與[學生回覆工具]。按下 每一個圖示以存取可用的工具。所選取工具選項會顯示在工具箱面板中。
- Á **[**資料畫面**]** 面板。顯示在 [檢閱工具箱] 中所選取的投票或檔案之資料和選 項。可以在柱狀圖、表格與函數圖形( 如果可用) 資料畫面之間進行切換。 當您關閉並重新開啟 [檢閱工作空間] 時,軟體會保留每個問題的設定資料 畫面。當您關閉 [檢閱工作空間] 時,會保留圖形畫面、表格畫面、柱狀圖 畫面以及 [顯示您的工作] 中的所有隱藏和未隱藏的資料與設定。

## 使用檢閱工具箱

[檢閱工具箱] 包含處理已收集文件、問題結果與簡易投票結果所需的工具。

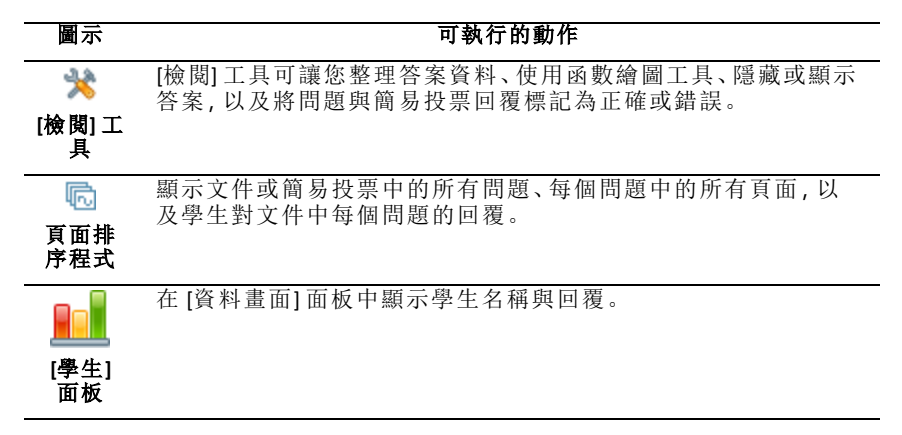

### 瀏覽 **[**檢閱**]** 工具

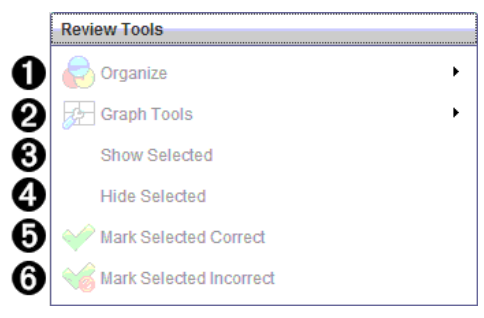

- À **[**整理**]**。按一下 ¢ 以整理不同畫面中的資料。
- **<sup>2</sup>** [繪圖工具]。當您處於座標圖畫面時,按一下 ▶ 可存取函數繪圖工具。
- **6 顯示所選取的內容**。在 [資料畫面] 面板中顯示所選取的回覆以供檢閱。
- Ã **[**隱藏所選取內容**]**。在 [資料畫面] 面板中隱藏所選取回覆。
- Ä **[**將選取內容標記為正確**]**。在 [資料畫面] 面板中選取回覆,然後按一下[將 選取項目標記為正確**]**,以將該回覆標記為正確答案。可以將多個答案標記 為正確答案。
- Å **[**將選取內容標記為錯誤**]**。在 [資料畫面] 面板中選取回覆,然後按一下[將 選取項目標記為錯誤**]**,以將該回覆標記為錯誤答案。可以將多個答案標記 為錯誤答案。

#### 瀏覽 **[**頁面排序程式**]**

使用 [頁面排序程式] 檢視學生對文件中任何問題的回覆。

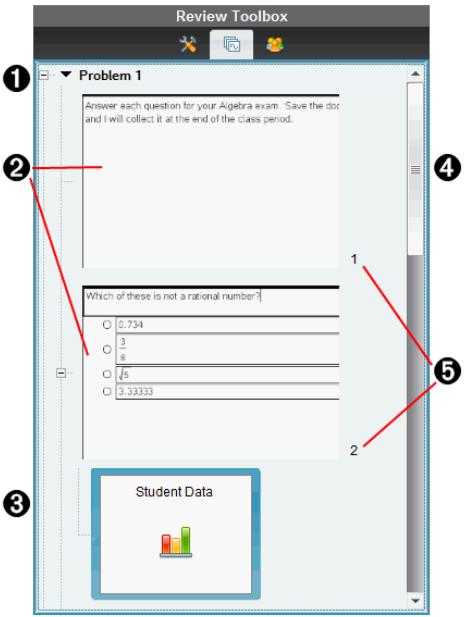

- À 按一下減號 (–) 以收合畫面。按一下加號 (+) 以展開畫面,並顯示問題中的 所有頁面及文件中的所有問題。
- ② 問題中的頁面。按一下頁面,以在 [資料畫面] 面板中開啟頁面。

6 學生回覆。學生資料圖示會顯示於文件中每一個問題的後面。按一下圖示 可在 [資料畫面] 面板中檢視學生對問題的回覆。 在簡易投票中,該圖示顯示開始投票時已登入的學生數、已回覆的學生數 目以及已提交答案的學生數。在下方範例中,全班有 9 位學生收到投票, 其中有 7 位學生已回覆投票,且還沒有任何學生提交答案。 附註:如果您將投票傳送給缺席的學生,則數目可能會發生變化。

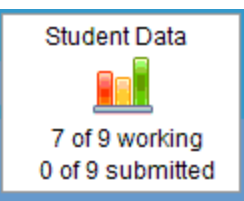

- 图 捲軸。當無法在面板中一次顯示全部頁面時, 便會啟用捲軸。
- **6 頁碼**。按一下頁碼以在 [資料畫面] 面板中開啟頁面。

#### 瀏覽 **[**學生**]** 面板

使用 [學生] 面板執行下列動作:

- 顯示要接收所傳送檔案的學生
- 檢視已回應學生
- 檢視學生回覆
- 將回覆標記為正確或錯誤
- 按照學生或回覆、或依簡易投票中的時間排序回覆

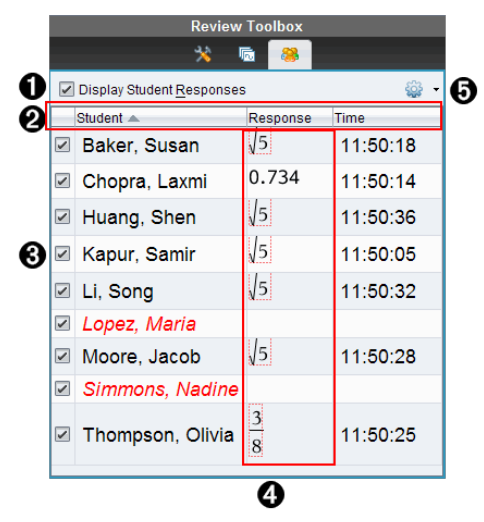

- À **[**顯示學生回覆**]**。勾選該複選框,以顯示各個學生的回覆。取消複選框勾 選可隱藏學生回覆。
- Á **[**學生**]**、**[**回覆**]**和 **[**時間**]**欄。[時間] 欄僅在檢閱簡易投票時才可使用。
	- 按一下 [學生] 欄可以按照字母順序列出學生。再按一下可以按照 字母反向順序列出學生。
	- 按一下 [回覆] 欄可以按照字母或數字順序列出回覆。再按一下可 以按照反向順序列出回覆。
	- 若要在檢閱簡易投票時新增 [時間] 欄,請按一下 [選項] 功能表 並選擇 **[**時間**]**。
	- 按一下 [時間] 欄, 按照回覆時間的順序列出回覆( 第一筆回覆位於 頂端) 。再按一下可顯示第一筆回覆位於底端的回覆列表。

Â **[**學生姓名**]**。列出與目前檢閱已開啟文件相關的全班所有學生。學生名稱 會依照 **[**課程**] > [**學生名稱格式**]**功能表中的選擇顯示。 學生姓名如果以紅色文字顯示,表示其未收到檔案或未回覆簡易投票的 學生。

取消勾選名稱旁邊的方塊,即可隱藏學生的回覆。

Ã **[**回覆**]**。在學生名稱旁邊列出所有回覆。如果提供多個回覆,則可能會多

次列出該學生。如果檢閱文件是進行中的簡易投票或尚未儲存的問題文 件,則回覆欄可能會有所更改。

- 如果學生已回應,則會顯示回覆。
- 如果學生未回應,則回覆區域顯示空白。
- 如果學生已回應但回覆為隱藏狀態,則會顯示「已回應」。
- 如果學生未回應簡答題或進行中的簡易投票,則會顯示「無回覆」。
- 如果學生已修改其簡易投票的回覆但尚未提交,則會顯示「處理 中」。

6 選項功能表。按一下 ▼ 以開啟功能表, 列出可對學生回覆執行的選項:

- 顯示學生回覆。
- 僅顯示學生名稱。
- 僅顯示回覆。
- 在簡易投票結果顯示 [時間] 欄。
- 選取列表中的所有項目。
- 顯示所選取項目。
- 隱藏所選取項目。
- 將一個或多個回覆標記為正確。
- 將一個或多個回覆標記為錯誤。

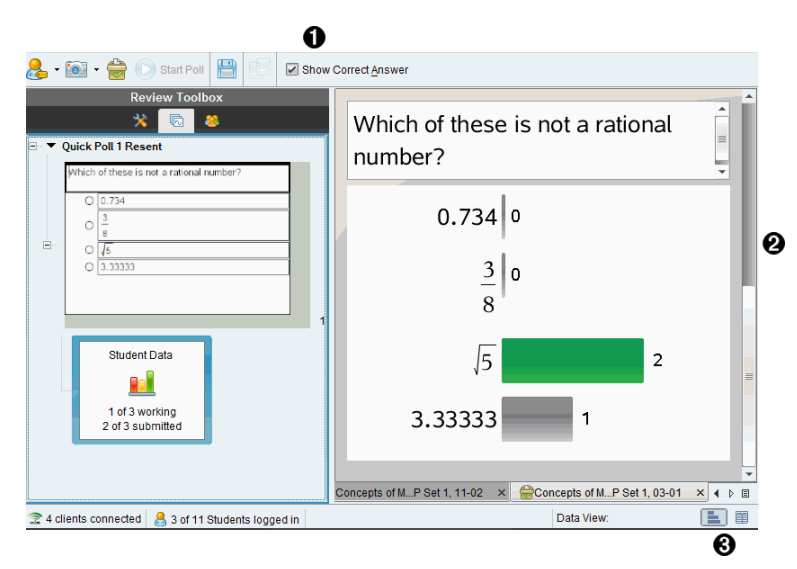

## 瀏覽資料畫面面板

- À **[**顯示正確答案**]**。按一下此勾選方塊可顯示您在 [資料畫面] 面板中標記正 確的答案。該正確答案標示為綠色。
- Á **[**回覆**]**。顯示在 [頁面排序程式] 中所選取資訊。此範例顯示來自所選取 [學生回覆] 圖示的回覆。可以顯示或隱藏回覆,並將回覆標記為正確或錯 誤。
- Â 資料畫面。按一下圖示以不同的格式檢視資料:柱狀圖、圖形或表格。運 算式和方程問題會顯示 [顯示您的工作] 選項。

#### 了解 **[**資料畫面**]**

[資料畫面] 面板顯示開啟中文件的問題以及該問題的回覆。可以在 [資料畫 面] 面板中檢視 即時的結果。資料會隨著學生回覆簡易投票問題和簡答題、 繪製函數或在函數圖形上移動點時進行更新。

[資料畫面] 圖示可讓您在 [資料畫面] 面板中,以柱狀圖、函數圖形或表格的 方式檢視回覆。每一個畫面會顯示學生回覆與每個回覆的出現率。

在所有問題類型與簡易投票文件中,都可以使用柱狀圖與表格畫面。在方 程式、座標點與序列問題中可使用函數圖形畫面。

如果您標記問題讓學生顯示其工作內容,則運算式和方程式問題可使用一 個額外的「顯示您的工作」資料畫面。當您關閉並重新開啟 [檢閱工作空間] 時,仍會保留 [顯示您的工作] 資料畫面。

以下範例說明相同資料在不同資料畫面中的呈現方式。

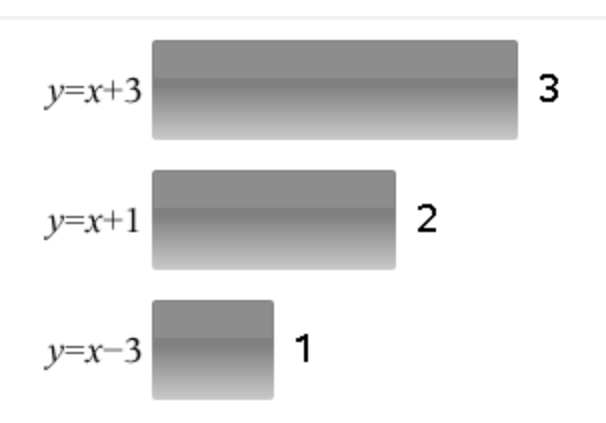

按一下 以柱狀圖格式檢視資料。

按一下 以函數圖形格式檢視資料。

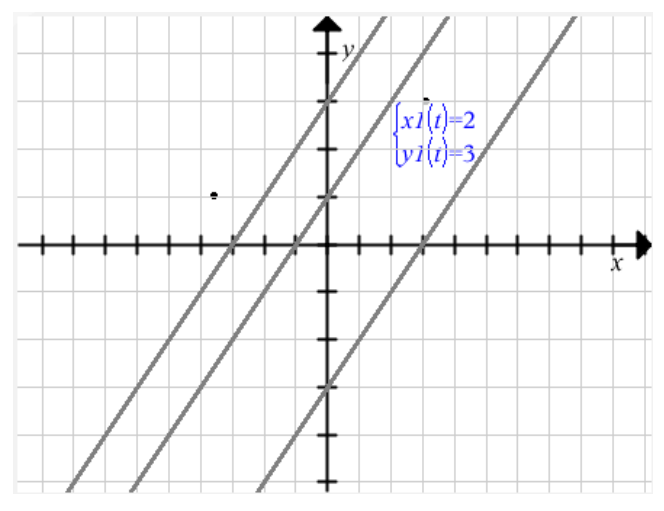

當處於函數圖形畫面時,可利用[函數繪圖工具] 處理函數圖形。當您關閉並 重新開啟 [檢閱工作空間] 時,仍會保留圖形中的設定。

在柱狀圖與函數圖形畫面中,可將滑鼠游標移至回覆的上方,以查看提供該 回覆的學生列表。

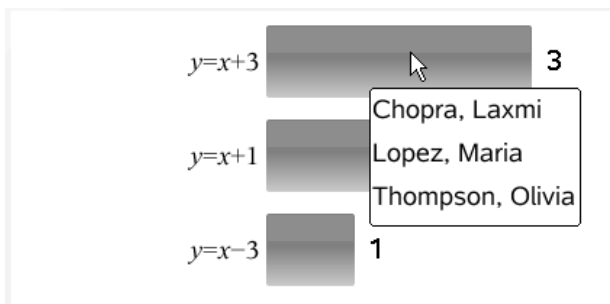

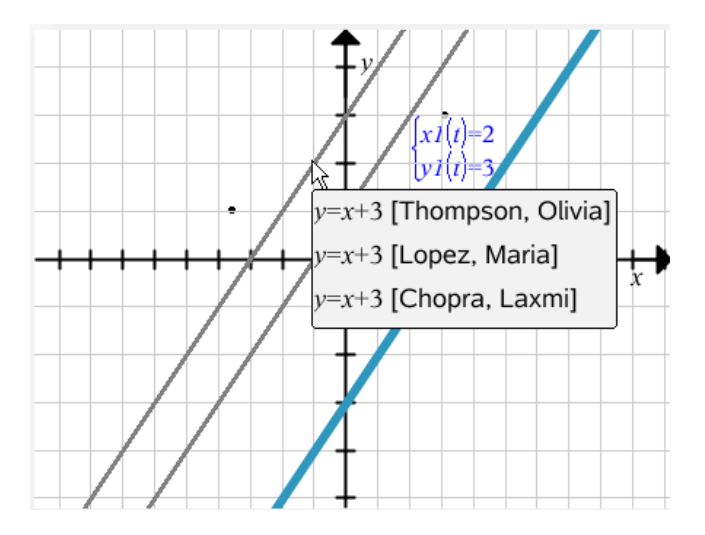

按一下 里 以表格格式檢視資料。

表格畫面提供頻率表格與學生表格兩種格式。

▶ 若要在不同的表格畫面中檢視資料,請按一下 [檢閱] 工具箱中的 [整理] 工具,然後選擇 **[**頻率表格**]** 或 **[**學生表格**]**。

頻率表格會顯示回覆與回覆出現的次數。按一下 [回覆] 標題,按照升冪、降 冪或問題順序排序回覆。按一下 [頻率] 標題,按照回覆的出現率進行排序。

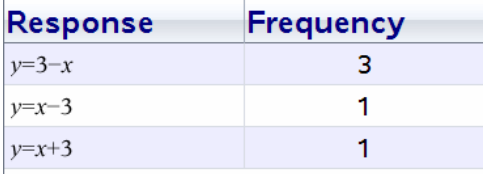

學生表格會顯示學生名稱與其回覆。可以按一下 [學生] 標題,按照字母的 升冪或降冪順序排序回覆。按一下 [回覆] 標題,按照升冪、降冪或問題順序 排序回覆。

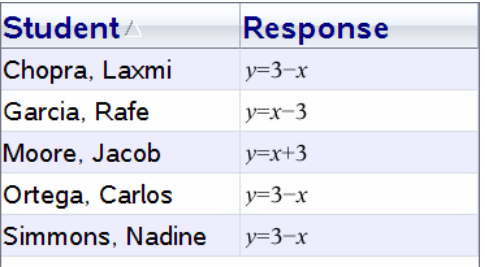

當您關閉並重新開啟 [檢閱工作空間] 時,仍會保留每個文件的排序和調整 大小欄的設定。

## 開啟文件以供檢閱

可以檢閱已從全班收集的文件、進行中的簡易投票或已儲存的簡易投票。無 法檢閱其中未包含問題的文件。

開始簡易投票時,軟體會自動切換至 [檢閱] 工作空間,其可在學生回應時檢 閱資料。在停止與儲存投票時,可在 [檢閱] 工作空間開啟投票,以檢閱所儲 存的回覆。

如果第一次使用該軟體,資料畫面面板可能顯示空白。請遵循以下步驟來 開啟文件以供檢閱。

#### 從 **[**課程**]** 工作空間開啟文件

若要從 [課程] 工作空間開啟文件以供檢閱,請遵循以下步驟:

- 1. 使用 [工作空間] 選取器選取 [課程] 工作空間。
- 2. 在 [課程記錄] 中的檔案上按一下滑鼠右鍵,然後選取 **[**在檢閱工作空間中 開啟**]**。

軟體會自動切換至 [檢閱] 工作空間,並開啟所選取文件。

**附註:**可以開啟包含問題 ┗ 與簡易投票 ┗ 的文件,以在 [班級記錄]<br>中檢閱。

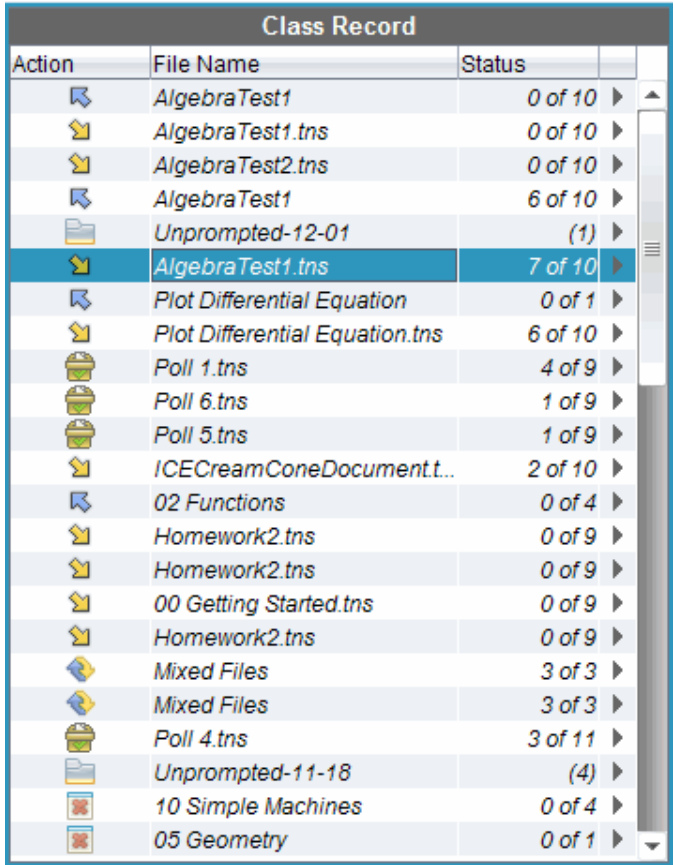

### 從 **[**文件夾**]** 工作空間開啟文件

若要從 [文件夾] 工作空間開啟文件以供檢閱,請遵循以下步驟:

- 1. 使用 [工作空間] 選取器選取 [文件夾] 工作空間。
- 2. 在某個欄儲存格或學生的列儲存格上按一下滑鼠右鍵,然後選取 **[**在檢閱 工作空間中開啟**]**。

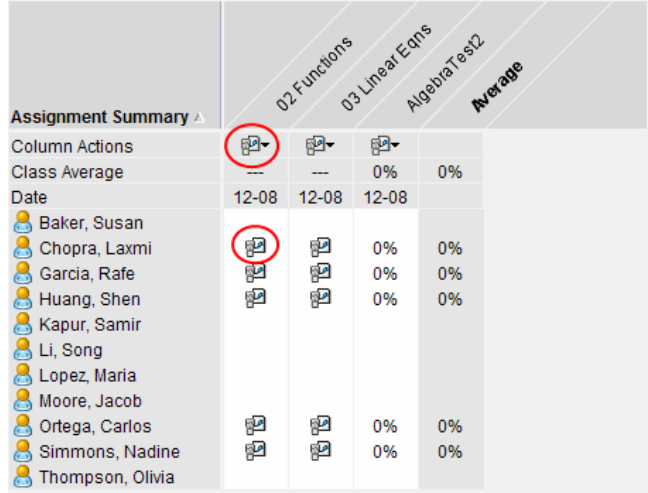

軟體會自動切換至 [檢閱] 工作空間,並開啟所選取文件。

## 檢視資料

可以從 [學生] 面板或 [資料畫面] 面板檢視資料。可以選擇某位學生以檢視 其答案,或可選擇某個答案以檢視有哪些學生提供該答案。

### 從 **[**學生**]** 面板檢視資料

▶ 在 [學生] 面板中選取學生名稱,以在 [資料畫面] 面板中檢視其答案。可 以同時選取多個學生。

軟體以藍色標示所選取學生的答案。

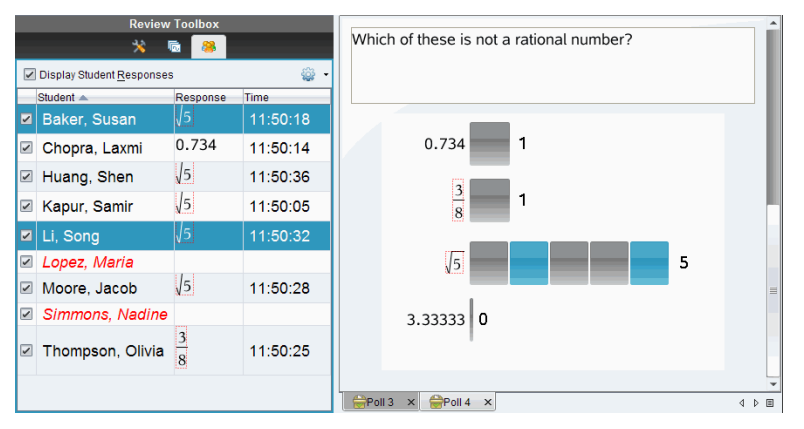

如果在柱狀圖、表格與函數圖形畫面之間進行切換,軟體會保留所選取的資 訊,並標示所選取學生提供的回覆。

附註:由於學生的回覆對序列問題來說會有所不同,所以軟體不會在 [資料 畫面] 面板中顯示所選取學生的序列答案。

#### 從 **[**資料畫面**]** 面板檢視資料

▶ 在 [資料畫面] 面板中選取回覆,以在 [學生] 面板中檢視提供該回覆的學 生。可以一次選取多個回覆。

軟體會以藍色標示對應的學生名稱。

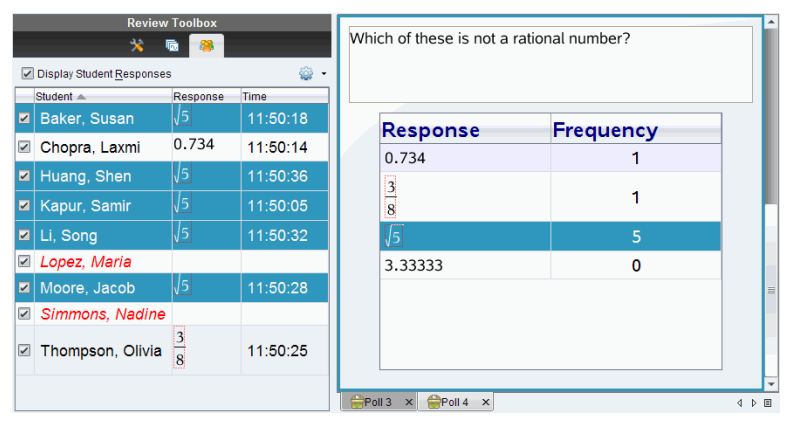

如果在柱狀圖、表格與函數圖形畫面之間切換,則軟體會保留所選取的資 訊,並標示已回答所選取回覆的學生。

附註:在所選取學生的所有回覆中,含有多個回覆的複選題會在旁邊顯示藍 色區塊。

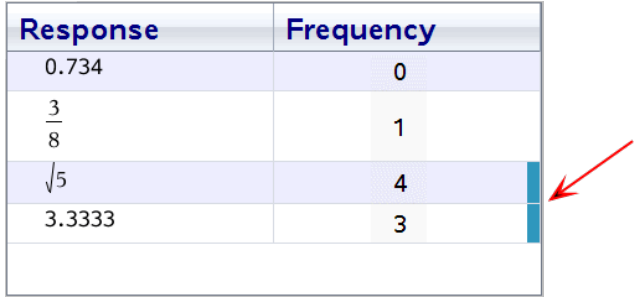

附註:如果是序列問題,請在表格畫面中任一處按一下滑鼠右鍵,然後選擇 **[**顯示學生欄**]**,以在學生的回覆旁邊顯示其名稱。

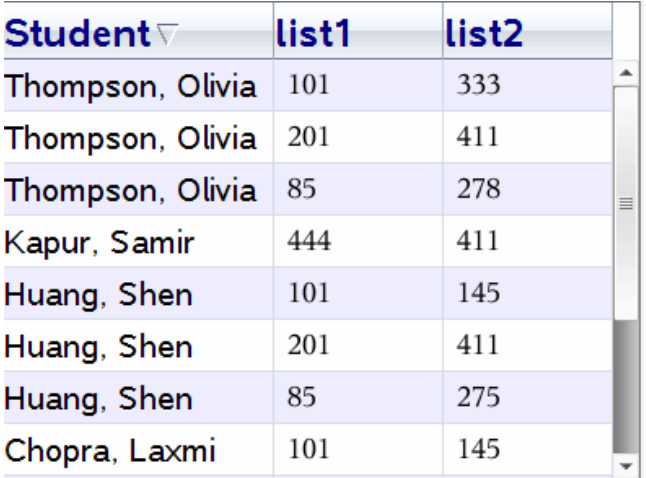

### 更改長寬比

當學生的計算機或電腦上出現圖形時,[檢閱工作空間] 會在問題應用程式中 顯示這些圖形。圖形有時後可能是以拉伸狀態顯示,因為這些圖形需要改 變長寬比才能在計算機上檢視。

您可以選擇檢視學生提交時的圖形或保留圖形在插入問題應用程式中時顯 示的長寬比。

[檢閱工作空間]預設為在問題應用程式中顯示學生提交時的圖形。

如果要保留圖形在插入應用程式中時所顯示的長寬比,請執行以下步驟:

- 1. 在圖形畫面中檢視資料。
- 2. 在 [資料畫面] 面板中的圖形上按滑鼠右鍵 ,然後按一下 **[**繪圖工具**] > [**長 寬比**]**。

— 或 —

3. 按一下 [檢閱工具箱] 中的 ,然後按一下 **[**繪圖工具**] > [**長寬比**]**。

如果勾選 [長寬比] 方塊,則會保留長寬比。如果未勾選 [長寬比] 方塊, 則長寬比會發生更改。

### 整理回覆

可以對序列問題設定圖表列表、整理柱狀圖資料和表格畫面、個人化學生回 覆,以及將含有多個回覆的複選題整理成個別、群組或等值的回覆。

#### 設定圖表列表

圖表列表設定可在不同圖表設定不同的形狀,幫助您在函數圖形上依循個 別的線條或回覆。
若要設定圖表列表,請遵循下列步驟。

1. 在函數圖形畫面中,按一下 [檢閱] 工具箱中的 **[**函數繪圖工具**]**。

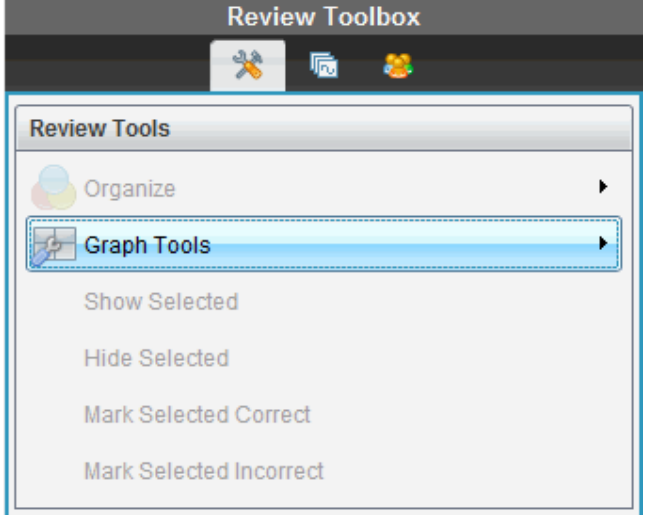

## 2. 圖表列表設定。

此時會開啟 [設定圖表] 對話方塊。

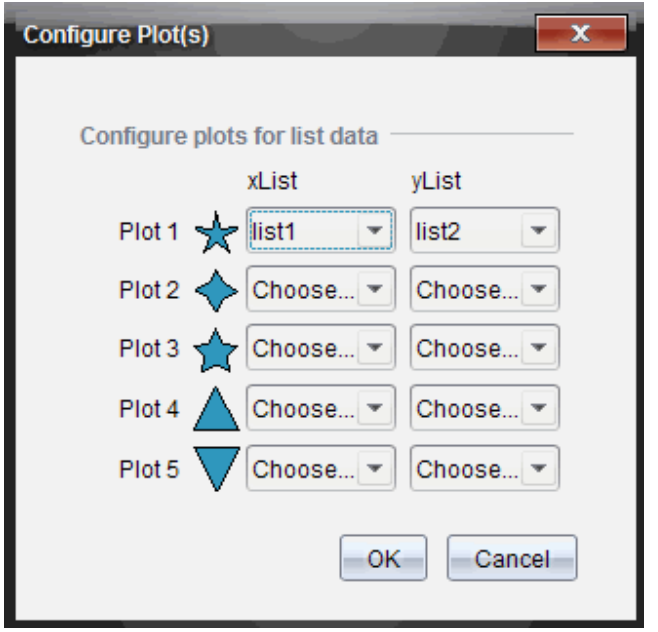

3. 按一下形狀旁邊的向下箭頭,選擇要用哪個列表來呈現 xList 與 yList(列 表 1、列表 2,依此類推) 。

附註:每個列表可以選擇多個形狀。

4. 按一下**[**確定**]**。

[資料畫面] 面板以所選取的形狀更新函數圖形畫面。

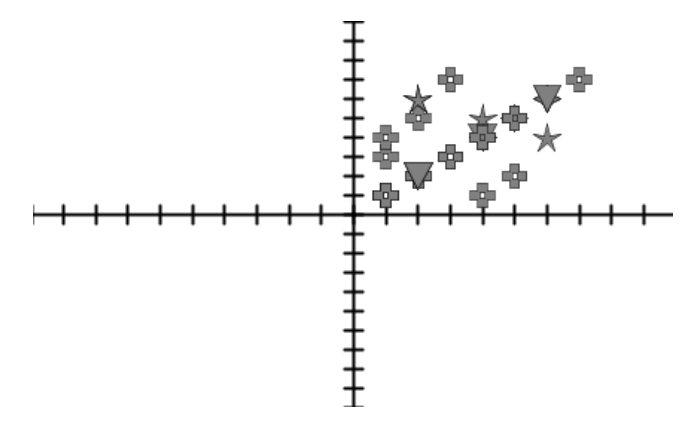

當在函數圖形畫面中更改圖表列表設定後切換到柱狀圖畫面時,軟體會要 求您選擇要在柱狀圖中顯示的列表。可以選擇個別列表,或一個類別列表 及一個頻率列表。

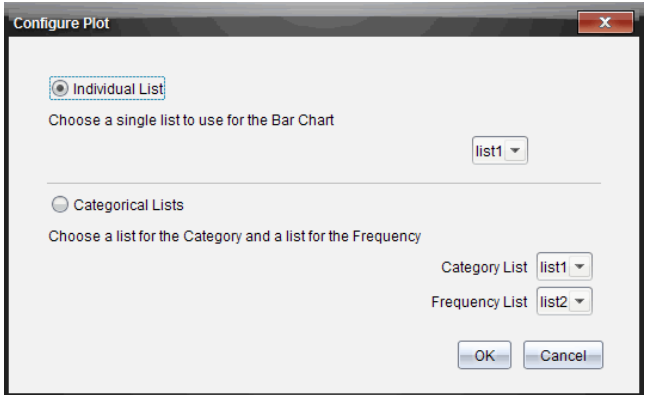

5. 選擇可用的選項並按一下[確定**]**。

如果按一下 [取消**]**,軟體會將柱狀圖顯示為個別列表,且預設為使用列表 1。

可以隨時在柱狀圖畫面中設定圖表列表。

附註:若要在柱狀圖畫面中設定圖表列表,請按一下 [檢閱] 工具箱中的 **[**整理**]** ,然後按一下[圖表列表設定**]**。

#### 個人化學生回覆

可以更改每個學生所回覆函數圖形的顏色,以利分辨個別回覆。這對於執 行現場教學活動會有所幫助;您可以檢視個別學生在繪製函數圖形、在圖形 上移動點或回應簡易投票問題時的進度。

▶ 若要更改學生回覆的顏色,請按一下 [檢閱] 工具箱中的 **[**函數繪圖工具**]**, 然後按一下 **[**個人化學生回覆**]**。

[資料畫面] 面板會以不同顏色顯示回覆。

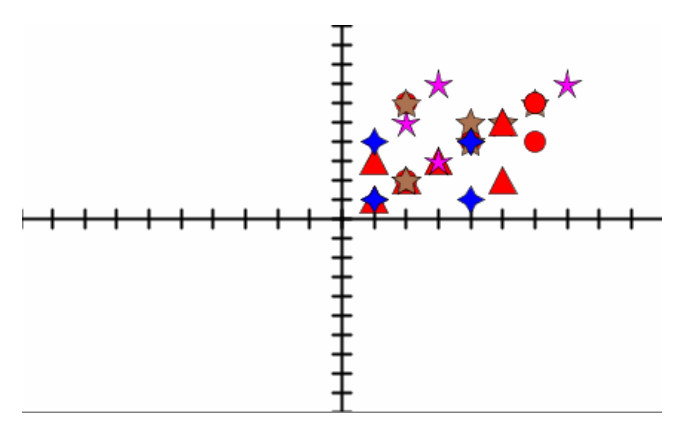

#### 整理列表資料

在柱狀圖畫面中,可以按照出現率、數值或依字母順序整理列表資料。 若要整理列表資料,請遵循下列步驟。

1. 在柱狀圖畫面中,按一下[函數繪圖工具**]**。

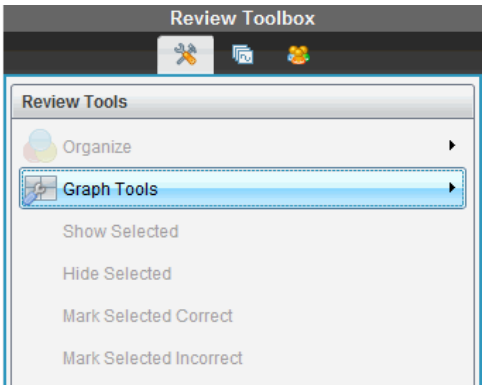

2. 選取要按照出現率、數值或依字母順序排序圓柱。

柱狀圖畫面會在 [資料畫面] 面板中更新。

#### 整理柱狀圖資料

按照個別回覆整理會顯示每個個別回覆的結果。例如,所有 A 回覆、所有 B 回覆、所有 C 回覆,依此類推。按照群組回覆整理會顯示學生的所有多個回 覆。例如,所有 A 加 B 的回覆、所有 A 加 C 的回覆,依此類推。

按照等值性整理會將類似的結果合併為一條圓柱。例如, y=4-x, y= -x+4, and v= -(x-4) 會被合併為一個列或表格列。

複選題的柱狀圖畫面預設為顯示個別回覆。

您關閉並重新開啟 [檢閱工作空間] 時,仍會保留按照單獨或分組回覆整理 以及按照等效性整理的設定。

若要按照分組的回覆整理,請遵循下列步驟。

1. 按一下 [檢閱] 工具箱中的 [整理] 工具。

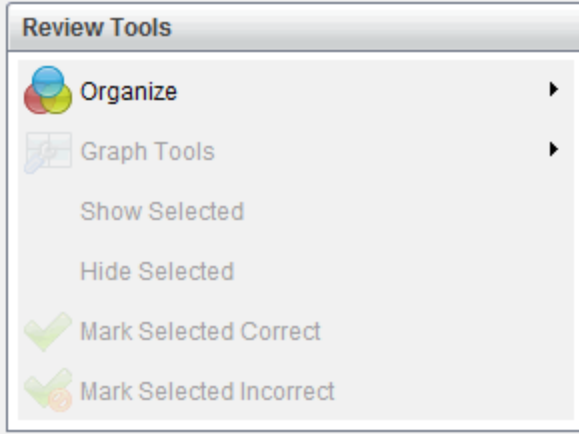

#### 2. 按一下[顯示同一組的學生回覆**]**。

[資料畫面] 面板會顯示分組的回覆。

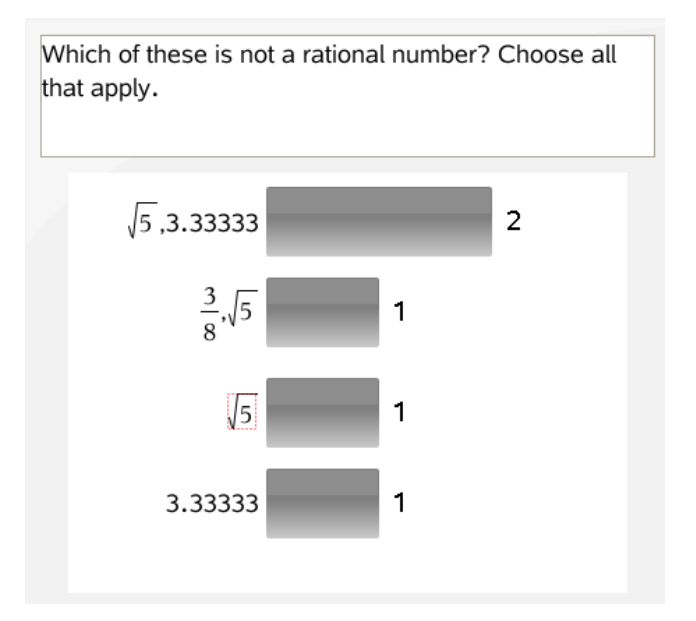

3. 若要回到預設畫面,請按一下 [整理] 工具,然後按一下 **[**顯示分隔的學生 回覆**]**。

[資料畫面] 面板會將資料顯示為個別的回覆。

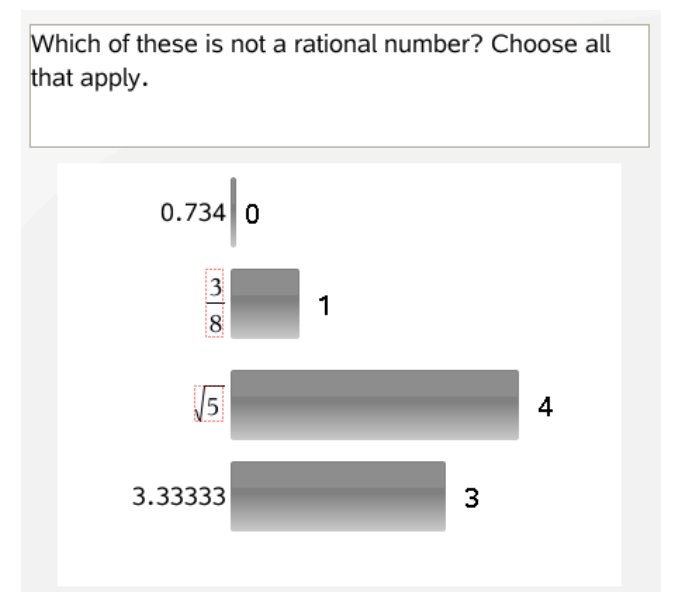

## 按照等值性整理

按照等值性整理會將所有類似的回覆歸類為同一個圓柱或列。在柱狀圖畫 面中,仍可按一下圓柱以查看個別回覆。

若要按照等值性整理,請遵循下列步驟。

1. 按一下 [檢閱] 工具箱中的 [整理] 工具。

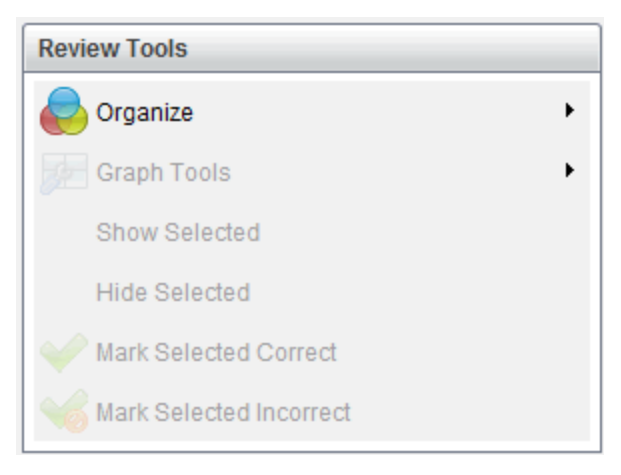

2. 按一下以按照等效性分組回覆。

[資料畫面] 面板會顯示分組的回覆。

3. 若要回到預設畫面,請按一下 [整理] 工具,然後按一下 **[**依完全相符項目 形成圓柱**]**。

[資料畫面] 面板會將資料顯示為個別的回覆。

## 隱藏 和顯示回覆

可以在 [學生] 面板或 [資料畫面] 面板中,隱藏一個或多個學生的回覆。隱 藏回覆時,對應的資料會進行更新,而 [資料畫面] 面板不會顯示出隱藏的資 料。當您關閉並重新開啟 [檢閱工作空間] 時,仍會保留隱藏或顯示資料的設 定。

隱藏回覆時,不同的畫面中會發生下列動作。

- 柱狀圖書面。系統會使用目前的資料更新並重新排序柱狀圖。
- 表格畫面。系統會使用目前的資料更新並重新排序表格。
- 函數圖形畫面。系統會使用目前的資料更新函數圖形。任何新增的迴歸 會自動重新計算,且函數圖形會顯示新的值。
- 顯示您的工作。會在畫面上隱藏所選學生的工作。

#### 從 **[**學生**]** 面板隱藏回覆

若要隱藏回覆,請遵循下列步驟。

1. 在 [學生] 面板中,選取您要隱藏回覆的學生。 所選取學生的回覆會在 [資料畫面] 面板中以藍色標示。

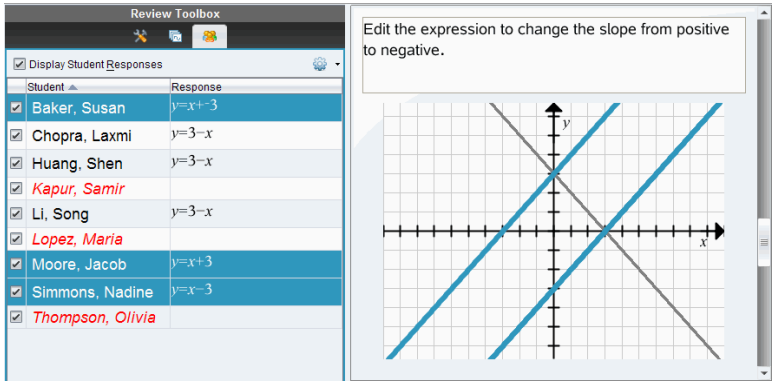

2. 按一下選項功能表 **》**然後選擇[**隱藏選定內容],**或者移除該學生姓名旁<br> 複選框的選取。

[資料畫面] 面板會隱藏所選取學生的回覆,並顯示其他學生的回覆。 所選取學生姓名會以灰色文字顯示。

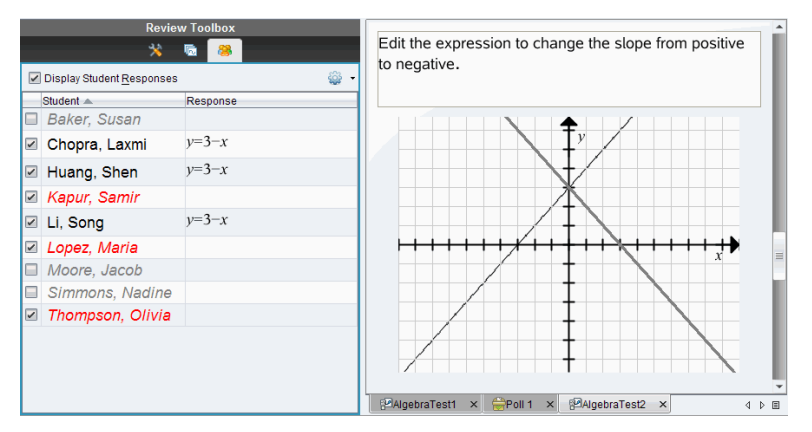

附註:如果回覆儲於隱藏狀態,按一下學生名稱即可顯示該回覆。回覆 會在 [資料畫面] 面板中以藍色顯示。系統會使用所選取資料更新所有柱 狀圖、表格和函數圖形畫面。回覆會在畫面中繼續顯示,直到您選取不 同的學生為止。

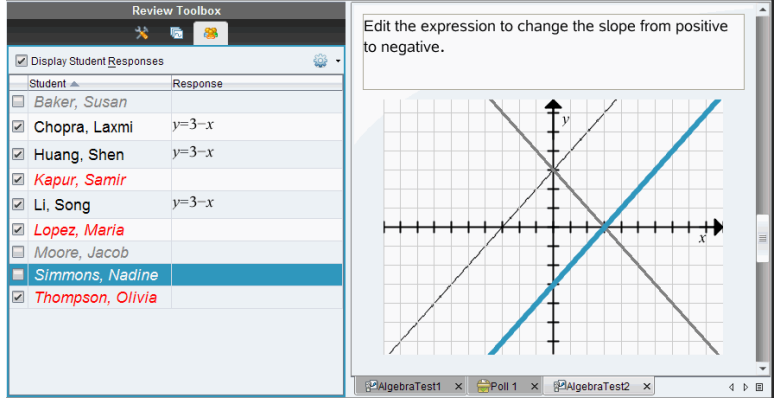

#### 從 **[**資料畫面**]** 面板隱藏回覆

可以在柱狀圖、函數圖形或表格畫面中隱藏回覆。隱藏回覆時,[資料畫面] 面板會更新資料,且不會顯示隱藏的回覆。在 [學生畫面]中,學生名稱會以 灰色顯示。在 [頁面排序程式] 畫面中,軟體不會更改文件或圖示。

若要隱藏回覆,請遵循下列步驟。

1. 在 [資料畫面] 面板中,選取要隱藏的回覆。

所選取學生會在 [學生] 面板中以藍色標示。

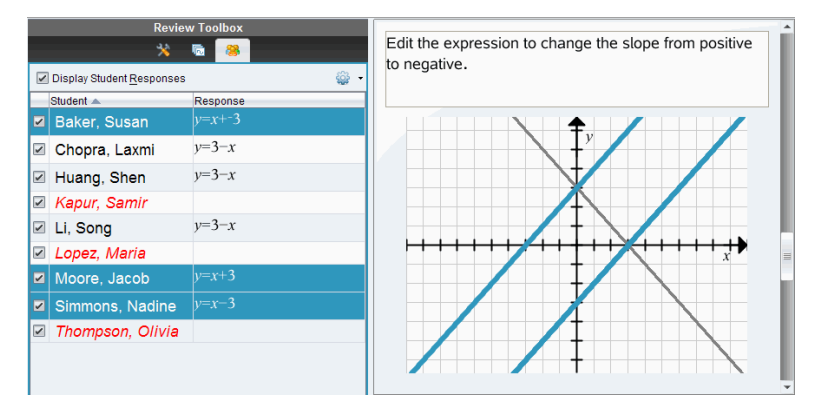

2. 在回覆上按一下右鍵,並按一下 [隱藏所選取內容**]**。 [資料畫面] 面板會隱藏所選取回覆,並顯示其他學生的回覆。 所選取回覆對應的學生姓名,會以灰色文字顯示。

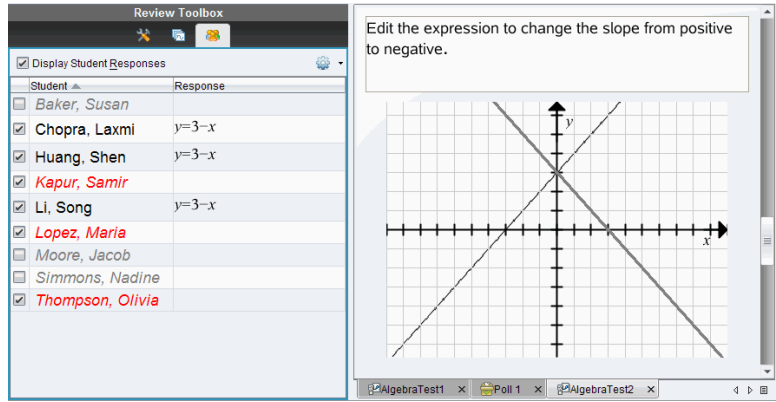

#### 顯示回覆

若要顯示隱藏的回覆,請遵循下列步驟。

- 1. 在 [學生] 面板中,選取欲顯示回覆的學生。
- 2. 按一下選項功能表 ,然後按一下[**顯示所選取內容]**。

學生姓名會以黑色顯示,而 [資料畫面] 面板上顯示學生回覆。

#### 將回覆標記為正確或錯誤

可以使用 [檢閱] 工作空間,將所選取答案標記為正確或錯誤。如果正在檢閱 的文件中有已標記的正確答案,則可更改正確答案。在含有多個回覆的複 選題中,您可以新增額外的正確答案。

如果您已勾選 **[**顯示正確答案**]** 方塊,則標記為正確的答案會以綠色標示。

軟體會根據正確的回覆重新對資料求值,而 [資料畫面] 面板會更新畫面以 呈現已更改內容。

若要將回覆標記為正確,請執行下列動作:

- ▶ 在 [學生] 面板中,在學生上按一下滑鼠右鍵,並按一下**[**標記為正確**]**。
- ▶ 在 [資料畫面] 面板中,在回覆上按一下滑鼠右鍵,並按一下 **[**將所選取項 目標記為正確**]**。
- ▶ 在 [資料畫面] 面板中按一下回覆,再於 [檢閱工具] 面板中按一下 **[**將選取 項目標記為正確**]**。

在含有多個答案的複選題回覆旁會顯示勾號。

▶ 按一下勾號將回覆標記為正確。

將回覆標記為錯誤時,軟體會移除綠色標示。

若要將回覆標記為錯誤,請執行下列動作:

- ▶ 在 [學生] 面板中的學生上按一 下滑鼠右鍵,並按一下**[**移除正確標記**]**。
- ▶ 在 [資料畫面] 面板中的回覆按一下滑鼠右鍵,並按一下 **[**將選取項目標記 為錯誤**]**。
- ▶ 在含有多個答案的複選題中,按一下綠色勾號。

附註:若將答案更改為正確或錯誤,並不會更改您已因正確或錯誤答案而手 動獎勵學生的任何點數。

標記回覆時,不同問題類型會發生下列動作。

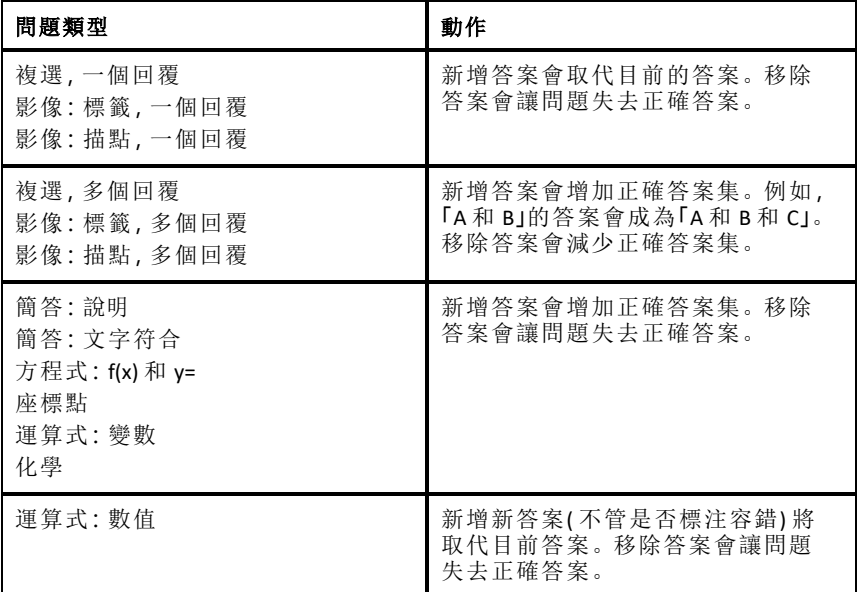

下方範例說明答案在不同資料畫面中標記為正確。

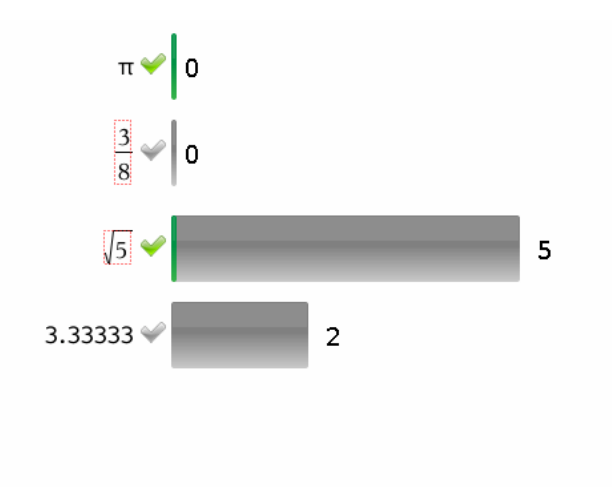

含有多個回覆與兩個正確答案之複選題柱狀圖畫面,按照 [顯示分隔的學生回覆] 整理,並且在 [學生] 面板中未選取任何學生。

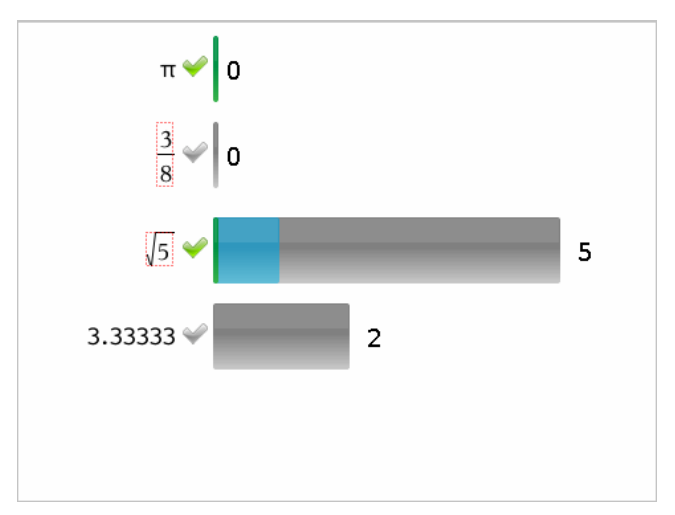

含有多個回覆與兩個正確答案之複選題柱狀圖畫面,按照 [顯示分隔的學生回覆] 整理,並且在 [學生] 面板中選取一位學生。

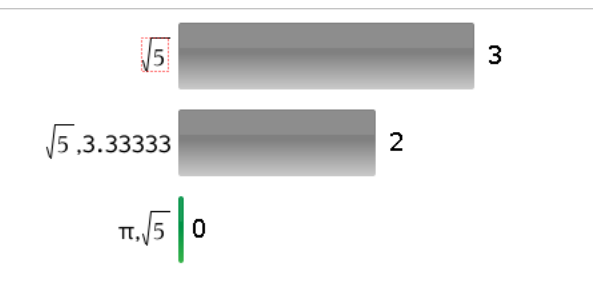

含有多個回覆與兩個正確答案之複選題柱狀圖畫面,按照 [顯示分為同一組的學 生回覆] 整理,並且在 [學生] 面板中未選取任何學生。

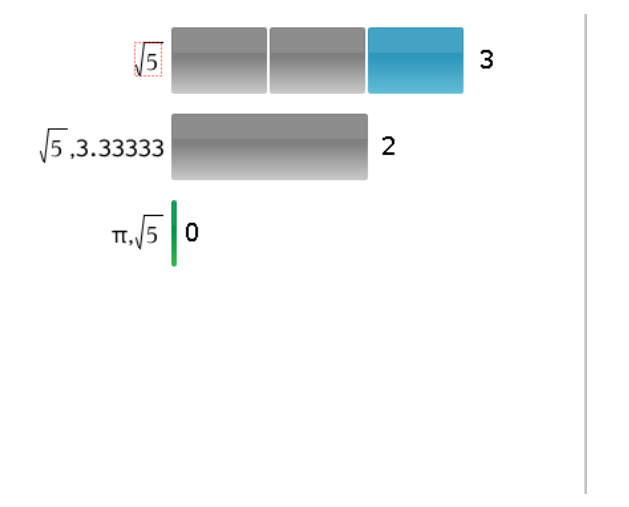

含有多個回覆與兩個正確答案之複選題柱狀圖畫面,按照 [顯示分為同一組的學 生回覆] 整理,並且在 [學生] 面板中選取一位學生。

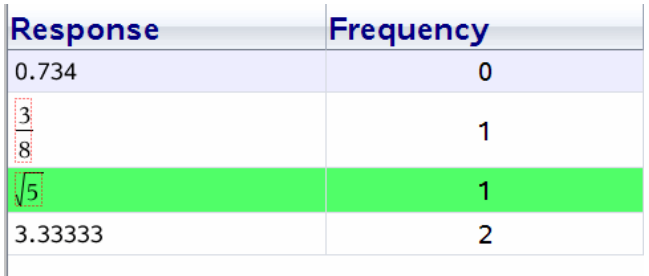

含有一個正確答案之複選題出現率表格畫面,並且在 [學生] 面板中未選取任何學 生。

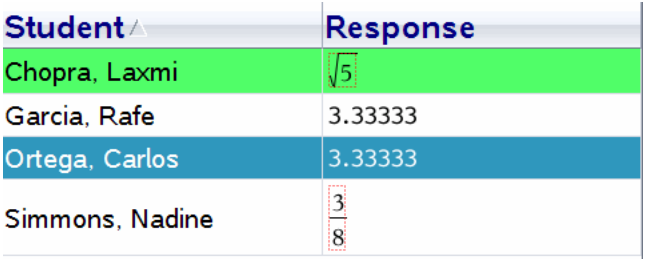

含有一個正確答案之複選題學生表格畫面,並且在 [學生] 面板中選取一位學生。

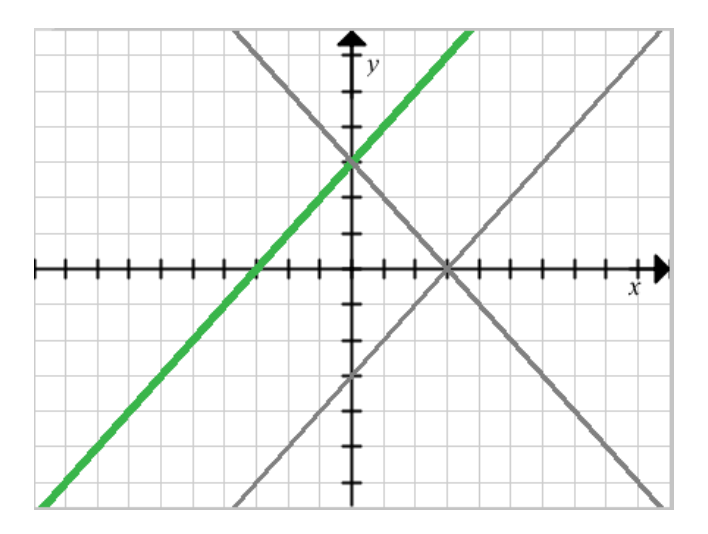

含有一個正確答案之方程式 y= 問題函數圖形畫面,並且在 [學生] 面板中未選取任 何學生。

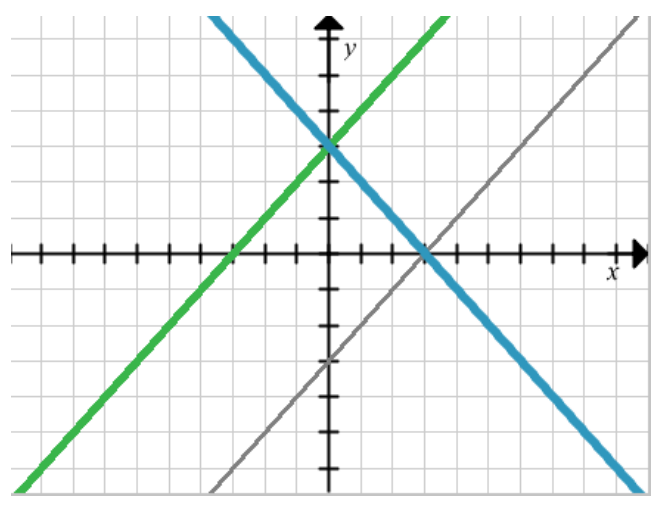

含有一個正確答案之方程式 y= 問題函數圖形畫面,並且在 [學生] 面板中選取一位 學生。

## 新增教師資料

有時候可能需要新增自己的資料至上課時會檢閱的函數圖形中。[函數繪圖 工具] 可新增教師座標點與教師方程式至函數圖形、設定圖表列表與個人化 學生回覆中。

教師資料比學生資料大且使用不同的顏色顯示。

新增教師資料時,軟體會重新對資料求值,而 [資料畫面] 面板更新畫面以呈 現更改內容。

可以隱藏與顯示教師的資料,但無法將教師的回覆標記為正確或錯誤。

#### 新增教師座標點

1. 按一下 [檢閱] 工具箱中的 **[**函數繪圖工具**]** 。

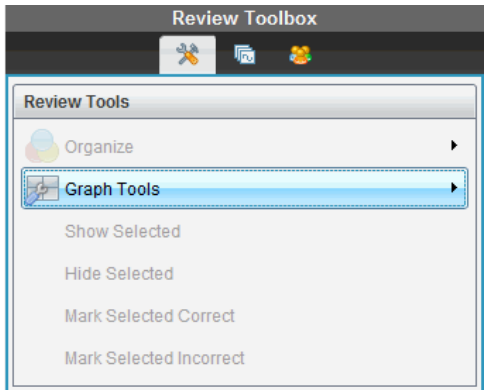

## 2. 按一下 新增教師資料點。

此時會開啟 [新增教師資料點] 對話方塊。

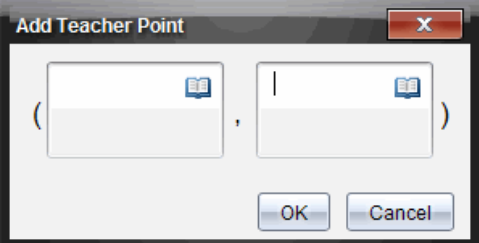

3. 在欄位中輸入您的資訊。

按一下 3.以開啟您可新增至欄位的數學範本與符號。

4. 按一下**[**確定**]**。

座標點顯示在函數圖形上,而且會在 [學生] 面板中將姓名**[**教師**]** 新增至 姓名列表中。

附註:教師可能有多個輸入項目。

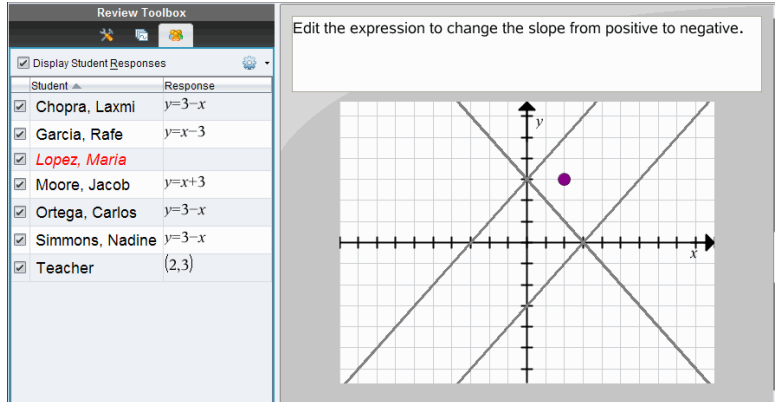

## 新增教師方程式

1. 按一下 [檢閱] 工具箱中的 **[**函數繪圖工具**]** 。

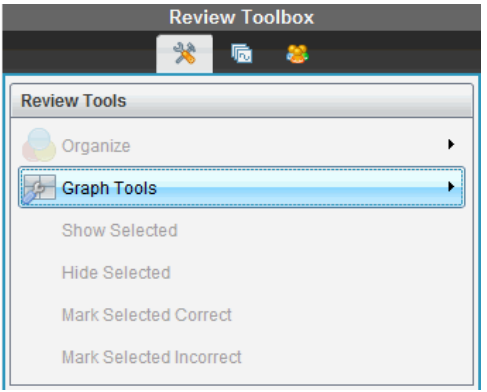

2. 按一下新增教師方程式。

此時開啟 [新增教師方程式] 對話方塊。

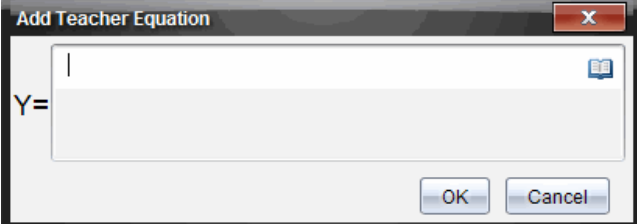

3. 在欄位中輸入您的資訊。

按一下 第. 以開啟您可新增至欄位的數學範本與符號。

4. 按一下**[**確定**]**。

您的直線會顯示在函數圖形上,而且將姓名 **[**教師**]** 新增至[學生] 面板的 姓名列表中。

附註:教師可能有多個輸入項目。

## 儲存至 *[*文件夾*]* 工作空間

可以將包含問題與簡易投票的文件儲存至 [文件夾] 工作空間,以便檢閱與 分析個別的回覆,並指定或更改學生的成績。

當將簡易投票儲存至 [文件夾] 時,學生可以繼續提交答案至簡易投票,直到 停止投票為止。儲存在 [文件夾] 中的簡易投票會自動更新,而不需再次儲 存。

附註:如果從 [文件夾] 工作空間開啟檔案,或已將檔案儲存至 [文件夾],則 軟體不會再詢問檔案名稱。軟體將檔案儲存至 [文件夾] 工作空間時會使用 舊有的檔案名稱,並更新您已提供給學生的所有成績。可以隨時前往 [文件 夾] 工作空間,並更改成績。

若要將檔案儲存至 [文件夾] 工作空間:

1. 按一下 **[**檔案**] > [**儲存至文件夾**]**,或按一下 。

此時會開啟[儲存至文件夾]對話方塊。檔案名稱預設為顯示在文件夾名 稱 方框中。如果檔案是尚未儲存的簡易投票,則預設名稱為 <*Class name*、*Quick Poll Set#*、*mm-dd*.tns>。例如:Algebra1 - Mrs. Smith, QP Set 2, 10- 26.tns。

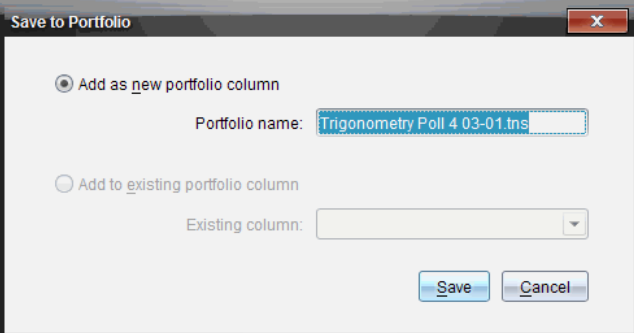

- 若要新增 [文件夾] 欄,請選擇 **[**新增為新的文件夾欄**]**。可以使用舊有 的名稱,或輸入新的名稱。
- 若要將檔案新增至舊有的文件夾欄,請選擇 **[**新增至舊有的文件夾 欄**]**。按一下向下箭頭,以選取欄位。

附註:無法將簡易投票新增至舊有欄位。

2. 按一下**[**儲存**]**。

檔案會儲存在 [文件夾工作空間]。

## 將資料儲存 為新文件

您可以使用從學生收集的資料,以表格形式檢視,然後將其儲存為序列&試 算表文件。該文件可以作為一種教具或傳送送給學生,以執行進一步分析。

附註:如果資料來自「列表」問題,則 [表格畫面] 中的欄標題將作為列表變數 的名稱。如果變數名稱為不可用,則軟體會進行重新命名。例如,如果名稱 中包含空格,則軟體會將空格替換為底線。

- 1. 請確保您是以表格畫面檢視資料,才能將資料儲存到新序列&試算表文 件中。
- 2. 按滑鼠右鍵選中表格中的任意位置,然後按一下 **[**將表格傳送到新文件**]**。

附註:無法傳送隱藏的資料。如果資料已排序,新文件會保留排列順序。 [文件工作空間] 中會開啟序列&試算表文件。

# 使用公事包工作空間

使用此工作空間可儲存、檢閱、修改成績及管理學生的課程作業。

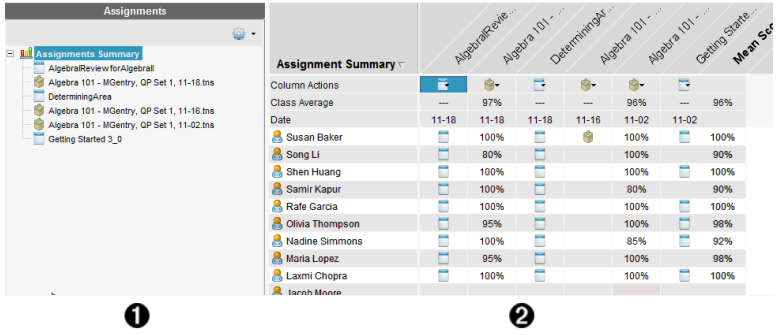

- **4 作業窗格。**選擇作業以檢視學生資訊及其分數。可以重新分發、重新命名 或移除作業。
- **4 工作區域。**顯示所選取班級中的學生列表以及這些學生的各項作業所獲 得的分數。可以在此檢視班級或學生的作業;按照作業、分數或學生進行 排序;編輯作業的分數。

## 瀏覽作業窗格

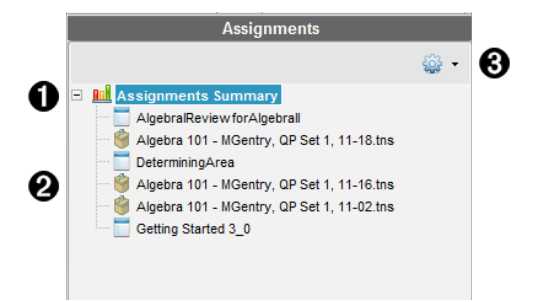

- ← 作業摘要。列出儲存在「公事包工作空間」中的作業名稱。顯示該工作空間 中的班級和學生平均得分。
	- 按一下減號 (-) 以收合個人作業列表,僅檢視作業摘要。
	- 按一下加號 (+) 以顯示個人作業列表。
- 2 個人作業。按一下某項作業,檢視該作業的學生得分。
- **6 選項功能表。**選取個人作業後即可使用該功能表。按一下發開啟某功能表 之後可以執行以下動作:
	- 開啟「檢閱工作空間」中的文件。
- 從「公事包工作空間」中移除作業。該作業仍存在於其他工作空間 中。
- 重新命名作業。

## 瀏覽工作空間檢視

工作空間的外觀會依照在「作業」窗格中所選擇的不同內容而有所不同。

### 作業摘要檢視

選擇「作業」窗格中的作業摘要後會開啟該工作區域。

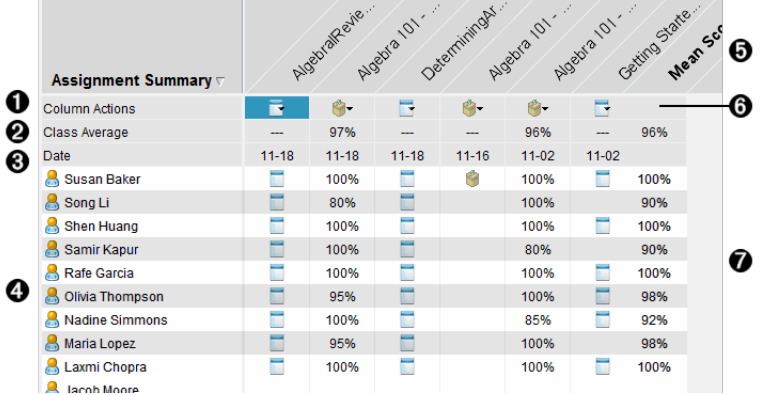

À 欄動作。可在某欄中執行特定動作。按一下該列中的檔案圖示:

- 在檢閱工作空間中開啟要檢閱的評估
- 按學生對作業進行升序或降序排列。
- 開啟「檢閱工作空間」中的主文件。
- 從公事包移除。
- 重新命名作業。
- 2 班級平均得分。顯示班級在該欄項目上的平均得分。
- 6 日期。顯示收集檔案的日期。最後收集檔案的日期顯示在左側的第一欄。
- Ã 學生。列出班級中的所有學生。
- **6 欄標題。**顯示儲存到「公事包工作空間」中的檔案名稱。可以對欄標題執行 與欄動作相同的動作。在欄標題上按一下右鍵以開啟功能表。 列標題平均得分顯示全部作業的平均得分和每位學生的全部作業的平均 分數。按一下右鍵平均得分欄使分數按照昇冪或降冪進行排序。

**6 檔案圖示。**顯示檔案類型。檔案類型如下所示: 簡易投票

Æ 學生分數。如果問題為自動評分,則會在此顯示分數。可以變更學生的作 業得分。

### 個人作業檢視

在「作業」窗格中選擇單一作業後,會在該工作區域開啟。如要檢視該工作 區域,所開啟的作業必須是具有一個或多個問題的 .tns 檔案。

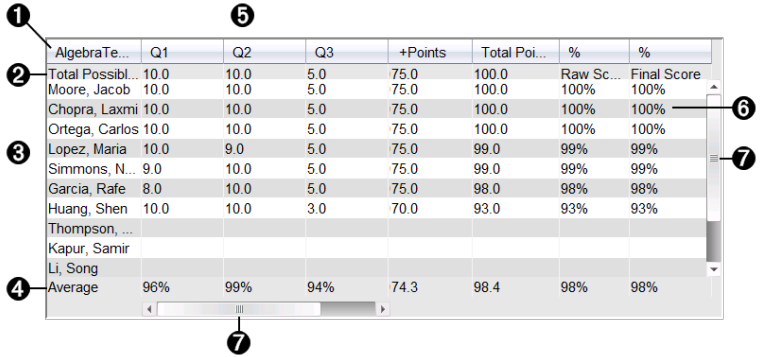

- À 所選取作業的名稱。
- Á 可能的總點數。此列顯示以下類別的點數:
	- 作業中各問題的可能總點數。可以對此數值進行編輯。
	- 作業中可能的總額外點數。可以對此數值進行編輯。
	- 作業的總點數。
	- 原始得分根據可能總點數除以學生所獲得點數計算得出。
	- 最終百分比。當編輯可能的點數或額外點數時,此數值會同時進行 更新。可以對此分數進行編輯。除非對其進行變更,否則最終分數 與原始分數相同。
	- 如果已編輯最終分數,則最終分數不會因為變更其他點數而更新。
- 6 學生姓名。接收到所選取作業的所有學生。按一下右鍵以開啟並編輯「公 事包工作空間」中的文件,或在「檢閱工作空間」中開啟文件以供查看。
- 4 平均得分。顯示全部學生的平均得分,以及平均總點數、原始分數和最終 分數。
- Ä 作業中的問題。如果文件中包含多個問題,則此處會顯示所有問題,同時 還顯示出對應問題的可能總分數。
- Å 分數。列出每個學生的所選取作業得分。作業中的每一頁都有獨立的分 數。按一下右鍵以編輯得分,開啟「公事包工作空間」中的作業,或在「檢 閱工作空間」中開啟文件。
- Æ 捲軸。當要檢視作業中的多個問題或要檢視多名學生時,會顯示該捲軸。

## 將項目儲存至「公事包工作空間」

如果第一次使用 TI-Nspire™ Software,「公事包工作空間」可能為空白。需要先 將檔案儲存到「公事包工作空間」中才能檢視和編輯分數,以及對檔案執行 其他操作。

可以將已收集、自發及簡易投票的檔案儲存至「公事包工作空間」。還可以 將檔案從「班級工作空間」或「檢閱工作空間」儲存到「公事包工作空間」。

當將簡易投票儲存至 [公事包] 時,學生可以繼續提交答案至簡易投票,直到 停止投票為止。儲存的簡易投票會自動更新且不需要再次儲存。

附註:如果從 [公事包] 工作空間開啟檔案,或已將檔案儲存至 [公事包]工作 空間,則軟體不會提問檔案名稱。軟體將檔案儲存至 [公事包] 工作空間時 會使用舊有的檔案名稱,並更新已提供給學生的所有成績。可以隨時變更 [公事包] 工作空間中的成績。

若要將檔案儲存至 [公事包] 工作空間,請遵循下列步驟。

- 1. 選取欲儲存的檔案。
	- 在「課程工作空間」的「「班級記錄」中, 按一下 ▶ 並選擇「儲存選取項目 至公事包。
	- 在「檢閱工作空間」中開啟檔案,按一下檔案 **>**儲存至公事包,或按一下 曾。

此時會開啟 儲存至公事包對話方塊。

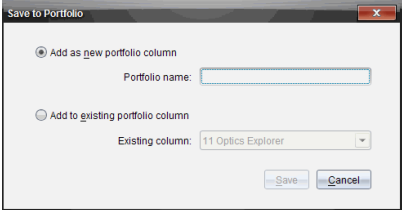

- 2. 將檔案儲存至新的公事包欄,或將其新增至舊有的公事包欄。
	- 如果要增加檔案到新的「公事包」欄,請選擇增加為新的公事包欄。可 以使用舊有的名稱,或輸入新的名稱。
	- 如要將檔案儲存至新的公事包欄,請選擇新增至舊有的公事包欄。按 下向下箭頭,從下拉式列表中選取所需欄位。

附註:無法將簡易投票新增至舊有欄位。

3. 按一下**[**儲存**]**。

檔案會儲存在 [公事包工作空間]。

附註**:**已儲存在 [公事包] 的檔案在使用 [移除] 指令將其移除之前,一直列於 [班級記錄] 中。

當從「班級記錄」中移除了某檔案時,該移除動作並不會影響「公事包工作空 間」中的檔案副本。該副本在進行移除之前會一直儲存於「公事包工作空間」 中。

## 將項目匯入公事包工作空間

可以將 .tns 檔案從電腦匯入到某學生的「公事包」項目中。

- 1. 按一下作業摘要。
- 2. 標示要匯入檔案的學生所在行儲存格。

附註:每次只能匯入一個檔案到一個學生。

3. 按一下 檔案 > 匯入項目。

顯示開啟的對話方塊。

- 4. 瀏覽至要匯入的檔案後按一下。
- 5. 按一下 匯入。

如果檔案已存在於該儲存格中,系統會提示您確認是否要覆寫文件。

- 按一下覆寫以儲存匯入的檔案,使其覆蓋舊有檔案。
- 按一下繼續保存以保留舊有檔案並取消檔匯入檔案功能。

## 編輯分數

有時候可能需要編輯學生的分數。例如,「簡答題」作業中含有某個問題,且 其正確答案是「Autumn」。某位學生輸入「Fall」。如果要為學生提供滿分或部 分分數,則可通過變更學生回答問題的分數完成此動作。

除了編輯單個學生的分數外,還可以編輯各個問題的可能總點數、額外點數 和最終百分比。

▶ 使用整數來編輯分數。例如,輸入 75,所得分數即為 75%;輸入 100,所得 分數即為 100%,以此類推。

附註**:**如果已輸入分數但未按下 **Enter** 鍵**,**則該變更不會生效,且將保持之前 的分數不變。

#### 預覽學生的答案。

可以在 [預覽] 窗格中預覽學生對個人作業問題提供的答案。這樣就可以快 速、方便和有效地檢閱問題、答案和修改分數。

附註:作業中必須包含至少一個將要預覽的問題。

1. 按一下 [作業摘要] 列表的 [個人作業]。

2. 選擇要預覽的問題儲存格。

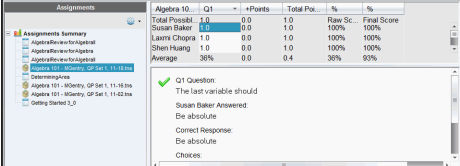

[預覽] 窗格會顯示以下資訊。

- **Q***#*問題 具有圖標的原始問題,顯示正確或不正確的答案
- 學生答案。學生回覆
- 正確回覆。教師的正確答案( 如果沒有正確答案,則保留空白)

注意**:**根據所發布的問題,可能會顯示其他資訊。

### 修改學生的作業得分

可以在「作業摘要」檢視中編輯某項作業的分數,也可在「個人作業」檢視中 編輯某作業中單個問題的分數。以下說明由以上描述任一個檢視變更分數 的步驟。

- 1. 在學生列中選擇要編輯的分數。
- 2. 在儲存格上按一下右鍵並選擇編輯分數。
- 3. 輸入替換分數,然後按 **Enter**。如果要取消鍵入,請按 **Esc**。

#### 變更某問題的可能總點數

可以編輯單個問題或額外點數的可能總分數。

- 1. 在「可能總分數」列中選擇一個儲存格。
- 2. 在儲存格上按一下右鍵並選擇編輯分數。
- 3. 輸入問題的點數或額外點數,然後按 **Enter**。

該軟體會詢問您是否要保留學生該問題的得分,或重新評估各學生的得 分。預設設定為重新評估各學生的得分。

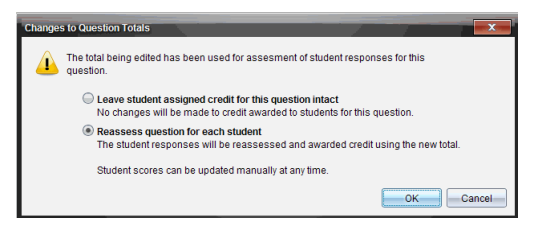

- 如果要保留學生的得分而不對其做任何變更,請按一下保持不變學生 該問題得分。
- 如果要重新評估各學生的得分,請按一下重新評估各學生的得分。
- 4. 按一下**[**確定**]**。

#### 變更最終百分比分數

1. 在「個人作業」檢視中,選擇要編輯其分數的學生。

2. 在「最終」欄中的儲存格上按一下右鍵並選擇編輯分數。

3. 輸入替換分數,然後按 **Enter**。如果要取消鍵入,請按 **Esc**。

附註:如果編輯最終分數,則會保留編輯後的分數值,即使之後編輯該行中 的其他分數值,也不會更新最終分數。

## 匯出結果

如果您或您所在的學區採用電子評分保存和報告程式,則可能需要將分數 匯出到這些程式中。可以從 [活動統計工作區] 中匯出分數,以 .csv 格式儲存 檔案。匯出操作為包括所有學生所選取作業或全部作業的全部分數。

匯出的 .csv 檔案中包含工作空間中除了「欄動作」列以外的所有欄和列。如 果某學生所對應的儲存格為空白,即沒有分數,則 .cvs 檔案中將顯示該儲存 格為「無分數」。

#### 匯出「目前檢視」

可以通過該操作匯出 [活動統計工作區] 中顯示的單份作業的全部資料。

- 1. 從清單中選擇一份作業。
- 2. 按一下檔案>匯出資料或按一下B。
- 3. 選取匯出目前檢視。

此時會開啟 [匯出] 對話方塊。

- 預設位置為 [我的文件]。
- 預設名稱是作業的名稱。

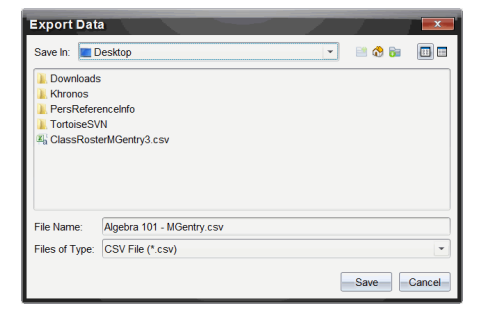

4. 瀏覽欲儲存檔案的位置。

5. 按一下**[**儲存**]**。

#### 自定義匯出

可以透過 [自訂匯出] 匯出一份或多份作業的最終分數。這對某個日期範圍 內報告分數很有幫助,僅匯出學生姓名和最終分數。

- 1. 按一下**檔案>匯出資料**或按一下<mark>る</mark>。
- 2. 選取自定義匯出。

此時會開啟 [匯出] 對話方塊。

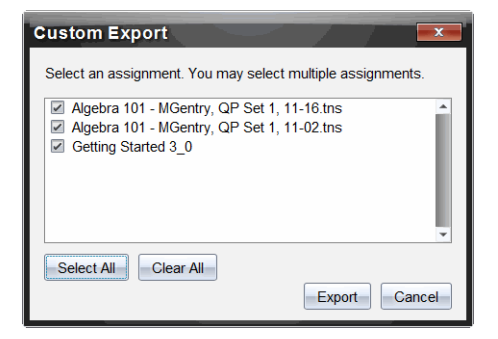

- 3. 選擇要匯出的作業。
	- 選取作業名稱旁的核取方塊。
	- 按一下全選 以選取全部作業。
	- 按一下全部清除 以清除選定內容。
- 4. 按一下匯出。

此時會開啟 [匯出] 對話方塊。

- 預設位置為 [我的文件]。
- 預設名稱是作業的名稱。
- 5. 瀏覽欲儲存檔案的位置。
- 6. 按一下**[**儲存**]**。

### 在「公事包工作空間」對資訊進行排序

1. 按一下欲排序列表的欄標題。

所選取清單按照昇冪、降冪和學生姓名順序推序。

2. 再按一下欄標題則會依照其他順序排序。

## 開啟其他工作空間中的公事包項目

可以在「公事包工作空間」中打開 .tns 檔案並對其進行編輯,或者在「檢閱」工 作空間中打開 .tns 檔案或「簡易投票」調査檔案柱狀圖、表格或圖形檢視檢視 學生的答案。

#### 在「公事包工作空間」中開啟項目

1. 按一下要開啟的檔案。

如果要開啟所有學生的 .tns 檔案,請執行以下步驟:

• 按一下「作業摘要」列表中的 .tns 檔案。

• 在「作業摘要」檢視內的工作空間中,按一下「欄動作」列中的圖示,或 按一下「欄標題」。

如果要開啟所選取學生的 .tns 檔案:

- 在「作業摘要」檢視內選擇所選取學生列的某個儲存格。可開啟同一 個欄中的多個檔案,但不能開啟屬於不同欄的多個檔案。
- 在「個人作業」檢視中選擇所選取學生列的某個儲存格。

#### 2. 按一下檔案 > 以開啟檔案進行編輯、或按一下右鍵並選擇開啟進行編輯。

在「公事包工作空間」中開啟檔案。

#### 在「檢閱工作空間」中開啟項目

- 1. 可透過以下其中一個方式按一下要開啟的檔案:
	- 在「作業摘要」列表中選擇檔案。
	- 在「作業摘要」檢視內的工作空間中,按一下「欄動作」列中的圖示,或 按一下「欄標題」。
	- 在「作業摘要」檢視中按一下所選取學生行中的某個儲存格。可開啟 同一個欄中的多個檔案,但不能開啟屬於不同欄的多個檔案。
	- 在「個人作業」檢視中按一下所選取學生列的某個儲存格。

附註:無論使用何種方法,都可在「檢閱」工作空間中開啟含有全部學生 答案的檔案。不能開啟只有一個學生的檔案。但是可以選擇在「檢閱工 作空間」中檢視一個學生的答案。

#### 2. 按一下檔案 **>**以在檢閱工作空間中開啟或按一下右鍵並選擇在檢閱工作空 間中開啟。

將在「檢閱工作空間」中開啟檔案。

## 開啟主文件

「主文件」是發送給學生的原始文件,其中包含問題的答案要點,可根據該主 文件對從學生處收集的回覆進行評估。將文件儲存到「公事包工作空間」中 的某欄中時,通常會產生一個與該檔案相關的「主文件」。

可以從「作業摘要」檢視內的「公事包工作空間」中開啟主文件。當開啟主文 件時,該文件以唯讀檔案形式在「公事包工作空間」中開啟。

- 1. 在「欄動作」列中,按一下要開啟的檔案圖示。
- 2. 在該圖示上按一下右鍵並選擇開啟「主文件」。

該文件以唯讀檔案形式在「公事包工作空間」中開啟。

## 新增主文件

有時候可能需要替換舊有主文件,或者要將主文件增加到無主文件的作業 中。例如,某問題的答案錯誤,學生因此未得到任何學分。此時可以透過變 更問題的答案為學生提供學分,同時保留「主文件」將其作為正確答案的永 久記錄。

附註**:**可以新增或替換 .tns 檔案的「主文件」,但不能替換「簡易投票」檔案的 主文件。

可使用新的「主文件」來評估學生的分數。評估方法如下:

- 如果問題改變,則對新問題的學生答案進行評估。
- 如果新主文件中含有舊主文件所沒有的問題,則對這些問題進行評估。 如果學生沒有看到這些問題,則會導致這些問題的得分為零。

如要新增或替換主文件,請遵循以下步驟:

- 1. 在「欄動作」列中,按一下要開啟 .tns 檔案所對應的圖示。
- 2. 按一下 檔案 **>** 以新增主文件。

隨即開啟對話方塊,可以從中選擇一個檔案。

3. 瀏覽至要作為新主文件的 tns 文件, 然後按一下**開放**。

該軟體會顯示警告消息,以提示用戶替換「主文件」會導致軟體重新評估 學生的分數。

4. 按一下新增**/**替換主文件以指定新的主文件,或按一下取消來取消此動 作。

## 重新分發公事包項目

為班級重新分發檔案是返回已評分作業或返回作業進行其他操作的有效方 法。班級必須正在進行中,才進行檔案重新分發。

附註:不可以重新分發「簡易投票」檔案。

- 1. 在要重新分發的項目上按一下右鍵。
- 2. 按一下重新分發至班級,或按一下 。

系統會將檔案發送至登入到 TI-Nspire™ Navigator™ 網路的所有學生。

### 從學生處收集遺失的檔案

有時可能會將一系列學生檔案儲存到「公事包工作空間」中,但該收集過程 可能會因學生沒有全部參與、要收集的檔案沒有準備好或學生沒有登入而 不能完成。班級必須在進行中,才能收集檔案。

1. 選擇單個檔案或按一下「欄動作」列中的檔案圖示,以選擇該欄中的所有 檔案。

附註:每次只能收集一欄檔案。

2. 按一下 收集遺失檔案。

遺失的檔案是從登入到網路的學生和最初沒有收集其檔案的學生處收集 的。

### 將遺失的檔案傳送 至學生

有時可能會將一系列學生檔案傳送給學生,但該傳送過程可能會因學生沒 有全部參與、未登入或班級中有新生加入而未完成。班級必須在進行中,才 能傳送遺失的檔案。

1. 選擇單個檔案或按一下「欄動作」列中的檔案圖示,以選擇該欄中的所有 檔案。

附註:每次只能傳送一欄檔案。

2. 按一下 傳送遺失的檔案

遺失的檔案將傳送給登入到網路的學生和最初沒有收到檔案的學生。

#### 重新命名公事包項目

可以透過「作業」窗格或欄標題對作業進行重新命名。

- 1. 按一下要重新命名的作業名稱或欄標題。
- 2. 按一下右鍵並選擇重新命名。

隨即開啟「重新命名公事包欄」的對話方塊。

- 3. 輸入新名稱。
- 4. 按一下重新命名。按一下 取消 以取消請求。

欄標題和「作業」窗格中的欄以新名稱顯示。

### 從公事包中 移除欄

有時候可能需要從公事包中移除檔案。例如,傳送給學生或從學生處收集 的檔案有錯誤。可以透過「作業」窗格或欄標題將作業移除。

- 1. 按一下要移除的作業名稱或欄標題。
- 2. 按一下右鍵並選擇從公事包中移除。

隨即開啟「從公事包中移除」對話方塊。

3. 按一下 移除以將檔案移除。按一下 取消 以取消該請求。

附註:如果儲存檔案到「公事包工作空間」中,且之後從「班級記錄」中移除該 檔案,該移除操作並不影響「公事包工作空間」中的檔案副本。該副本在進 行移除之前會一直儲存於「公事包工作空間」中。

#### 從公事包中移除單個檔案

有時候可能要從欄列表中移除單個或數個檔案,而不是所有檔案。例如,從 學生處收集的檔案有錯誤。在「作業摘要」檢視中移除工作區域中的單個檔 案。

1. 按一下要移除的單欄內單一檔案或多個檔案。

2. 按刪除。

開啟「移除所選取文件」對話方塊。

3. 按一下移除以將檔案移除。按一下不移除以取消該請求。

## 檔案類型選項總結

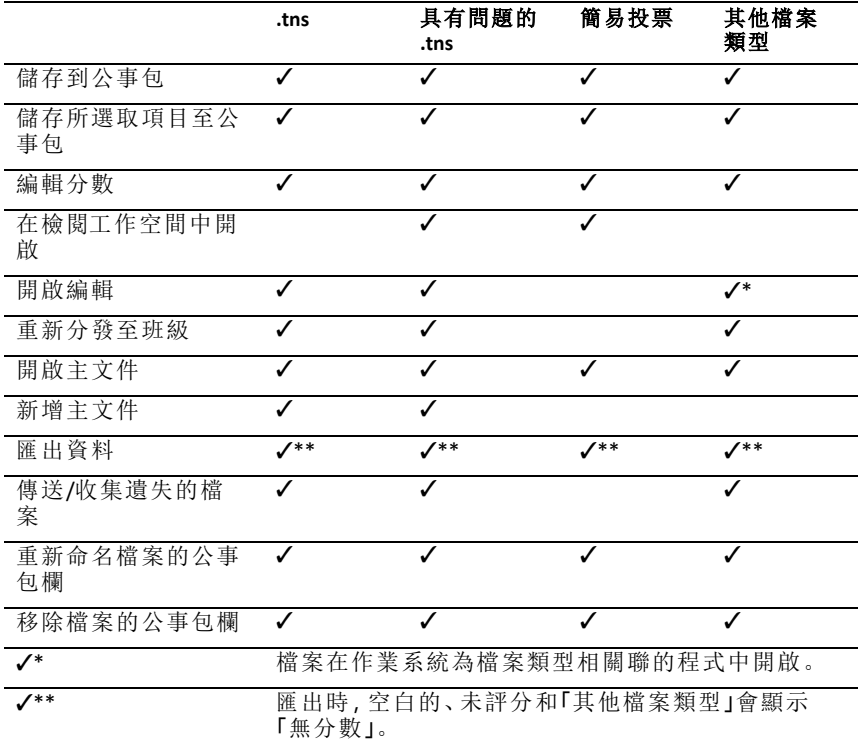

# 小工具

您透過 TI-Nspire™ 應用程式建立與儲存的所有工作皆是以文件形式存放, 如 此您將可與其他使用 TI-Nspire™ 軟體、TI-Nspire™ CX II 計算器或 TI-Nspire™ App for iPad® 的使用者進行共享。您可以將這些 TI-Nspire™ 文件另存為 .tns 檔案。

.tns 文件形式的小工具會存放於您的 MyWidgets 資料夾。

您可以將小工具用來:

- 輕鬆存取文字檔案
- 插入及執行指令碼( 例如預先載入的小工具範例:Stopwatch.tns)
- 快速將儲存的問題插入文件

新增小工具時,TI-Nspire™ CX 僅會解壓縮第一頁選取的 .tns 檔案,然後將該 檔案插入您開啟的文件。

## 建立小工具

當文件儲存或複製到指定的 MyWidgets 資料夾時,則會被視為小工具。預設 的位置如下:

- Windows®:我的文件\TI-Nspire\MyWidgets。
- Mac®:文件/TI-Nspire/MyWidgets。
- 計算機:MyWidgets
- TI-Nspire™ App for iPad® 與 TI-Nspire™ CAS App for iPad®:MyWidgets

如果 MyWidget 資料夾被意外刪除,您必須在嘗試使用小工具之前建立該資 料夾。

注意**:**新增小工具時,TI-Nspire™ CX 僅會解壓縮第一頁選取的 .tns 檔案,然後 將該檔案插入您開啟的文件。

## 新增小工具

#### 將小工具新增到新文件中

1. 開啟新文件。

### 2. 按一下 **[**新增小工具**]**。

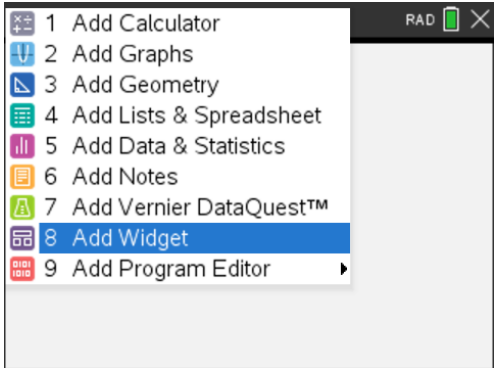

- 3. 捲動以從方塊中選取 .tns 檔案。
- 4. 按一下 **[**新增**]**。

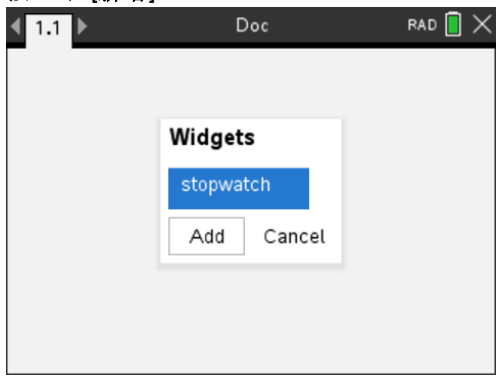

注意**:**Stopwatch 為預先載入的 .tns 檔案。任何儲存的 .tns 檔案將會顯示於 此清單中。

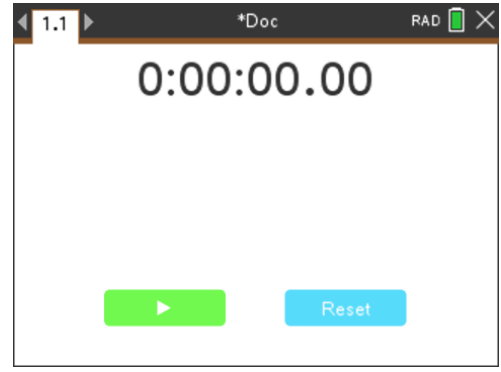

## 將小工具新增到現有的文件中

1. 按一下 **[**文件**]** > **[**插入**]** > **[**小工具**]**。

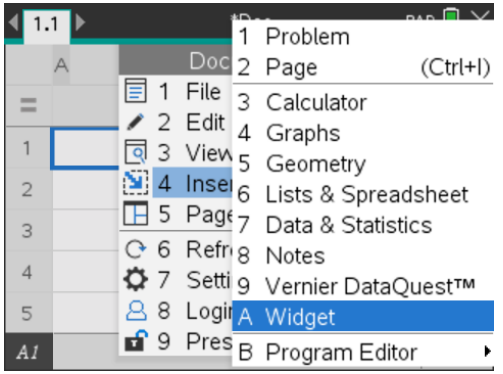

2. 按一下 **[**新增**]**。

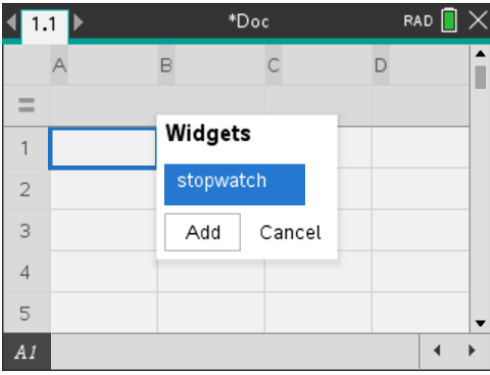

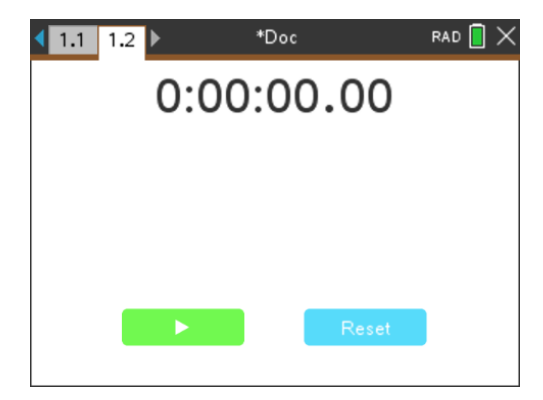

注意**:**您也可以透過 **[**插入**]** 功能表,將小工具新增到新的或現有的文件。

# 儲存小工具

- 1. 按一下
- 2. 導覽至 [MyDocument] > [MyWidgets]。
- 3. 輸入小工具的名稱。

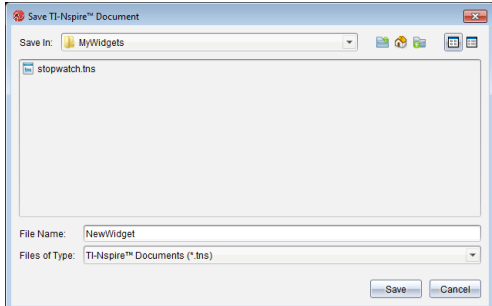

4. 按一下 **[**儲存**]**。

# 資料庫

## 資料庫是什麼**?**

資料庫是一種 TI-Nspire™ 文件,其中包含一系列已被定義為資料庫物件的變 數、函數,及/或程式。

資料庫物件與一般的變數、函數及程式不同,它們只能在單一問題( 其定義 所在的問題) 中使用,而資料庫物件可以從任何文件中叫出使用。您甚至可 以建立公用的資料庫物件,這些物件會出現在 TI-Nspire™ 的「目錄」中。

例如,假設您已建立包含公用資料庫函數 **diagwithtrace()** 和自訂資料庫函數 **errmsg()** 的資料庫文件 **matrix**。

函數 **diagwithtrace()** 會顯示方陣的對角線,並計算矩陣的軌跡。如果其輸入不 是方陣,則該函數會呼叫 **errmsg()**,接著應該會傳回一個適當的錯誤字串。

```
Define LibPub diagwithtrace(m)=
Func
© diagwithtrace(mat): diagonal with trace
   If rowDim(m) \neq colDim(m) Then
     Return errmsg("not square")
  Else
     Disp diag(m)Return trace\left(m\right)EndIf
          Define LibPriv errmsg(msgcode)=
          Func
          © Private library function errmsq(msgcode)
             If msgcode="not_square" Then
                Return "Error: matrix is not square"
             EndIf
           EndFunc
```
然後您可以使用下列語法顯示對角線,並計算於目前問題中所定義矩陣 *m* 的軌跡。

**matrix\diagwithtrace(m)**

## 建立資料庫與資料庫物件

當文件被儲存或複製到指定的資料庫資料夾時,則會被視為資料庫。預設的 位置如下:

- Windows®: My Documents\TI-Nspire\MyLib.
- Macintosh<sup>®</sup>: MyDocuments\TI-Nspire\MyLib.
- 計算機:MyLib

如果資料夾被意外刪除,您必須在嘗試使用資料庫之前建立該資料夾。
您可以利用 [程式編輯器] 或 計算工具 應用程式來定義資料庫物件。資料庫 物件必須以 **Define** 指令進行定義,且必須位於資料庫文件的第一個問題中。

附註**:**如果您使用 [程式編輯器] 來定義資料庫函數或程式,則必須儲存物件 與文件。儲存文件並不會自動儲存物件。如需詳細資訊,請參考說明文件的 「程式設計」一節。

命名限制也適用於資料庫文件與資料庫物件。

- 資料庫文件的名稱必須是長度介於 1 和 16 個字元的有效變數名稱,且不 可包含英文句點或以底線作為開頭。
- 資料庫物件的名稱必須是長度介於 1 和 15 個字元的有效變數名稱。它不 可包含英文句點,也不可以底線作為開頭。

# 「自訂」與「公用」資料庫物件

當您定義資料庫物件時,會將其指定為自訂( LibPriv) 或公用( LibPub) 。

#### **Defia=5**

 *a* 不是資料庫物件。

**Define LibPriv b={1,2,3}**

 *b* 是自訂資料庫物件。

#### $Define LibPub futbSubSub func1(x)=x^2 - 1$

 *func1* 是公用資料庫物件。

**[**自訂**]** 資料庫物件不會出現在「目錄」中,但您可以輸入其名稱來叫出使用。 自訂物件提供用於建置可執行基本、低階工作的區段。一般而言,自訂資料 庫物件會由公用函數與程式呼叫。

**[**公用**]** 資料庫物件會在您重新整理資料庫後,出現在「目錄」的資料庫標籤 中。您可以透過「目錄」或輸入其名稱來存取公用資料庫物件。

僅限 Macintosh®:在 1.4 版的軟體中,資料庫文件名稱不可包含延伸字元,比 如 O、a 或 n。

附註**:**在定義為公用的資料庫程式與函數中,緊接在 **Prgm** 或 **Func** 一行之後 的註解行( c) 會自動顯示為「目錄」中的說明。例如,您可以在該處顯示語法 的提醒。

#### 使用簡短或完整名稱

只要您位於定義物件的相同問題中,就可以輸入物件的簡短名稱( 在物件的 **[©w³q]** 指令中提供的名稱) 來叫出該物件。這對所有定義的物件來說都適 用,包括公用、自訂及非資料庫的物件。

您可以輸入物件的完整名稱,從文件中叫出資料庫物件。完整名稱包括物件 的資料庫文件名稱,之後接一個反斜線,再接著物件的名稱。例如,在資料 庫文件 **lib1** 中定義為 **func1** 的物件的完整名稱是 **lib1\func1**。若要在計算機上 輸入 $\lceil \cdot \rceil$  字元, 請按 $\lceil \cdot \rceil$  ashift  $\lceil \cdot \rceil$  .

附註**:**如果您記不住自訂資料庫物件所需的精確名稱或引數順序,可以開啟 資料庫文件,或使用 [程式編輯器] 來檢視物件。您也可以使用 **getVarInfo** 來 檢視資料庫中的物件列表。

# <span id="page-253-0"></span>使用資料庫物件

在使用資料庫變數、函數或程式之前,請確認已遵循下列步驟:

- 已經由 **Define** 指令定義該物件,且指令有指定 LibPriv 或 LibPub 屬性。
- 該物件位於資料庫文件的第一個問題中。文件必須位於指定的資料庫資 料夾中,且必須符合命名需求。
- 如果您是利用 [程式編輯器] 定義該物件,則已使用 [程式編輯器] 的 **[**檢查 語法並儲存**]** 來儲存物件。
- 已重新整理資料庫。

#### 重新整理資料庫

- ▶ 重新整理資料庫,讓資料庫物件可供您的文件使用。
	- 在 **[**工具**]** 功能表中選取 **[**重新整理資料庫**]**:

#### 計算機: 按 [ctrl | menul . 然後選取 | 重新整理資料庫1。

#### 使用公用資料庫物件

- 1. 重新整理資料庫。
- 2. 開啟您想在其中使用變數、函數或程式的 TI-Nspire™ 應用程式。

所有應用程式都能對函數求值,但只有[計算工具]和[筆記]應用程式能執 行程式。

- 3. 開啟「目錄」,然後使用資料庫標籤來尋找並插入物件。
- 4. 如果需要引數,請在括弧中輸入。

#### 使用自訂資料庫物件

- 1. 重新整理資料庫。
- 2. 開啟您想在其中使用變數、函數或程式的 TI-Nspire™ 應用程式。

所有應用程式都能對函數求值,但只有[計算工具]和[筆記]應用程式能執 行程式。

3. 輸入物件名稱,例如 **lib1\func1()**。

如果是函數或程式,則一律在名稱後加上括弧。若要在計算機上輸入「\」 字元, 請按  $\Omega$ shift $\Gamma$ ,

4. 如果需要引數,請在括弧中輸入。

# 建立資料庫物件的捷徑

您可以讓資料庫中的物件更容易叫出使用,方法是利用 **libShortcut()** 來建立 它可以說了一下的說明是自然,這是我們的事情的。 料庫文件中對所有物件的參照。您可以選擇包括或排除自訂資料庫物件。

例如,假設資料庫文件 linalg 包含名稱為 clearmat、cofactor、gausstep、help、 inversestep、kernelbasis、rank 和 simultstep 的函數。執行 **libShortcut(**"linalg","la"**)** 會建立一個包含下列成員的變數群組:

la.clearmat la.cofactor la.gausstep la.help la.inversestep la.kernelbasis la.rank la.simultstep

您可以從目前的問題中參照這些資料庫物件,方法是輸入這些變數名稱,或 從 [變數] 功能表中進行選取。

如需使用 **libShortcut()** 的詳情與範例,請參考《參考手冊》。

# 包括的資料庫

為協助您開始使用資料庫,TI-Nspire™ 軟體安裝程序包括含有十分有用之「線 性代數」函數的資料庫文件。該資料庫的名稱為 **linalg** 或 **linalgCAS**,會安裝於 指定的資料庫資料夾中。

附註**:**若您更新計算機的作業系統或重新安裝電腦軟體,系統會將所有包括 的資料庫放在預設的資料夾中。如果您在內含的資料庫中編輯物件,或使用 您具有相同名稱的文件取代內含的資料庫,則更新或重新安裝會覆蓋您的 更改內容。這會在更換電池或重設計算機系統之後發生。

# 還原包括的資料庫

如果您意外刪除或覆蓋包括的資料庫,可以從安裝光碟中進行還原。

- 1. 開啟光碟,然後瀏覽至 **[libs]** 資料夾。
- 2. 標示要還原的資料庫名稱,比如線性代數資料庫則為 **linalg.tns** 或 **linalgCAS.tns**。
- 3. 複製檔案。
	- Windows®: 將文件複製到您指定的資料庫資料來中。預設的位置為 **My Documents\TI-Nspire\MyLib**。
	- Macintosh®:將文件複製到您指定的資料庫資料夾中。預設的位置為 **Documents/TI-Nspire/MyLib**。
	- 計算機:將計算機連接到您的電腦,開啟 TI-Nspire™ 電腦連結軟體,然 後將資料庫檔案複製到計算機的 **[MyLib]** 資料夾。
- 4. 啟動新的資料庫物件。

- 在 TI-Nspire™ 軟體的 **[**工具**]** 功能表中,選取 **[**重新整理資料庫**]**。 計算機: 按 [ctrl] [menu], 然後選取 [重新整理資料庫]。

# <span id="page-256-0"></span>使用 **TI-SmartView™** 模擬器

此三種可選擇的配置選項,使教師感受到模擬器對於課堂上課的便利。在教 師軟體中的配置選項包括:

- 僅計算機
- 計算機鍵盤 + 大螢幕顯示
- 計算機 + 大螢幕顯示

在 Student Software 中,TI-SmartView™ 可用於模擬小鍵盤,透過搭配計算機檢 視功能,它可讓學生如同使用計算機一般來操作軟體。

# <span id="page-256-1"></span>開啟 *TI-SmartView™* 模擬器

TI-SmartView™ 模擬器位於「文件工作空間」。欲開啟模擬器檢視,請執行以下 步驟:

- 1. 開啟 [文件工作空間]。
- 2. 按一下位於 [文件工具箱] 的 <mark>日</mark>。

在教師版軟體的電腦模式中,會在 [計算機] 與 [大螢幕顯示] 面板開啟時 顯示計算機,如下圖所示。欲使用模擬計算機上的小鍵盤,必須先切換 至「計算機」模式,文件才會顯示在模擬計算機的畫面上。

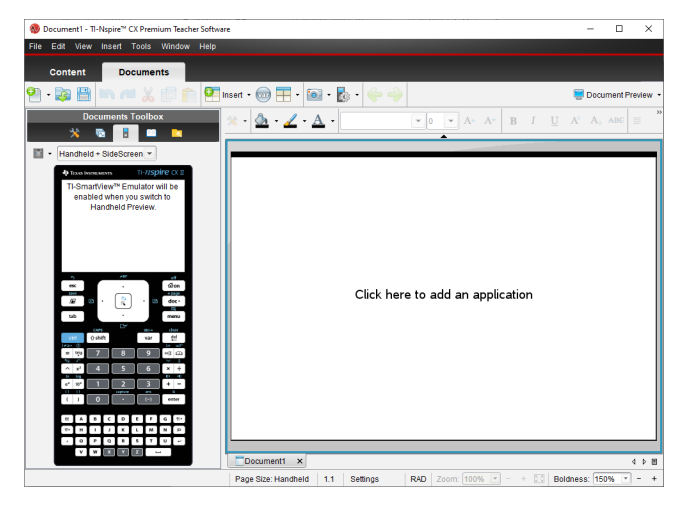

在學生版軟體的電腦模式中,會在大螢幕顯示開啟時顯示 TI-Nspire™ CX II 小 鍵盤。您可使用模擬計算機上的鍵盤,在大螢幕顯示視窗中的 [電腦] 模式 和 [計算機] 模式下對處理文件。

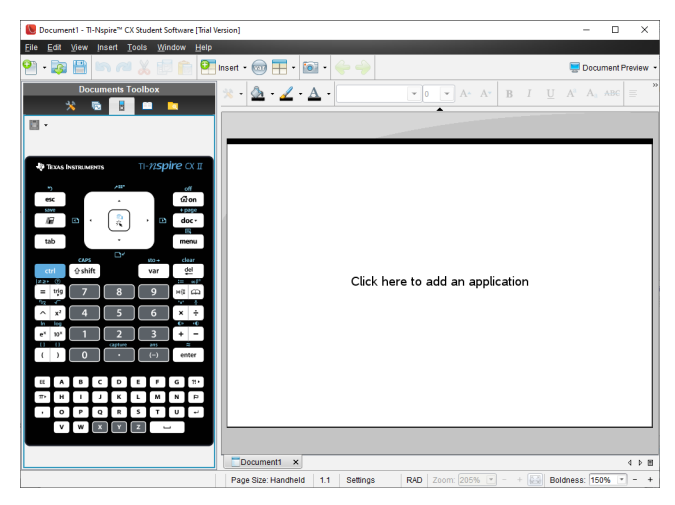

3. 按一下 [檢視**] > [**計算機**]** 。

—或—

按一下狀態列中的 . 切換至計算機模式。

# <span id="page-257-1"></span>選取顯示選項

在教師版軟體中,使用此選項可選擇在軟體視窗中顯示模擬器的方式。

- 1. 在模擬器面板中按一下 Handheld + SideScreen ~ . —或— 按一下 **[**檔案**] > [**設定**] > [TI-SmartView™** 選項**]**。
- 2. 請選取下列其中一個選項:
	- 僅計算機。顯示模擬計算機,並隱藏工作空間和其他面板。

注意**:**若要將 [只適用於計算機] 顯示模式保持在其他應用程式視窗之 前,請按一下 TI-SmartView™ 面板右上角的 **[**固定在最前方**]**。

- 小鍵盤 **+** 側邊螢幕顯示。在側邊螢幕一旁開啟較大的小鍵盤檢視。
- 計算機 **+** 大螢幕顯示 在側邊螢幕一旁開啟整個模擬計算機。

#### <span id="page-257-0"></span>變更面板

如要選取面板選項:

1. 在模擬器面板中按一下 # 來開啟功能表。

—或—

按一下 **[**檔案**] > [**設定**] > [TI-SmartView™** 選項**]**。

- 2. 請選取下列其中一個選項:
	- 深色
- 光源
- 外框

#### 變更 **TI-SmartView™** 面板的寬度

如要變更 TI-SmartView™ 模擬器面板的寬度:

▶ 按一下面板右邊的邊緣,然後拖曳邊緣至您想要的寬度。

#### <span id="page-258-0"></span>正在變更工作空間螢幕畫面的大小

於計算機模式時,使用 [尺度] 以更改畫面的大小。

▶ 將滑軸拖曳到適當的尺度百分比。尺度滑軸位於 TI-Nspire™ 視窗底部狀 態列的最右側。尺度百分比的範圍從 100% 到 200%。預設的尺度是 150%。

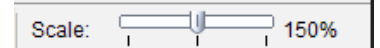

注意**:**如果選取電腦模式,不能更改工作空間的大小。

# 使用模擬計算機

欲在模擬器中輸入資料與處理檔案,可以使用電腦鍵盤、TI-SmartView™ 小鍵 盤、TI-Nspire™ 功能表與圖示,或同時使用任意以上選項。

附註**:**無法在一個指令中同時使用小鍵盤與鍵盤。例如:無法經由按下按鍵 盤上的 **Ctrl** 和按點模擬器上的b以開啟內容功能表。

在大多數的情形下可以在 TI-SmartView™ 模擬器中執行任何在計算機上可執 行的功能。按鍵與應用程式的運作方式相同。

附註**:**如果您切換至「電腦」模式,仍然可以使用模擬計算機或小鍵盤上大多 數的按鍵,而且按鍵動作會反映在工作空間中。不過,某些按鍵組合可能只 在「計算機」模式中有效。

當您按下模擬器中的按鍵,或啟動模擬器按鍵的鍵盤按鍵時,這些按鍵的顏 色隨之改變,使聽講者更容易跟上動作。最後選取的按鍵會保持標示狀態。

在教師版軟體中,模擬器畫面可以和大螢幕顯示互動。可以按下在這兩個 畫面上的圖示和功能表項目,也可以在這兩個畫面上按一下右鍵,以顯示 功能表。

計算機的所有捷徑與方向鍵功能都是由電腦鍵盤進行操作。例如:如果要儲 存文件,請按一下模擬器小鍵盤上的 [ctr] **[S]**, 或是按電腦鍵盤上的 Ctrl + **S**。使用 Mac® 時, 請按  $\mathcal{H}$  + S。

# <span id="page-258-1"></span>使用觸控板

您可以使用筆電上的觸控板或用滑鼠按一下觸控板,來操作 TI-Nspire™ 觸控 板小鍵盤上的觸控板。當按一下箭頭區域時,系統會標示觸控板部分。

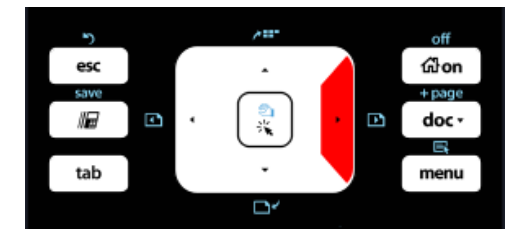

當您按下或點選它的箭頭會反白顯示

- 按一下觸控板上的 4. ▶. ▲ 或 ▼ 鍵, 可在功能表内一次移動到另一個項 目。
- 按住觸控板上的箭頭,可以連續往所選取方向移動。
- 按一下並將滑鼠在觸控板區域上滑動,可讓您移動滑鼠游標。
- <span id="page-259-0"></span>• 按一下觸控板中央,選取已標示功能表選項。

# 使用設定與狀態

使用 TI-SmartView™ 模擬器時,可以更改 [一般設定] 和 [文件設定]。如需詳細 資訊,請參閱使用文件工作空間。

您可以檢視所有其他設定,但不能在 TI-SmartView™ 模擬器中更改設定。不 過可檢視這些選項的功能,為提供教師所需的指導工具,以向學生示範如何 設定計算機。

若要檢視設定與狀態,請執行下列動作:

- 1. 按一下 面om 以存取 [主畫面]。
- 2. 按一下 [設定]。

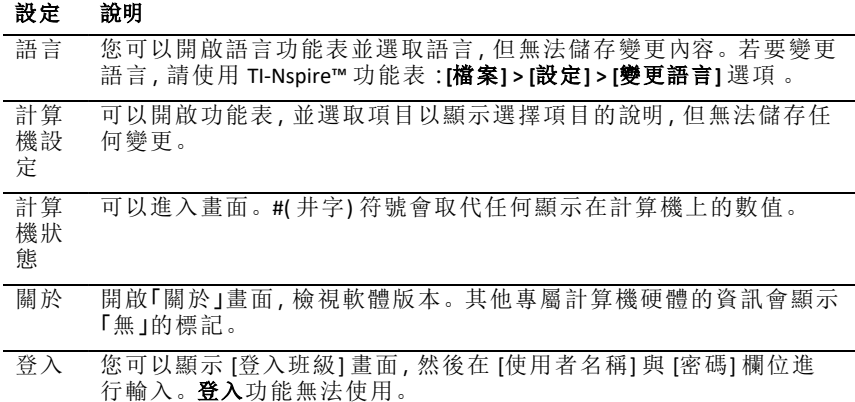

# <span id="page-260-0"></span>更改 *TI-SmartView™* 選項

即使模擬器面板已關閉,您仍可以更改模擬器選項。

1. 在教師軟體中,請選取 **[**檔案**] > [**設定**] > [TI-SmartView™** 選項。**]** 此時會開啟 [TI-SmartView™ 選項] 對話方塊。

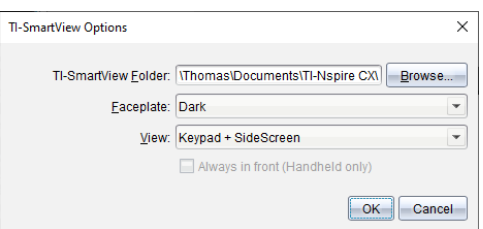

在學生軟體中,請選取 **[**檔案**] > [**設定**] > [**小鍵盤選項**]**。

此時會開啟 [小鍵盤選項] 對話方塊。

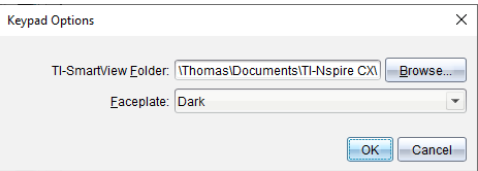

2. 使用模擬器時,按一下 [瀏覽] 可以更改用來儲存及存取「我的文件」的資 料夾。

請注意:若要變更 TI-SmartView™ 的位置,必須複製或移動 MyLib 資料夾並 到貼上新位置,以便查看資料庫物件。

MyLib 的預設位置如下:

- Windows®: Documents\TI-Nspire\MyLib。
- Mac®: Documents/TI-Nspire/MyLib.

附註**:**關閉並重新開啟 TI-Nspire™ 應用程式以反映資料庫的變更。

- 3. 按一下 ▼ 開啟功能表, 選取面板。
- 4. 在教師版軟體中按一下 ▼ 開啟功能表, 以選取檢視。如果選取 [只適用 於計算機1,請勾選 [固定在最前面], 以保持此視窗位於所有其他已開啟 應用程式之前方。
- 5. 按一下 確定 可儲存預設設定。

# 處理文件。

欲於工作空間開啟多個文件,可以從功能表中選取 **[**檔案**] > [**開啟文件**]**,或使 用鍵盤快速鍵。當您在不同文件之間進行切換時,模擬計算機只會顯示目 前的文件。您可以利用 TI-Nspire™ 功能表或圖示、鍵盤快速鍵,或是 TI-SmartView™ 的功能表或快速鍵來插入頁面和問題。

#### <span id="page-261-2"></span>開啟文件

欲開啟文件,可以在模擬器上瀏覽至該文件,其與在計算機上開啟文件的方 式相同,也可以按一下 [檔案 **>** 開啟 文件]。

當要由模擬器開啟文件,只能開啟位於模擬器中所顯示資料夾內的文件(除 非在 TI-SmartView™ 設定中指定不同的資料夾,否則通常為「我的文件」資料 夾) 。當由功能表路徑開啟文件時,可以進行瀏覽以尋找位於電腦或網路上 的任何 TI-Nspire™ 文件。如果由模擬計算機開啟文件,該文件會取代之前已 開啟文件。

附註:如果文件檔案路徑名稱中的字元數超過 256 個字元,則系統無法開啟 文件,並會顯示錯誤訊息。若要避免此錯誤,請儘量使用簡短的檔案與資料 夾名稱,或將檔案往檔案路徑上層移動。

#### <span id="page-261-0"></span>儲存文件

當使用 [檔案 **>** 儲存文件] 功能表或圖示 、鍵盤快速鍵、小鍵盤快速鍵或小鍵 盤功能表來開啟文件時,文件將會儲存在與開啟檔案時的相同位置。若要 將檔案儲存至其他位置或以其他名稱儲存,請按一下 [檔案 **>** 另存新檔]。

# <span id="page-261-1"></span>使用螢幕畫面擷取

如果要擷取目前頁面,請在鍵盤或模擬計算機上按一下 Ctrl + J (Mac®:  $\mathcal{H}$  + J) 在鍵盤或模擬計算機上。此時影像會自動置入剪貼簿和 TI-Nspire™ 螢幕擷取 視窗中。您可以不需進行步驟,將影像貼到其他應用程式中。這項功能只有 當TI-SmartView™ 面板處於啟用狀態,而且工作區域處於 [計算機] 模式時才 能使用。

所有其他螢幕擷取功能的運作方式與它們在 TI-Nspire™ 軟體其他區域中所進 行的相同。有關更多資訊,請參見攫取螢幕。

# 法規資訊

# 臺灣法規

**EMC** 合規聲明

依據台灣經濟部標準檢驗局的規定並經過審查,下列無線電傳輸設備符合 規定:

#### 產品名稱

TI-Nspire™ Navigator™ 無線通訊座

TI-Nspire™ Navigator™ 存取點

TI-Nspire™ CX 無線網絡適配器

TI-Nspire™ CX Navigator™ 接入點

TI-Nspire™ CX Navigator™ 無線網絡適配器 – *v2*

操作應滿足以下兩個條件:(1) 這些設備不會造成有害干擾。(2) 這些裝置必 須接受任何接收到的干擾,包括可能會造成錯誤操作的干擾。

#### 接觸射頻輻射和危險警告聲明

該產品的設計不超過有關無線電波輻射的國際準則 (大於10克人體組織的 SAR平均極限值為2.0 W/kg) 。依據 ICNIRP 中針對RF的射頻設備检测指南,下表 列出了產品的評估數據。

測試報告顯示,在產品認証期間,身體佩戴這些產品時SAR的最高值:

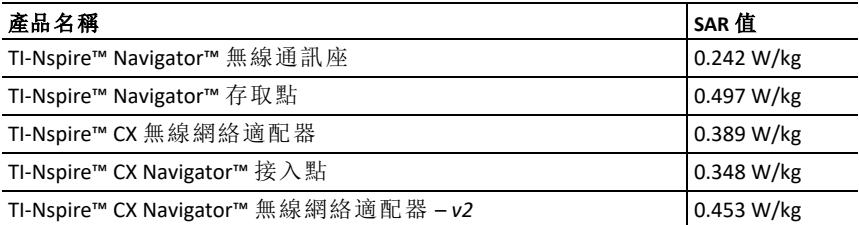

不允許使用更高的增益天線和ICNIRP中未涵蓋的天線類型。無線電發送的安 裝人員和產品的終端用戶必須遵守本手冊中提供的安裝說明。此發射器不得 與任何其他天線或發射器共同放置或操作使用。

# 警告聲明

警告**!** 在安裝 TI-Nspire™ Navigator™ 接入點或 TI-Nspire™ CX Navigator™ 接入點 時,發射元件和所有人員之間至少應維持 20 釐米(7.9 英寸)的間距。此安全 性警告符合 FCC 無線射頻暴露限制。

警告**!** 在天線發射或接收資料時,請勿觸摸或移動 TI-Nspire™ Navigator™ 接 入點或 TI-Nspire™ CX Navigator™ 接入點。

警告**!** TI-Nspire™ Navigator™ 接入點、TI-Nspire™ Navigator™ 無線傳輸座、TI-Nspire™ CX 無線網路卡、TI-Nspire™ CX Navigator™ 接入點、TI-Nspire™ CX 無線網 路卡 - *v2* 僅限在室內使用。請勿在室外安裝和操作裝置。

警告**!** TI-Nspire™ Navigator™ 接入點、TI-Nspire™ Navigator™ 無線傳輸座、TI-Nspire™ CX 無線網路卡為有意發射體。TI-Nspire™ CX Navigator™ 接入點、TI-Nspire™ CX 無線網路卡 - *v2* 不適合透過非德州儀器(Texas Instruments)提供的 其他任何天線執行。有意發射器只能搭配核准天線進行操作。

警告**!** TI-Nspire™ Navigator™ 接入點射頻和 TI-Nspire™ CX Navigator™ 接入點射 頻預設為停用,只有系統管理員才可透過管理軟體應用程式來進行啟動。

警告**!** 無線電頻段、操作頻道和發射功率,會因系統管理員使用管理軟體在 設定和安裝時指定的操作國家而有所不同。

警告**!** 只有符合資格的人員才可以執行安裝。請閱讀並遵守所有標示在產 品上或包含在文件內的警告說明和輔助資訊。

# 安全交流網路卡操作的重要資訊

除了特別注意 TI 產品的製造品質標準之外,安全是我們設計每一件產品時 的主要考量。當然您也有責任注意安全。本節所列的重要資訊有助您正確 使用本 TI 產品與配件器材,確保您愉快之使用經驗。請先細心閱讀,然後再 操作和使用您的產品。

#### 安裝

- 閱讀並遵循操作說明: 操作產品之前,應閱讀所有安全與操作說明。遵循 所有操作說明。
- 保留操作說明: 應儲存所有安全與操作說明,以供日後參考之用。
- 注意警語: 遵守產品上和操作說明中的所有警語。
- 使用建議的交流電變壓器: 必須使用產品隨附的變壓器。
- 檢查電源: 您的 TI 產品交流電變壓器必須搭配使用 AC100V-230V 50Hz/60Hz 電源插座。若不確定您家用電源的類型,請洽經銷商或當地電力公司。
- 切勿超載: 請勿讓牆壁插座或延長線超過負荷,否則可能導致起火或觸 電危險。交流電插座、延長線超過負荷,電源線磨損,電線絕緣體損壞或 破裂以及插頭破損都具有危險性。定期檢查線路,如果從外觀判斷線路 已損壞或絕緣體失效,請找維修技術人員予以替換。
- 保護電源線: 電源線佈線時應避開行進路線以免被踩到,也不要放在會 被夾住的物品上面或旁邊。特別注意連接插頭和電源插座的電源線部 份,並檢查電源線與 TI 產品的連接點。
- 檢查通風情況: 外殼上的槽縫和開口的目的為通風,可確保 TI 產品的操 作可靠度並避免產品過熱。請勿阻塞或蓋住這些開口。切勿將 TI 產品放 在床上、沙發上、地毯上或其他類似的表面,這樣會封鎖開口。切勿將 TI 產品放在靠近散熱器、電熱器或任何其他熱源(包括擴大器)附近或上方。 請勿將 TI 產品放在嵌入式的裝設內,例如書架或設備機架,除非是有適 當的通風處理。
- 請勿使用配件: 請勿使用非 TI 建議的附件,否則可能導致電氣危險或起 火危險。
- 請勿在近水處使用: 請勿在近水處(例如,靠近浴缸、水槽或洗衣盆)、潮濕 的地下室中或游泳池附近使用 TI 產品。
- 請勿放在高溫來源附近: 請勿在爐灶、壁爐或散熱器等熱源附近使用 TI 產品。
- 安裝 TI 產品時應注意: 請勿將 TI 產品放在不平穩的表面上。TI 產品可能 掉落,造成兒童或成人嚴重受傷,並導致 TI 產品嚴重損壞。
- 請勿在醫療器材附近使用: 請勿在易受電磁干擾或具醫療用途的器材附 近操作本產品。請勿在心臟起搏器或醫院的病患照護區附近使用本產 品。

#### 重要資訊

- 中斷後請等待至少 10 秒鐘,再重新連接 TI 產品和交流電變壓器。
- 從牆壁插座拔除產品插頭時應小心,因為交流電變壓器可能發熱。

#### 使用與維護

- 清潔之前應先拔除電源插頭: 請勿使用液體或噴霧清潔劑。使用濕布清 潔。
- 勿讓物體阳塞開口: 切勿將任何種類的物體從通風口等開口推入本TI 產 品,因為這些物體可能會接觸到高壓電路與「短路」零件,而導致起火或 觸電。切勿讓液體濺灑到本 TI 產品上。
- 避免閃電危險: 雷電交加期間,或一段期間無人照料與不使用時,應拔除 本 TI 產品的插頭。從牆壁插頭取下電源變壓器,並停止連接電纜系統。 這會避免本 TI 產品因閃電和電源突波而受損。雷電交加時,應注意不要 接觸到本 TI 產品或電纜的金屬部份,

#### 維修

- 若有下列狀況,應請合格維修人員進行維修:
	- 電源線或插頭受損。
	- 液體濺灑到產品或物體掉入產品內。
	- 產品接觸到雨水或水。
	- 產品不能如操作說明所述正常運作。
	- 產品掉落或外殼受損。
	- 產品操作出現明顯的改變,比如無法完成自檢。
- 要求安全檢查: 完成產品維修或修理時,請要求維修技術人員執行建議 的安全檢查,確認產品操作狀況的安全性。

# 一般資訊

# 線上說明

[education.ti.com/eguide](https://education.ti.com/eguide)

選擇您的國家/地區以取得更多產品資訊。

# 連絡 *TI* 技術支援部門

[education.ti.com/ti-cares](https://education.ti.com/ti-cares)

選擇您的國家/地區以取得技術和其他支援資源。

# 服務與保固資訊

[education.ti.com/warranty](https://education.ti.com/warranty)

選擇您的國家/地區,即可瞭解保固期間與條款或產品服務的相關資訊。 這保證不會影響您的法定權利。

Texas Instruments Incorporated

12500 TI Blvd.

Dallas, TX 75243

# 索引

#### **[**

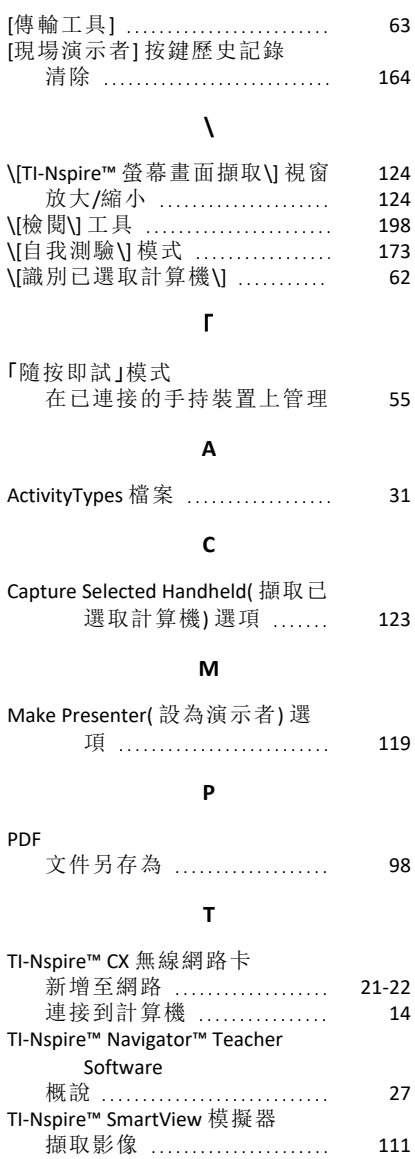

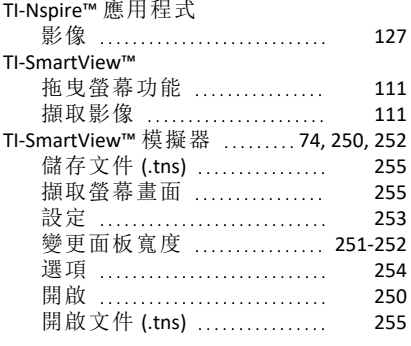

#### 並

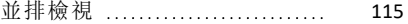

#### 主

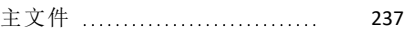

#### 以

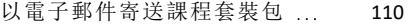

# 作

#### 作業 儲存 .............................. [232](#page-238-0) 匯出 ………………………… [235](#page-241-0) 檢視個人 ........................ [231](#page-237-0) 檢視摘要 ........................ [230](#page-236-0) 移除 .............................. [239](#page-245-0) 重新分發 ........................ [238](#page-244-0) 重新命名 ....................... [239](#page-245-1) 作業系統更新 在計算機上安裝 ............... [59](#page-65-0)

#### 使

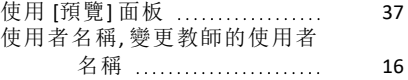

#### 保

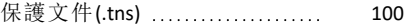

## 停

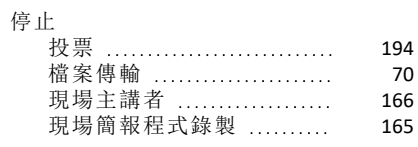

#### 傳

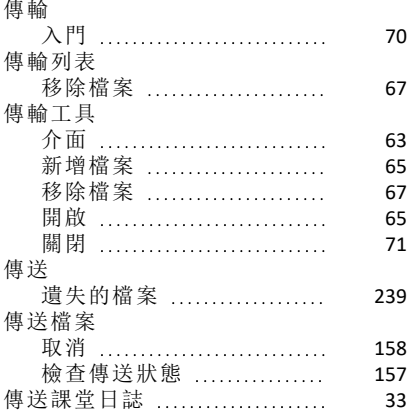

# 儲

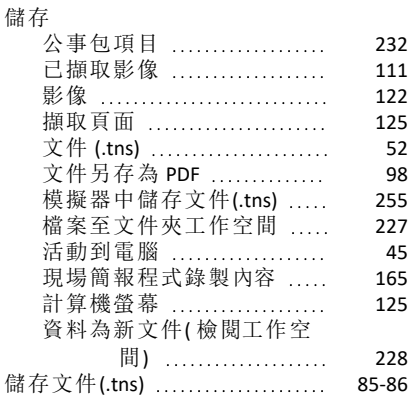

# $\lambda$

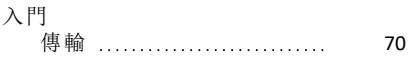

# 內

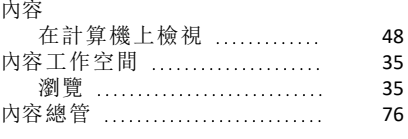

# 公

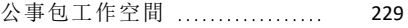

# 共

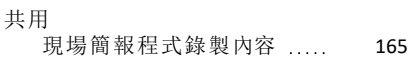

# 出

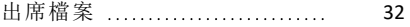

## 函

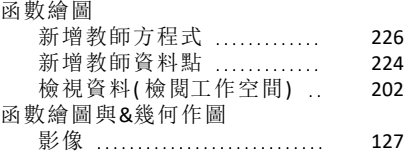

# 分

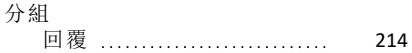

# 列

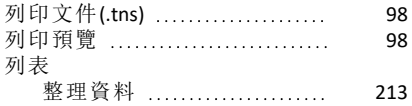

# 刪

#### 刪除

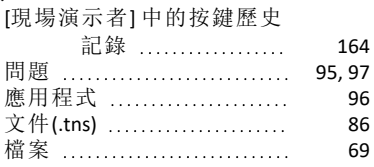

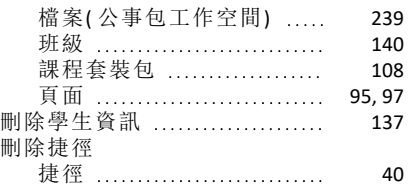

## 剪

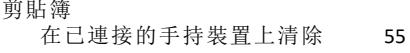

## 功

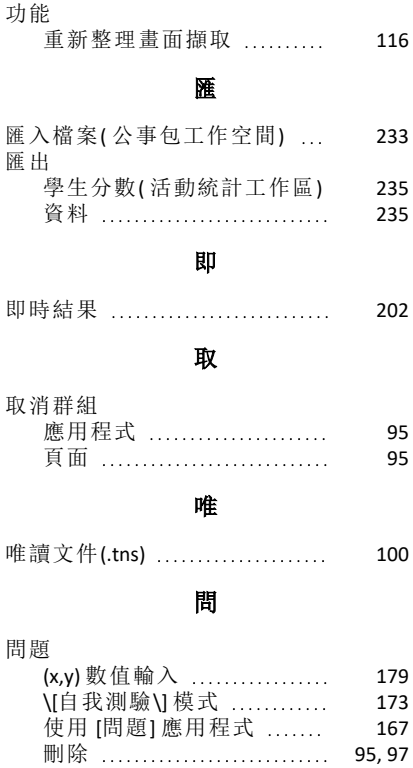

回 應 [187](#page-193-0) 序 列 [181](#page-187-0) 建 議 答 案 [174](#page-180-0) 影像 ………………………… [127](#page-133-2) 新增 ............................ [96](#page-102-1),[171](#page-177-0)

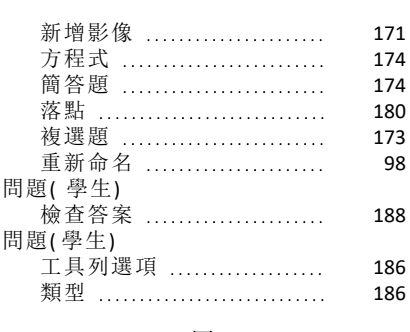

# 回

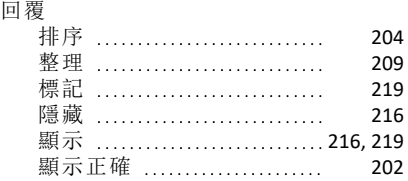

# 圖 圖 形 & 幾 何 設 定 [80](#page-86-0)

#### 報

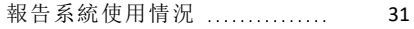

#### 學

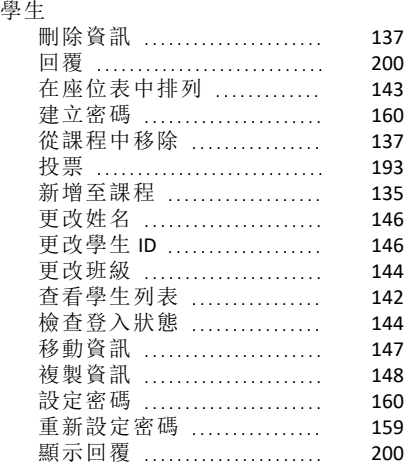

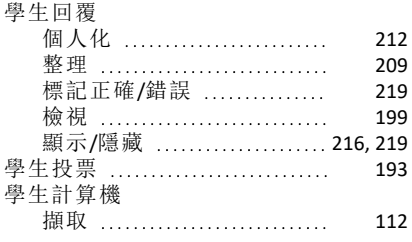

# 安

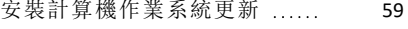

## 定

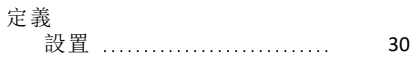

#### 密

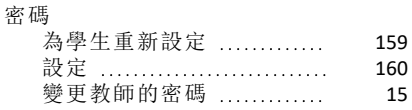

#### 封

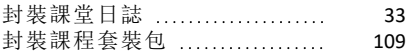

#### 將

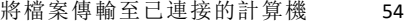

# 工

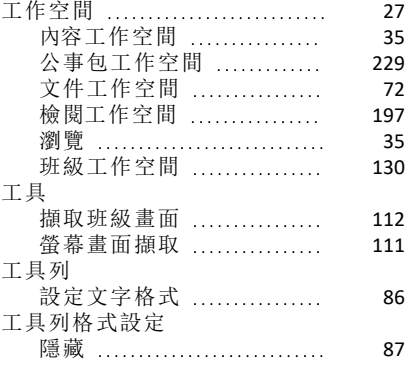

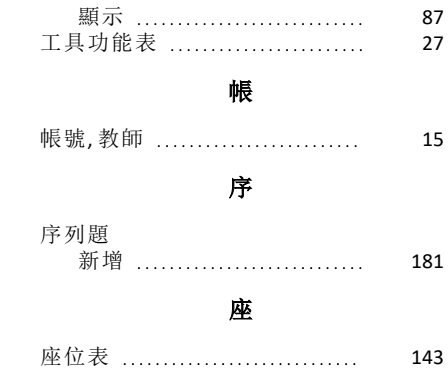

# 建

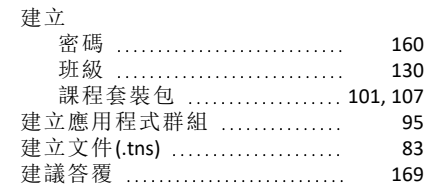

#### 影

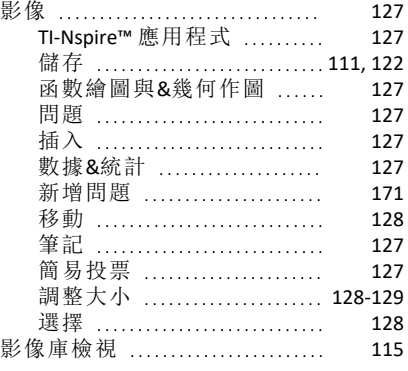

# 從

從 \[傳輸列表\] 移除檔案 ....... [67](#page-73-0)

#### 應

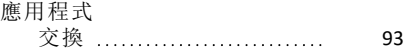

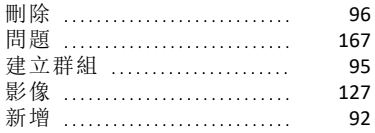

## 手

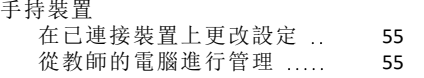

## 投

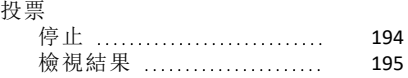

#### 拖

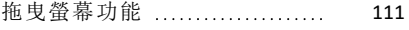

#### 按

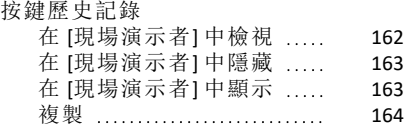

## 捷

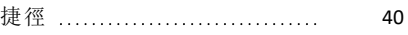

## 排

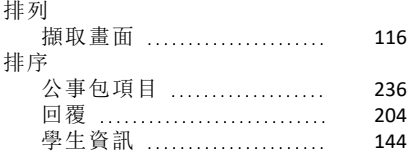

#### 插

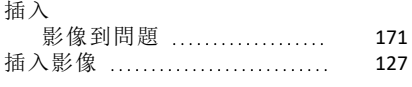

#### 搜

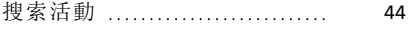

# 播

播放

放<br>現場簡報程式錄製內容 ..... [165](#page-171-1)

#### 擷

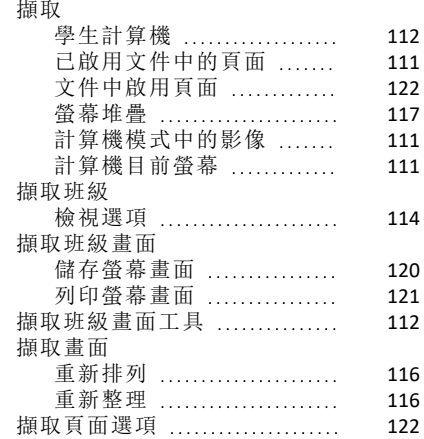

#### 收

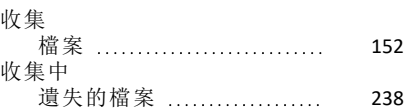

# 教

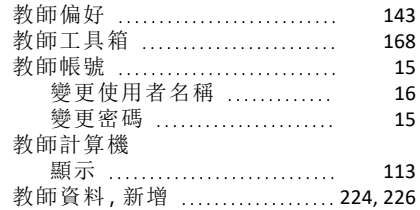

## 整

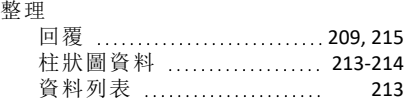

# 數

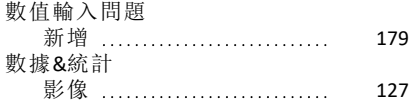

# 文

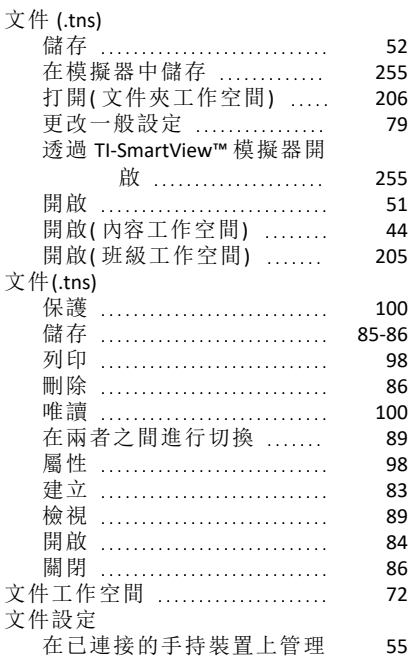

#### 新

#### 新增

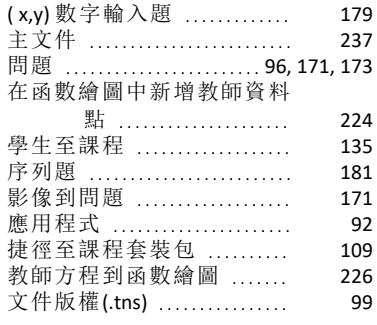

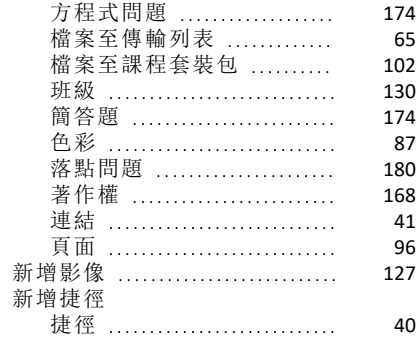

# 方

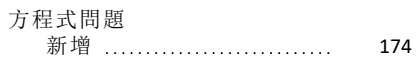

## 更

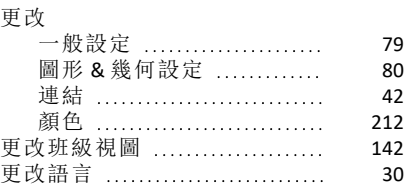

# 最

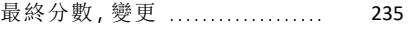

# 柱

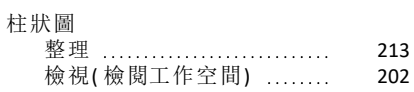

# 概

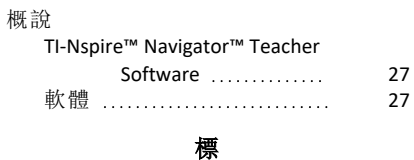

#### 標記回覆 [219](#page-225-0)

# 模

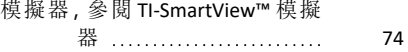

檔

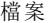

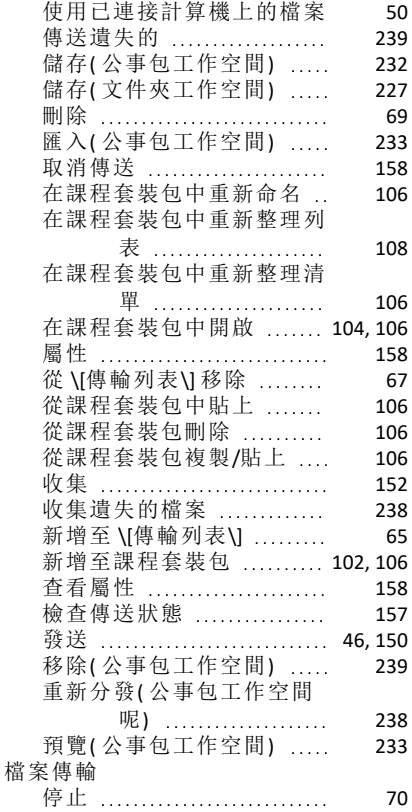

## 檢

檢視

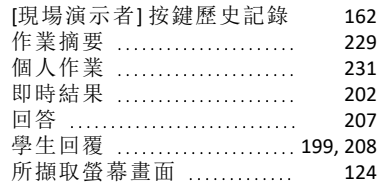

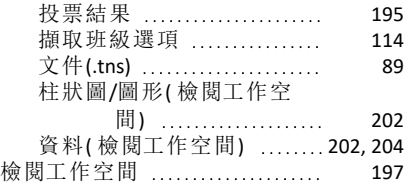

# 正

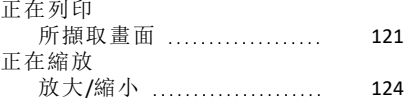

#### 比

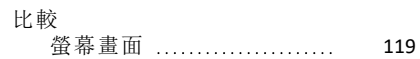

# 活

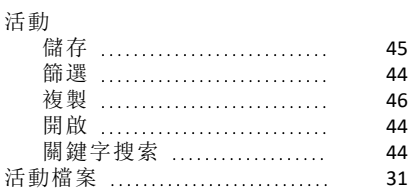

# 清

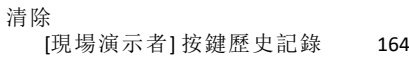

#### 瀏

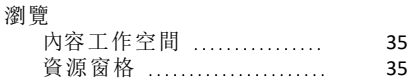

## 無

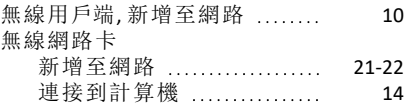

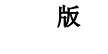

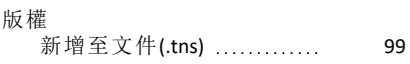

# 狀

#### 狀態

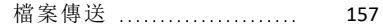

班

#### 班級

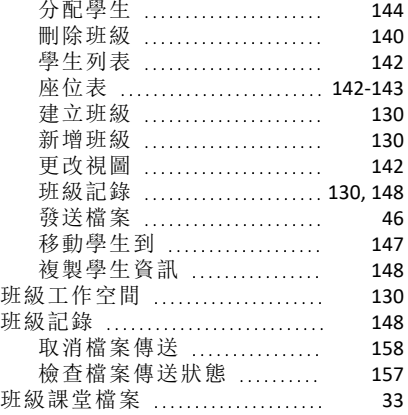

#### 現

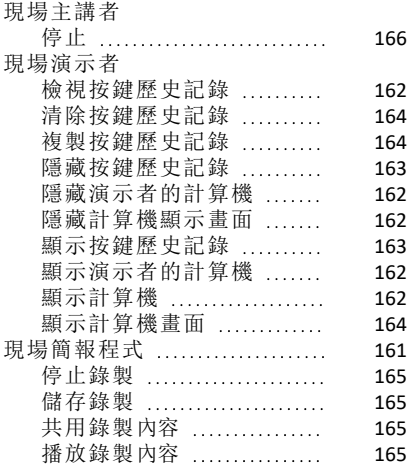

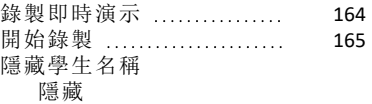

#### 「現場簡報程式」中的學 生名稱 [161](#page-167-1)

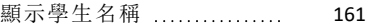

# 畫

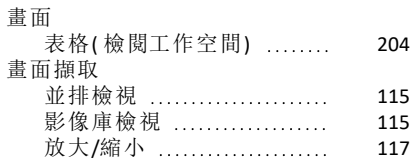

# 登

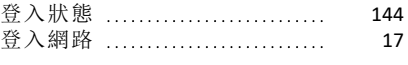

## 發

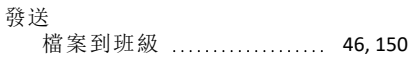

# 目

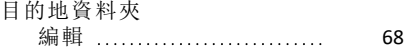

#### 移

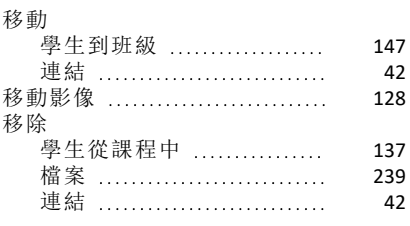

# 窗

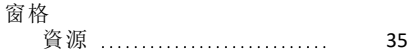

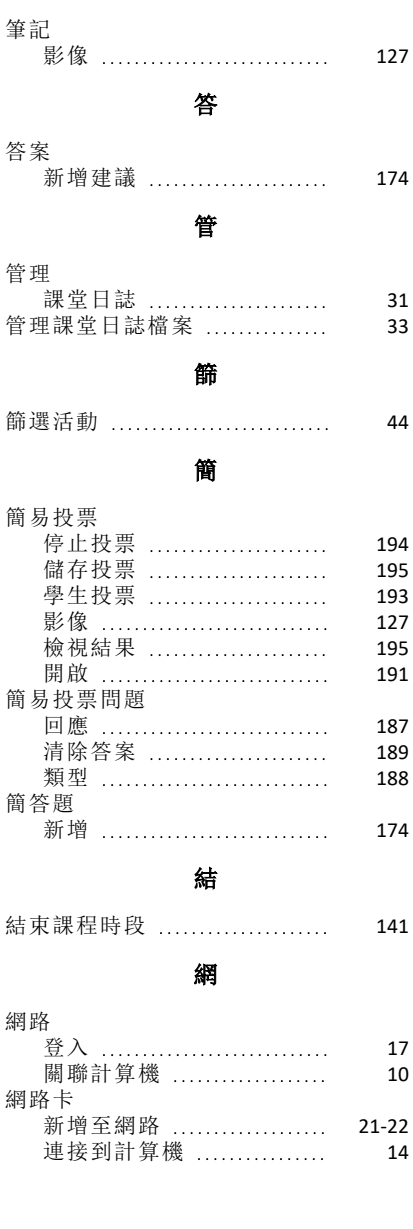

筆

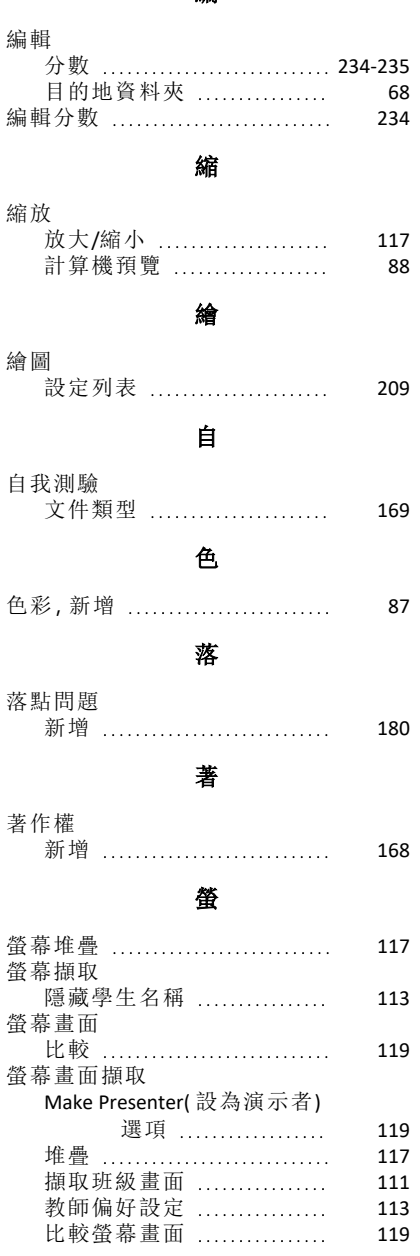

編

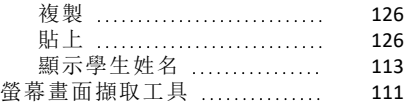

#### 複

#### 複製

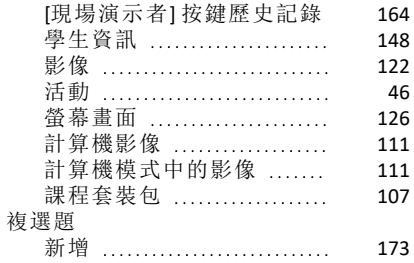

#### 視

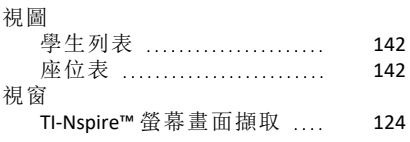

#### 觸

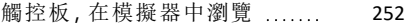

## 計

# 計算機 使用 \[識別已選取計算機 \]\] 尋找 …………… [62](#page-68-0)

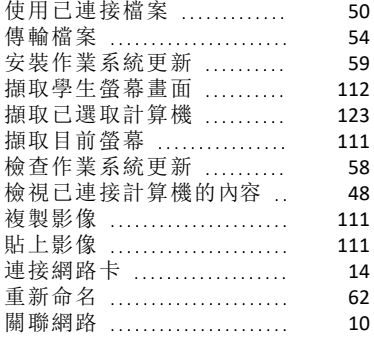

## 記

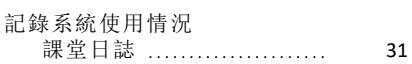

## 設

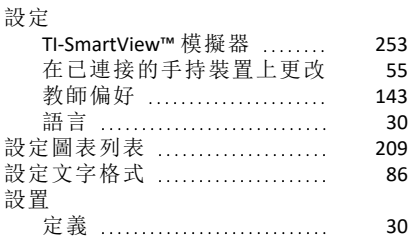

#### 語

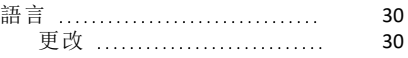

#### 課

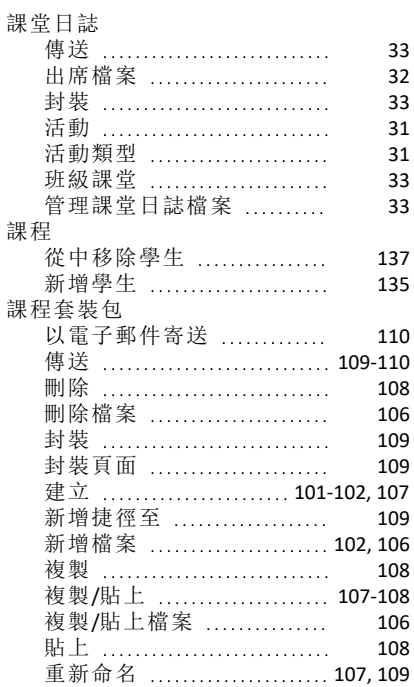

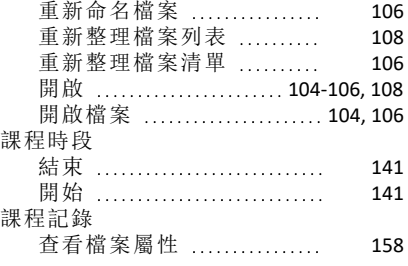

#### 調

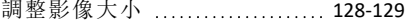

變

#### 變更

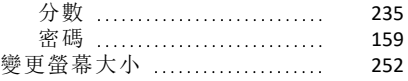

#### 貼

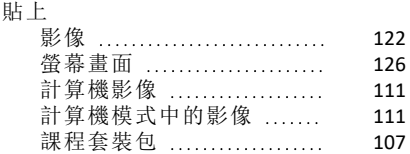

# 資

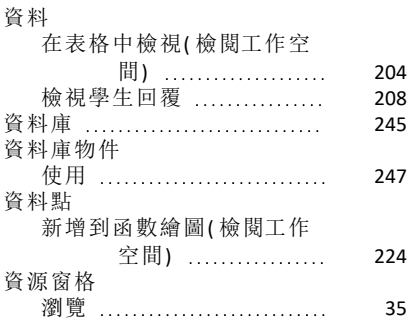

#### 軟

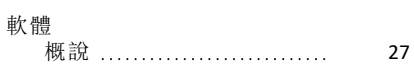

#### 轉換

頁面大小;頁面大小,轉換; 預覽,設定文件;設 定 文件預覽 [88](#page-94-0)

#### 追

轉

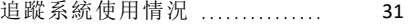

# 連

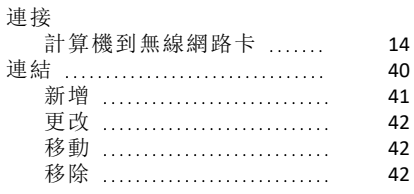

# 遠

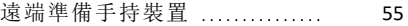

#### 選

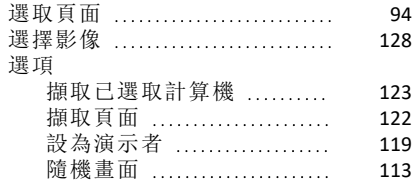

#### 重

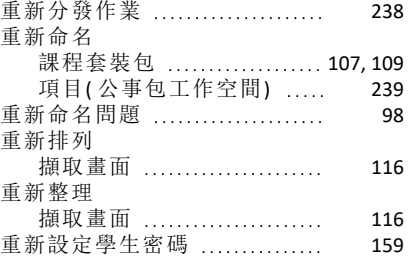

## 錄

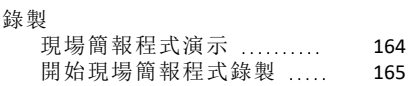

長

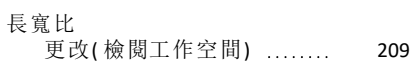

# 開

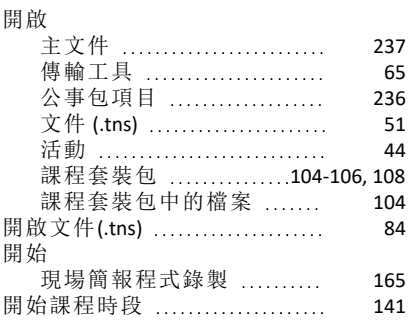

#### 關

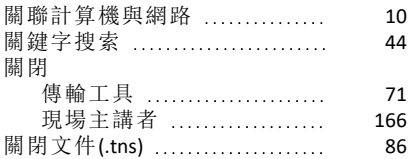

#### 隨

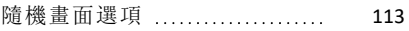

#### 隱

#### 隱藏

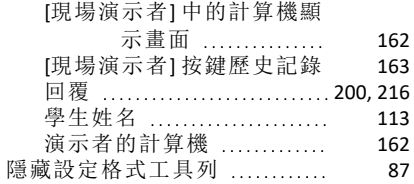

#### 頁面

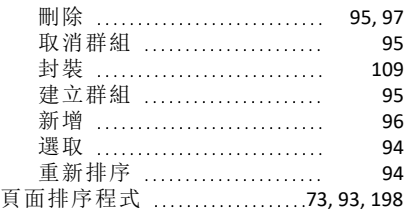

頁

# 預

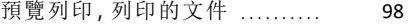

# 顏

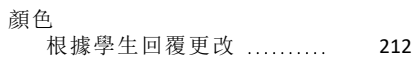

顯

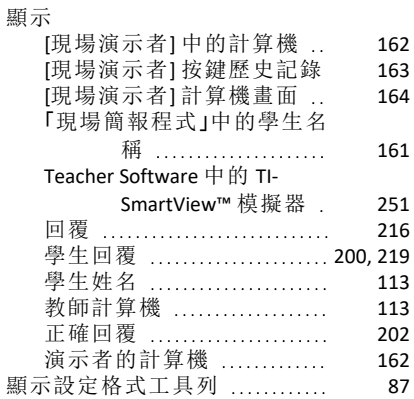